## **МИНИСТЕРСТВО ВЫСШЕГО И СРЕДНЕГО СПЕЦИАЛЬНОГО ОБРАЗОВАНИЯ РЕСПУБЛИКИ УЗБЕКИСТАН**

## **М.Н.ИСМОИЛОВА, Ж.Ж.АТАМУРАДОВ, О.И.ЖАЛОЛОВ**

# **ИНФОРМАЦИОННЫЕ**  ТЕХНОЛОГИИ В **ОБРАЗОВАНИИ**

**(практические и лабораторные занятия) Учебное пособие**

> **Издательство «Дурдона» Бухара – 2020**

#### **УДК 37:004(075) 74.00 32.97 И 85** Исмоилова, М.Н. Информационные технологии в образование [Текст] : учебное пособие / М.Н. Исмоилова, Ж.Ж. Атамурадов, О.И. Жалолов .- Бухара: ООО "Sadriddin Salim Buxoriy" Durdona nashriyoti, 2020. -332 с.

**КБК 74.00 32.97**

Исмоилова М.Н., Атамурадов Ж, Ж., Жалолов О.И. Информационные технологии в образовании. Учебное пособие-Бухара, БухГУ, 2019, 373 С.

В данном пособии даны материалы для прохождения практических и лабораторных занятий по предмету Информационные технологии в образовании. В пособии освещены методические возможности применения информационных технологий к учебному процессу, раскрыты особенности использования информационных технологий и их образовательных услуг. Пособие предназначено для изучения предмета" Информационные технологии в образовании" студентов по направлению 110000-" педагогика, аспирантов, преподавателей и всех заинтересованных по этому предмету.

#### **Рецензенты:**

## **Ш. Олимов – Бухарский государственный университет, доктор педагогических наук, профессор.**

## **Ш.С.Юлдaшев –Бухарский инженерно-технологического институт, доцент**

Учебное пособие рекомендовано к изданию приказом №418 Министерства высшего и среднего специального образования Республики Узбекистан от 14 августа 2020 года. Свидетельство 418-172.

**ISBN 978-9943-6824-0-5**

2

Ismоilоvа M.N., Atamuradov J.J., Jalolov.O.I. Tа'limdа аxbоrоt texnоlоgiyаlаri. О'quv qо'llаnmа – Buxоrо, BuxDU, 2019, 373 b.

Ushbu qo'llanmada Ta'limda axborot texnologiyalari fanidan amaliy va laboratoriya darslarini o'tish uchun materiallar berilgan. Qo'llanmada axborot texnologiyalarining dars jarayoniga qo'llashning uslubiy imkoniyatlari yoritilgan, axborot texnologiyalari va ularning ta'lim sohasidagi xizmatlaridan foydalanishning o'ziga xos xususiyatlarini ochib berilgan. Qo'llanma "Ta'limda axborot texnologiyalari" fanini o'rganishda 110000-"Pedagogika" yo'nalishi talabalari, aspirantlar, o'qituvchilar va ushbu fanga barcha qiziquvchilar uchun mo'ljallangan.

Taqrizchilar:

Sh. Olimov-Buxoro davlat universiteti, pedagogika fanlari doktori, professor

Sh.S .Yo'ldoshev- Buxoro muhandislik texnologiya instituti, dotsent.

**Ismoilova M. N., Atamuradov J, J., Jololov O.I. Information technologies in education. Textbook-Bukhara, Bukhara state University, 2019, 373 P.**

This manual provides materials for practical and laboratory training on the subject of Information technology in education. The manual highlights the methodological possibilities of application of information technologies to the educational process, reveals the features of the use of information technologies and their educational services. The manual is designed to study the subject "Information technology in education" students in the direction of 110000 - " pedagogy, graduate students, teachers and all interested in this subject.

## **Reviewers:**

Sh. Olimov-Bukhara state University, doctor of pedagogical Sciences, Professor.

Sh. S. Yuldashev - Bukhara Institute of engineering and technology, associate Professor

## **ОГЛАВЛЕНИЕ**

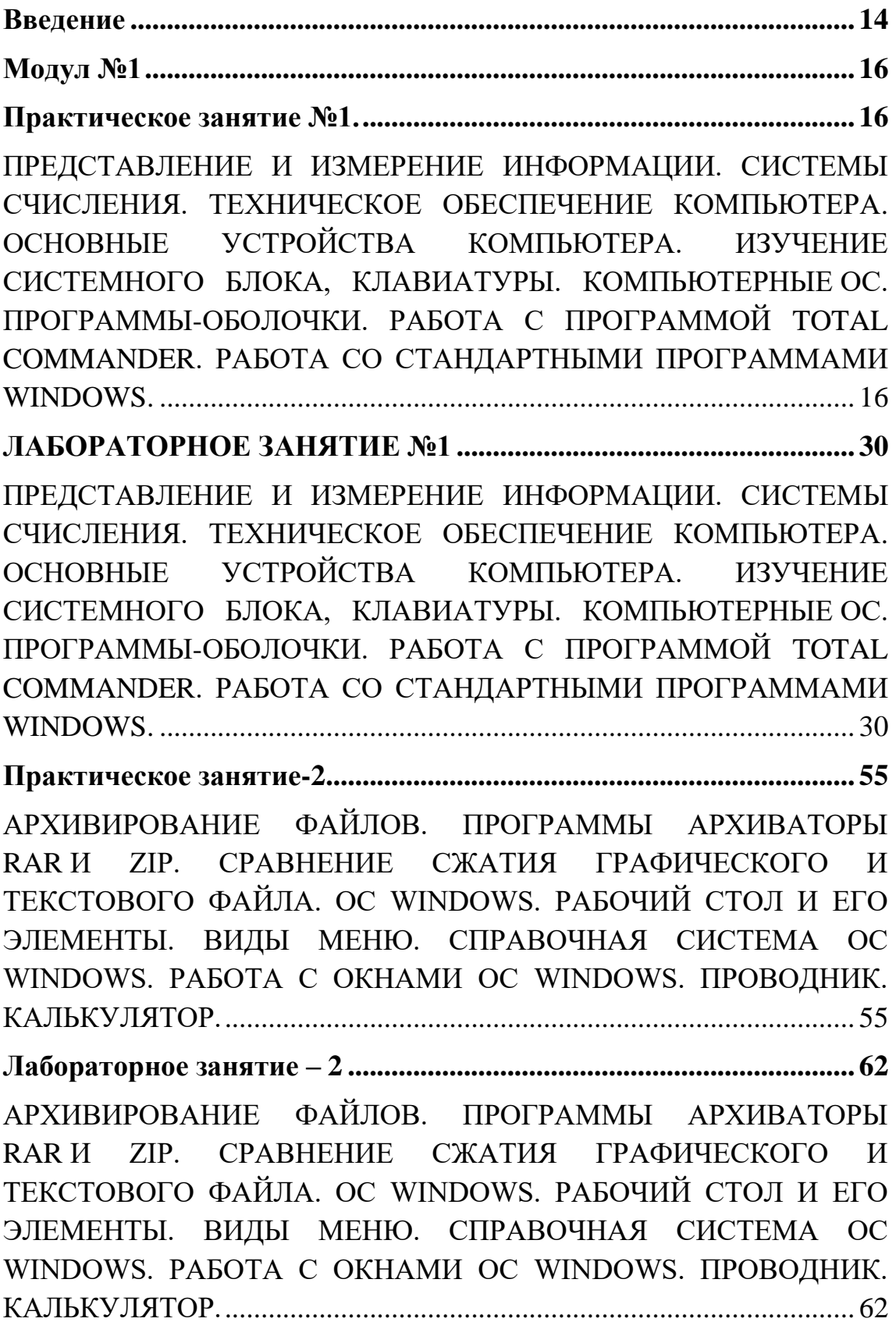

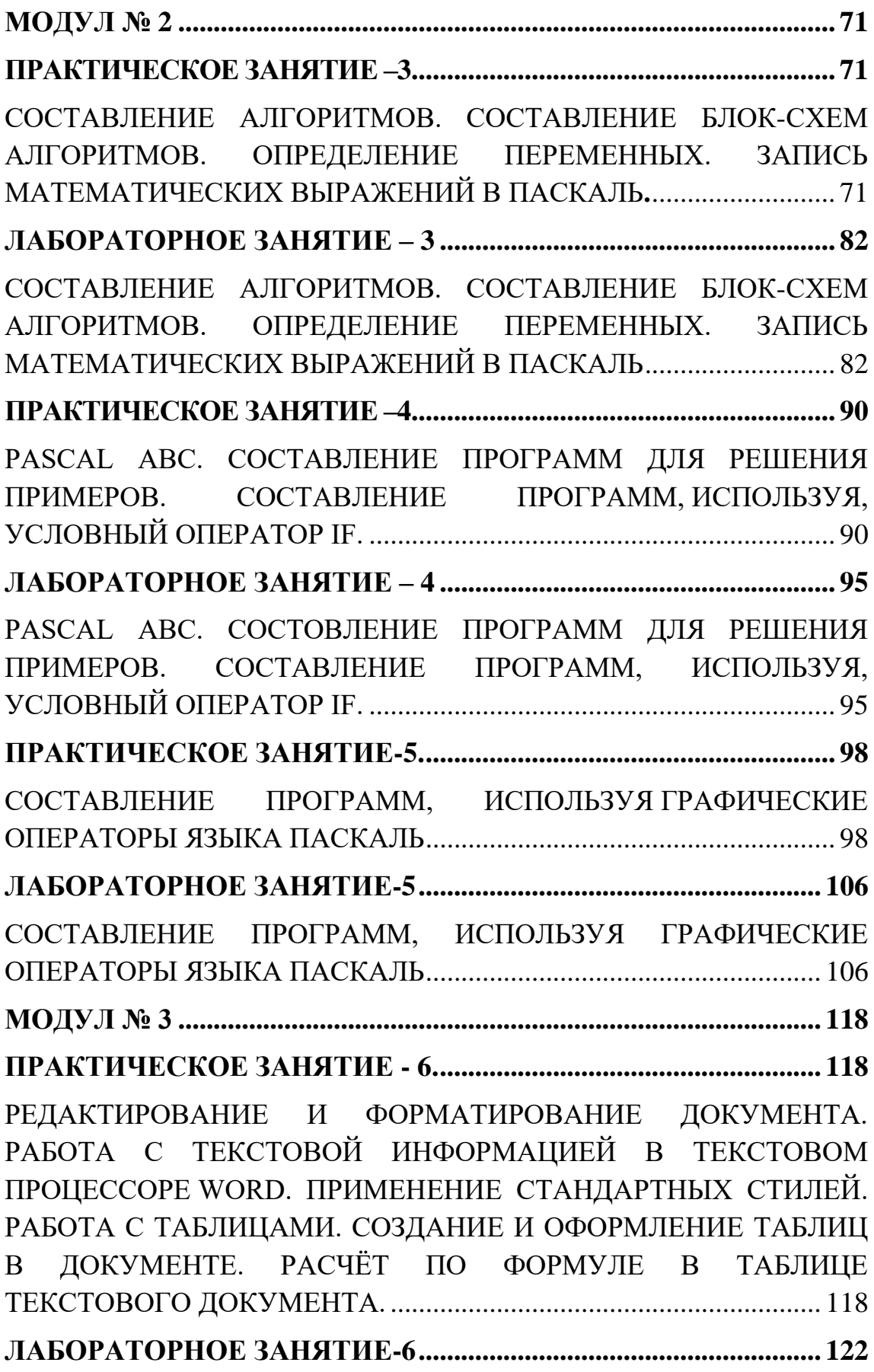

[РЕДАКТИРОВАНИЕ И ФОРМАТИРОВАНИЕ ДОКУМЕНТА.](#page-122-1)  [РАБОТА С ТЕКСТОВОЙ ИНФОРМАЦИЕЙ В ТЕКСТОВОМ](#page-122-1)  ПРОЦЕССОРЕ [WORD. ПРИМЕНЕНИЕ СТАНДАРТНЫХ СТИЛЕЙ.](#page-122-1)  [РАБОТА С ТАБЛИЦАМИ. СОЗДАНИЕ И ОФОРМЛЕНИЕ ТАБЛИЦ](#page-122-1)  [В ДОКУМЕНТЕ. РАСЧЁТ ПО ФОРМУЛЕ В ТАБЛИЦЕ](#page-122-1)  ТЕКСТОВОГО ДОКУМЕНТА. [.............................................................](#page-122-1) 122 **[ПРАКТИЧЕСКОЕ ЗАНЯТИЕ-7.........................................................](#page-136-0) 136** [РАБОТА С ГРАФИКОЙ. СОЗДАНИЕ И РЕДАКТИРОВАНИЕ](#page-136-1)  [ГРАФИЧЕСКИХ ИЗОБРАЖЕНИЙ В ДОКУМЕНТЕ WORD.](#page-136-1) .......... 136 **[ПРАКТИЧЕСКАЯ РАБОТА -8...........................................................](#page-141-0) 141 [РАБОТА С ТАБЛИЦАМИ. СОЗДАТЬ, РЕДАКТИРОВАТЬ И](#page-141-1)  [ФОРМАТИРОВАТЬ СЛОЖНЫЕ ТАБЛИЦЫ В ТЕКСТОВЫХ](#page-141-1)  ДОКУМЕНТАХ.** [....................................................................................](#page-141-1) 141 **[ЛАБОРАТОРНОЕ ЗАНЯТИЕ-7.........................................................](#page-150-0) 150** [РАБОТА С ГРАФИКОЙ. СОЗДАНИЕ И РЕДАКТИРОВАНИЕ](#page-150-1)  [ГРАФИЧЕСКИХ ИЗОБРАЖЕНИЙ В ДОКУМЕНТЕ WORD.](#page-150-1) РАБОТА [С ТАБЛИЦАМИ. СОЗДАТЬ, РЕДАКТИРОВАТЬ И](#page-150-1)  [ФОРМАТИРОВАТЬ СЛОЖНЫЕ ТАБЛИЦЫ В ТЕКСТОВЫХ](#page-150-1)  [ДОКУМЕНТАХ. ПОРЯДОК ВЫПОЛНЕНИЯ....................................](#page-150-1) 150 **МОДУЛ № 4 [...........................................................................................](#page-158-0) 158 [ПРАКТИЧЕСКОЕ ЗАНЯТИЕ-9.........................................................](#page-158-1) 158** [ВВОД, РЕДАКТИРОВАНИЕ И ФОРМАТИРОВАНИЕ ТАБЛИЧНЫХ](#page-158-2)  [ДАННЫХ В MS EXCEL. ВЫПОЛНЕНИЕ МАТЕМАТИЧЕСКИХ](#page-158-2)  ВЫЧИСЛЕНИЙ. ИСПОЛЬЗОВАНИЕ МАТЕМАТИЧЕСКИХ, [СТАТИЧЕСКИХ И ЛОГИЧЕСКИХ ФУНКЦИЙ.](#page-158-2) ................................ 158 **ПРАКТИЧЕСКАЯ РАБОТА – [10.......................................................](#page-169-0) 169** [ВЫПОЛНЕНИЕ СОРТИРОВКИ И АВТОФИЛЬТРА ДАННЫХ В](#page-169-1)  [EXCEL. СОЗДАНИЕ ГРАФИКОВ И ДИАГРАММ НА ОСНОВЕ](#page-169-1)  [ТАБЛИЧНЫХ ДАННЫХ.......................................................................](#page-169-1) 169 **ЛАБОРАТОРНОЕ [ЗАНЯТИЕ-8.........................................................](#page-177-0) 177** [ВВОД, РЕДАКТИРОВАНИЕ И ФОРМАТИРОВАНИЕ ТАБЛИЧНЫХ](#page-177-1)  [ДАННЫХ В MSEXCEL. ВЫПОЛНЕНИЕ](#page-177-1) МАТЕМАТИЧЕСКИХ [ВЫЧИСЛЕНИЙ. ИСПОЛЬЗОВАНИЕ МАТЕМАТИЧЕСКИХ,](#page-177-1)  [СТАТИЧЕСКИХ И ЛОГИЧЕСКИХ ФУНКЦИЙ. ВЫПОЛНЕНИЕ](#page-177-1) 

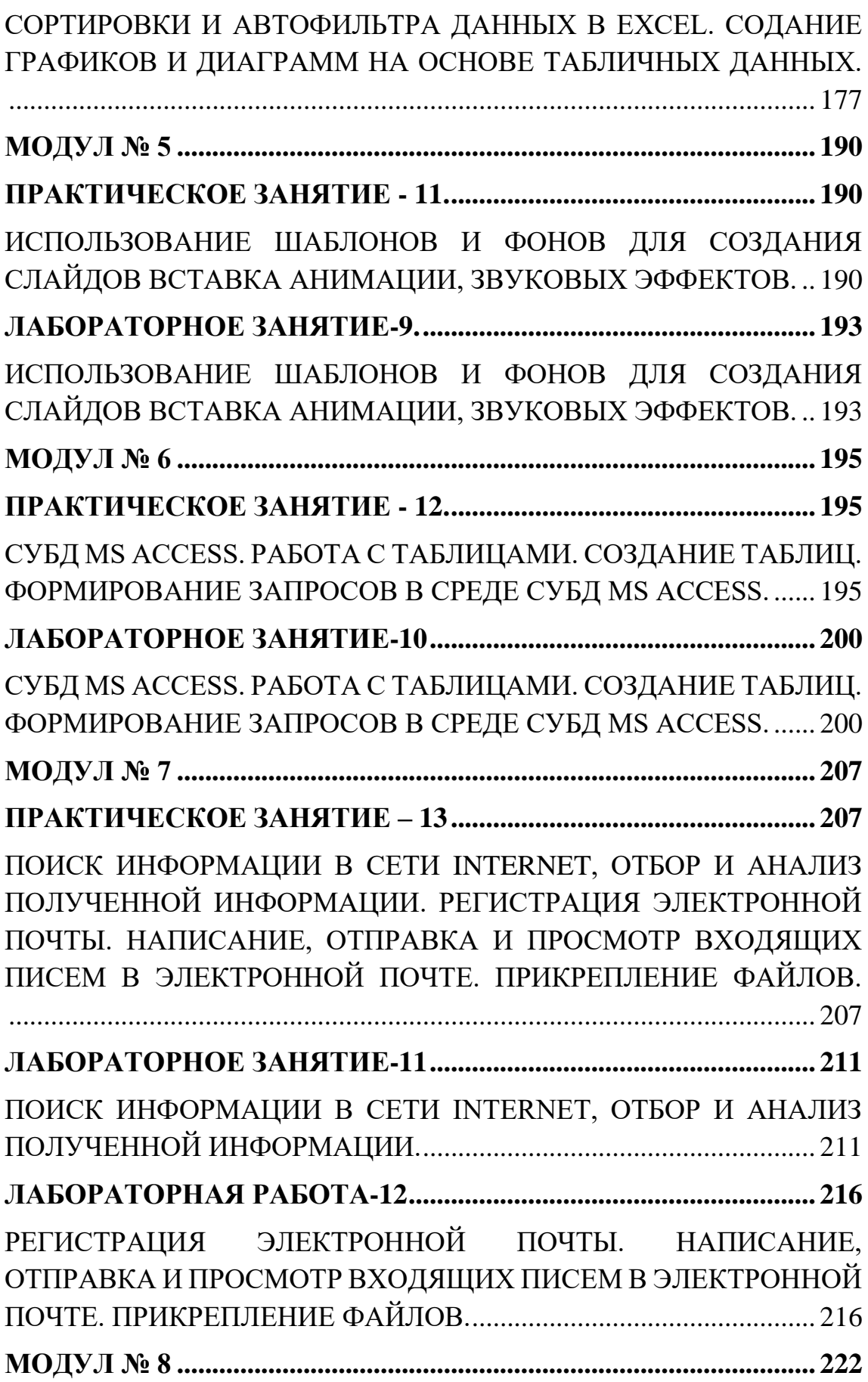

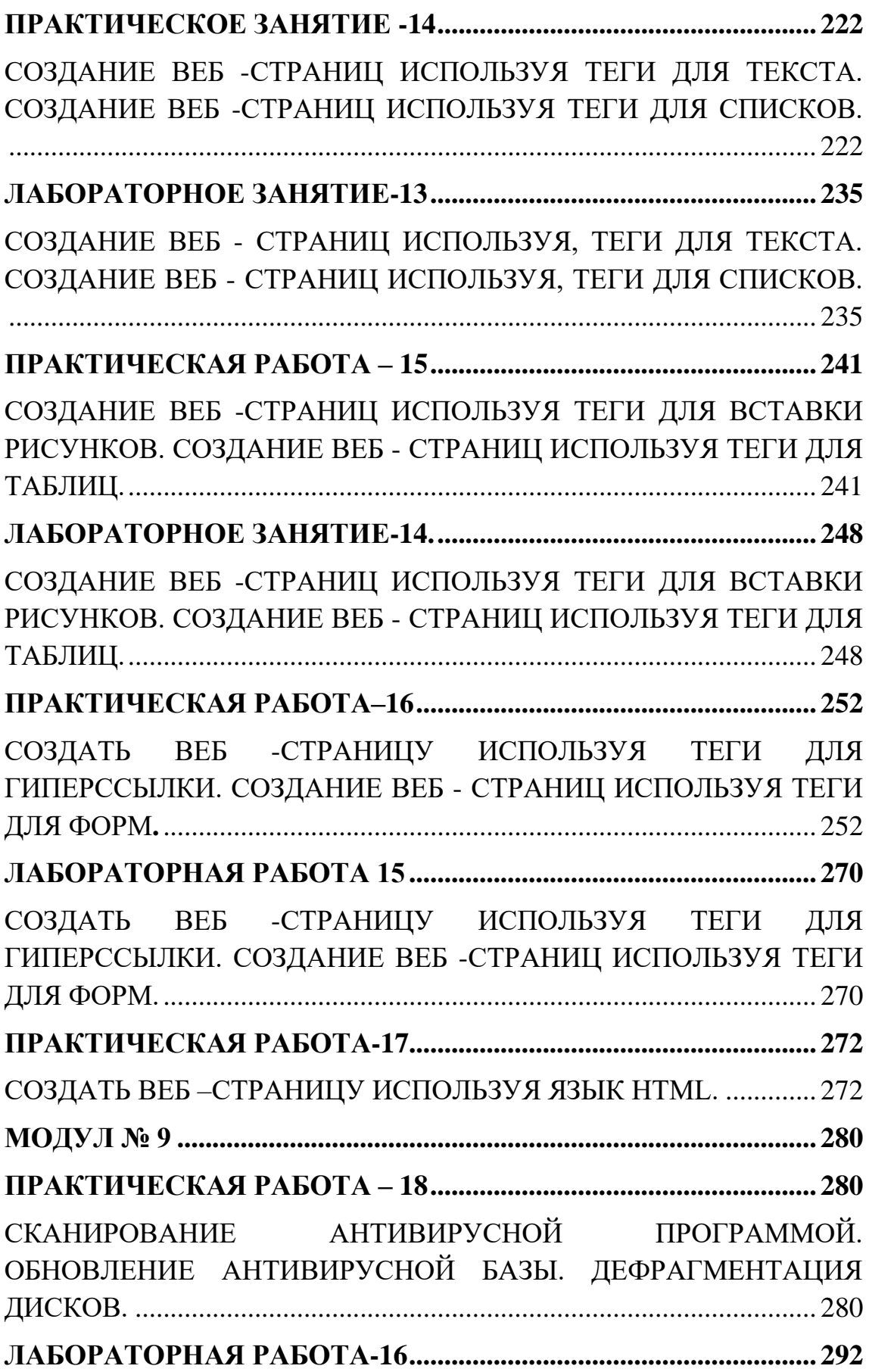

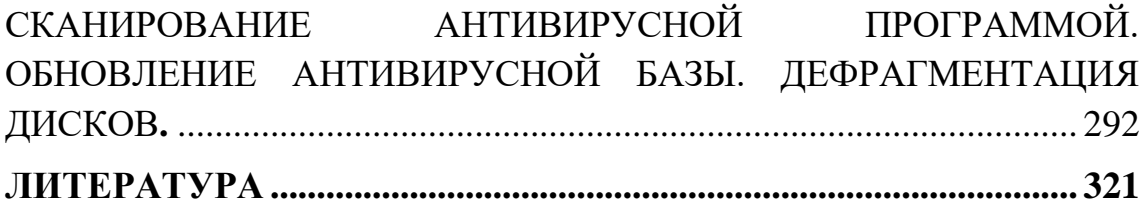

#### **MUNDARIJA**

**KIRISH...............................................**Ошибка! Закладка не определена.**4 МODUL № 1........................................**Ошибка! Закладка не определена. **AMALIY MASHG'ULOT-1 ..............**Ошибка! Закладка не определена. AXBOROTNI IFODALASH VA O'LCHASH. SANOQ SISTEMALARI. KOMPYUTERNING TEXNIK TA'MINOTI. KOMPYUTERNING ASOSIY QURILMALARI. TIZIM BLOKI VA KLAVIATURANI O'RGANISH. KOMPYUTER OPERATSION TIZIMLARI. QOBIQ DASTURLAR. TOTAL COMMANDER DASTURI BILAN ISHLASH. STANDART WINDOWS DASTURLARI BILAN ISHLASH......Ошибка! Закладка не определена.

**LABORATORIYA MASHG'ULOTI-1 ..................................................** 30 AXBOROTNI IFODALASH VA O'LCHASH. SANOQ SISTEMALARI. KOMPYUTERNING TEXNIK TA'MINOTI. KOMPYUTERNING ASOSIY QURILMALARI. TIZIM BLOKI VA KLAVIATURANI O'RGANISH. KOMPYUTER OPERATSION TIZIMLARI. QOBIQ DASTURLAR. TOTAL COMMANDER DASTURI BILAN ISHLASH. STANDART WINDOWS DASTURLARI BILAN ISHLASH................. 30 **AMALIY MASHG'ULOT -2 ............**Ошибка! Закладка не определена. FAYLLARNI ARXIVLASH. RAR VA ZIP ARXIVLOVCHI DASTURLAR. TASVIR VA MATN FAYLLARINI ZICHLANISHINI TAQQOSLASH. WINDOWS OS ISH STOLI VA UNING ELEMENTLARI. MENYU TURLARI. WINDOWS OS YORDAM TIZIMI. WINDOWS OS OYNALARI BILAN ISHLASH. YO'LBOSHLOVCHI. KALKULYATOR.**Ошибка! Закладка не определена.**

**LABORATORIYA MASHG'ULOTI – 2 ..............**Ошибка! Закладка не определена.

АРХИВИРОВАНИЕ ФАЙЛОВ. ПРОГРАММЫ АРХИВАТОРЫ RAR И ZIP. СРАВНЕНИЕ СЖАТИЯ ГРАФИЧЕСКОГО И ТЕКСТОВОГО ФАЙЛА. ОС WINDOWS. РАБОЧИЙ СТОЛ И ЕГО ЭЛЕМЕНТЫ. ВИДЫ МЕНЮ. СПРАВОЧНАЯ СИСТЕМА ОС WINDOWS. РАБОТА С ОКНАМИ ОС WINDOWS. ПРОВОДНИК. КАЛЬКУЛЯТОР..............................**Ошибка! Закладка не определена. МODUL № 2......................................**Ошибка! Закладка не определена. **AMALIY MASHG'ULOT –3............**Ошибка! Закладка не определена. ALGORITMLAR TUZISH. ALGORITMLARNING BLOK SXEMALARINI TUZISH. O'ZGARUVCHI TA'RIFI. MATEMATIK IFODALARNI PASKALDA YOZISH.**Ошибка! Закладка не определена.**

**LABORATORIYA MASHG'ULOTI – 3 ..............**Ошибка! Закладка не определена.

ALGORITMLAR TUZISH. ALGORITMLARNING BLOK SXEMALARINI TUZISH. O'ZGARUVCHI TA'RIFI. MATEMATIK IFODALARNI PASKALDA YOZISH.**Ошибка! Закладка не определена.**

**AMALIY MASHG'ULOT –4............**Ошибка! Закладка не определена. PASCAL ABC. МИСОЛЛАРНИ ЕЧИШ UCHUN ДАСТУРЛАР TUZISH. IF ШАРТЛИ OPERATORI ЁРДАМИДА ДАСТУРЛАШ. ...........................................................**Ошибка! Закладка не определена. LABORATORIYA MASHG'ULOTI – 4 ..............**Ошибка! Закладка не определена.

PASCAL ABC. МИСОЛЛАРНИ ЕЧИШ UCHUN ДАСТУРЛАР TUZISH. IF ШАРТЛИ OPERATORI ЁРДАМИДА ДАСТУРЛАШ.. ...........................................................**Ошибка! Закладка не определена. AMALIY MASHG'ULOT -5. ...........**Ошибка! Закладка не определена. PASKAL GRAFIK OPERATORLARI YORDAMIDA DASTURLAR TUZISH....................................................................................................... 98

**LABORATORIYA MASHG'ULOTI -5 ................**Ошибка! Закладка не определена.

PASKAL GRAFIK OPERATORLARI YORDAMIDA DASTURLAR TUZISH.............................................**Ошибка! Закладка не определена. MODUL № 3........................................**Ошибка! Закладка не определена. **ПРАКТИЧЕСКОЕ ЗАНЯТИЕ - 6...**Ошибка! Закладка не определена. HUJJATNI TAHRIRLASH VA FORMATLASH. WORD PROSESSORIDA MATNLI AXBOROT BILAN ISHLASH. STANDART STILLARDAN FOYDALANISH. JADVALLAR BILAN ISHLASH. HUJJATDA JADVALLARNI YARATISH VA FORMATLASH. MATNLI HUJJAT JADVALIDA FORMULA YORDAMIDA HISOBLASHLAR . ...........................................................**Ошибка! Закладка не определена. LABORATORIYA MASHG'ULOTI -6 ................**Ошибка! Закладка не

определена.

HUJJATNI TAHRIRLASH VA FORMATLASH. WORD PROSESSORIDA MATNLI AXBOROT BILAN ISHLASH. STANDART STILLARDAN FOYDALANISH. JADVALLAR BILAN ISHLASH. HUJJATDA JADVALLARNI YARATISH VA FORMATLASH. MATNLI HUJJAT JADVALIDA FORMULA YORDAMIDA HISOBLASHLAR. ...........................................................**Ошибка! Закладка не определена. AMALIY MASHG'ULOT -7 ............**Ошибка! Закладка не определена. GRAFIKA BILAN ISHLASH. WORD HUJJATIDA GRAFIK TASVIRLARNI YARATISH VA TAHRIRLASH **Ошибка! Закладка не определена.**

**AMALIY MASHG'ULOT -8 ............**Ошибка! Закладка не определена.

JADVALLAR BILAN ISHLASH. MATNLI HUJJATLARDA MURAKKAB JADVALLARNI YARATISH, TAHRIRLASH VA FORMATLASH................................**Ошибка! Закладка не определена. LABORATORIYA MASHG'ULOTI -7 ................**Ошибка! Закладка не определена.

GRAFIKA BILAN ISHLASH. WORD HUJJATIDA GRAFIK TASVIRLARNI YARATISH VA TAHRIRLASH JADVALLAR BILAN ISHLASH. MATNLI HUJJATLARDA MURAKKAB JADVALLARNI YARATISH, TAHRIRLASH VA FORMATLASH**Ошибка! Закладка не определена.**

**MODUL № 4........................................**Ошибка! Закладка не определена. **AMALIY MASHG'ULOT -9 ............**Ошибка! Закладка не определена. MS EXCELDA JADVAL MA'LUMOTLARINI KIRITISH, TAHRIRLASH VA FORMATLASH. MATEMATIK HISOBLASHLARNI BAJARISH. MATEMATIK,STATISTIK VA MANTIQIY FUNKSIYALARDAN FOYDALANISH .**Ошибка! Закладка не определена.**

**AMALIY MASHG'ULOT – 10.........**Ошибка! Закладка не определена. EXCELDA MA'LUMOTLARNI SARALASH VA AVTOFILTRNI BAJARISH. JADVAL MA'LUMOTLARI ASOSIDA GRAFIK VA GRAFIKLAR YARATISH....................................................................... 169 **LABORATORIYA MASHG'ULOTI -8 ................**Ошибка! Закладка не определена.

MS EXCELDA JADVAL MA'LUMOTLARINI KIRITISH, TAHRIRLASH VA FORMATLASH. MATEMATIK HISOBLASHLARNI BAJARISH. MATEMATIK,STATISTIK VA MANTIQIY FUNKSIYALARDAN FOYDALANISH. EXCELDA MA'LUMOTLARNI SARALASH VA AVTOFILTRNI BAJARISH. JADVAL MA'LUMOTLARI ASOSIDA GRAFIK VA GRAFIKLAR YARATISH. ...........................................................**Ошибка! Закладка не определена. MODUL № 5........................................**Ошибка! Закладка не определена. **AMALIY MASHG'ULOT - 11. ........**Ошибка! Закладка не определена. SLAYDLAR YARATISH UCHUN SHABLON VA FONLARDAN FOYDALANISH. ANIMATSIYALAR VA OVOZ EFFEKTLARINI O'RNATISH . ............................................................................................ 190 **LABORATORIYA MASHG'ULOTI -9. ...............**Ошибка! Закладка не определена.

SLAYDLAR YARATISH UCHUN SHABLON VA FONLARDAN FOYDALANISH. ANIMATSIYALAR VA OVOZ EFFEKTLARINI O'RNATISH. .....................................**Ошибка! Закладка не определена. MODUL № 6............................................................................................ 195 AMALIY MASHG'ULOT - 12. ............................................................ 195**

MS ACCESS MOBT. JADVALLAR BILAN ISHLASH. JADVALLAR YARATISH. MS ACCESS MOBTDA SO'ROVLAR YARATISH....... 195 **LABORATORIYA MASHG'ULOTI -10 ..............**Ошибка! Закладка не определена.

MS ACCESS MOBT. JADVALLAR BILAN ISHLASH. JADVALLAR YARATISH. MS ACCESS MOBTDA SO'ROVLAR YARATISH. ...........................................................**Ошибка! Закладка не определена. MODUL № 7........................................**Ошибка! Закладка не определена. **AMALIY MASHG'ULOT – 13.........**Ошибка! Закладка не определена. INTERNETDA MA'LUMOTLARNI QIDIRISH, OLINGAN MA'LUMOTLARNI SARALASH VA TAHLIL QILISH. ELEKTRON POCHTANI RO'YXATDAN O'TKAZISH. ELEKTRON POCHTADA XAT YOZISH, YUBORISH, VA KIRUVCHI XATLARNI KO'RISH. FAYLLARNI BIRIKTIRISH ...........**Ошибка! Закладка не определена. LABORATORIYA MASHG'ULOTI -11 ..............**Ошибка! Закладка не определена.

INTERNETDA MA'LUMOTLARNI QIDIRISH, OLINGAN MA'LUMOTLARNI SARALASH VA TAHLIL QILISH............**Ошибка! Закладка не определена.**

**LABORATORIYA MASHG'ULOTI -12 ..............**Ошибка! Закладка не определена.

ELEKTRON POCHTANI RO'YXATDAN O'TKAZISH. ELEKTRON POCHTADA XAT YOZISH, YUBORISH, VA KIRUVCHI XATLARNI KO'RISH. FAYLLARNI BIRIKTIRISH**Ошибка! Закладка не определена.**

**MODUL № 8........................................**Ошибка! Закладка не определена. **AMALIY MASHG'ULOT -14 ..........**Ошибка! Закладка не определена. MATN TEGLARI YORDAMIDA WEB-SAHIFALAR YARATISH. RO'YXAT TEGLARI YORDAMIDA WEB-SAHIFALAR YARATISH. ...........................................................**Ошибка! Закладка не определена. LABORATORIYA MASHG'ULOTI -13 ..............**Ошибка! Закладка не определена.

MATN TEGLARI YORDAMIDA WEB-SAHIFALAR YARATISH. RO'YXAT TEGLARI YORDAMIDA WEB-SAHIFALAR YARATISH. ...........................................................**Ошибка! Закладка не определена. AMALIY MASHG'ULOT – 15.........**Ошибка! Закладка не определена. RASM O'RNATISH TEGLARI YORDAMIDA WEB-SAHIFALAR YARATISH. JADVAL TEGLARI YORDAMIDA WEB-SAHIFALAR YARATISH ......................................**Ошибка! Закладка не определена. LABORATORIYA MASHG'ULOTI -14. .............**Ошибка! Закладка не определена.

RASM O'RNATISH TEGLARI YORDAMIDA WEB-SAHIFALAR YARATISH. JADVAL TEGLARI YORDAMIDA WEB-SAHIFALAR YARATISH.......................................**Ошибка! Закладка не определена. AMALIY MASHG'ULOT –16..........**Ошибка! Закладка не определена. GIPERSSILKA TEGLARI YORDAMIDA WEB-SAHIFA YARATISH. FORMA TEGLARI YORDAMIDA WEB-SAHIFALAR YARATISH. . ...........................................................**Ошибка! Закладка не определена. LABORATORIYA MASHG'ULOTI 15 ...............**Ошибка! Закладка не определена. GIPERSSILKA TEGLARI YORDAMIDA WEB-SAHIFA YARATISH. FORMA TEGLARI YORDAMIDA WEB-SAHIFALAR YARATISH. ...........................................................**Ошибка! Закладка не определена. AMALIY MASHG'ULOT -17 ..........**Ошибка! Закладка не определена. HTML TILI YORDAMIDA WEB-SAHIFA YARATISH............**Ошибка! Закладка не определена. MODUL № 9........................................**Ошибка! Закладка не определена. **AMALIY MASHG'ULOT – 18.........**Ошибка! Закладка не определена. ANTIVIRUS DASTURI YORDAMIDA SKANERLASH. ANTIVIRUS MA'LUMOTLAR BAZASINI YANGILASH. DISKLARNI DEFRAGMENTATSIYALASH .....**Ошибка! Закладка не определена. LABORATORIYA MASHG'ULOTI -16 ............................................ 292** ANTIVIRUS DASTURI YORDAMIDA SKANERLASH. ANTIVIRUS MA'LUMOTLAR BAZASINI YANGILASH. DISKLARNI DEFRAGMENTATSIYALASH**.** ............................................................. 292 **ADABIYOTLAR.................................**Ошибка! Закладка не определена.

#### **ВВЕДЕНИЕ**

<span id="page-14-0"></span>Информационные технологии в сфере образования непосредственно способствуют развитию системы образования и различных сфер народного хозяйства и созданию современных рабочих мест. При осуществлении ряда работ за основу берутся законы Республики Узбекистан «Об информатизации», «Об электронной коммерции», Указ Президента Республики Узбекистан «О дальнейшем развитии компьютеризации и внедрении информационнокоммуникационных технологий», постановление Кабинета министров Республики Узбекистан «О мерах по дальнейшему развитию компьютеризации и внедрению информационнокоммуникационных технологий». В этом законе, постановлениях и указах обозначо обязанности «...внедрение современных образовательных систем, основанных на использовании и применении современных компьютерных и информационных технологий в учебном процессе школ, профессиональных колледжей, академических лицеев и университетов». Поэтому важно, чтобы каждый специалист использовал современные информационные технологии в своей сфере.

Данное учебное пособие было создано на основе усовершенствованной программы, в содержании которой наряду с традиционными темами отражены и новые темы. В частности, это информатизация общества, информационные системы и виды принтеров, программное обеспечение и объектно-ориентированные технологии, современные средства информационных технологий, операционные системы, виды компьютеров, компьютерная графика и дизайн, технологии, предназначенные для создания веб-страниц, хранилище данных и знаний, основы дистанционного обучения, информационная безопасность, практические пакеты, издательские системы, программное обеспечение переводчика, эффективность использования информационных технологий и достаточная теоретическая информация для самостоятельного чтения.

Учебное пособие состоит из 18 практических и 16 лабораторных занятий, каждая глава содержит контрольные вопросы. Материалы, представленные авторами, являются сформулировано на основе накопленного опыта годами по таким предметам, как информатика, информационные технологии, информационные системы. Данное пособие составлено по учебной дисциплине "Информационные технологии в образовании", которая обучается по всем образовательным направлениям бакалавриата.

## **МОДУЛ №1 ПРАКТИЧЕСКОЕ ЗАНЯТИЕ №1.**

## <span id="page-16-2"></span><span id="page-16-1"></span><span id="page-16-0"></span>**Представление и измерение информации. Системы счисления. Техническое обеспечение компьютера. Основные устройства компьютера. Изучение системного блока, клавиатуры. Компьютерные ос. Программыоболочки. Работа с программой Total Commander. Работа со стандартными программами WINDOWS.**

**Цель занятия:** Ознакомиться с системами счисления и научиться переводить числа из одной системы в другую, работа с программой Total Commander.

## *Краткие теоретические сведения*

*Системой счисления* называется совокупность приемов наименования и записи чисел. В любой системе счисления для представления чисел выбираются некоторые символы (их называют цифрами), а остальные числа получаются в результате каких-либо операций над цифрами данной системы счисления.

Система называется *позиционной*, если значение каждой цифры (ее вес) изменяется в зависимости от ее положения (позиции) в последовательности цифр, изображающих число.

Число единиц какого-либо разряда, объединяемых в единицу более старшего разряда, называют *основанием позиционной системы счисления*. Если количество таких цифр равно P, то система счисления называется *P-ичной*. Основание системы счисления совпадает с количеством цифр, используемых для записи чисел в этой системе счисления.

Запись произвольного числа x в P-ичной позиционной системе счисления основывается на представлении этого числа в виде многочлена

 $x = a_n P^n + a_{n-1} P^{n-1} + ... + a_1 P^1 + a_0 P^0 + a_{-1} P^{-1} + ... + a_{-m} P^{-m}$ 

При переводе чисел из десятичной системы счисления в систему с основанием P > 1 обычно используют следующий алгоритм:

1) если переводится целая часть числа, то она делится на P, после чего запоминается остаток от деления. Полученное частное вновь делится на P, остаток запоминается. Процедура продолжается до тех пор, пока частное не станет равным нулю. Остатки от деления на P выписываются в порядке, обратном их получению;

2) если переводится дробная часть числа, то она умножается на P, после чего целая часть запоминается и отбрасывается. Вновь полученная дробная часть умножается на P и т.д. Процедура продолжается до тех пор, пока дробная часть не станет равной нулю. Целые части выписываются после двоичной запятой в порядке их получения. Результатом может быть либо конечная, либо периодическая двоичная дробь. Поэтому, когда дробь является периодической, приходится обрывать умножение на каком-либо шаге и довольствоваться приближенной записью исходного числа в системе с основанием P.

В повседневной жизни мы пользуемся десятичной системой счисления (с.с.). В этой системе счисления имеется 10 цифр: 0,1,2,3,4,5,6,7,8,9. Вычислительные машины работают обычно в одном из трех качественно разных системах счисления: двоичной, восьмеричной или шестнадцатеричной системе счисления.

Любое число можно разложить на конечное число слагаемых с основанием системы. Например, в десятичной системе счисления число 454,34 разлагается на сумму  $4*10^2 + 5*10^1 + 4*10^0 + 3*10^1 + 4*10^2$ .

В системе счисления с основанием Р число Х разлагается на конечную сумму:

 $X_p = K_n p^n + K_{n-1} p^{n-1} + \ldots + K_1 p^1 + K_0 p^0 + K_{-1} p^{-1} + \ldots + K_{-m} p^{-m}$ . (1)

В *двоичной системе счисления* для описания чисел используются только цифры 0 и 1. Например, число 75 в десятичной системе счисления в двоичной системе выглядит следующим образом:

 $75=1*2^6+0*2^5+0*2^4+1*2^3+0*2^2+1*2^1+1*2^0$ 

Значит 75 $_{(10)}$ =1001011 $_{(2)}$ 

Сложение, вычитание, умножение в двоичной с.с. двоичной с.с. двоичной с.с.:

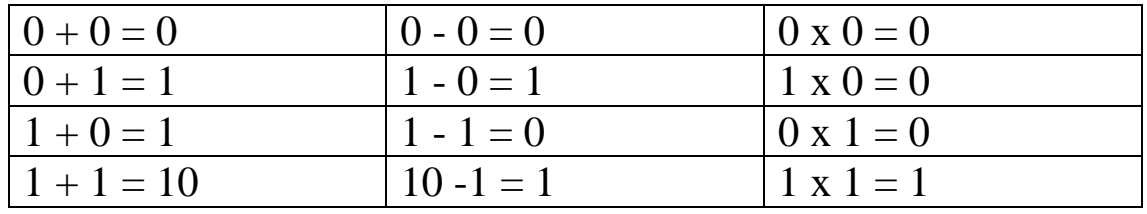

В *восьмеричной системе счисления* используются восемь цифр: 0, 1, 2, 3, 4, 5, 6, 7.

Рассмотрим способы перевода чисел из одной системы счисления в другую.

1. Требуется перевести число  $11011101,1000011_{(2)}$  из двоичной системы счисления в восьмеричную и десятичную.

а) Для перевода числа из двоичной системы счисления в восьмеричную, целые и дробные части данного числа нужно разделить на триады по отдельности . Каждая триада означает одну цифру в восьмеричной системе счисления. При этом недостающиеся позиции заполняются нулями:

011.011.101,100.001.100

3 3 5 4 1 4

Значит, 11011101,1000011<sub>(2)</sub> = 335,414<sub>(8)</sub>

б) для перевода числа из двоичной системы счисления в десятичную пользуются выражением (1):

 $11011101,1000011_{(2)}$  $1*2^7+1*2^6+0*2^5+1*2^4+1*2^3+1*2^2+0*2^1+1*2^0+1*2^{-1}+0*2^{-2}$  +0\*2<sup>3</sup>  $+0*2^4+0*2^5+1*2^6+1*2^7=128+64+16+8+4+1+0,5+0,015625=221,$  $515625(10)$ 

2. Для перевода числа 62,125(10) из десятичной системы в двоичную и восьмеричную, необходимо целую часть данного числа разделить на 2 и 8 соответственно. Результат опять делится на соответствующее число.Эта операция выполняется до получения частного, меньшего чем делитель. Конечное частное и остатки записываются в обратном порядке. Полученное число является результатом вычисления.

 $62:2=31+(0)$  $31:2=15+(1)$  $15:2=7+(1)$  $7:2=3+(1)$  $3:2=1+(1)$  $62:8=7+(6)$  $62_{(10)} = 76_{(8)}$  $62_{(10)} = 111110_{(2)}$ 

Дробная часть числа умножается на число 2 или 8 до получения необходимой точности, целые части записываются в прямом порядке:

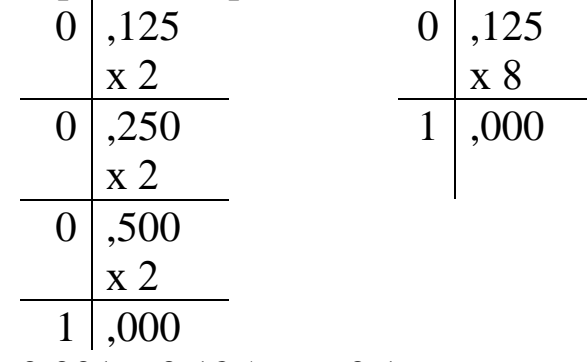

 $0,125_{(10)} = 0,001_{(2)} 0,125_{(10)} = 0,1_{(8)}$  $62,125_{(10)} = 111110,001_{(2)}$  $62,125_{(10)} = 76,1_{(8)}$ 

3. Перевести число 105,761(8) из восьмеричной системы в десятичную и двоичную. Для перевода в двоичную систему счисления каждая цифра записывается в виде триады:

 $105,761_{(8)} = 1000101,111110001_{(2)}$ .

*Шестнадцатеричная с.с.* состоит из цифр от 0 до 9 и букв A,B,C,D,E,F . Буквам соответствуют следующие значения:

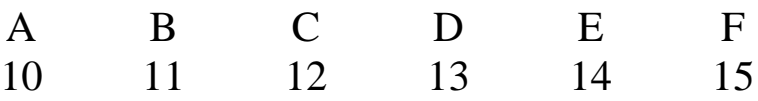

Перевод числа из десятичной системы счисления в шестнадцатеричную аналогичен переводу в двоичную и восьмеричную.

Пример: Перевести число 155,34(10) шестнадцатеричную систему счисления.

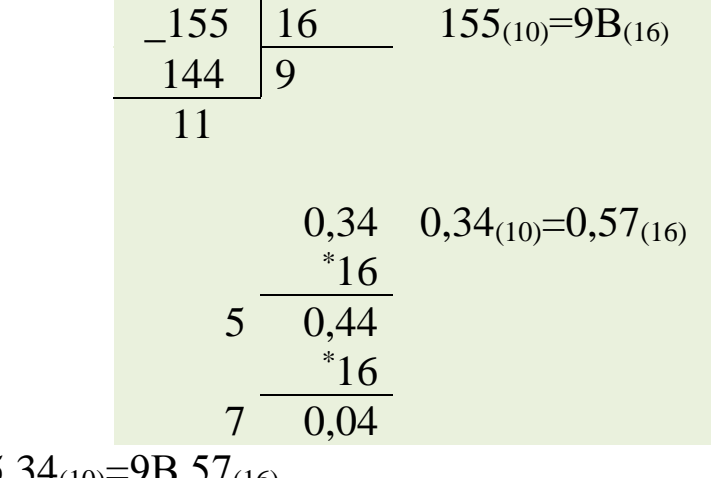

 $155,34_{(10)}=9B,57_{(16)}$ 

*Примеры решения задач*

1. Перевести данное число из десятичной системы счисления в двоичную:

a)  $464_{(10)}$ 

Решение. Число 464 делим на 2, в остатке может быть только 0 или 1

 $464 | 0$ 232 | 0 116 | 0 58 | 0 29| 1 14| 0 7 | 1 3|1 1 |

Oтвет:  $464_{(10)} = 111010000_{(2)}$ 

При переводе чисел из системы счисления с основанием P в десятичную систему счисления необходимо пронумеровать разряды целой части справа налево, начиная с нулевого, и в дробной части, начиная с разряда сразу после запятой слева направо (начальный номер -1). Затем вычислить сумму произведений соответствующих значений разрядов на основание системы счисления в степени, равной номеру разряда. Это и есть представление исходного числа в десятичной системе счисления.

2. Перевести данное число в десятичную систему счисления.

a)  $1000001_{(2)}$ .

 $1000001_{(2)}=1\times 2^6+0\times 2^5+0\times 2^4+0\times 2^3+0\times 2^2+0\times 2^1+1\times$  $2^0 = 64 + 1 = 65(10)$ .

*Замечание.* Очевидно, что если в каком-либо разряде стоит нуль, то соответствующее слагаемое можно опускать.

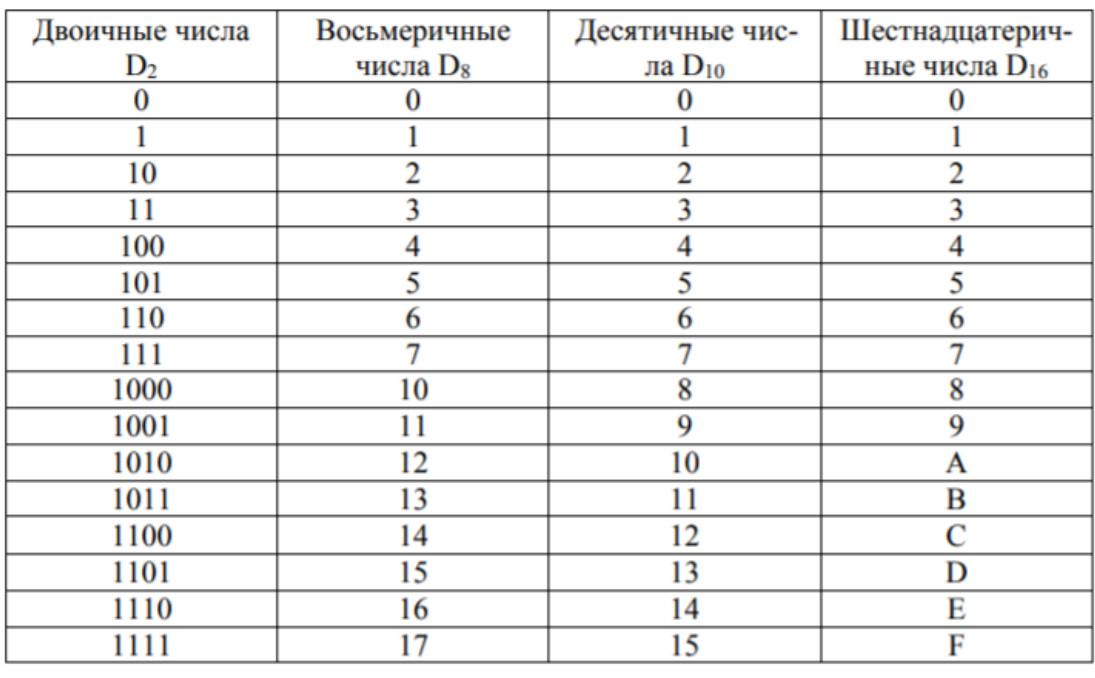

#### Способы представления чисел

**Total Commander** - один из самых популярных файловых менеджеров, еще с далеких 90-х годов. Еще ранее эта программа имела название Windows Commander, но под давлением разработчиков системы

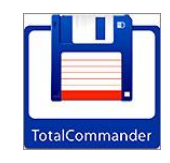

Windows, была переименована в то название, которое имеет сегодня.

Сразу стоит сказать, что программа **Total Commander** платная. Её цена 34 доллара, но, не покупая, её мы все равно сможем ей пользоваться даже по истечению месяца, только при каждой загрузке в специальном окне программа будет просить нажать цифру **1, 2 или 3**.

После первого запуска Total Commander можно сразу заметить, что интерфейс программы разделен на две части, на которых отображается список файлов. Мы здесь можем работать с дисками. Выбираем нужные нам диск, открывается весь список файлов, которые лежат в этом месте. Так же самое с другой стороны.

Мы можем с одной стороны открыть диск (C:) и с другой (D:) и спокойно перемести файлы, выделив их и нажав клавишу F6 на клавиатуре, либо кнопку «**F6 Перемещение**». В открывшемся окне подтверждаем нажатием кнопки «**ОК**».

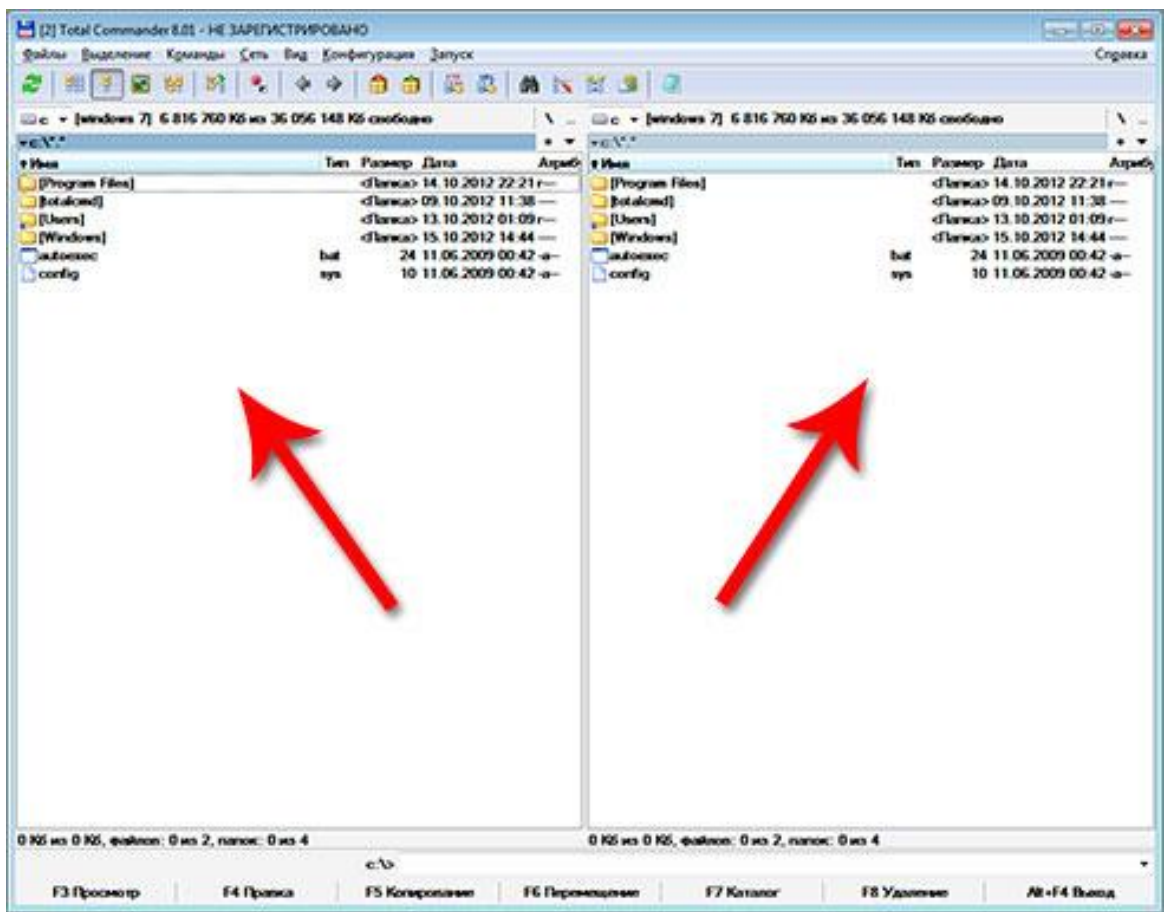

Таким образом, можно перемещать и копировать все что угодно в любые папки с любых дисков. В общем, тоже самое, как мы это делали стандартным проводником Windows, заходили в

Мой компьютер потом на жесткий диск, затем находили там нужный файл или папку который нужно переместить в другое место и последним шагом указывали, куда именно нужно переместить. Тут то же самое только все намного проще.

Выбираем слева то, что нужно переместить или копировать, а справа открываем место, куда эти файлы и папки будут помещены и жмем F5 или F6, в зависимости от того, что нам нужно, копировать или переместить.

В самом верху Total Commander расположено меню, как и во всех других программах. Под ним расположена панель инструментов, по умолчанию там пару программ – встроенный FTP клиент, архиватор, блокнот и другое. Также

там несколько полезных кнопок – вперед назад по папкам, вид отображения файлов и еще некоторые.

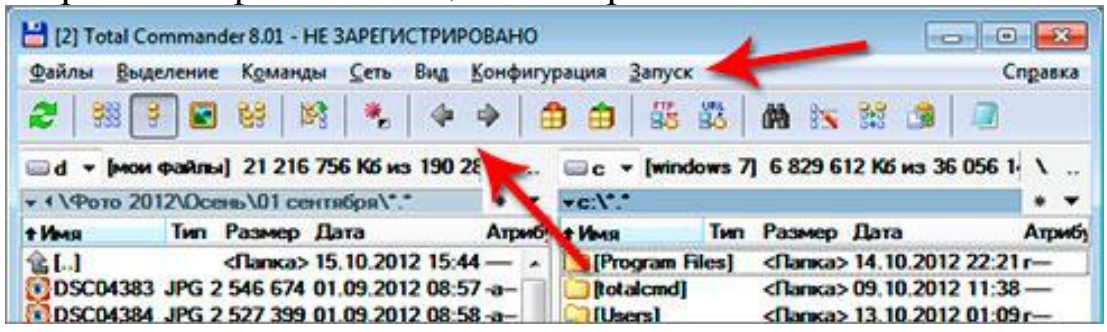

#### Внизу программы есть Командная строка.

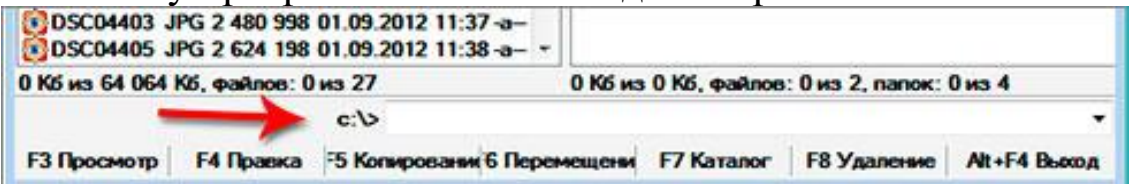

Под командной строкой кнопки, которые мы уже затрагивали, рядом с каждой из них сразу указана горячая клавиша. Эти кнопки в основном отвечают за работу с папками и файлами. Можно копировать, перемещать, удалять,

редактировать, создавать новые папки.

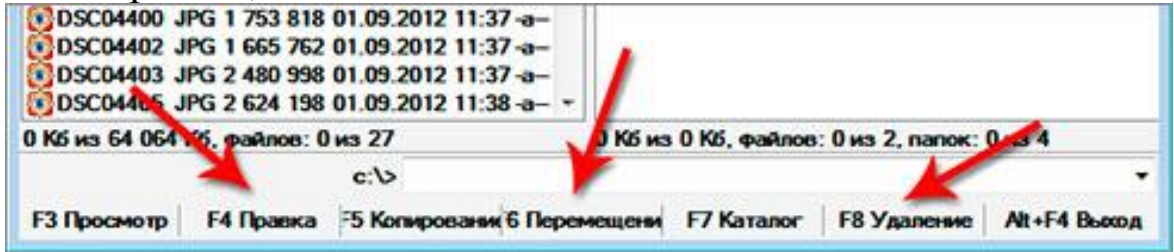

Отображаются файлы с папками в левой и правой колонке. Идет список файлов и папок, все имеют свое имя, рядом указаны: тип, размер, дата, атрибуты. Достаточно удобно, этот вид имеет название Подробный.

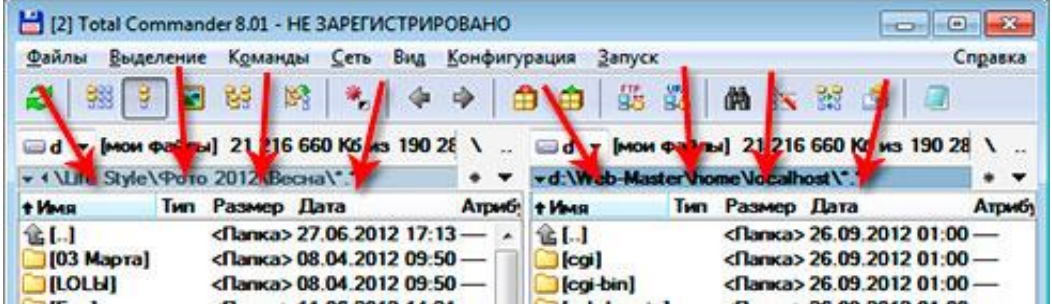

Список файлов может иметь и другой вид, возможно один из них вам более понравиться. Краткий – в такой виде всё содержимое выводиться в несколько столбцов, а рядом с названием ничего нет. Остается только имя и расширение.

Комментарии – похожий на режим Подробный, но здесь еще появиться одна колонка, где к каждому файлу или папке можно увидеть комментарий, если он имеется.

Просмотр эскизов – в данном режиме вместо списка файлов, мы получаем отображение всех папок и файлов большими значками:

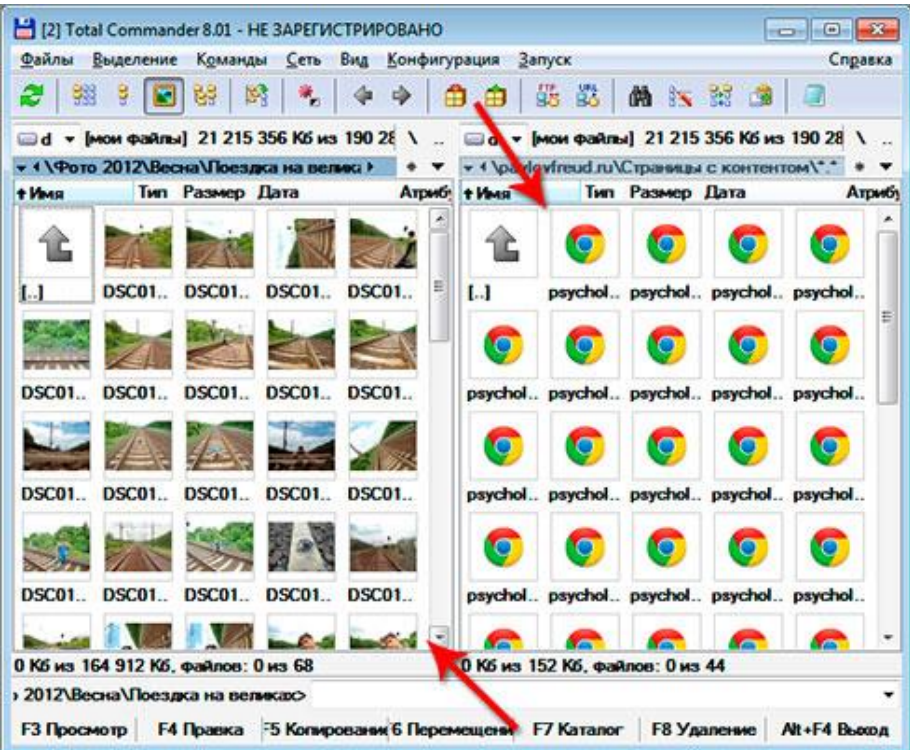

Дерево каталогов – файлы и папки будут в виде дерева:

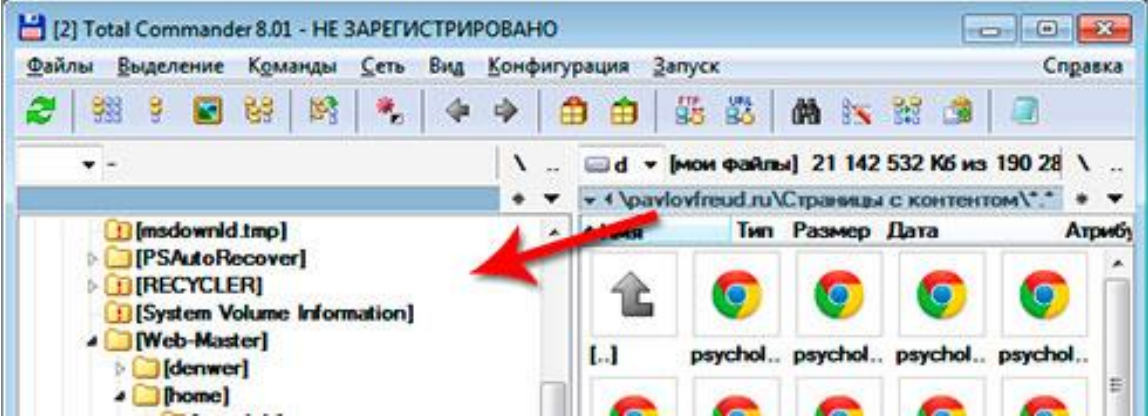

Выбрать любой из видов можно через меню «Вид», а там уже указываем, тот который нам нужен.

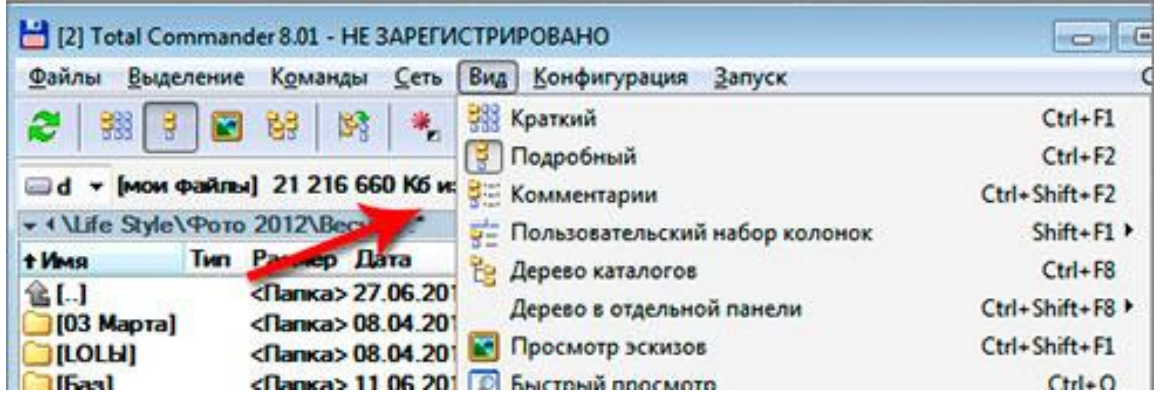

В самом низу есть семь кнопок, которые мы уже не однократно затрагивали – Просмотр, Правка, Копирование, Перемещение, Каталог, Удаление, Выход. У каждой есть горячая клавиша.

-<br>
F3 Просмотр | F4 Правка | F5 Копирование F6 Перемещение | F7 Каталог | F8 Удаление | Alt+F4 Выход

Total Commander имеет в своем арсенале приложение для просмотра файлов. Нужно выделить файл и нажать F3 на клавиатуре, либо кнопку «F3 Просмотр» в программе. При просмотре какого-либо текстового файла, можно только увидеть что там за текст, отредактировать не получится. Для этого есть другие приложения о них дальше.

Горячая клавиша F4 или кнопка «F4 Правка» отвечает за правку текстовых документов. Выделяем файл, нажимаем F4, файл открывается для редактирования в обычном блокноте, установленном в системе по умолчанию.

Но можно изменить открытие текстовых файлов для редактирования, по умолчанию с блокнота на другой текстовый редактор, например на Notepad. Чтобы при нажатии кнопки «F4 Правка» файл для редактирования открывался именно в Нотпаде. Это сделать можно.

Нужно залезть в настройки Total Commander. Заходим в меню «Конфигурация – Настройка». Идем в раздел «Правка/Просмотр». Указываем путь к установленной программе Notepad. Затем сохраняем через кнопку «ОК». Пробуем теперь открыть текстовый документ через клавишу F4. Он открывается в Нотпаде, а не как раньше в стандартном блокноте.

Кнопки F5 и F6 отвечают за перемещение и копирование выделенных файлов из одной панели в соседнюю. Выделив файл и нажав клавишу F6 можно не только переместить его, но еще и переименовать его. Для этого выделяем файл имя, которого хотим поменять, затем жмем F6, удаляем путь перемещения и пишем новое имя файла. Затем жмем «ОК». В таком случае он никуда не переместиться, а просто будет переименован и останется в том же месте.

С помощью кнопки «F7 Каталог» можно создать новую папку. Встаем в том месте жесткого диска, где должна появиться новая папка, нажимаем F7, вводим название и жмем «ОК». Папка создана.

Через F8 удаляются выделенные объекты.

Выделенные файлы в Total Commander можно отличить от обычных тем, что выделенные имеют красный цвет.

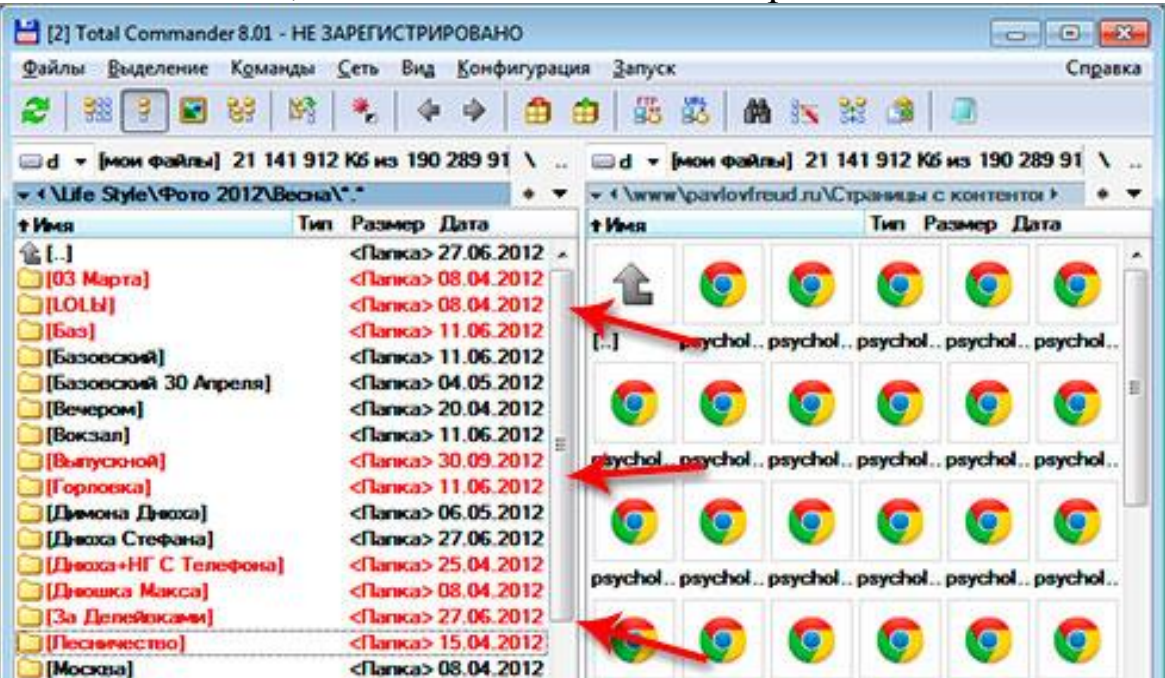

Чтобы выделить сразу несколько файлов, нужно зажать клавишу Ctr и начать кликать по объектам, которые нужно выделить. Также это можно сделать пробелом. Выбираем файл, жмем пробел и так делаем с остальными, которые необходимо выделить. Кроме выделения с помощью пробела подсчитывается размер папки. Если эта папки весит

много и там лежит приличное количество файлов, то для подсчёта придется подождать несколько секунд.

Следующая удобная фишка в Total Commander– это поддержка вкладок.

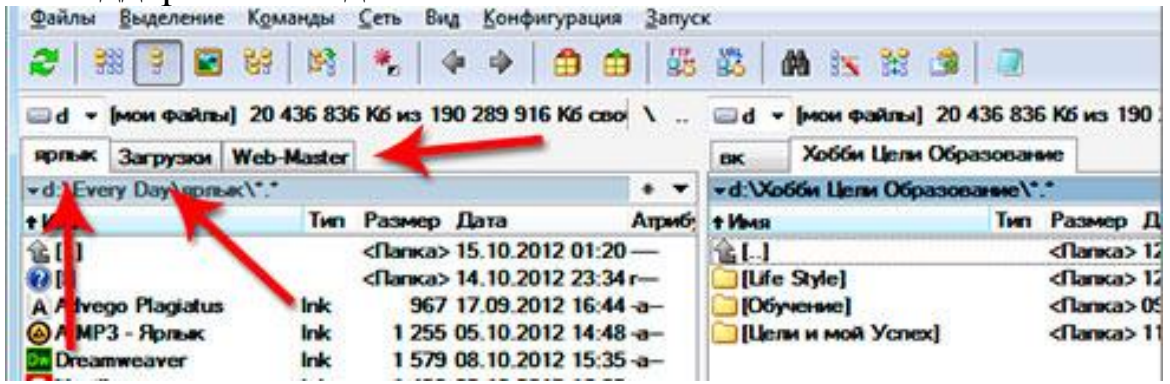

Здесь открыто сразу три вкладки. На данный момент я нахожусь во вкладке «ярлык», могу перейти на «загрузки» или «web-master», там у меня открыты другие папки. Можно открывать сколько угодно вкладок.

Создать вкладку можно нажатием на клавиатуре сочетание клавиш Ctr+T. Очень удобно ими пользоваться, если нам постоянно приходиться переходить из одной папки в другую. Также новую вкладку можно создать, кликнув правой кнопкой по той, что уже есть, и в появившемся списке выбрав пункт «Открыть копию вкладки».

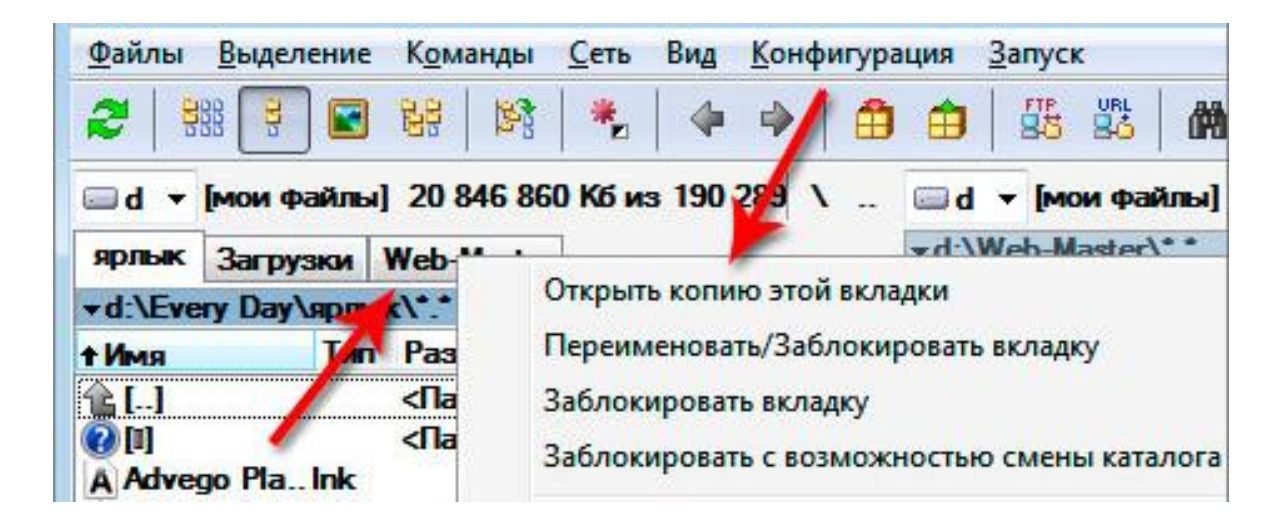

А когда копия вкладки откроется можно перейти на неё и открыть нужную там папку. Быстро переключаться между вкладками можно сочетанием клавиш Ctr+Tab. Кстати после закрытия программы и следующего запуска вкладки сохраняют свое прежнее расположение. Так что имейте это в виду.

Теперь давайте поговорим об архивации в Total Commander. Чтобы запаковать какие-то файлы или папки в архив, нужно для начала их выделить, а затем нажать меню «Файлы – Упаковать».

Появиться окно с настройками упаковки файлов. Здесь мы можем видеть путь, куда будет помещен архив. Менять тут особо нечего, за исключением формата, в котором мы хотим получить архив. Выбираем RAR или ZIP, другие редко используются.

Но сам Total Commander умеет работать только с ZIP, если мы хотим RAR, то на компьютере должна быть отдельно установлена программа, например WinRAR. Также её через кнопку «Настройка» нужно выбрать. Указываем папку с установленным архиватором. Жмем «ОК». Нажимаем «ОК», когда все будет настроено.

Распаковать архив не сложнее. Выделяем его мышкой и жмем «Файлы – Распаковать». В открывшемся окне жмем «ОК».

Как и в стандартном проводнике Windows в Total Commander тоже есть свой поиск. И причем он гораздо удобнее и функциональнее. Запустить его можно кликнув по иконке бинокля или через меню «Команды – Поиск файлов».

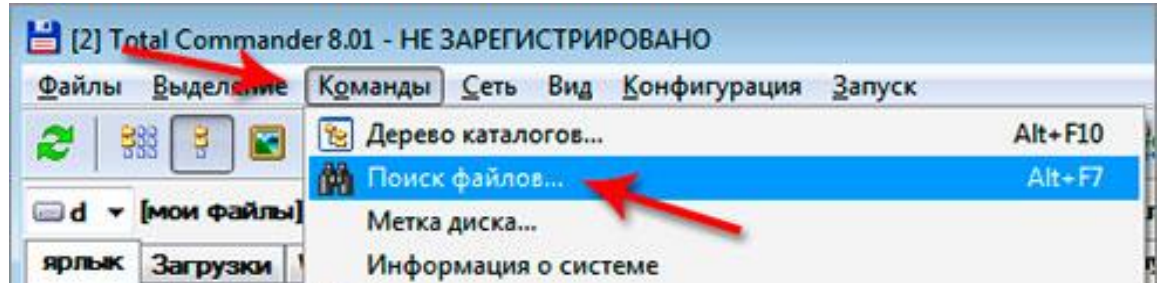

У нас открывается поиск, встроенный в Total Commander. Вот так он выглядит.

На вкладке «Общие параметры» можно задать основные настройки. В поле *Имя файла* нужно ввести имя файла, который мы хотим найти. Там еще рядом есть стрелка,

кликнув по которой мы увидим, что уже искали ранее. Также нужно указать, где именно мы хотим искать. Можно выбрать папку или сразу весь диск. Поставив галочку напротив пункта «*Искать также в архивах*», поиск еще будет вестись в архивах. Эта функция в стандартном проводнике Windows отсутствует. Для начала поиска жмем кнопку «*Начать поиск».*  Также с помощью этого поиска можно искать определенный текст в текстовых файлах. Указываем папку или диск, потом вводим текст, который нужно найти и жмем «*Начать поиск*». Функция поиска будет пытаться найти все файлы, где встречается этот текст, исследуя все текстовые файлы, которые будут лежать в папке или на диске указанные Вами.

## **ЗАДАНИЕ:**

1. Переведите числа в десятичную систему, а затем проверьте результаты, выполнив обратные переводы:

- a)  $110100, 112$ ;
- b)  $123,418$ ;
- c)  $1DE.C8<sub>16</sub>$ .

2. Переведите числа из двоичной системы в восьмеричную и шестнадцатеричную:

- a)  $1001111110111,0111_2$ ;
- b)  $1011110011100, 11_2$ ;

3. Сложите числа, а затем проверьте результаты, выполнив соответствующие десятичные сложения:

 $1011_2$ ,  $11_2$  и  $1111_2$ ;

4. Перемножьте числа, а затем проверьте результаты, выполнив соответствующие десятичные умножения:

 $101<sub>2</sub>$  и 1111001<sub>2</sub>;

5. В двоичной системе счисления выполните следующие действия:

A)  $111011_{(2)}+101101_{(2)}$ 

Б)  $1101_{(2)}$ \* $110_{(2)}$ 

6. С двоичной системы счисления переведите следующие числа в восьмеричную и шестнадцатеричную системы счисления:

A)  $11101,101_{(2)}$ 

Б)  $101110,0101<sub>(2)</sub>$ 

7. С восьмеричной системы счисления следующие числа переведите в двоичную и шестнадцатеричную системы счисления:

A)  $14534, 152_{(8)}$ 

Б)  $4534,21$ <sub>(8)</sub>

8. С шестнадцатеричной системы счисления переведите следующие числа в двоичную и восьмеричную системы счисления:

A)  $53A$ ,  $152$ <sub>(16)</sub>

Б)  $45B,1_{(16)}$ 

9. Создать файл через Total Commander. Сохранить, переименовать, копировать и удалить через программу Total Commander.

## **ЛАБОРАТОРНОЕ ЗАНЯТИЕ №1**

## <span id="page-30-1"></span><span id="page-30-0"></span>**Представление и измерение информации. Системы счисления. Техническое обеспечение компьютера. Основные устройства компьютера. Изучение системного блока, клавиатуры. Компьютерные ос. Программыоболочки. Работа с программой Total Commander. Работа со стандартными программами WINDOWS.**

**Цель занятия:** Исследование состава аппаратных и программных средств персонального компьютера (ПК), составляющих основу его конфигурации, работа в системах счисления и перевод числа из одной системы в другую, арифметические действия в системах счисления, работа с программой Total Commander.

#### *Краткие теоретические сведения.*

**БИТ** – наименьшая единица представления информации.

**БАЙТ** – наименьшая единица обработки и передачи информации.

Один байт равен восьми битам, т.к. именно восемь битов требуется для того, чтобы закодировать любой из 256 символов алфавита клавиатуры компьютера (256=28).

Широко используются также ещё более крупные производные единицы информации:

- 1 Килобайт (Кбайт) = 1024 байт = 210 байт
- 1 Мегабайт (Мбайт) = 1024 Кбайт = 220 байт
- 1 Гигабайт (Гбайт) = 1024 Мбайт = 230 байт
- 1 Терабайт (Тбайт) = 1024 Гбайт = 240 байт
- 1 Петабайт (Пбайт) = 1024 Тбайт = 250 байт

При решении задач следует переходить к одной единице измерения. Вычисления можно выполнить довольно легко, если в значениях величин выделить сомножители – степени двойки. Таблица соответствия единиц измерения информации.

Задача. Сообщение, записанное буквами из 128 символьного алфавита содержит 60 символов. Какой объем информации оно несет ?

Информационный вес каждого символа (Ь), выраженный в битах, и мощность алфавита (N) связаны между собой

формулой:  $N = 2<sup>b</sup>$ 

 $N = 128 = 2<sup>7</sup>$ 

Ь =7 бит (вес одного символа).

Сообщение содержит 60 символов, следовательно, его информационный объем: 7 х 60=420 бит.

## *Задача 1:*

Какое количество информации несет в себе сообщение о том, что нужная вам программа находится на одной из восьми дискет?

## *Решение:*

Поскольку события равно вероятны воспользуемся формулой I =  $log_2N$ . I =  $log_28 = 3$ .

## *Задача 2:*

В непрозрачном мешочке хранятся 10 белых, 20 красных, 30 синих и 40 зеленых шариков. Какое количество информации будет содержать зрительное сообщение о цвете вынутого шарика.

*Решение:*

Так как количество шариков различных цветов неодинаково, то зрительные сообщения о цвете вынутого из мешочка шарика также различаются и равны количеству шариков данного цвета деленному на общее количество шариков:  $p_0 = 0,1$ ;  $p_k = 0,2$ ;  $p_3 = 0,3$ ;  $p_c = 0,4$ . События не равновероятны, поэтому для определения количества информации, содержащимся в *N* сообщении о цвете шарика, воспользуемся формулой:

 $(I = -\sum p_i \log_2 p_i$  ): I = - (0,1  $\log_2 0, 1 + 0, 2 \log_2 0, 2$ 

 $i=1$ ; +0,3  $log_2 0$ ,3 +0,4  $log_2 0$ ,4)  $6$ ит = -  $(0,1 \cdot (-1) + 0,2 \cdot (-0,7))$  $+ 0.3 \cdot (-0.5) + 0.4 \cdot (-0.4) = 0.55$  бит.

Для вычисления этого выражения, содержащего логарифмы, воспользуемся компьютерным калькулятором.

## *Задача 3:*

Какова мощность алфавита , с помощью которого записано сообщение, содержащее 2048 символов, если его объем составляет 1,25 Кбайта.

*Решение:*

Перевести информационный объем сообщения в биты:

 $I = 1,25 * 1024 * 8 = 10240$  бит.

Определить количество бит, приходящееся на один символ: 10 240 бит : 2 048 = 5 бит.

По формуле  $(I = log_2N)$  определить количество символов в алфавите:  $N = 2^{I} = 2^{5} = 32$ .

## *Задача 4:*

Пользователь компьютера, хорошо владеющий навыками ввода информации с клавиатуры, может вводить в минуту 100 знаков. Мощность алфавита, используемого в компьютере равна 256. Какое количество информации в байтах может ввести пользователь в компьютер за 1 минуту?

#### *Решение:*

Определить количество бит, приходящееся на один символ данного алфавита:  $I = log_2 256 = 8$  бит.

Если весь текст состоит из 100 знаков, то количество информации, содержащейся в нем, равно:  $I = k \cdot i$  (где  $k$ количество символов, i – информационный объем одного символа в алфавите). I =  $100 \cdot 8$  бит =  $800$  бит =  $100$  байт.

#### *Задача 5:*

Скорость чтения учащегося составляет приблизительно 250 символов в минуту. Приняв мощность используемого алфавита за 64, определите, какой объем информации в килобайтах получит учащийся, если он будет непрерывно читать в течение 40 минут?

#### *Решение:*

Количество информации, которое несёт один знак алфавита равен:  $I = log_2 64 = 6$  бит.

Количество символов, которые читает учащийся за 40 минут равно:  $250 \cdot 40 = 10000$ . Количество информации, которое читает учащийся за 40 минут равно:  $10000 \cdot 6 = 60000$ бит = 7,3 Кбайт.

### *Задача 6:*

Определить количество генетической информации молекулы ДНК человека, которая состоит из около 6 миллиардов нуклеотидов четырех типов (A,G,T,C), которые являются знаками генетического алфавита.

### *Решение:*

Мощность генетического алфавита равна четырем, следовательно, каждый знак ( нуклеотид) несет количество информации, которое можно определить по формуле  $I = log_2N$ .  $I = log_2 4 = 2$  бита.

Объем генетической информации в ДНК человека составляет: 2 бита ⋅ 6 000 000 000 ≈ 1,4 Гбайт.

# *Задача 7:*

Оперативная память компьютера состоит из ячеек, объем которых равен 1 байту. Какое количество ячеек оперативной памяти будет занято словом «информатика», записанным в формате Unicode.

*Решение:*

В формате Unicode каждый символ кодируется двумя байтами, следовательно, количество занятых ячеек памяти будет равно 22.

## *Задача 8:*

Какой информационный объем будет занимать текстовый файл, содержащий слово «информатика», сохраненный в кодировке Windows на гибком магнитном диске формата 3,5", на

жестком диске 50 Гбайт с FAT16 и с FAT32?

Сведения из теории: На гибком магнитном диске формата 3,5 дюйма минимальным адресуемым элементом является сектор емкостью 512 байт. Всего таких секторов 2880, из них для хранения данных отводится 2847 секторов, один сектор (1-1) отводится для размещения загрузчика операционной системы и 32 сектора отводится для хранения каталога диска и таблицы размещения файлов FAT.

Минимальным адресуемым элементом жесткого диска является кластер, размер которого зависит от типа используемой таблицы размещения файлов FAT и емкости жесткого диска. Таблица FAT16 позволяет адресовать  $2^{16}$  = 65536 кластеров, что приводит к большим размерам кластеров на жестких дисках большой емкости и нерациональному использованию дискового пространства.

Таблица FAT32 логически разбивает жесткий диск на кластеры, содержащие по восемь секторов . Таким образом, независимо от информационной емкости жесткого диска размер кластера составляет 4 Кбайта.

# *Решение:*

Информационный объем текста равен: 1байт  $\cdot$  11 = 11 байт.

На гибком диске этот файл будет занимать один сектор, т.е. 512 байт.

На жестком диске с FAT16 файл будет занимать один кластер, объем которого равен: 50Гбайт :

 $65536 = 800$  Кбайт.

На жестком диске с FAT32 файл будет занимать один кластер, объем которого равен 4 Кбайта.

## *Задача 9:*

Какой информационный объем оперативной памяти требуется для хранения текста статьи объемом 4 страницы, на каждой из которых размещены 32 строки по 64 символа?

*Решение:*

Информационный объем страницы составляет: 1 байт ⋅  $32 \cdot 64 = 2048$  байт  $\approx 2$  Кбайта. Информационный объем 4 страниц составляет: 2 Кбайт ⋅ 4 = 8 Кбайт. Соответственно необходимо 8 Кбайт оперативной памяти.

## *Задача 10:*

Часть страниц многотомной энциклопедии является цветными изображениями в шестнадцатицветной палитре и в формате 320х640 точек; страницы, содержащие текст, имеют формат – 32 строки по 64 символа в строке . Сколько страниц книги можно сохранить на жестком магнитном диске объемом 20 Мб, если каждая девятая страница энциклопедии – цветное изображение?

## *Решение:*

Найдем, сколько информации содержит одна текстовая страница энциклопедии:

Мощность компьютерного алфавита 256. Один символ несет 1байт информации. Значит, страница содержит 32 ⋅ 64 = 2048 байт = 2Кбайта информации.

Рассчитаем размер страницы, содержащей графический объект: 320 ⋅ 640 = 204800 пикселей, каждый пиксель кодируется 16-ю битами, следовательно объем информации будет равен: 16 бит ⋅204800 = 3276800 бит = 400Кбайт.
Набор из девяти последовательных страниц будет занимать: 2Кбайт  $\cdot$  8 + 400Кбайт = 416Кбайт.

На диске объемом 20Мбайт (20480Кбайт) можно записать:  $20480/2 = 10240$  текстовых страниц,  $20480/400 = 51,2$ графических страниц,  $(20480/416)$  · 9 = 443,67 последовательных страниц энциклопедии (8 текстовых + 1 графическая, 8 текстовых + 1 графическая и т.д.)

## *Задача 11:*

Сколько текстовых файлов можно записать на гибкий диск формата 3,5", если информационный объем текста: А) 10 байт; Б) 500 байт; В) 1030 байт.

*Решение:*

Информационный объем диска 3,5 дюйма составляет: 512(емкость сектора) ⋅ 2847 = 1423, 5Кбайт. Текстовых файлов на диске можно записать:

А) 1423,5Кбайт : 10байт = 142,35Кбайт;

Б) 1423,5Кбайт : 500байт = 2,847Кбайт;

В) 1423,5Кбайт : 1030 = 1,382Кбайт.

# *Задача 12:*

Информация о каждом из 88-ми сотрудников фирмы объемом 18390 знаков находится в отдельном файле. Можно ли не прибегая к архивированию переписать все эти файлы на 1 гибкий магнитный диск формата 3,5"?

# *Решение:*

Информация о сотруднике равна: 18390байт = 17,95Кбайт;

Информация о 88 сотрудниках равна: 17,95 · 88 = 1579,6Кбайт = 1,54Мбайт; Гибкий магнитный диск имеет емкость 1,44Мбайт.

Сравнивая емкость диска и объем информации о 88 сотрудниках получаем, что без архивации нельзя разместить информацию о всех сотрудниках на одном магнитном диске.

# *Задача 13:*

Определить количество информации, связанное с появлением каждого символа в некотором сообщение на русском языке.

*Решение:*

Русский алфавит состоит из 33 букв. Тогда на один символ приходится информации:  $I = log_2 33 = 5$  бит.

### *Задача 14:*

Подсчитать объем информации на фотографии размером 9х12 см. при разрешении экрана 4800х2400 dpi. и глубине цвета 48 бит/пикселей.

*Решение:*

Площадь фото: 9 · 12 = 108 см<sup>2</sup>;

Площадь фото в дюймах: 108 : 6,4516 ≈ 16,7 дюймов (1кв. дюйм = 2,54<sup>2</sup> = 6,4516 см);

Объем информации на фотографии: 16,7 ⋅ 48 ⋅ 4800 ⋅ 2400  $= 92344320006$ ит = 8,6 Мбайт.

### *Задача 15:*

Рассчитать объем музыкального произведения при частоте 44,1 кГц, длительности 4 мин, глубине звука 16 бит.

*Решение:*

Длительность звучания музыкального произведения:  $4$ мин = 240 сек;

Объем музыкального произведения = качество звука⋅время звучания⋅количество каналов; Качество звука=Уровень квантования · Частота дискретизации.

Уровень квантования: 16 бит (глубина каждого кусочка);

Частота дискретизации: 44,1 кГц = 44100 Гц = 44100 с<sup>-1</sup>; Качество звука = 16 бит  $\cdot$  44100 с<sup>-1</sup> = 705600 бит/сек;

Объем музыкального произведения = 240сек ⋅ 705600 бит/сек = 169344000 бит = 19,6 Мбайт;

### *Задача 16:*

Подсчитать объем отсканированной страницы формата А4 (240х291) мм2, при разрешении 300х600 пиксель/дюйм, глубина цвета 36 бит/пиксель.

*Решение:*

Площадь страницы в дюймах: (240 · 291) мм $^2$  : 645,16 мм $^2$ 108,25 dpi (точек на дюйм);

Количество информации в 1дюйм<sup>2</sup>: (300⋅600)пиксель/ дюйм $^2$ ·36бит/пиксель=6480000бит/дюйм $^2$ ;

Объем отсканированной страницы формата A4: 6480000бит/дюйм<sup>2</sup>·108,25точек/дюйм =701460000 бит = 83,6 Мбайт.

## *Задача 17:*

Рассчитать объем видеофильма при частоте 200 МГц, 50 кадров/сек, длительность 120 минут.

### *Решение:*

- 120 мин = 7200 сек;
- 200 МГц =  $2 \cdot 10^8$ Гц;

Объем видеофильма: 2 ⋅ 10<sup>8</sup>Гц ⋅1байт ⋅ 50 кадров/сек ⋅ 7200 сек = 67055 Гбайт.

### *Задача 18:*

Определить объем видеопамяти компьютера, который необходим для реализации графического режима монитора с разрешающей способностью 1024 х 768 точек и палитрой из 65536 цветов (High Color).

*Решение:*

Глубина цвета составляет: I =  $log_2 65536 = 16$  бит;

Количество точек изображения:  $1024 \cdot 768 = 786432$ ;

Объем видеопамяти равен: 16 бит ⋅ 786432 = 12582912 бит  $\approx 1.5$  Мбайт.

### *Задача 19:*

Определить максимально возможную разрешающую способность экрана для монитора с диагональю 15" и размером точки экрана 0,28 мм.

*Решение:* 2,54 см  $\cdot$  15 = 38,1 см;

Определим соотношение между высотой и шириной экрана для режима  $1024x768$  точек:  $768:1024 = 0.75$ ;

Определим ширину экрана. Пусть ширина экрана равна L, тогда высота равна 0.75L. По теореме Пифагора имеем:  $L^2$  $+(0,75L)^2 = 1451,61L^2 \approx 929L \approx 30,5$  см; Количество точек по ширине экрана равно: 305 мм : 0,28 мм = 1089; Максимально возможным разрешением экрана монитора является 1024х768.

## *Задача 20:*

Сканируется цветное изображение размером 10 х 10 см. Разрешающая способность сканера 600 dpi и глубина цвета 32 бита. Какой информационный объем будет иметь полученный графический файл.

*Решение:*

Переведем разрешающую способность сканера из точек на дюйм в точки на сантиметр: 600 dpi: 2,54  $\approx$  236 точек/см;

Следовательно, размер изображения в точках составит 2360х2360 точек; Общее количество точек изображения равно:  $2360 \cdot 2360 = 5569600$ ; Информационный объем файла равен: 32 бит ⋅ 5 569 600 = 178 227 200 бит ≈ 21 Мбайт.

# *Задача 21:*

Сканируется цветное изображение стандартного размера A4 (21 х 29,7 см). Разрешающая способность сканера 1200 dpi и глубина цвета 24 бита. Какой информационный объем будет иметь полученный графический файл. Ответ: ≈ 398Мбайт.

*Решение:*

Площадь изображения: 21 · 29,7 = 623,7 см<sup>2</sup>;

1 дюйм<sup>2</sup> = 6,4516 см<sup>2</sup>; 623,7 см<sup>2</sup> = 96,67 дюйм<sup>2</sup>;

Количество точек на 1 дюйм<sup>2</sup>: 96,67 · 1200 = 116004;

Информационный объем графического файла: 116004 ⋅ 24 = 2784096 бит = 340 Кбайт.

*Задача 22:*

Оцените информационный объем высокачественного стереоаудиофайла длительностью звучания 1 минута, если "глубина" дискретизации 16 бит, а частота 48 кГц.

### *Решение:*

Информационный объем звукового файла длительностью в 1 секунду равен: 16 бит  $\cdot$  48 000  $\cdot$  2 = 1 536 000 бит = 187, 5 Кбайт;

Информационный объем звукового файла длительностью в 1 минуту равен: 187, 5 Кбайт/сек ⋅ 60 сек ≈ 11 Мбайт.

## *Задача 23:*

Оцените информационный объем моноаудиофайла длительностью звучания 1 мин. если "глубина" и частота дискретизации звукового сигнала равны соответственно: 16 бит и 8 кГц. Ответ: 940 Кбайт.

## *Решение:*

Информационный объем звукового файла длительностью в 1 секунду равен:  $16 \cdot 8000 = 128000$ 

1 бит = 16 000 байт  $\approx$  15,6 Кбайт;

Информационный объем звукового файла длительностью в 1 минуту равен:  $15,6 \cdot 60 \approx 936$  Кбайт.

# *Задача 23:*

Определите качество звука (качество радиотрансляции, среднее качество, качество аудио-CD) если известно, что объем моноаудиофайла длительностью звучания в 10 сек. равен: 940 Кбайт. Ответ: качество аудио-CD.

*Решение:*

Качество звука: 940Кбайт : 10 сек = 94 Кбайт/сек. Что говорит о среднем качестве звука (качество радиотрансляции  $\approx$  до 56 Кбайт; среднее качество  $\approx$  до 128 Кбайт; качество CD  $≈ 128$  Кбайт).

# *Задача 24:*

Рассчитайте время звучания моноаудиофайла , если при 16-битном кодировании и частоте дискретизации 32 кГц его объем равен: 700 Кбайт. Ответ: 10 секунд.

*Решение:*

Информационный объем звукового файла длительностью в 1 секунду равен: 16 бит  $\cdot$  32 000Гц =62,5 Кбайт;

Время звучания моноаудиофайла: 700Кбайт : 62,5 Кбайт  $= 11.2$  сек.

### *Задача 25:*

Определите длительность звукового файла, который уместится на гибкой дискете 3,5". Учтите, что для хранения данных на такой дискете выделяется 2847 секторов объемом 512 байт.

а) при низком качестве звука: моно, 8 бит, 8 кГц; Ответ:  $≈$  3 минуты.

б) при высоком качестве звука: стерео, 16 бит, 48 кГц. Ответ:  $\approx$  7,6 секунд.

*Решение:*

а) Информационный объем звукового файла равен: 2847  $\cdot$  512 = 1 457 664 байт  $\approx$  1,4 Мбайт;

Длительность звукового файла: 1,4 Мбайт : (1канал ⋅ 1 байт  $\cdot$  8000)  $\approx$  30 мин.

б) Информационный объем звукового файла равен: 2847  $\cdot$  512 = 1 457 664 байт  $\approx$  1.4 Мбайт;

Длительность звукового файла: 1,4 Мбайт : (2 канала ⋅ 2 байта ⋅ 48000) ≈ 8 сек.

## *Задача 26:*

Перейдите от двоичного кода к шестнадцатеричному и декодируйте следующий текст:

а) 01010101 01110000 00100000 00100110 00100000 01000100 01101111 01110111 01101110.

*Решение:*

55 70 20 26 20 44 6F 77 6E – Up & Down.

## *Задача 27:*

Перейдите от десятичного кода к шестнадцатеричному и декодируйте следующие тексты:

а) 087 111 114 100.

*Решение:* 57 6F 72 64 – Word.

## *Задача 28:*

Во сколько раз уменьшится информационный объем страницы текста при его преобразовании из кодировки Unicode (таблица кодировки содержит 65536 символов) в кодировку Windows CP1251(таблица кодировки содержит 256 символов)?

*Решение:*

1. кодировке Unicode 65536 символов =  $2^{16}$ . Следовательно, информационный объем 1-го символа равен 16 бит или 2 байта.

2. кодировке Windows (CP1251) – 256 символов =  $2^8$ . Следовательно информационный объем 1-го символа равен 8 бит или 1 байт.

Количество символов на странице в разных кодировках одинаково, следовательно, информационный объем уменьшится в два раза.

## *Задача 29:*

Матричный принтер имеет скорость печати 1 Кбайт в секунду. Определить время, необходимое для печати 10 листов, если каждый лист вмещает 60 строк по 30 символов в строке.

*Решение:*

Количество символов на листе:  $60 \cdot 30 = 1800$  символов;

Количество символов на 10-ти листах:  $1800 \cdot 10 = 18000$ символов;

Время печати 10-ти листов: 18000 : 1024 = 17,6 сек.

# *Задача 30:*

В саду 100 фруктовых деревьев – 14 яблонь и 42 груши. В какой системе счисления посчитаны деревья.

*Решение:*

Имеем  $100_p = 14_p + 42_p$  (р – основание системы счисления);

Переведем в систему счисления с основанием р:  $1 \cdot p^2 + 0$  $\cdot$  p<sup>1</sup> + 0 = 1  $\cdot$  p<sup>1</sup> + 4 +4 $\cdot$  p<sup>1</sup> + 2. Откуда p<sup>2</sup> -5p – 6 = 0;  $\bar{A}$ = 49, p<sub>1</sub> =  $(5 + 7)/2 = 6$ ;  $p_2 = (5 - 7)/2 = -1$ .

Значит р = 6 – основание системы счисления, т.е. деревья посчитаны в шестиричной системе счисления.

## Основные устройства компьютера. Изучение системного блока, клавиатуры.

Выбор оптимального варианта делового ПК всегда сопряжен с решением вопроса об экономном расходовании денежных средств. Пользователь должен найти приемлемое сочетание между расходами и комплектом приобретаемых функциональных устройств ПК. Решение данного вопроса напрямую зависит от рационального конфигурирования ПК.

Под конфигурацией (Configuration) ПК понимают тот минимальный набор функциональных устройств и системных ресурсов, которые обеспечивают решение определенных задач и набор качеств которых доступен восприятию непрофессионального пользователя.

Из определения следует, что на выбор конкретного типа и состава ПК при его приобретении оказывает влияние тот класс задач, которые предстоит решать с его помощью. В то же время, в процессе эксплуатации ПК может возникнуть потребность изменить его конфигурацию при смене класса решаемых задач или профиля его использования. В этом случае модульность и магистральность построения ПК обеспечат желаемую модернизацию (реконфигурацию) с минимальными затратами.

«конфигурация» охватывает Понятие средства (компоненты) двух видов: аппаратные и программные с необходимым набором их характеристик, параметров и назначений. Последние называются средствами также программного обеспечения.

## К аппаратным средствам относятся:

а) центральный процессор (тип микропроцессора, его тактовая частота, длина машинного слова, разрядность представления чисел в форматах **FIXED** и **FLOAT**);

 $\delta$ ) внутренняя память, состоящая из двух типов запоминающих устройств - оперативного (ОЗУ или RAM) и постоянного (ПЗУ или ROM) (емкость области стандартного емкость области расширенного ОЗУ, наличие ОЗУ и зарезервированной памяти);

в) системная магистраль (синоним - шина) - ее типы и количество слогов расширения каждого типа;

г) внешняя память, которая представлена накопителями на гибких и жестких магнитных дисках (НГМД или FDD, НЖМД или HDD), на лазерных (оптических) дисках (количество устройств и их типы, поддерживаемая емкость информации, быстродействие носителя  $\equiv$ скорость чтения/записи, количество логических дисков на каждом ЖМД и пр);

д) периферийные устройства ввода информации клавиатура, манипуляторы типа «мышь» и джойстик, сканер (типы, режимы работы и пр);

е) периферийные устройства вывода информации монитор с видеоадаптером, принтер, графопостроитель (типы, режимы работы, разрешающая способность, быстродействие и пр.);

ж) средства для реализации аппаратных прерываний контроллер аппаратных прерываний (количество физических входов для подключения ПУ, приоритеты обслуживаемых  $\Pi Y);$ 

з) средства для реализации прямого доступа к памяти прямого доступа (количество контроллер  ${\bf K}$ памяти физических входов, обслуживаемые устройства);

параллельные, последовательные, **H)** USB-порты ввода/вывода для подключения стандартных ПУ (типы, количество, адреса, скорость обмена информацией и пр.).

В программным средствам относятся:

а) операционная система (тип - MS Windows, UNIX, OS/2 и др.).

Операционная система является важнейшей частью обеспечения программного компьютера (системы), предназначенной управления вычислительным ДЛЯ процессом, планирования работы и ресурсов компьютера (системы), организации выполнения программ при различных режимах работы машины, облегчения общения пользователя с ПК:

 $(6)$  базовая система в ввода-вывода –  $BIOS$ :

оболочка операционной системы (тип  $\mathbf{B}$ ) Norton Commander, Windows Commander и пр.), если таковая установлена;

г) внешние подключаемые драйверы - управляющие программы, обеспечивающие конкретные режимы работы аппаратных средств;

программы прерываний со своими векторами  $\Box$ ) прерываний (номер прерывания, обслуживаемое устройство или режим);

е) комплект программ технического обслуживания, предназначенный уменьшения трудоемкости ЛЛЯ эксплуатации компьютера (системы). Содержит программы количественной качественной оценки характеристик  $\boldsymbol{\mathsf{M}}$ параметров аппаратных и программных средств компьютера работоспособности (системы), проверки компьютера устройств, (системы)  $\overline{M}$ отдельных ee определения (диагностирования) мест неисправностей (в качестве примера можно назвать Norton утилиты, штатные утилиты MS Windows, диагностическую программу CheckIt и пр.);

ж) прикладные программы, предназначенные ДЛЯ решения определенных классов задач (например, плановоэкономических  $\lambda$  $\mathbf{a}$ также ЛЛЯ расширения функций операционных систем (управление базами данных и др.).

Среди аппаратных и программных можно выделить промежуточную группу аппаратно-программных средств, содержащих в своем составе аппаратно реализованные программы (команды, микрокоманды).

Информацию о компонентах ПК, ресурсах аппаратуры и программной среде можно получить при помощи различных утилит, например, штатной утилиты MS Windows XP «Сведения о системе».

Сведения по используемой в ПК операционной системе получить Windows через  $Mo\tilde{u}$ ДЛЯ можно компьютер\Свойства\Общие.

Информацию об используемых драйверах устройств можно получить с помощью средств MS Windows (*Мой компьютер\Свойства\Оборудование*) и

служебных программ.

*Панель управления* MS Windows предлагает разнообразные средства настройки ПК, которые также позволяют определить различные характеристики установленного на нем оборудования и программных средств.

# **ЗАДАНИЕ:1**

Исследовать конфигурацию конкретного ПК с помощью сервисных программных средств. При этом:

1. определить набор аппаратных средств (функциональных устройств), их типы, имена, идентификаторы;

2. определить набор установленных системных программных средств, их имена, типы, идентификаторы;

3. дать краткую характеристику (определение, назначение, функции и др.) аппаратным и системным средствам;

4. выделить в отдельную группу компоненты конфигурации, которые можно причислить к аппаратнопрограммным средствам;

5. определить разрешение экрана и качество цветопередачи;

6. определить тип устройства для клавиатуры;

7. определить тип оборудования для мыши;

8. определить полное имя компьютера и рабочую группу.

# **ЗАДАНИЕ:2**

Исследовать конфигурацию конкретного ПК с помощью сервисных программных средств. При этом:

1. определить набор аппаратных средств (функциональных устройств), их типы, имена, идентификаторы;

47

- 2. определить набор установленных системных программных средств, их имена, типы, идентификаторы;
- 3. дать краткую характеристику (определение, назначение, функции и др.) аппаратным и системным средствам;
- 4. выделить в отдельную группу компоненты конфигурации, которые можно причислить к аппаратно-программным средствам;
- 5. определить разрешение экрана и качество цветопередачи;
- 6. определить тип устройства для клавиатуры;
- 7. определить тип оборудования для мыши;
- 8. определить полное имя компьютера и рабочую группу. **Работа со стандартными приложениями windows**

**Задания и порядок выполнения лабораторной работы**

1. Изменить вид окна Проводник.

1.1. Открыть приложение **Проводник** (изучить все способы открытия).

1.2. Установить/убрать **Панели инструментов** и **Строку состояния**.

1.3. Убрать все ветви вложенных папок в левой панели окна **Проводник**.

1.4. Перейти на диск С:. Представить в виде таблицы информацию о файлах и папках в правой панели окна.

1.5. Отсортировать файлы по размеру.

2. Изменить размер окна**Проводник**.

2.1. При помощи мыши.

2.2. При помощи пунктов системного меню.

3. Переместить окно Проводник в другое место экрана:

3.1. При помощи мыши.

3.2. При помощи пунктов системного меню.

4.Открыть приложения **Блокнот** и **Paint** и переключаться между окнами разными способами.

5.В текстовом редакторе**WordPad**набрать небольшой текст автобиографии. Сохранить на диске **А:**.

6.В графическом редакторе **Paint** создать рисунок, используя все элементы редактора, и сохранить его на лиске А:.

7. На калькуляторе вычислить синусы углов в 30<sup>0</sup>, 45<sup>0</sup>.  $60^0$ . Результаты скопировать в Блокнот. Сохранить результаты копирования на диске А:.

8. Оформить отчет о проделанной работе.

## Перевод целых чисел из десятичной системы счисления в другую.

Правило перевода целых чисел из десятичной системы счисления в систему с основанием q:

Последовательно 1. ВЫПОЛНЯТЬ леление исходного числа и получаемых частных на q до тех пор, пока не получим частное, меньшее делителя.

2. Полученные при таком делении остатки цифры числа в системе счисления q - записать в обратном порядке (снизу вверх).

Математические операции в различных системах счисления

Сложение

Сложение чисел 15 и 6 в различных системах счисления Десятичная: 15<sub>10</sub>+6<sub>10</sub> Двоичная: 1111<sub>2</sub>+110<sub>2</sub> Восьмеричная:  $17_8+6_8$ 

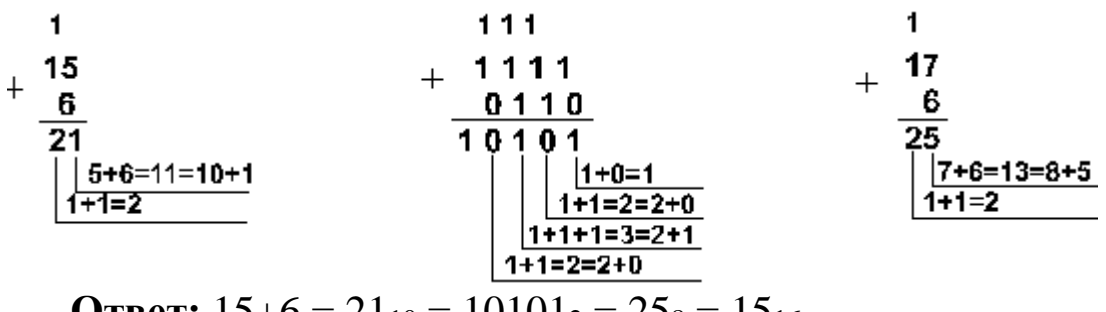

**OTBeT:**  $15+6 = 21_{10} = 10101_2 = 25_8 = 15_{16}$ .

### Вычитание

Вычитание чисел 45 и 18 в различных системах счисления

 $45_{10} - 18_{10}$ Двоичная: Десятичная:  $101101_{2}$  $10010_2$  Восьмеричная: 55<sub>8</sub>–22<sub>8</sub>

**OTBeT:**  $45-18 = 27_{10} = 11011_2 = 33_8$ Умножение

Перемножим числа 115 и 51

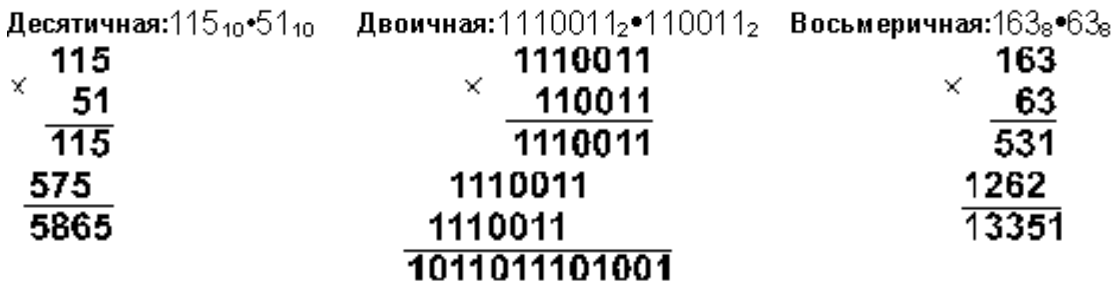

**Ответ:**  $115.51 = 5865_{10} = 1011011101001_2 = 13351_8.$ 

#### **ЗАДАНИЕ:3**

1. Перевести в десятичную систему счисления следующие числа:

 $101_2$ ,  $110_2$ ,  $111_2$ ,  $11001_2$ 

78, 118, 228, 1368, 62<sup>8</sup>

#### **ЗАДАНИЕ:4**

Перевести смешанные десятичные числа в двоичную, восьмеричную, шестнадцатеричную систему счисления

3,5 47,85 25,19

#### **ЗАДАНИЕ:5**

Перевести в восьмеричную и шестнадцатеричную систему счисления следующие числа

101010011<sup>2</sup> 111110011<sup>2</sup> 100001111001<sup>2</sup> 1110010101  $01<sub>2</sub>$ 

#### **ЗАДАНИЕ:6**

Перевести в двоичную систему счисления 46,27<sup>8</sup> 173,62<sup>8</sup> 1ЕС,12<sup>16</sup> А2С,6В<sup>16</sup>

#### **ЗАДАНИЕ:7**

Сравнить числа, выраженные в различных системах счисления

 $1101_2$  и D<sub>16</sub>; 0,11111<sub>2</sub> и 0,228<sub>10</sub>; 35,63<sub>8</sub> и 16,С<sub>16</sub>

### **ЗАДАНИЕ:8**

Составить в тетради таблицу соответствия систем счисления от 0 до 30

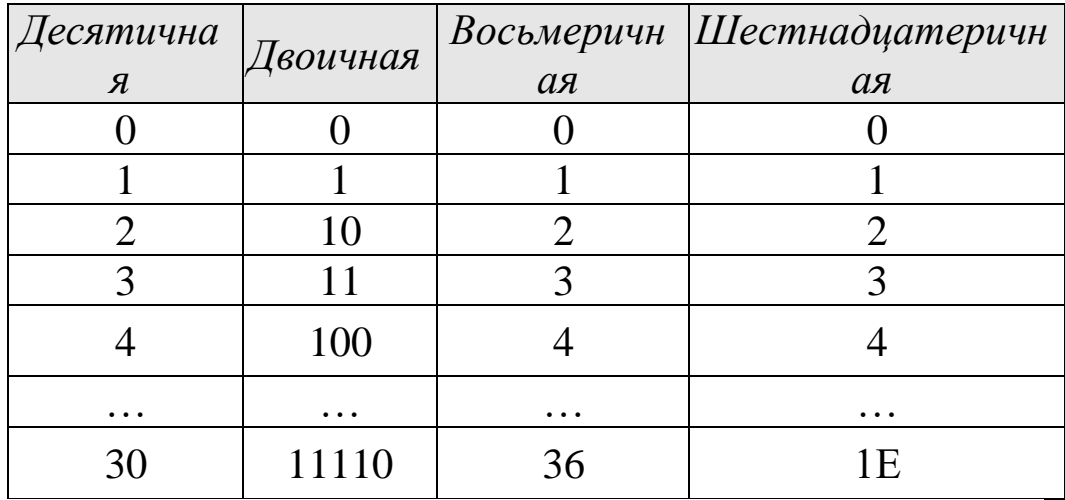

### ЗАДАНИЕ: 9

Переведите число MCMXCVI в десятичную систему счисления.

Total Commander - это по сути аналог проводника Windows, но он гораздо эффективнее и легче в управлении. Для многих пользователей этот файловый менеджер уже давно стал жизненно необходимым инструментом, с которого начинается работа на ПК.

папками/файлами Total Основные операции с  $\boldsymbol{\beta}$ Commander. Все действия с папками/файлами в файловом менеджере производятся предельно просто, буквально, нажатием одной-двух кнопок.

Выделение файлов. Прежде чем производить операции сразу с несколькими объектами, их сначала нужно выделить. Сделать это можно, кликнув на каждый объект правой клавишей мышки или же левой кнопкой, предварительно зажав и удерживая клавишу Ctrl.

Переименование файлов. Наведите курсор на нужный файл/папку и дважды кликните по объекту (но не очень быстро!) левой кнопкой мышки, при этом объект окрасится в синий фон, а потом задайте новое имя.

Удаление файлов. Выберите нужный файл/папку или сразу выделите несколько штук. Затем, нажмите F8 - клавишу удаления.

Копирование/перемешение файлов. Выделите в одной панели файлового менеджера нужный файл/папку или сразу

несколько штук. Затем, в другой панели, выберите папку, куда вы хотите скопировать/переместить данные объекты и нажмите кнопку F5 или F6 соответственно.

*Групповое переименование файлов.* Выделите на любой панели нужное количество файлов, которые нужно будет переименовать по определенной маске и нажмите комбинацию клавиш *Ctlr+M.* 

*Работа с архивами.* Вы можете упаковывать (Alt+F5), распаковывать (Alt+F9) и проверять (Alt+Shift+F9) архивы с помощью архивных плагинов, установленном в Total Commander. Кроме того можно входить внутрь архивов как в обычные папки, что существенно экономит ваше время.

*Поиск по файлам в Тотал Командере*. Чтобы побыстрее отыскать на диске важные папки или файлы, воспользуйтесь функцией поиска, интегрированной в файловый менеджер, нажав на значок "лупа" на инструментальной панели или воспользуйтесь комбинацией клавиш Alt+F7. Если будете осуществлять поиск по файлам на русском языке, то не забудьте поставить галочку в чекбоксе "UTF-8". Все дополнительные настройки (размер, дата создания, имеющиеся атрибуты) для поиска вы найдете во вкладке *"Дополнительно"*.

*Разбивка файла на фрагменты.* Разбивка большого файла на фрагменты заданного размера доступна из меню *"Файлы"*. Разрезанный файл можно будет собрать в обратном порядке через это же меню. Такая функция может пригодиться, например, при пересылке больших файлов по епочте.

# **ЗАДАНИЕ:10**

1. Создайте в своем каталоге папку **Лабораторная\_TC**.

2. За **одно** нажатие клавиши **F7** в папке **Лабораторная\_TC** создайте каталог **Учеба**, с подкаталогами **Информатика** и **Обществознание**.

*В отчёт включите текст команды, которую вы использовали. Например, при выполнении команды*  **папка1/папка2|папка3 в папке Лабораторная\_TC** *будут* 

созданы каталоги nanкa1 и папка3, находящиеся внутри Лабораторная ТС, и папка2, находящийся внутри каталога папка  $l$  (Проверьте :-) ).

3. Создайте в каталоге Информатика 3 текстовых файла file01.txt, file02.txt, file03.txt. Введите в них текст (не менее 30 символов) при помощи Блокнота. Создайте 2 изображения img1.bmp, img2.bmp.

Скопируйте 4. файл file03.txt  $\overline{B}$ каталог Обществознание, переместите файл file02.txt в эту же папку.

5. Выполните сравнение файлов file03.txt и file02.txt по содержимому. В отчёт включите скриншот с результатами сравнения. Он может выглядеть, например, так:

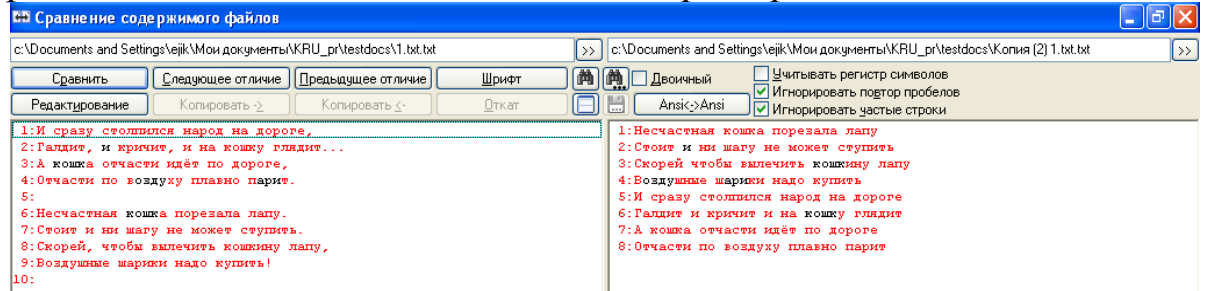

6. Переименуйте файлы из папки Обществознание в: new file001.txt, new file003.txt. используя групповое переименование файлов.

В отчёт включите скриншот диалогового окна с  $\partial_{\mathcal{R}}$ файлов. настройками переименования Например, настройки переименования  $\partial_{\mathcal{R}}$ группы  $\phi$ aŭnos file img1.png, file img2.png, file img3.png  $\epsilon$ le im03.bmp, le im04.bmp, le im05.bmp  $M_0$   $M_0$   $\mu$   $\mu$   $\mu$   $\mu$  $max$ 

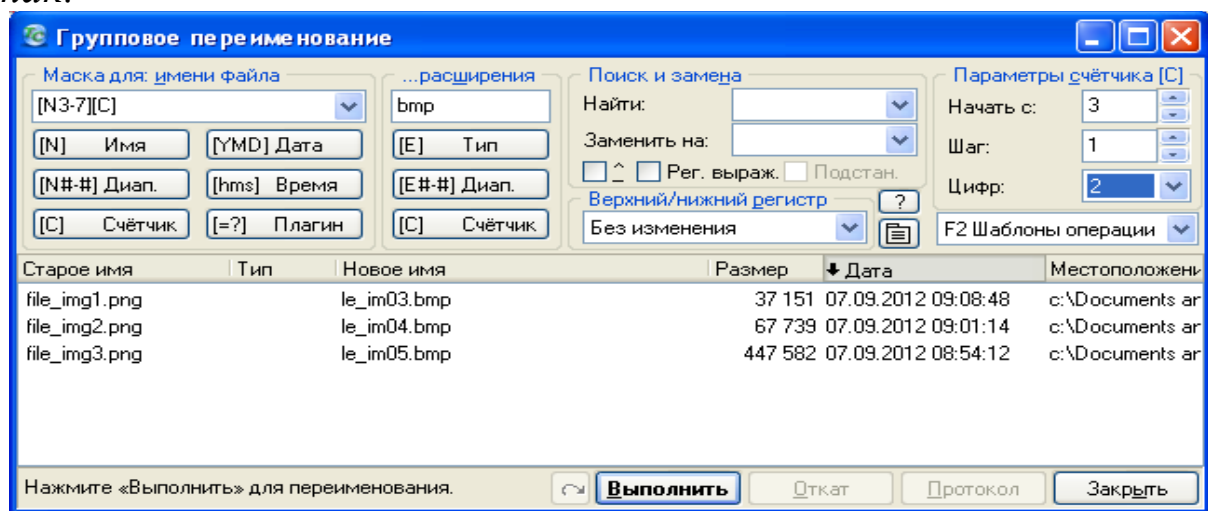

В заданиях 7-9 в отчёт включите текст маски и скриншот с результатами еёприменения для выделения файлов.

7. Создайте маску для выделения изображений.

8. Создайте маску для выделения файлов с именем, начинающимся с символов "fil".

9\*. Создайте маску для выделения файлов с расширением .txt, в названии которых присутствует сочетание "img", но отсутствует сочетание "fil".

Например, чтобы выделить файлы, в названии которых  $\mathscr{C}'$ . присутствует " $\bm{\theta}$ "  $\mu \pi \mu$ но отсутствует  $\mathbf{u}$ ", используется маска \*f\*: \*0\* | \*i\*

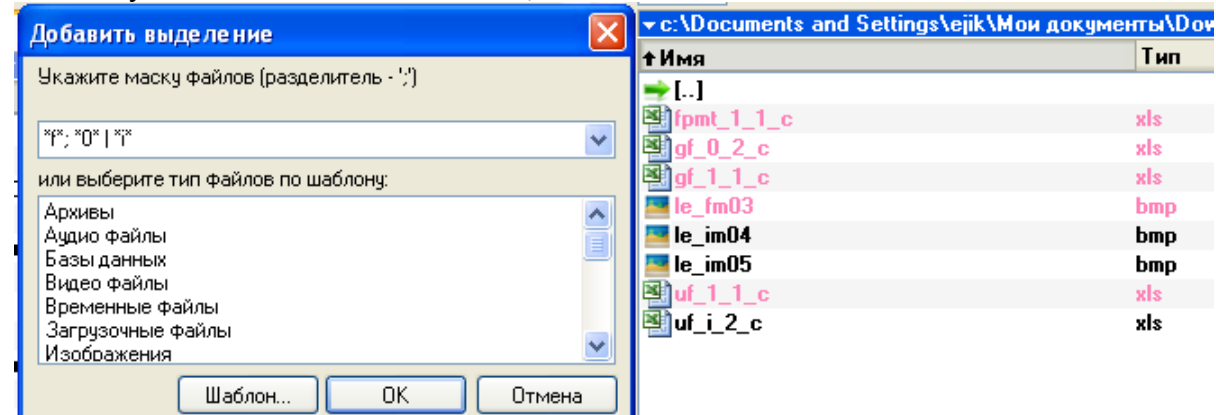

В заданиях 10-14 в отчёт включите скриншот окна с настройками и результатами поиска.

10. Найдите все файлы на диске Z, созданные в течение трех дней.

11. Найдите все файлы с расширением .txt, имена которых начинаются на "fi" на диске Z.

12. Найдите все файлы с расширением .txt, имена которых начинаются на "fi" или содержат в имени файла сочетание "img" на диске Z.

13. Найдите на диске Z все изображения, используя шаблоны поиска.

14\*. Найдите на диске Z все файлы, содержащие в названии строку "file", после которой находится ровно 2 символа, а затем следует расширение. Подсказка: например, найдётся файл new\_file01.txt.

15. Заархивируйте папку Лабораторная ТС. Создайте  $\mathbf{x}$ и и  $\mathbf{r}$  *ar* – архивы; самораспаковывающийся архив (какое у него расширение?); архив, защищённый паролем. Результаты продемонстрируйте преподавателю. В отчёт внесите заполненную таблицу.

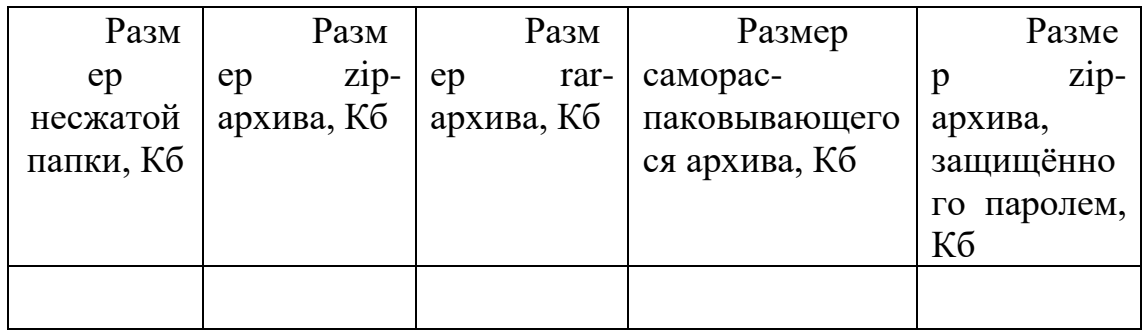

16. Продемонстрируйте отчёт и результаты выполнения лабораторной работы преподавателю.

## Контрольные вопросы

Что понимают под конфигурацией компьютера?  $\mathbf{1}$ 

Какие компоненты ПК относят к аппаратным и  $2.$ программным средствам?

конфигурации  $\mathcal{R}$ Какими компонентами будут отличаться друг от друга два ПК, если один из них предполагается использовать для подготовки текстом, а второй - для работы с базами данных?

Какие компоненты конфигурации ПК определяют 4. точность математических вычислений? Ответ обоснуйте.

Какие компоненты конфигурации ПК определяют  $5<sub>1</sub>$ его быстродействие? Ответ обоснуйте.

какой очередности будут обслуживаться  $6<sup>1</sup>$ B. периферийных процессором несколько центральным устройств ПК в случае одновременного появления от них запросов? Какая компонента конфигурации обеспечивает данную очередность?

Какие компоненты конфигурации ПК являются  $7<sub>1</sub>$ посредниками при выполнении процедур ввода-вывода? Ответ обоснуйте.

8. Какие компоненты конфигурации ПК выполняют функции кратковременной и долговременной памяти? Приведите их основные количественные характеристики.

## **ПРАКТИЧЕСКОЕ ЗАНЯТИЕ-2**

# **АРХИВИРОВАНИЕ ФАЙЛОВ. ПРОГРАММЫ АРХИВАТОРЫ RAR И ZIP. СРАВНЕНИЕ СЖАТИЯ ГРАФИЧЕСКОГО И ТЕКСТОВОГО ФАЙЛА. ОС WINDOWS. РАБОЧИЙ СТОЛ И ЕГО ЭЛЕМЕНТЫ. ВИДЫ МЕНЮ. СПРАВОЧНАЯ СИСТЕМА ОС WINDOWS. РАБОТА С ОКНАМИ ОС WINDOWS. ПРОВОДНИК. КАЛЬКУЛЯТОР.**

**Цель занятия**: Научиться работать с архиваторами и ОС Windows.

### *Краткие теоретические сведения.*

Сжатые [файлы](mshelp://windows/?id=4c7a98ab-e99e-485d-ae81-28110bfe3b9c#gtmt_file_def) занимают меньше места, и их можно перенести на другие компьютеры быстрее, чем несжатые файлы. Со [сжатыми](mshelp://windows/?id=1a90864b-9827-4d9d-a1a4-a513ee999fba#gtmt_compress_def) файлами и папками можно работать так же, как и с несжатыми файлами и папками. Кроме того, можно объединить несколько файлов в одну сжатую папку. Это облегчает совместную работу с группой файлов.

- 1. Найдите файл или папку, которую требуется сжать.
- 2. Щелкните правой кнопкой мыши файл или папку, выделите пункт **Отправить** и затем выберите команду **Сжатая ZIP-папка**.

В том же расположении появится сжатая папка. Чтобы переименовать сжатую папку, щелкните ее правой кнопкой мыши, выберите команду Переименовать и затем введите новое имя.

- 1. Найдите сжатую папку, из которой требуется [извлечь](mshelp://windows/?id=0e424ae7-e619-4fbf-a66d-7eaa48c10a84#gtmt_extract_def_def) файлы или папки.
- 2. Выполните одно из следующих действий:
	- <sup>o</sup> Для извлечения одного файла или папки дважды щелкните сжатую папку, чтобы открыть ее. [Перетащите](mshelp://windows/?id=a02f310e-c1c4-4bc9-8706-4d0aadd51b6d#gtmt_gls_drag_def) файл или папку из сжатой папки в новое расположение.

<sup>o</sup> Для извлечения всего содержимого сжатой папки щелкните папку правой кнопкой мыши, выберите команду **Извлечь** все и следуйте инструкциям.

## *Примечания*

- Если в сжатую папку добавить [шифрованные](mshelp://windows/?id=68dcfe2d-663c-4144-bb02-e71863b47375#gtmt_encrypted_def) файлы, при распаковке папки файлы станут нешифрованными, что может привести к непреднамеренному раскрытию личных или конфиденциальных сведений. Поэтому следует избегать сжатия шифрованных файлов.
- Некоторые типы файлов, такие как рисунки, в формате [JPEG,](mshelp://windows/?id=d077c49b-4b31-400c-a92d-85a4fc3bdc65#gtmt_jpeg_def) уже сжаты с большим коэффициентом сжатия. Если сжать папку, содержащую несколько рисунков в формате JPEG, то общий объем папки будет примерно равен объему исходной папки с рисунками. Если требуется уменьшить объем рисунков для отправки их по электронной почте, см. раздел [Отправка изображений по](mshelp://windows/?id=f6e5586e-dd35-4677-a4c1-77ed6f287b83)  [электронной почте.](mshelp://windows/?id=f6e5586e-dd35-4677-a4c1-77ed6f287b83)
- Если требуется добавить новый файл или папку в существующую сжатую папку, перетащите требуемые файлы в эту сжатую папку.

# **ЗАДАНИЕ 1:**

- 1. Создать папку. (Вызвать контекстное меню рабочего стола. Выполнить команду*«Создать» - «Папку»* и написать название папки).
- 2. Открыть папку. (Выполните двойной щелчок по значку папки).
- 3. Разверните данное окно на весь экран (щелкните по кнопке Развернуть , которая находится в правом углу окна программы).
- 4. Восстановите предыдущий размер окна (для этого щелкните по кнопке Восстановить, которая находится в правом углу окна программы).
- 5. Сверните данное окно (щелкните по кнопке Свернуть . На панели задач остается кнопка с названием папки, соответствующая окну).
- 6. Восстановите окно программы (нажмите мышкой на значок с названием папки, которая находится на панели задач).
- 7. Уменьшите размер данного окна (подведите мышку на границу окна и методом перетаскивания уменьшите размер окна).
- 8. Увеличьте размер данного окна (подведите мышку на границу окна и методом перетаскивания увеличьте размер окна).
- 9. Переместите окно программы в левую часть экрана (наведите указатель мыши на строку заголовка, нажмите левую кнопку мыши и, не отпуская кнопку мыши, переместите окно в назначенное место).
- 10. Откройте окно **Мой компьютер** (выполните двойной щелчок по значку «Мой компьютер на Рабочем столе).
- 11. Разверните окно на весь экран, сверните окно на панель задач, измените размеры окна.
- 12. Определите, какое окно в данный момент является активным (активным является то окно, строка заголовка которого в данный момент является более яркой).
- 13. Разместите два окна на рабочем столе так, чтобы были видны два окна полностью одновременно.
- 14. Переместите окно **Мой компьютер** в нижний левый угол экрана.
- 15. Откройте окно папки **Мои документы** (выполните двойной щелчок по значку «Мои документы» на Рабочем столе).
- 16. Расположите все открытые окна каскадом на Рабочем столе (щелкните правой кнопкой мыши на свободном месте Панели задач, в раскрывшемся контекстном меню выберите пункт **Окна каскадом**). Попробуйте другие способы расположения окон.
- 17. Освободить Рабочий стол от открытых окон (щелкните правой кнопкой мыши на свободном месте Панели задач, в раскрывшемся контекстном меню выберите пункт **Показать Рабочий стол**).

18. Закройте все окна (подведите курсор мыши к названию открытого окна на Панели задач, щелкните правой кнопкой, в контекстном меню выберите пункт Закрыть).

## ЗАДАНИЕ2:

- «Калькулятор». программу  $(\Pi$ yck 1. Откройте Программы – Стандартные – Калькулятор)
- 2. Произведите различные расчеты. Например:  $2 + 6 + 12 \cdot 2$  $-2 \cdot 14$ . Обнуляем кнопкой.
- внешний 3. Измените калькулятора. (Вид ВИД Инженерный калькулятор)
- 4. Вычислите следующие значения: Sin (5, 6);  $5^{2,3}$ ; 6,1<sup>4</sup>; lg5;  $ln8$ ; arcos 0,965; 15!
- 5. Найдите сумму и среднее арифметическое значение результатов полученных в пункте 4.
- 6. Переведите числа 23, 67, 81, 341  $\mathbf{B}$ двоичную, восьмеричную и шестнадцатеричную системы счисления.

7. Закрыть программу «Калькулятор».

# ЗАЛАНИЕ 3:

В папке Мои документы создайте папки со следующими именами: СОБАКА, ФРУКТЫ, ЛЕС, ОВОЩИ, ЯБЛОКО, ГРУША, ЕЛЬ, ПИХТА, 6 ПЕРСИК и СОСНА(Файл - Создать  $-\Pi$ апка)

1. Скопируйте все фруктовые папки в ФРУКТЫ, все лесные папки в ЛЕС. (Для того чтобы скопировать папку необходимо выделить нужную папку и в меню Правка выбрать команду Копировать перейти в папку ФРУКТЫ и выполнить команду Правка - Вставить)

2. Переименовать папку СОБАКА папку КЛЕН  $\bf{B}$ (Выделите папку СОБАКА, выполните команду Файл -Переименовать, введите имя КЛЕН и нажмите на Enter)

3. Перенести папку КЛЕН в папку ЛЕС(Выделите папку КЛЕН, в меню Правка выберите команду Вырезать, откройте папку куда требуется переместить папку, и выполните команду Правка - Вставить)

4. Переименовать папку ОВОЩИ в папку УРЮК (см. пункт 3)

5. Перенести папку УРЮК в папку ФРУКТЫ(см. пункт 4)

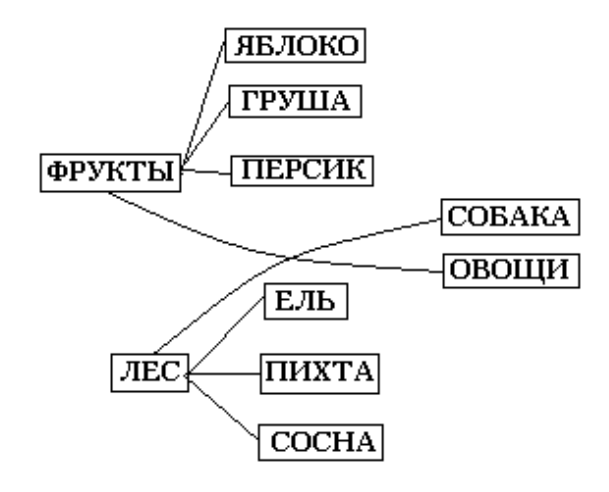

6. Удалите папки ФРУКТЫ и ЛЕС(выделите папку и выберите в меню Файл команду Удалить)

# **ЗАДАНИЕ 4:**

1. Создайте папку на рабочем столе и назовите ее своим именем (щелкните правой кнопкой по Рабочему столу, в контекстном меню выберите команду Создать, затем Папку, на Рабочем столе появится Новая папка, введите свое имя и нажмите клавишу Enter)

2. Откройте свою папку и в ней создайте следующие папки: РУБАШКА, БРЮКИ, МЕБЕЛЬ, ОДЕЖДА, СТОЛ, СТУЛ, ВЕТЕР, ТОПОЛЬ. (Щелкнуть правой кнопкой мыши и в контекстном меню выбрать команду Создать – Папку).

3. Скопируйте все мебельные папки в МЕБЕЛЬ, все одежные папки в ОДЕЖДА. (Выделить объект, нажать Ctrl  $+ C$ , перейти в нужную папку и нажать Ctrl  $+ V$ )

4. Переименовать папку ВЕТЕР в папку ЮБКА. (Выделить нужную папку, нажмите клавишу F2, введите новое имя, нажмите клавишу Enter)

5. Переместить папку ЮБКА в папку ОДЕЖДА. (Выделить объект, нажать Ctrl + X, перейти в папку ОДЕЖДА и нажать  $Ctrl + V)$ 

6. Переименовать папку ТОПОЛЬ в папку ШКАФ.

7. Переместить папку ШКАФ в папку МЕБЕЛЬ.

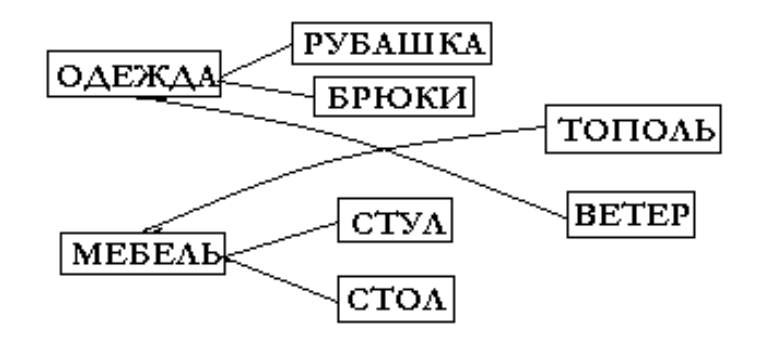

8. Удалите свою папку (Выделить объект и нажать Delete).

## **ПРОВОДНИК**

Проводник – это программа в Windows. Данная программа позволяет перемещаться между папками и дисками на компьютере, работать в локальной сети. Предназначена для удобства работы с файлами представляет собой двухоконный интерфейс. Левая часть отображает древовидную структуру компьютеров, дисков, папок и файлов, а правая – содержимое текущей папки. Т.е. с левой стороны вы видите все, что у вас есть на компьютере, и щелкнув по любой из папок, вы с разу же справа увидите их содержимое. Т.е. вам не надо вспоминать и долго искать, где же у вас что лежит.

Понятие папки в проводнике Windows несколько отличается от понятия каталога. Большинство папок отображают содержимое определённого каталога файловой системы, но существуют и специальные папки, содержимое которых не имеет реального расположения на диске, а зависит от настроек операционной системы. К таким папкам можно отнести:

«Мой компьютер» — содержит доступные пользователю устройства хранения данных, а также ссылки на папки «Мои документы» разных пользователей, на папку «Панель управления», а также на некоторые устройства ввода информации (сканеры, камеры и т. д.)

«Панель управления» — содержит список ссылок на программы, с помощью которых осуществляется настройка операционной системы.

«Корзина» — системная папка для предотвращения случайного удаления файлов. Файлы, перемещённые в «Корзину» удаляются после выполнения команды «Очистить корзину».

«Рабочий стол» — содержит как список файлов, находящихся в каталоге «Рабочий стол» текущего пользователя, так и отсутствующие в этом каталоге папки: «Мой компьютер», «Мои документы», «Корзина» и «Сетевое окружение».

Вызывается следующим образом: Пуск – Все программы – Стандартные – Проводник.

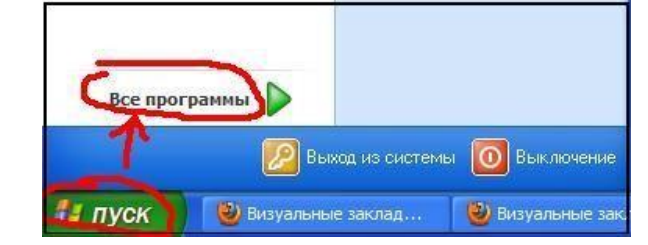

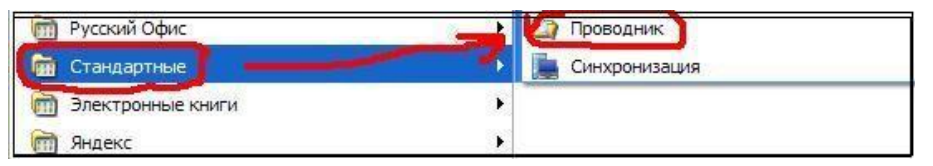

После нажатия данной комбинации кнопок вы увидите примерно следующее. По умолчанию курсор выделит папку «Мои документы» и покажет ее содержимое.

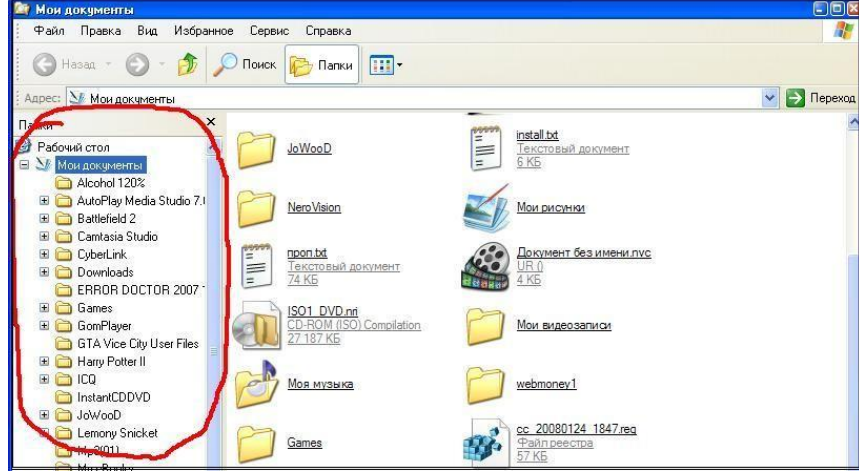

Теперь для примера зайдем в другую папку. Например, Games. Как видите, справа сразу же отобразилось ее содержимое. Там находится игра.

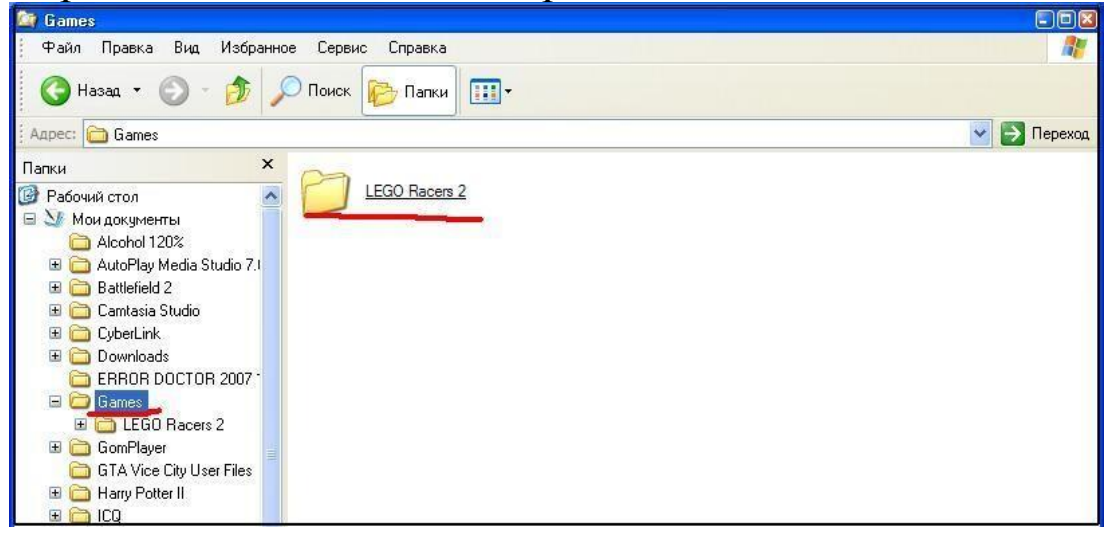

Задание: Проверить все папки и файлы компьютера через проводник.

## **ЛАБОРАТОРНОЕ ЗАНЯТИЕ – 2**

# **АРХИВИРОВАНИЕ ФАЙЛОВ. ПРОГРАММЫ АРХИВАТОРЫ RAR И ZIP. СРАВНЕНИЕ СЖАТИЯ ГРАФИЧЕСКОГО И ТЕКСТОВОГО ФАЙЛА. ОС WINDOWS. РАБОЧИЙ СТОЛ И ЕГО ЭЛЕМЕНТЫ. ВИДЫ МЕНЮ. СПРАВОЧНАЯ СИСТЕМА ОС WINDOWS. РАБОТА С ОКНАМИ ОС WINDOWS. ПРОВОДНИК. КАЛЬКУЛЯТОР.**

**Цель занятия:** Работать со студентами с архивами и с WINDOWS.

### *Краткие теоретические сведения.*

**Архиватор** – это такая специальная программа, при помощи которой можно архивировать файлы (папки с файлами) и доставать их из архива. Другими словами, это та программа, которая помогает сжимать файлы, а также упаковывать их для более удобной пересылки по электронной почте.

Сейчас мы проверим, есть ли такая программа на Вашем компьютере.

Для этого откройте любую папку, например,  $1$ «Документы» или «Локальный диск D». Нажмите правой кнопкой по любому файлу или любой папке внутри. Откройте папку PRAKTICA.

Выберите текстовый файл. 2.

 $\overline{3}$ . выберите Откройте контекстное меню, команду WinRAR  $\rightarrow$  Добавить в архив.

Выберите формат архива RAR. 4.

Выберите метод сжатия обычный.  $5<sub>1</sub>$ 

Заархивировать графический файл. 6.

 $7<sub>1</sub>$ Заархивировать звуковой файл.

8. Заархивировать видео файл.

Просмотрите размеры исходных файлов и  $9<sub>1</sub>$ заархивированных файлов и произведите вычисления.

Заполните таблицу.  $10<sub>l</sub>$ 

Сделайте вывод.  $11.$ 

## В операционной системе Windows используется несколько вилов меню.

1. Основное меню (меню кнопки «Пуск») показано на рис.1. Оно вызывается щелчком по кнопке «Пуск» и вид его зависит от настроек пользователя. Его опции:

Завершение работы – завершение  $\blacktriangleright$ работы, перезагрузки компьютера, входа под другим паролем

Выполнить - можно загрузить на выполнение  $\blacktriangleright$ программу, которая отсутствует в меню «Программы»

Справка и поддержка - можно получить  $\triangleright$ справку по системе Windows

Найти - позволяет находить информацию на  $\blacktriangleright$ данном компьютере или в Интернете

Настройка - позволяет изменять параметры  $\triangleright$ устройств подключенных к данному компьютеру

Документы - открывает список последних 15  $\blacktriangleright$ документов, открывавшихся на данном компьютере под данным паролем

➢ Программы – открывает список программ, которые установлены на данном компьютере, для загрузки.

2. Системное меню (вызов – щелчок по пиктограмме окна в строке названия (левый рисуночек в синей строке окна)).

3. Командное меню приложения (во всех окнах приложений строка меню).

4. Командное меню объекта (файл\_правка\_вид\_?). Например, для окна «Мой компьютер»

5. Пиктографическое меню. Можно встретить и другие названия: меню инструментов, инструментальное меню. Инструментальное меню по сути дублирует командное меню, но в отличие от него предоставляет прямой доступ к соответствующей опции. При использовании же командного меню пришлось бы сделать несколько щелчков, добираясь до нужной опции.

6. Контекстное меню вызывается всегда правым щелчком мыши.

7. Всплывающее (распашное) меню. Вызывается щелчком по соответствующей пиктограмме.

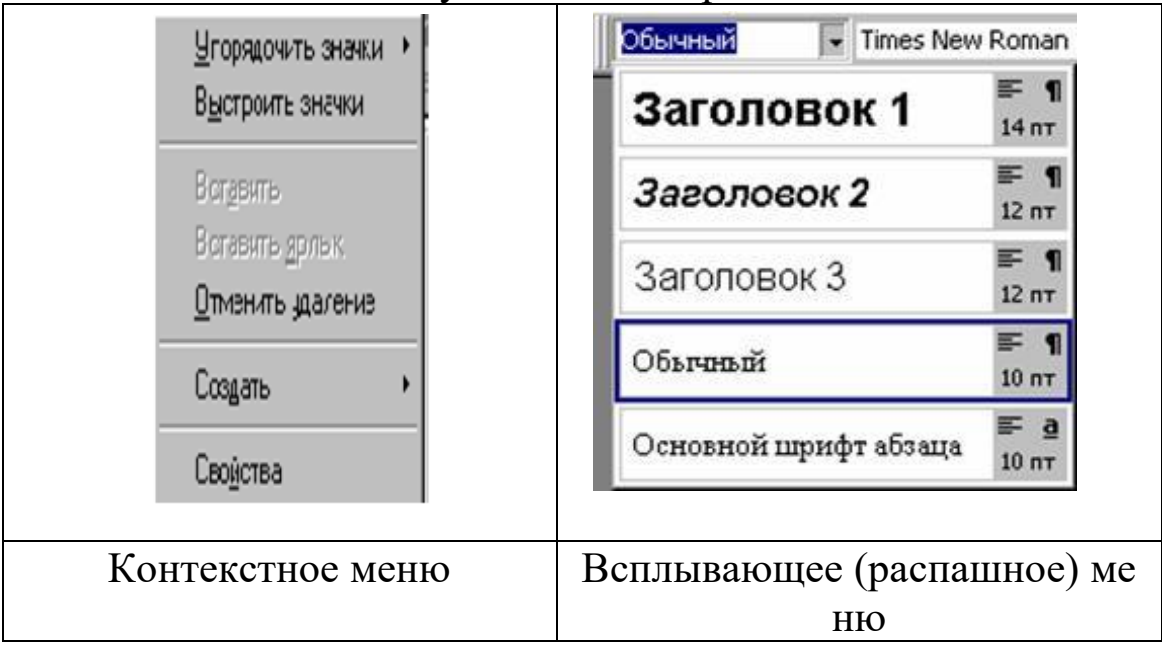

Использование сочетаний клавиш в операционной системе [Windows.](https://ru.wikipedia.org/wiki/Microsoft_Windows) В качестве примера рассмотрим сочетание клавиш [Ctrl+Alt+Delete.](https://ru.wikipedia.org/wiki/Control-Alt-Delete_(%D0%BA%D0%BE%D0%BC%D0%B1%D0%B8%D0%BD%D0%B0%D1%86%D0%B8%D1%8F)) Нажимать клавиши нужно не по

очереди (как в калькуляторах) и не одновременно (как на пианино аккордом). Сначала следует зажать клавиши Ctrl и Alt, и, не отпуская их, нажать клавишу Delete. Зажатые в момент нажатия Delete клавиши Ctrl и Alt модифицируют действие клавиши Delete. То есть при нажатии клавиши Deleteвыполнится не основное действие (удаление символа справа или выделенного объекта), а одно из «вторичных» (в Windows XP - вызов приложения «Диспетчер задач» (taskmgr.exe.))

## Полезная информация

Сочетания клавиш делятся на:

• Локальные (перехватываемые программой только в том случае, если окно программы активно);

• Глобальные для программы (перехватываемые определённой программой из любого окна);

• Глобальные ДЛЯ операционной системы (перехватываемые ОС из любого окна).

Сочетание

клавиш  $\text{Ctrl} + \text{Alt} + \text{Delete}$  является глобальным для Windows, то есть оно срабатывает из любого окна и перехватывается операционной системой.

В разных программах разный набор сочетаний клавиш. Разработчик программы сам решает, каким командам назначить сочетания клавиш и какие именно сочетания.

Многие программы ПОЗВОЛЯЮТ пользователю самостоятельно настроить сочетания клавиш в программе под себя и сохранить в виде схемы. Это очень удобно, так как можно пользоваться одними и теми же сочетаниями в разных программах.

Однако это может привести к конфликту глобальных сочетаний клавиш разных программ. Если две программы будут использовать одно и то же глобальное сочетание клавиш, выполнится команда только для одной из этих программ.

Мультимедийная компьютерная клавиатура  $\mathbf{c}$ управления громкостью функциями звука и сетевымповедением компьютера.

Часто современные клавиатуры имеют дополнительный набор нестандартных кнопок для изменения громкости, управления окнами. вызова определённых программ «Word»)  $\mathbf{M}\mathbf{x}$ («Калькулятор», ИТ. Д. часто называют мультимедийные клавиатуры. Как правило, эти клавиши можно программировать. В некоторых таких клавиатурах сочетания клавиш могут работать некорректно или вообще не работать.

## Назначение некоторых клавиш

F1 ... F12 - функциональные клавиши, в разных программах работают по-разному, также используются в сочетаниях клавиш;

•  $\hat{u}$  Shift + «буква/цифра из ряда над буквами» изменить регистр буквы (в зависимости от состояния  $| \hat{y} |$ Caps Lock); для цифры — использовать символ. размещённый на клавише с цифрой;

 $\cdot$   $\circ$  Caps Lock — включение режима «больших букв» (загорается индикатор);

 $Lock$  — Num включение цифровой клавиатуры справа (загорается индикатор);

· Scroll Lock — практически нигде не работает (загорается индикатор). В MS-DOS использовалась для переключения между режимами Прокрутки окна (аналог скроллинга) перемещения  $\mathbf{M}$ текстового курсора. Excel — одна из немногих программ, где эта клавиша работает, причём так же;

 $\frac{1}{2}$  переключение на другой элемент  $\bullet$ Tab управления с клавиатуры;

Esc — закрытие диалоговых окон, меню, отмена действий;

• Pause/Break — приостановить работу компьютера (в [DOS](https://ru.wikipedia.org/wiki/MS-DOS) работало везде, в современных ОС — только во время загрузки компьютера);

• ← Backspace — в браузере перейти на предыдущую страницу (кроме [Google Chrome](https://ru.wikipedia.org/wiki/Google_Chrome) 52+).

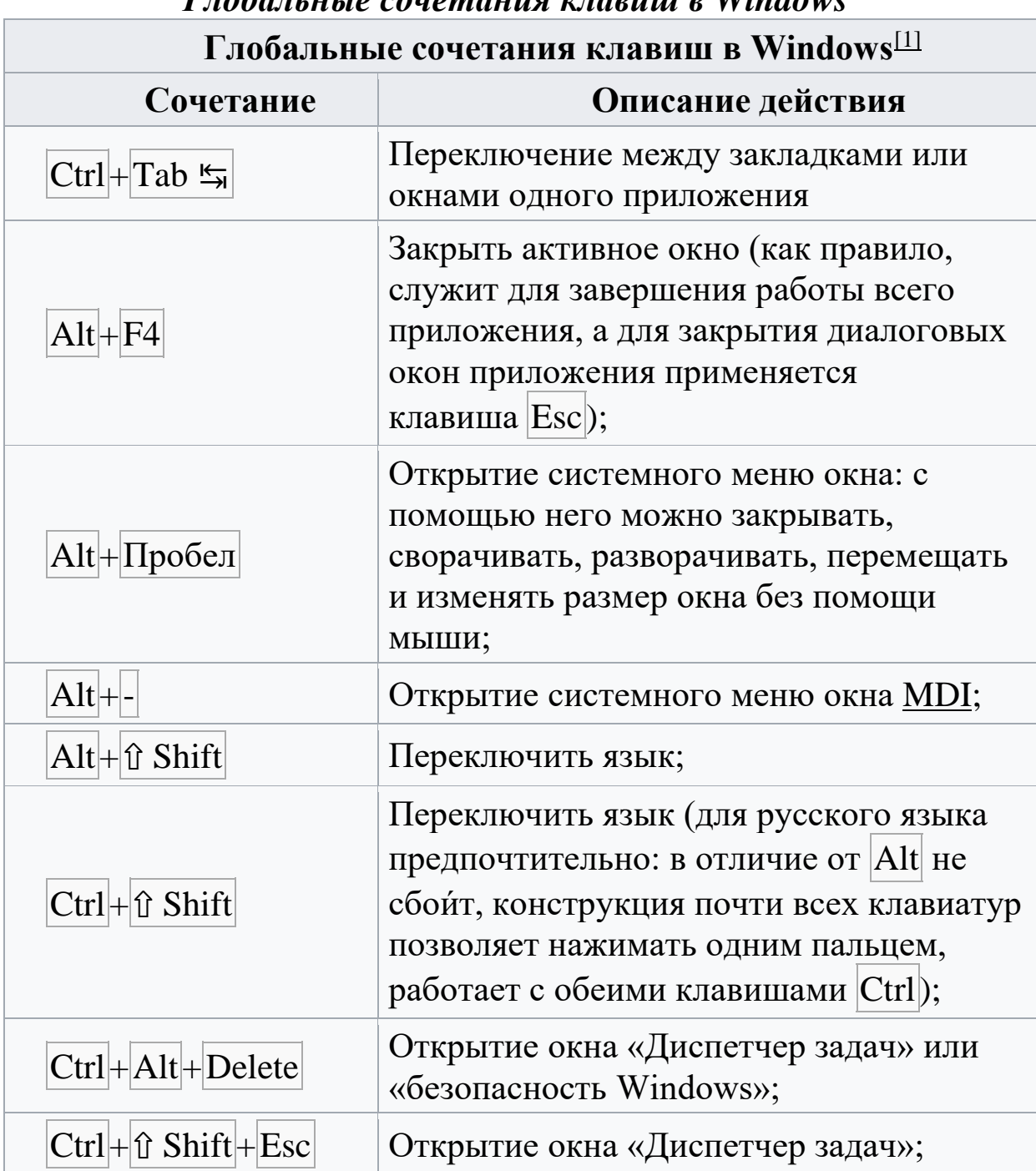

*Глобальные сочетания клавиш в Windows*

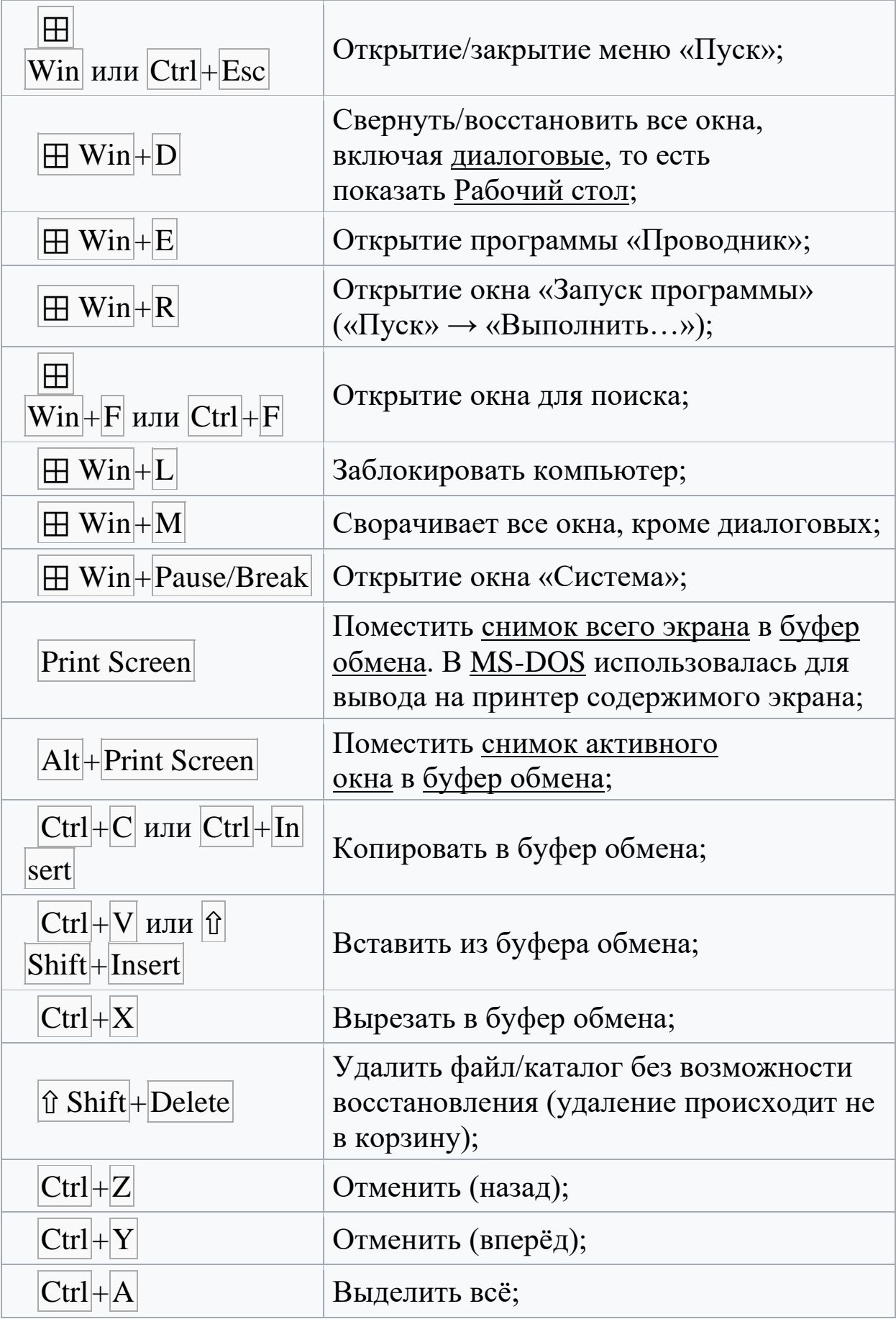

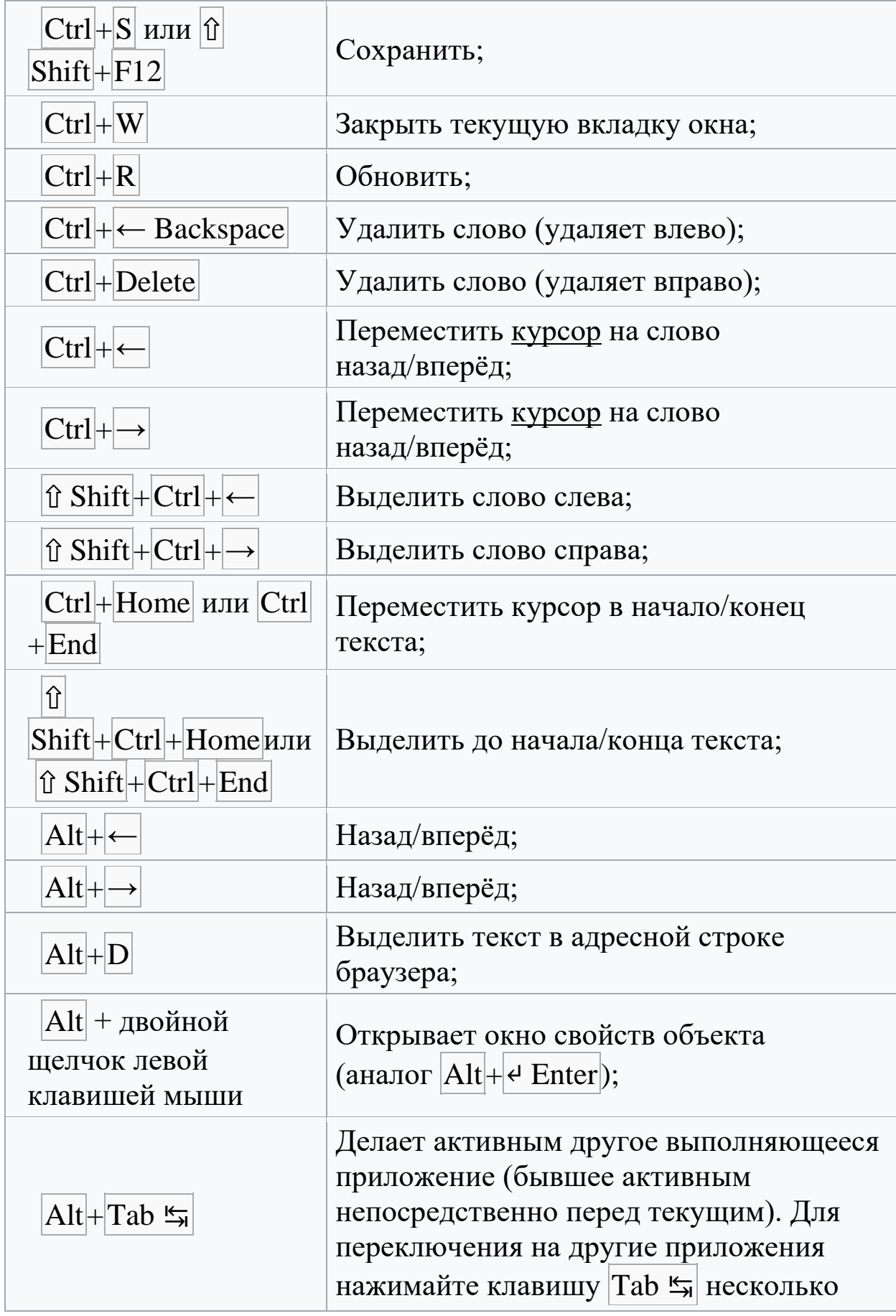

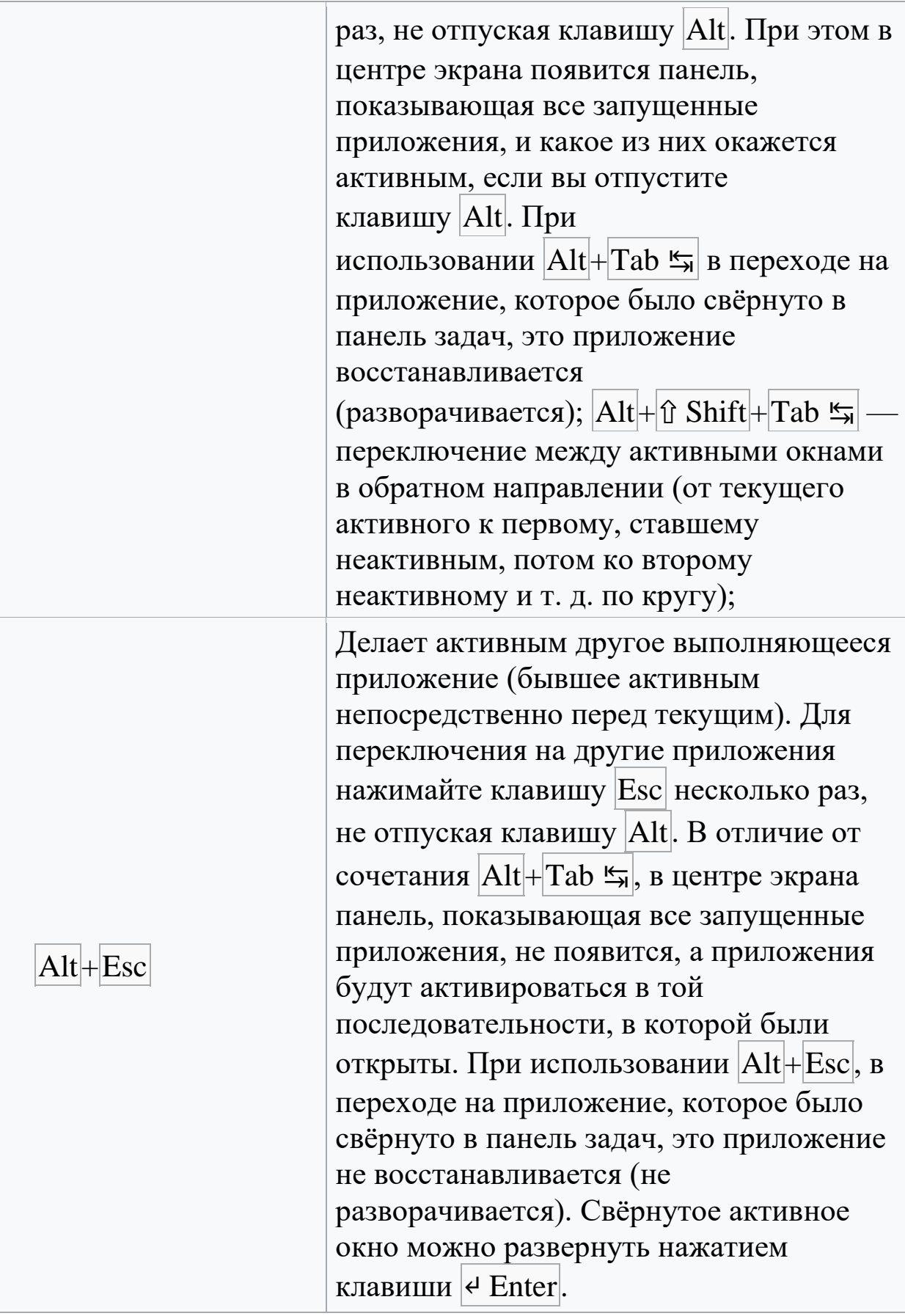

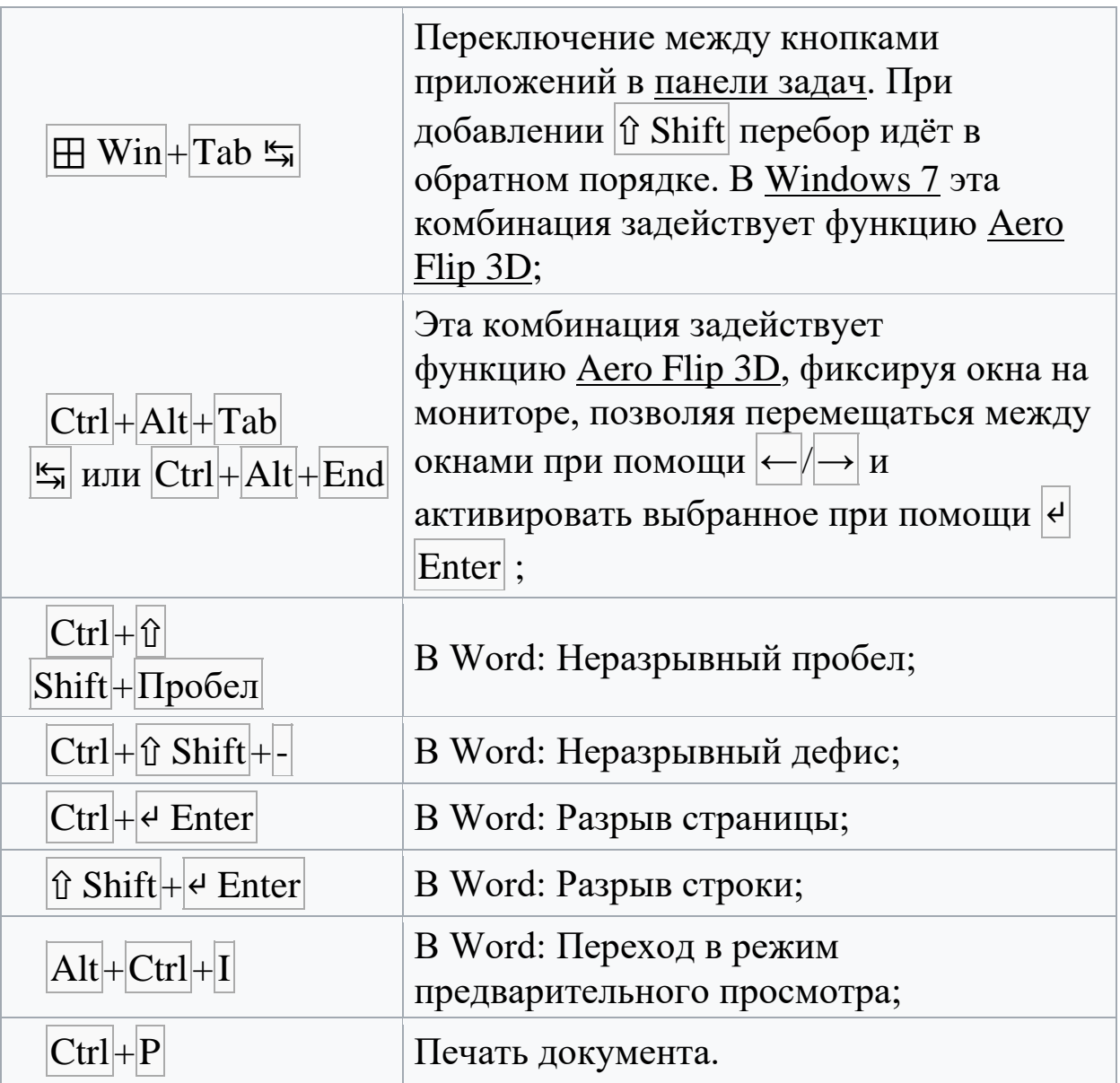

## **МОДУЛ № 2 ПРАКТИЧЕСКОЕ ЗАНЯТИЕ –3**

# **СОСТАВЛЕНИЕ АЛГОРИТМОВ. СОСТАВЛЕНИЕ БЛОК-СХЕМ АЛГОРИТМОВ. ОПРЕДЕЛЕНИЕ ПЕРЕМЕННЫХ. ЗАПИСЬ МАТЕМАТИЧЕСКИХ ВЫРАЖЕНИЙ В ПАСКАЛЬ.**

**Цель занятия:** Освоить навыки построения алгоритмов. Усвоить разницу между линейным и разветвляющимся алгоритмом.
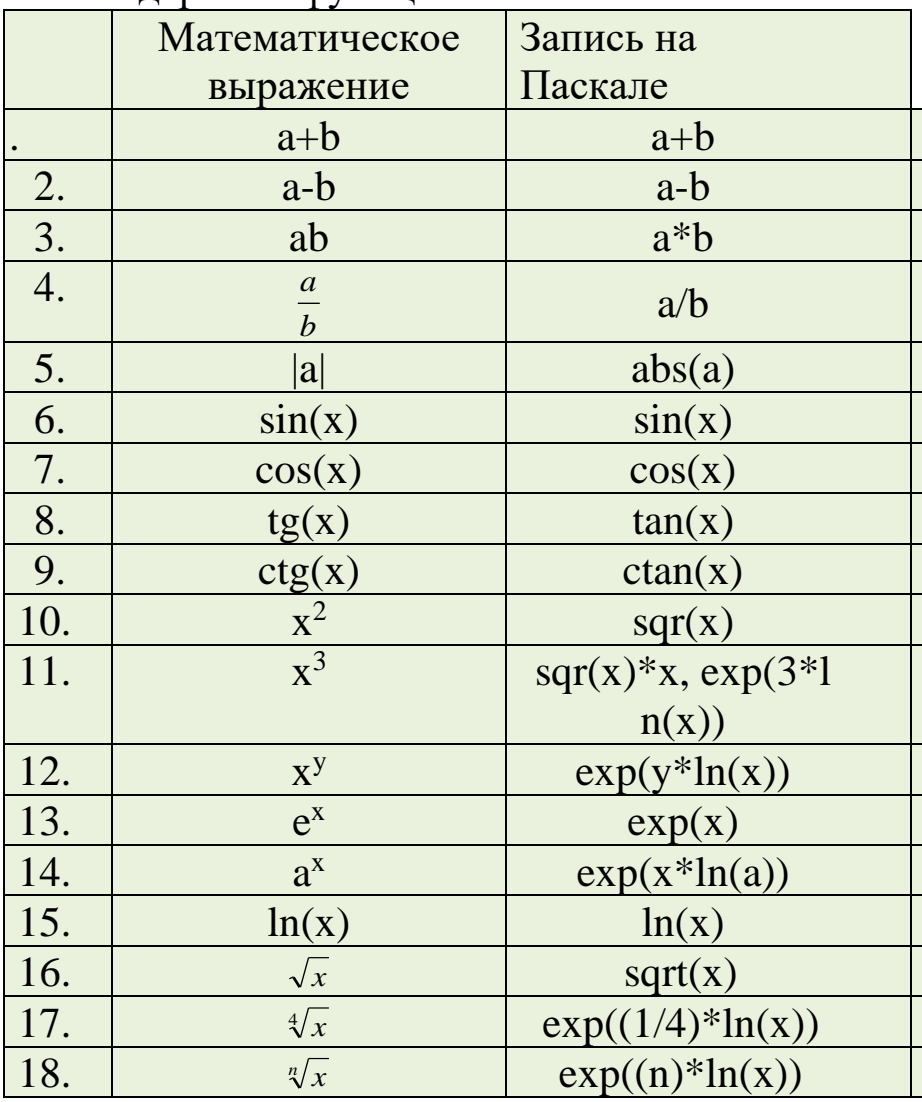

# Краткие теоретические сведения.<br>Стандартные функции на Паскале:

Не стандартные математические функции.

1.Secx=
$$
\frac{1}{Cosx}
$$
; 2.Cosec x= $\frac{1}{Sinx}$ ; 3.Tgx= $\frac{Sinx}{Cosx}$ ; 4.Arcctg x=Arctg $\frac{1}{x}$ ;  
5.Arcsin x = Arctg $\frac{x}{\sqrt{1-x^2}}$ ; 6.Arccos x = Arctg $\frac{\sqrt{1-x^2}}{x}$ ; 7.Arcsec x = Arctg $\sqrt{x^2-1}$ ;  
8. Arccosecx = Arctg $\frac{1}{\sqrt{x^2-1}}$ ; 9.Log<sub>a</sub>b= $\frac{Lnb}{Lna}$ ; 10.Padian= $\frac{Gradius \cdot \pi}{180}$   
Примepы:

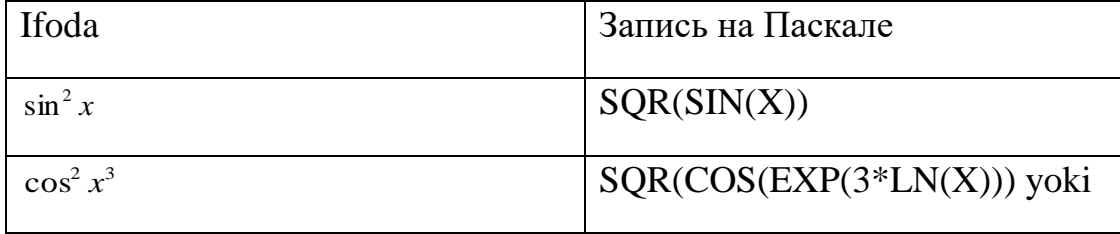

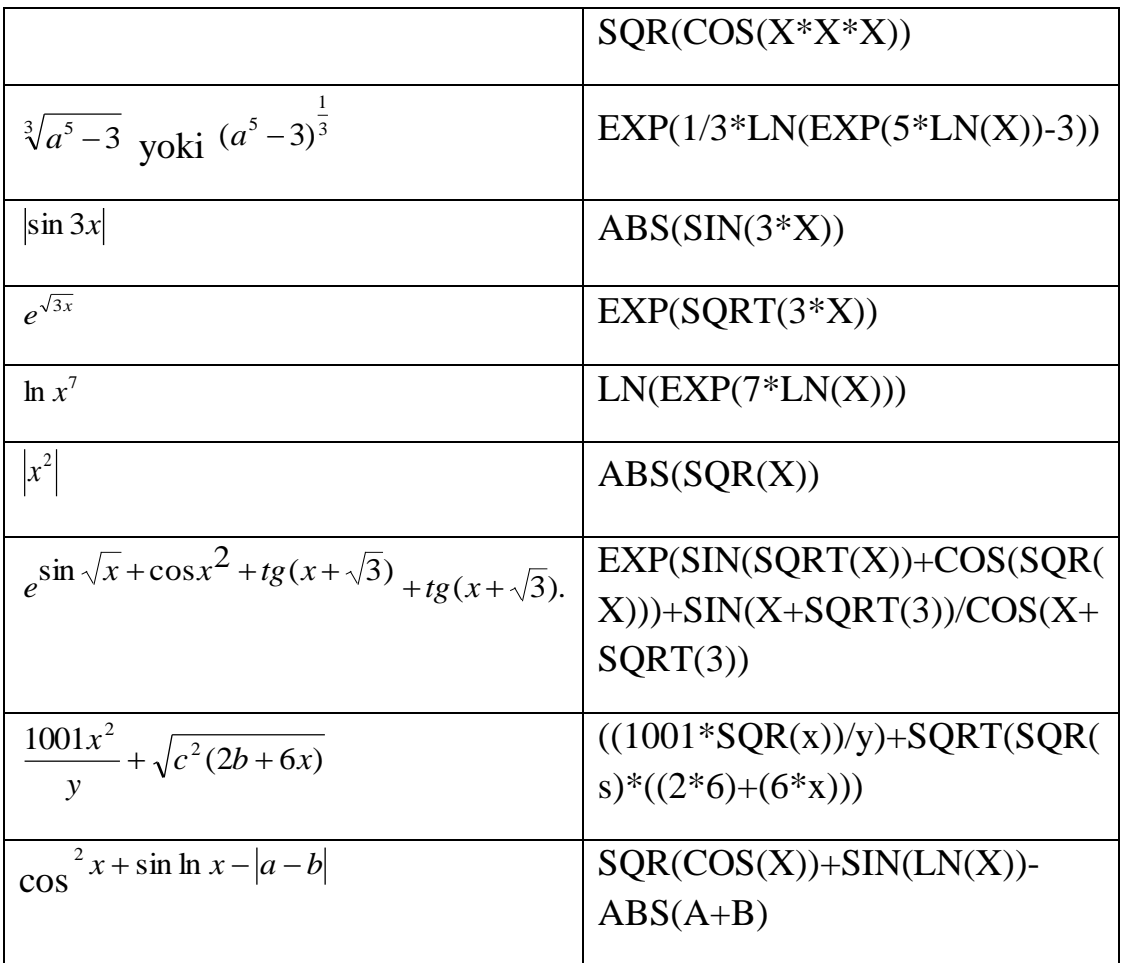

При записи арифметических выражений сохраняется математический порядок действий, который определяют скобки и приоритеты операций.<br>Запишите на языке Pascal следующие математические

выражения.

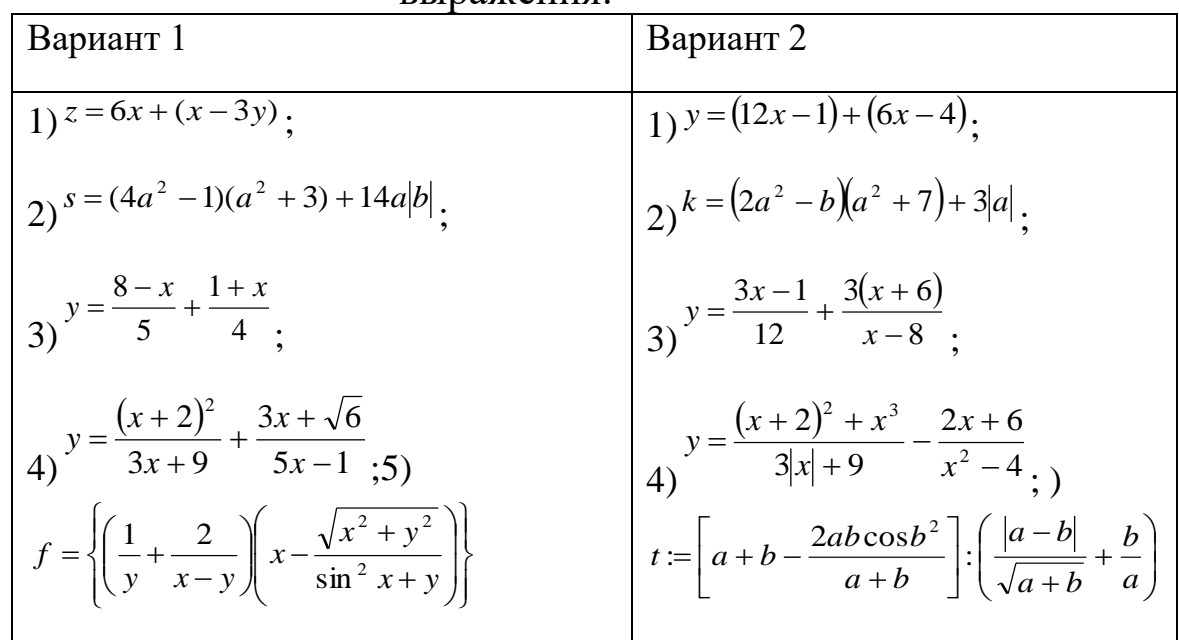

На практике наиболее распространены следующие формы представления алгоритмов:

- **[словесная](http://book.kbsu.ru/theory/chapter7/1_7_5.html)** (запись на естественном языке);
- **[графическая](http://book.kbsu.ru/theory/chapter7/1_7_6.html)** (изображения из графических символов);
- [псевдокоды](http://book.kbsu.ru/theory/chapter7/1_7_7.html) (полуформализованные описания алгоритмов на условном алгоритмическом языке, включающие в себя как элементы языка программирования, так и фразы естественного языка, общепринятые математические обозначения и др.);
- **[программная](http://book.kbsu.ru/theory/chapter7/1_7_12.html)** (тексты на языках программирования).

Например. Записать алгоритм нахождения **наибольшего общего делителя (НОД)** двух натуральных чисел (алгоритм Эвклида).

Алгоритм может быть следующим:

- 1. задать два числа;
- 2. если числа равны, то взять любое из них в качестве ответа и остановиться, в противном случае продолжить выполнение алгоритма;
- 3. определить большее из чисел;
- 4. заменить большее из чисел разностью большего и меньшего из чисел;
- 5. повторить алгоритм с шага 2.

Описанный алгоритм применим к любым натуральным числам и должен приводить к решению поставленной задачи. Убедитесь в этом самостоятельно, определив с помощью этого алгоритма наибольший общий делитель чисел 125 и 75.

При графическом представлении алгоритм изображается в виде последовательности связанных между собой функциональных блоков, каждый из которых соответствует выполнению одного или нескольких действий.

Такое графическое представление называется схемой алгоритма или блок-схемой. В блок-схеме каждому типу действий (вводу исходных данных, вычислению значений выражений, проверке условий, управлению повторением действий, окончанию обработки и т.п.) соответствует геометрическая фигура, представленная в виде блочного символа. Блочные символы соединяются линиями переходов,

определяющими очередность выполнения действий. В таблице приведены наиболее часто употребляемые символы.

Примером псевдокода является школьный алгоритмический язык в русской нотации. Этот язык в дальнейшем мы будем называть просто "алгоритмический язык".

**алг** название алгоритма (аргументы и результаты)

**дано** условия применимости алгоритма

**надо** цель выполнения алгоритма

**нач** описание промежуточных величин

| последовательность команд (тело алгоритма)

#### **кон**

Следовательно, язык для записи алгоритмов должен быть формализован. Такой язык принято называть языком программирования, а запись алгоритма на этом языке

— программой для компьютера.

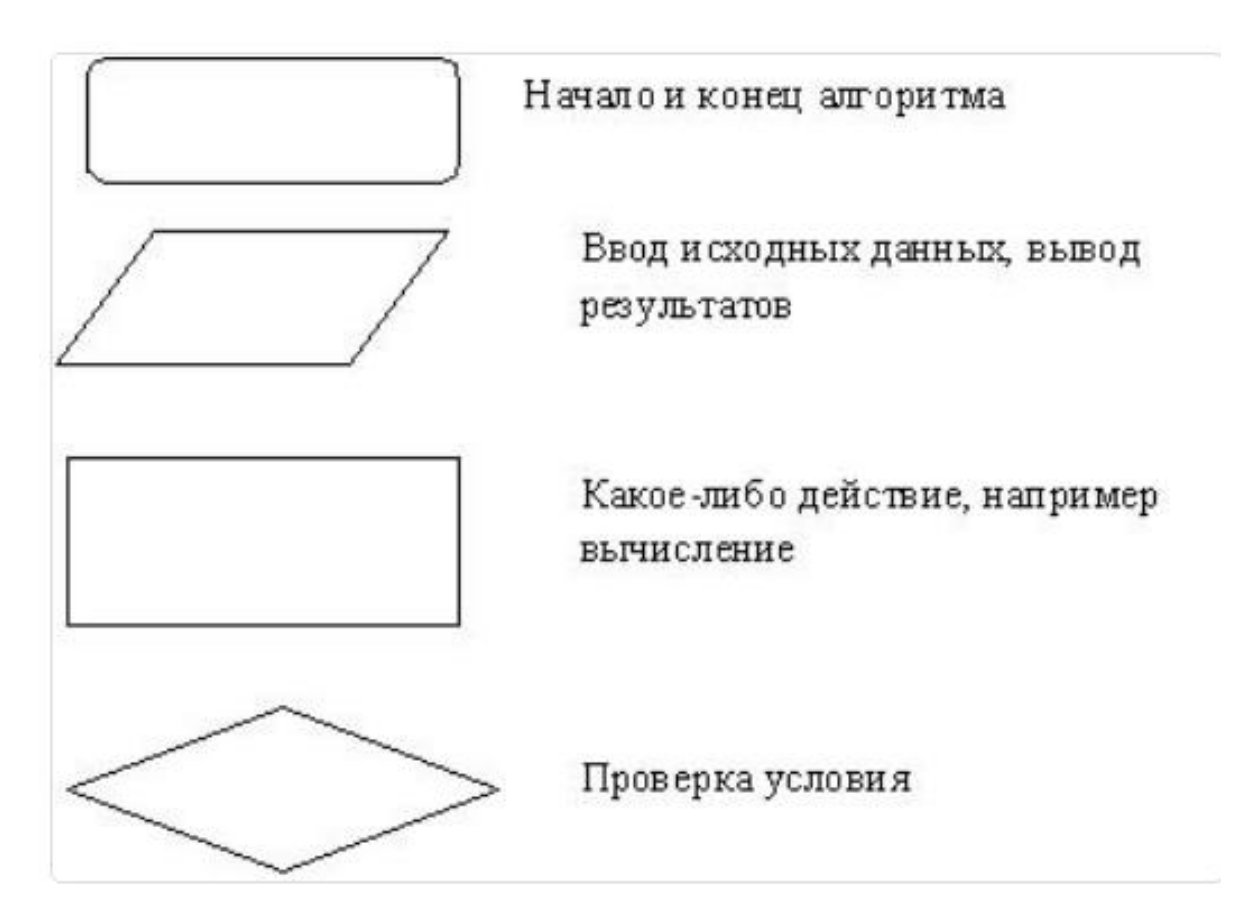

**Задача:1** Составить алгоритм вычисления площади и периметра треугольника, если известны длины трех его сторон. Входные данные: а, b, с (длины сторон треугольника); Выходные данные: S, P (площадь и периметр треугольника).

 $\overline{1}$ .

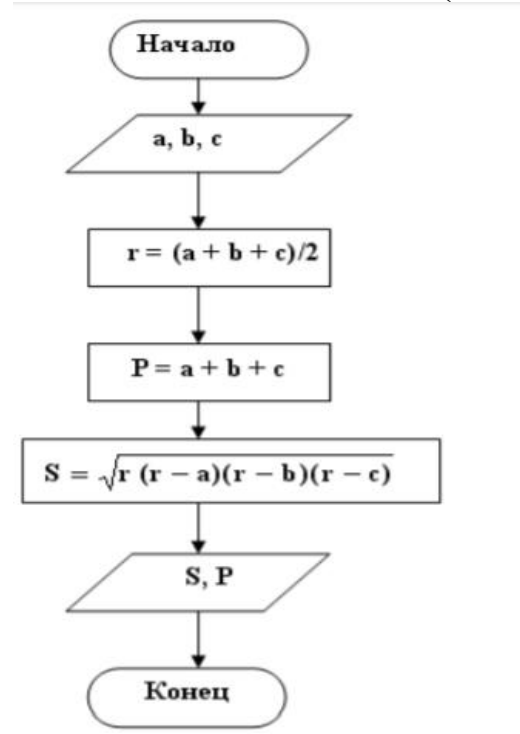

Псевдокод

- Ввод чисел а, b, с
- Вычисление полупериметра  $\overline{2}$

$$
r = \frac{a+b+c}{2}
$$

- $3.$ Вычисление периметра  $P = a + b + c$
- $4.$ Вычисление площади  $S = \sqrt{r(r-a)(r-b)(r-c)}$
- **Вывод S, P** 5.

6. Конец

Задача 2. Алгоритм, определяющий факториал натурального числа n:

 $n! = 1*2*3*...*(n-1)*n$ 

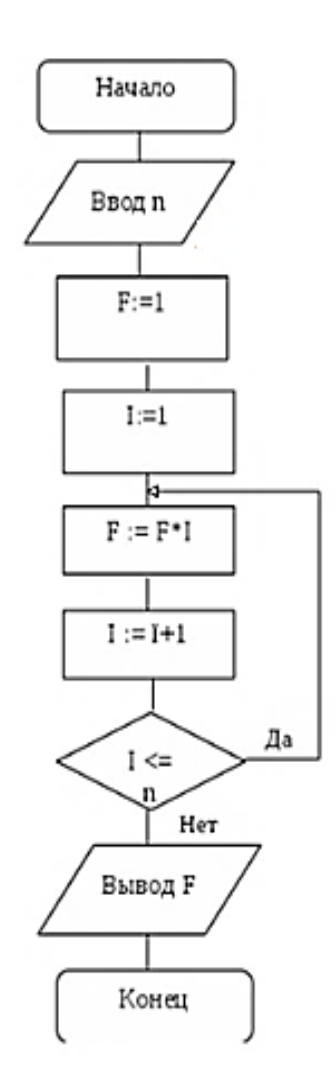

Составить алгоритм вычисления значения функции.

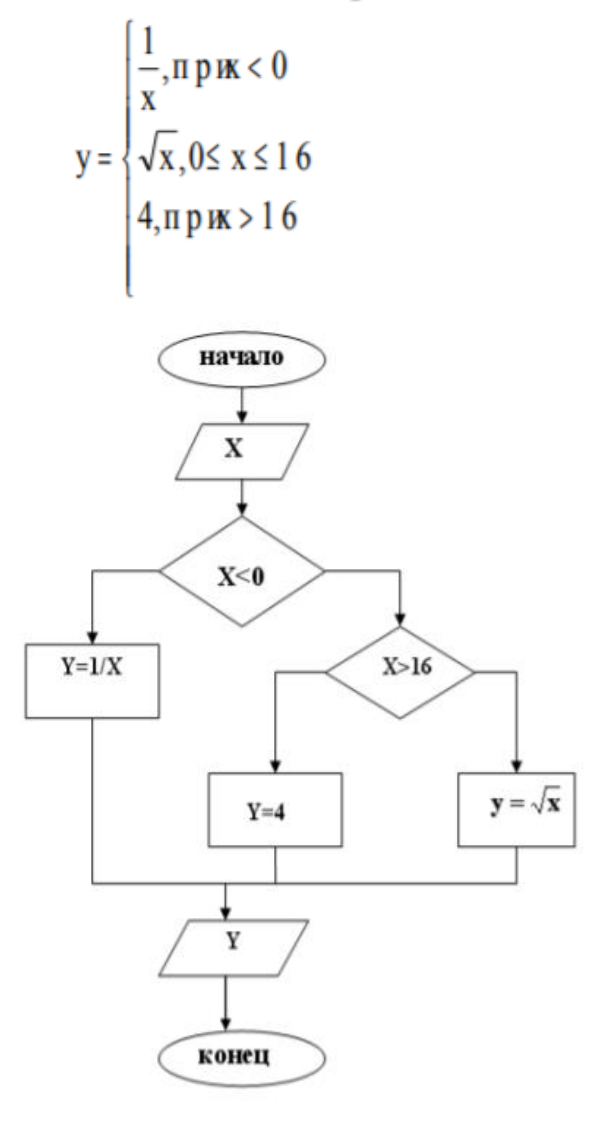

Псевдокод

- 1. Ввод Х
- 2. Проверка условия:  $E$ сли  $X < 0$

To 
$$
Y = \frac{1}{x}
$$

иначе

Если  $X>16$ 

 $To Y=4$ .

иначе  $v = \sqrt{x}$ 

конец если

3. Вывод Ү

4. Конец

Задачи на линейный алгоритм

1. Составить алгоритм вычисления значения функции y=7x+5 при любом значении x.

2. Составить алгоритм вычисления периметра квадрата, если известна его сторона.

3. Составить алгоритм вычисления длины окружности, если известен ее радиус.

4. Составить алгоритм вычисления площади окружности, если известен ее диаметр.

5. Составить алгоритм вычисления гипотенузы прямоугольного треугольника, если известны его катеты.

6. Составить алгоритм вычисления периметра прямоугольного треугольника, если известны его катеты.

7. Составить алгоритм вычисления периметра прямоугольника и его диагонали, если известны его стороны. 8. Составить алгоритм вычисления площади кольца, если известны радиуса внешней и внутренней окружности.

9. Составить алгоритм вычисления площади поверхности и объема куба, если известно его ребро.

10. Составить алгоритм вычисления периметра равнобедренной трапеции, если известны ее основания и высота.

11. Составить алгоритм вычисления суммы, разности, произведения и частного двух чисел.

12. Составить алгоритм вычисления среднего арифметического и среднего геометрического двух положительных чисел.

## **ЗАДАНИЕ 1:**

Составить алгоритм решения задачи с помощью алгоритмического языка псевдокод и с помощью блок-схем, используя конструкцию линейного алгоритма.

1. Вычислить площадь поверхности и объем усеченного  $S = \pi (R + r) l + \pi R^2 + \pi r^2$ ;

 $V = (1/3) \pi (R^2 + r^2 + Rr) h$ . конуса по следующим формулам

2. Вычислить координаты центра тяжести трех материальных точек с массами  $m_1$ ,  $m_2$ ,  $m_3$  и координатами

 $(x_1,y_1), (x_2,y_2), (x_3,y_3)$  по формулам:<br> $x_c = (m_1x_1 + m_2x_2 + m_3x_3) / (m_1 + m_2 + m_3);$  $y_c = (m_1y_1 + m_2y_2 + m_3y_3) / (m_1 + m_2 + m_3).$ 

3. Вычислить площадь треугольника со сторонами a, b, c по

формуле Герона:<br> $S = \sqrt{p (p - a)(p - b)(p - c)}$ ,

где p – полупериметр, вычисляемый по формуле (a+b+c)/2.

4. Вычислить координаты точки, делящей отрезок  $a_1a_2$  в отношении  $n_1:n_2$  по формулам:<br> $x = (x_1 + \gamma x_2)/(1 + \gamma)$ ;

 $y = (y_1 + \gamma y_2)/(1 + \gamma)$ ,

 $\Gamma$ πe γ =  $n_1/n_2$ 

5. Вычислить медианы треугольника со сторонами а, b, с по формулам:

$$
m_a = 0.5\sqrt{2b^2 + 2c^2 - a^2} ;
$$
  
\n
$$
m_b = 0.5\sqrt{2a^2 + 2c^2 - b^2} ;
$$
  
\n
$$
m_c = 0.5\sqrt{2b^2 + 2b^2 - c^2} ;
$$

6. Вычислить площадь круга и длину окружности по введенному значению радиуса.

7. Вычислить площадь S и периметр L эллипса по введенным значениям полуосей а и b:

$$
S := \pi \cdot a \cdot b ;
$$
  

$$
L = 2 \cdot \pi \cdot \sqrt{\frac{1}{2} (a^2 + b^2)}.
$$

8. Вычислить объем V и площадь боковой поверхности цилиндра S по введенным значениям радиуса основания R и высоты цилиндра Н.

 $V = \pi \cdot R^2 \cdot H$ :

 $S = 2 \cdot \pi \cdot R \cdot H$ .

9. Вычислить объем V и площадь боковой поверхности конуса S по введенным значениям радиуса основания r, высоты h и образующей 1:

$$
V = \frac{1}{3}\pi \cdot r^2 \cdot h ;
$$
  

$$
S = \pi \cdot r \cdot l .
$$

10. Вычислить объем V и площадь поверхности S сферы по введенному значению радиуса г:

 $V=\frac{4}{r}\cdot \pi \cdot r^3$ ;  $S = \tilde{4} \cdot \pi \cdot r^2$ 

11. Дано целое четырехзначное число. Используя операции div и mod, найти сумму его цифр.

12. Дана сторона равностороннего треугольника. Найти площадь этого треугольника и радиусы вписанной  $\mathbf{H}$ описанной окружностей.

13. Даны координаты трех вершин треугольника  $(x1, y1)$ ,  $(x2,$ у2), (х3, у3). Найти его периметр и площадь.

14. Дана длина окружности. Найти площадь круга, ограниченного этой окружностью.

 $15.$ площадь круга. Найти длину окружности, Дана ограничивающей этот круг.

## ЗАЛАНИЕ 2:

Составить алгоритм решения задачи с помощью алгоритмического языка псевдокод и с помощью блок-схем, используя конструкцию алгоритма с ветвлением.

1. Составить программу для решения квадратного уравнения  $ax^2 + bx + c = 0$ .

2. Определить максимальное четное число из двух введенных.

3. Определить, можно ли из отрезков с длинами х, у и z построить треугольник.

4. Ввести два числа а и b. Большее число заменить утроенным произведением, меньшее - полусуммой.

5. Если среди трех чисел а, b, с имеется хотя бы одно четное, то найти максимальное число, иначе - минимальное.

6. Определить, в каком квадранте находится точка с координатами х и у и вывести номер квадранта на экран.

7. Найти квадрат наибольшего из двух чисел а и b. Вывести на экран число 1, если наибольшим является число а, число 2 если наибольшим числом является b.

8. Определить, попадает ли точка с координатами х и у в круг радиусом R. Если точка попадает в круг, вывести на экран единицу, в противном случае - ноль.

9. Написать алгоритм решения задачи, которая решает уравнение  $ax + b = 0$  относительно х для любых чисел а и b, клавиатуры. Bce введенных  $\mathbf{C}$ числа считаются лействительными.

10. Написать алгоритм решения задачи, которая определяет, лежит ли точка A(x,y) внутри некоторого кольца («внутри» понимается в строгом смысле, т.е. случай, когда точка А лежит на границе кольца, недопустим). Центр кольца находится в начале координат. Для кольца заданы внутренний и внешний радиусы r1, r2. Координаты х и у вводятся с клавиатуры.

11. Даны две переменные целого типа: А и В. Если их значения не равны, то присвоить каждой переменной произведение этих значений, а если равны, то присвоить переменным нулевые значения.

12. Даны две переменные целого типа: A и B. Если их значения не равны, то присвоить каждой переменной минимальное из этих значений, а если равны, то присвоить переменным нулевые значения.

13. Даны целочисленные координаты точки на плоскости. Если точка не лежит на координатных осях, то вывести 0. Если точка совпадает с началом координат, то вывести 1. Если точка не совпадает с началом координат, но лежит на оси OX или OY, то вывести соответственно 2 или 3.

14. Даны вещественные координаты точки, не лежащей на координатных осях OX и OY. Вывести номер координатной четверти, в которой находится данная точка.

15. Дано целое число, лежащее в диапазоне от –999 до 999. Вывести строку – словесное описание данного числа вида "отрицательное двузначное число", "нулевое число", "положительное однозначное число" и т.д.

## **ЗАДАНИЕ 3:**

Составить алгоритм решения задачи с помощью алгоритмического языка псевдокод и с помощью блок-схем, используя конструкцию циклического алгоритма.

1. Найти сумму чисел, кратных трем, в диапазоне от 0 до 50.

2. Найти сумму первых десяти чисел, кратных пяти.

3. Найти произведение четных чисел в диапазоне от 2 до 30.

4. Вводятся положительные числа. Прекратить ввод, когда сумма введенных чисел превысит 100.

5. Требуется найти сумму чисел, кратных 7, в диапазоне от 0 до 100. Вывести на экран сумму чисел и их количество.

6. Определить количество целых чисел, кратных 3 (от 3 и далее), дающих в сумме число, превышающее 200.

7. Вводятся 10 чисел. Вывести на экран суммы положительных и отрицательных чисел и их количество.

8. Вывести на экран значения функции у=sin(x) для 0≤x≤180 c шагом в 10.

9. Подсчитать площади десяти кругов с радиусами от 1 см с шагом 2 см и вывести значения площадей на экран.

10. Вводятся положительные числа. Прекратить ввод чисел, когда их сумма превысит 100. Результат вывести на экран.

11. Вводятся числа. Прекратить ввод чисел, когда сумма положительных чисел превысит 100. Результат вывести на экран.

12. Вывести на экран значения произведений чисел a и b. Числа а изменяются от 1 до 11 с шагом 1, b – от 1 до 3 с шагом 0,2.

13. Вывести на экран таблицу перевода километров в мили в диапазоне от 2 до 20 километров с шагом 2 км.

14. Вы положили в банк 1500 рублей. Определить, сколько денег будет на Вашем вкладе через 1 год, если каждый месяц вклад увеличивается на 0.76 % от суммы предыдущего месяца. 15. Решив заняться легкой атлетикой, Вы пробежали в первый день 2 км. Сколько километров Вы пробежите за 2 недели, если каждый день Вы увеличиваете дистанцию на 10 % от предыдущего дня?

## **ЛАБОРАТОРНОЕ ЗАНЯТИЕ – 3**

## **СОСТАВЛЕНИЕ АЛГОРИТМОВ. СОСТАВЛЕНИЕ БЛОК-СХЕМ АЛГОРИТМОВ. ОПРЕДЕЛЕНИЕ ПЕРЕМЕННЫХ. ЗАПИСЬ МАТЕМАТИЧЕСКИХ ВЫРАЖЕНИЙ В ПАСКАЛЬ**

**Цель работы:** Усвоить понятия: алгоритм как фундаментальное понятие информатики, способы описания, основные типы алгоритмов, освоить принципы решения задач с использованием основных алгоритмических конструкций.

## *Краткие теоретические сведения.*

Решение любой задачи на ЭВМ можно разбить на следующие этапы: разработка алгоритма решения задачи, составление программы решения задачи на алгоритмическом языке, ввод программы в ЭВМ, отладка программы (исправление ошибок), выполнение программы на ПК, анализ полученных результатов.

Первый этап решения задачи состоит в разработке алгоритма. Алгоритм – это точная конечная система правил, определяющая содержание и порядок действий исполнителя над некоторыми объектами (исходными и промежуточными данными) для получения после конечного числа шагов искомого результата.

Алгоритм может быть описан одним из трех способов:

> Словесным (пример в начале раздела);

> Графическим (виде специальной блок-схемы);

 $\blacktriangleright$  $\mathcal{C}$ помощью специальных языков программирования.

Блок-схема – распространенный ТИП cxem, описывающий алгоритмы или процессы, изображая шаги в виде блоков различной формы, соединенных между собой стрелками.

Линейный алгоритм - это такой алгоритм, в  $1_{\cdot}$ котором все операции выполняются последовательно одна за другой.

 $2.$ Алгоритмы разветвленной структуры применяются, когда в зависимости от некоторого условия необходимо выполнить либо одно, либо другое действие.

3. Алгоритмы циклической структуры.

Циклом называют повторение одних и тех же действий (шагов). Последовательность действий, которые повторяются в цикле, называют телом цикла.

Циклические алгоритмы подразделяют на алгоритмы с предусловием, постусловием и алгоритмы с конечным числом повторов. В алгоритмах с предусловием сначала выполняется проверка условия окончания цикла и затем, в зависимости от результата проверки, выполняется (или не выполняется) так называемое тело никла.

Технология выполнения работы

Для выполнения лабораторной работы необходимо:

1. Разработать алгоритм решения задач для своего варианта;

2. Нарисовать блок-схему алгоритма решения каждой задачи;

3. Представить алгоритм решения задачи с помощью алгоритмического языка.

Все задания лабораторной работы выполняются на бумаге формата A4 или на двойных тетрадных листах.

## **Примеры выполнения заданий лабораторной работы**

**Пример 1.** Определить площадь трапеции по введенным значениям оснований (a и b) и высоты (h). Запись алгоритма в виде блок-схемы (рис. 1):

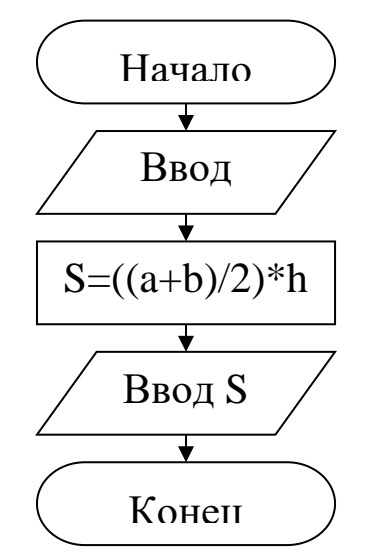

Рисунок 1. Блок-схема линейного алгоритма

**Пример 2.** Определить среднее арифметическое двух чисел, если a положительное и частное (a/b) в противном случае. Запись алгоритма в виде блок-схемы (рис. 2):

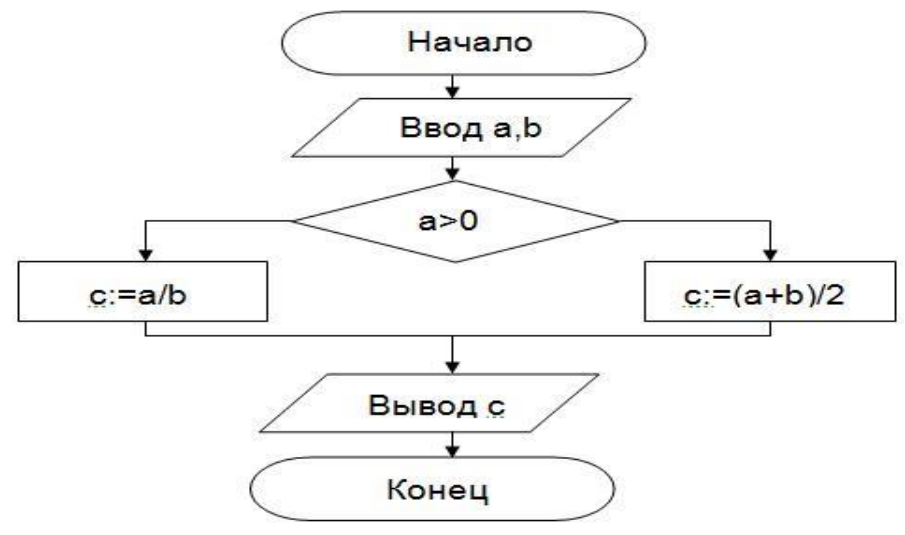

Рисунок 2. Блок-схема алгоритма с ветвлением

**Пример 3.** Составить алгоритм нахождения суммы целых чисел в диапазоне от 1 до 10.

Запись алгоритма в виде блок-схемы (рис. 3):

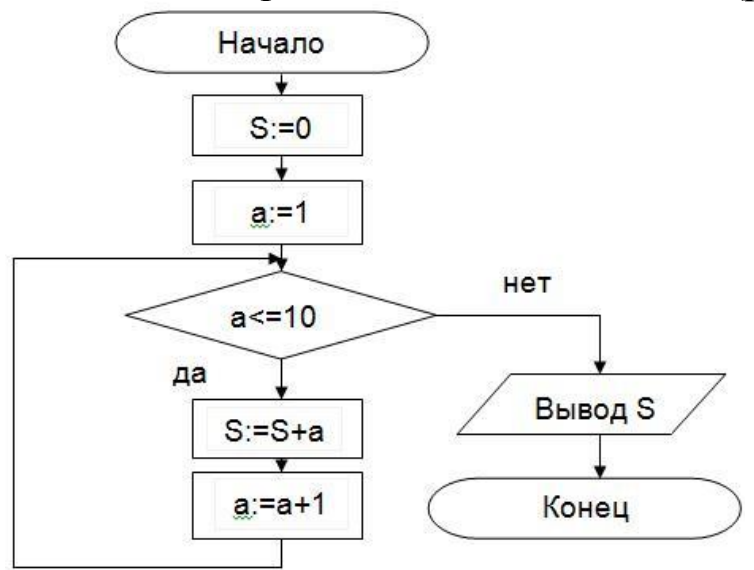

Рисунок 3. Циклический алгоритм с предусловием **Запись решения задачи на алгоритмическом языке:**

В алгоритме с постусловием сначала выполняется тело цикла, а затем проверяется условие окончания цикла. Решение задачи нахождения суммы первых десяти целых чисел в данном случае будет выглядеть следующим образом:

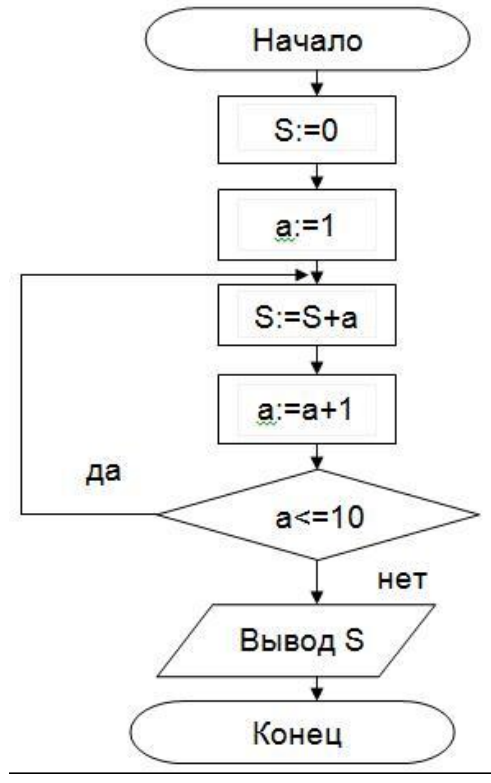

Рисунок 4. Циклический алгоритм с постусловием.

#### ЗАДАНИЕ:1

Составить алгоритм решения задачи с помощью блоксхемы и алгоритмического языка псевдокод, используя конструкцию линейного алгоритма.

#### Варианты задания:

поверхности и объем 1. Вычислить площадь усеченного конуса по следующим формулам

$$
S = \pi (R + r)l + \tau R^2 + \pi r^2;
$$
  

$$
V = \left(\frac{1}{3}\right) \pi (R^2 + r^2 + Rr)h.
$$

2. Вычислить координаты центра тяжести трех матер иальных точек с массами  $m_1 \!\!\!\ m_2 \!\!\!\ m_3$  $\mathbf{M}$ координатами  $(x_1,y_1),(x_2,y_2),(x_3,y_3)$  по формулам:

$$
x_c = (m_1x_1 + m_2x_2 + m_3x_3) / (m_1 + m_2 + m_3);
$$
  
\n
$$
y_c = (m_1y_1 + m_2y_2 + m_3y_3) / (m_1 + m_2 + m_3).
$$

Вычислить площадь треугольника со сторонами а, 3. b, с по формуле Герона:

$$
S=\sqrt{p\,(p-a)(p-b)(p-c)}\,
$$

где р – полупериметр, вычисляемый по формуле  $(a+b+c)/2.$ 

4. Вычислить координаты точки, делящей отрезок  $a_1a_2$ в отношении  $n_1:n_2$  по формулам: где

$$
x = (x_1 + \gamma x_2)/(1 + \gamma);
$$
  
\n
$$
y = (y_1 + \gamma y_2)/(1 + \gamma),
$$
  
\n
$$
\gamma = n_1/n_2
$$

5. Вычислить медианы треугольника со сторонами а, **b**, с по формулам:

$$
m_a = 0.5\sqrt{2b^2 + 2c^2 - a^2} ;
$$
  
\n
$$
m_b = 0.5\sqrt{2a^2 + 2c^2 - b^2} ;
$$
  
\n
$$
m_c = 0.5\sqrt{2b^2 + 2b^2 - c^2} ;
$$

6. Вычислить площадь круга и длину окружности по введенному значению радиуса.

Вычислить площадь S и периметр L эллипса по 7. введенным значениям полуосей а и b:

$$
S := \pi \cdot a \cdot b ;
$$
  

$$
L = 2 \cdot \pi \cdot \sqrt{\frac{1}{2} (a^2 + b^2)}.
$$

Вычислить объем V и плошаль  $8<sub>1</sub>$ боковой поверхности цилиндра S по введенным значениям радиуса основания R и высоты цилиндра H.

$$
V = \pi \cdot R^2 \cdot H ;
$$
  

$$
S = 2 \cdot \pi \cdot R \cdot H .
$$

Вычислить объем V и площадь  $9<sub>l</sub>$ боковой поверхности конуса S по введенным значениям радиуса основания г. высоты h и образующей l:

$$
V = \frac{1}{3}\pi \cdot r^2 \cdot h ;
$$
  

$$
S = \pi \cdot r \cdot l .
$$

10. Вычислить объем V и площадь поверхности S сферы по введенному значению радиуса г:

$$
V = \frac{4}{3} \cdot \pi \cdot r^3 ;
$$
  

$$
S = 4 \cdot \pi \cdot r^2.
$$

11. Дана сторона равностороннего треугольника. Найти площадь этого треугольника и радиусы вписанной и описанной окружностей.

12. Даны координаты трех вершин треугольника (х1,  $y1$ ), (x2, y2), (x3, y3). Найти его периметр и площадь.

13. Дана длина окружности. Найти площадь круга, ограниченного этой окружностью.

14. Дана площадь круга. Найти длину окружности, ограничивающей этот круг.

## ЗАЛАНИЕ:2

Составить алгоритм решения задачи с помощью блоксхемы и алгоритмического языка псевдокод, используя конструкцию алгоритма с ветвлением.

#### Варианты задания:

1. Составить программу для решения квадратного уравнения  $ax^2 + bx + c = 0$ .

2. Определить максимальное четное число из двух введенных.

 $3.$ Определить, можно ли из отрезков с длинами х, у и **Z ПОСТРОИТЬ** 

треугольник.

4. Ввести два числа а и b. Большее число заменить утроенным произведением, меньшее - полусуммой.

Если среди трех чисел а, b, с имеется хотя бы одно  $5<sub>1</sub>$ четное, то найти максимальное число, иначе - минимальное.

Определить, в каком квадранте находится точка с 6. координатами х и у и вывести номер квадранта на экран.

7. Найти квадрат наибольшего из двух чисел а и b. Вывести на экран число 1, если наибольшим является число а, число 2 - если наибольшим числом является b.

8. Определить, попадает ли точка с координатами х и у в круг радиусом R. Если точка попадает в круг, вывести на экран единицу, в противном случае - ноль.

9. Написать алгоритм решения задачи, которая решает уравнение  $ax^2 + bx + c = 0$ , относительно х для любых чисел a, b и с, введенных с клавиатуры. Все числа считаются лействительными.

10. Написать алгоритм решения задачи, которая определяет, лежит ли точка A(x,y) внутри некоторого кольца («внутри» понимается в строгом смысле, т.е. случай, когда точка А лежит на границе кольца, недопустим). Центр кольца находится в начале координат. Для кольца заданы внутренний и внешний радиусы r1, r2. Координаты х и у вводятся с клавиатуры.

11. Даны две переменные целого типа: А и В. Если их значения не равны, то присвоить каждой переменной произведение этих значений, а если равны, то присвоить переменным нулевые значения.

12. Даны две переменные целого типа: А и В. Если их значения не равны, то присвоить каждой переменной минимальное из этих значений, а если равны, то присвоить переменным нулевые значения.

13. Даны целочисленные координаты точки на плоскости. Если точка не лежит на координатных осях, то вывести 0. Если точка совпадает с началом координат, то

вывести 1. Если точка не совпадает с началом координат, но лежит на оси OX или OY, то вывести соответственно 2 или 3.

14. Даны вещественные координаты точки, не лежащей на координатных осях OX и OY. Вывести номер координатной четверти, в которой находится данная точка.

15. Дано целое число, лежащее в диапазоне от –999 до 999. Вывести строку – словесное описание данного числа вида "отрицательное двузначное число", "нулевое число", "положительное однозначное число" и т.д.

## **ЗАДАНИЕ:3**

Составить алгоритм решения задачи с помощью блоксхемы и алгоритмического языка псевдокод, используя конструкцию циклического алгоритма.

#### **Варианты задания:**

1. Найти сумму чисел, кратных трем, в диапазоне от 0 до 50.

2. Найти сумму первых десяти чисел, кратных пяти.

3. Найти произведение четных чисел в диапазоне от 2 до 30.

4. Вводятся положительные числа. Прекратить ввод, когда сумма введенных чисел превысит 100.

5. Требуется найти сумму чисел, кратных 7, в диапазоне от 0 до 100. Вывести на экран сумму чисел и их количество.

6. Определить количество целых чисел, кратных 3 (от 3 и далее), дающих в сумме число, превышающее 200.

7. Вводятся 10 чисел. Вывести на экран суммы положительных и отрицательных чисел и их количество.

8. Вывести на экран значения функции у=sin(x) для 0≤x≤180 c шагом в 10.

9. Подсчитать площади десяти кругов с радиусами от 1 см с шагом 2 см и вывести значения площадей на экран.

10. Вводятся положительные числа. Прекратить ввод чисел, когда их сумма превысит 100. Результат вывести на экран.

11. Вводятся числа. Прекратить ввод чисел, когда сумма положительных чисел превысит 100. Результат вывести на экран.

12. Вывести на экран значения произведений чисел а и b. Числа а изменяются от 1 до 11 с шагом 1,  $b - or 1$  до 3 с шагом  $0.2$ .

13. Вывести на экран таблицу перевода километров в мили в диапазоне от 2 до 20 километров с шагом 2 км.

14. Вы положили в банк 1500 рублей. Определить, сколько денег будет на Вашем вкладе через 1 год, если каждый месяц вклад увеличивается на 0.76 % от суммы предыдущего месяна.

## ПРАКТИЧЕСКОЕ ЗАНЯТИЕ -4

#### PASCAL ABC. COCTABJIEHHE IIPOFPAMM ДЛЯ ПРИМЕРОВ. **СОСТАВЛЕНИЕ PEIIIEHUS** ПРОГ РАММ, ИСПОЛЬЗУЯ, УСЛОВНЫЙ ОПЕРАТОР IF.

Цель занятия: Научить студентов на составлению программ и ознакомить их с условным оператором.

## Краткие теоретические сведения.

В языке Pascal используются следующие стандартные скалярные типы данных: целые, вещественные, логические, литерные. Данные целых и вещественных типов относятся к числовым данным. Они имеют запись, близкую к обычной математической. В записи положительных чисел знак числа может опускаться.

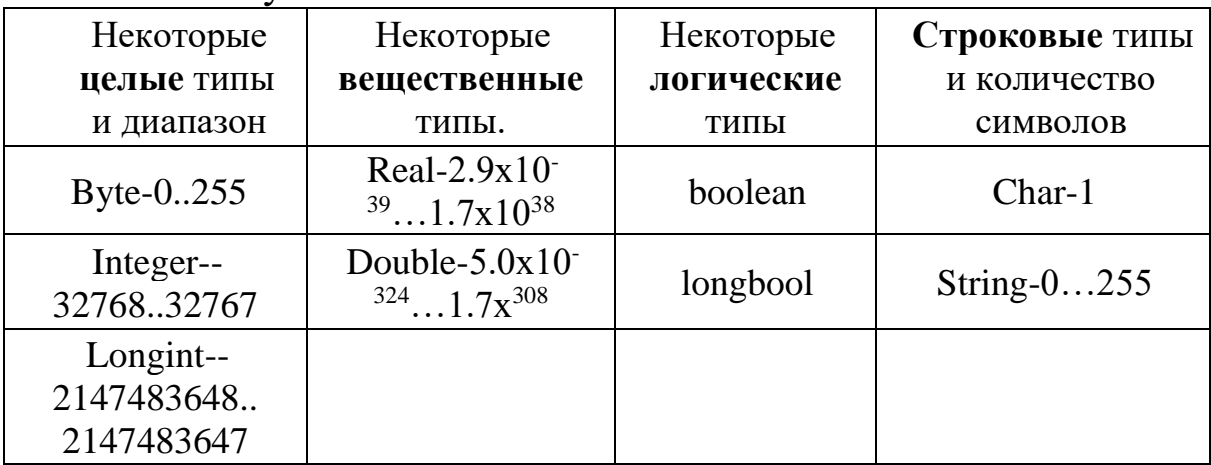

**Оператор выводаWRITE** - выводит на экран то, что записано в круглых скобках и далее в апострофах. Ну а то, писано без апострофов, сначала вычисляет я, а затем вводится результат. Так, оператор write  $(2^*2)$  выведет на экран **mekcm2\*2**, a write  $(2*2)$  – число 4. Без апострофов в операторе write записано арифметическое выражение.

Для вывода значения переменной вещественного типа используется следующий вид оператора вывода:

указывает на Write  $(a:3:6)$ , где «три» количество отведенных знакомест под целую часть вещественного числа, а «шесть» - на количество знаков после запятой.

**Onepamop 6600a READ** (или READLN,  $T$ ле  $LN$ обозначает переход курсора на новую строку для дальнейшей работы). Этот оператор записывается аналогично оператору вывода, за исключением того, что в круглых скобках через запятую могут перечисляться только имена переменных, например:

> Read  $(a)$ :  $Read(x1,y1);$

одновременно  $\Pi$ ри вводе нескольких значений переменных, эти значения могут вводиться через пробел.

Переменным, перечисленным в скобках. Присваиваются введенные с клавиатуры значения. Только после выполнения оператора ввода эти значения можно использовать.

Оператор ввода READLN без указания значений переменной будет работать как задержка экрана выполнения программы до нажатия клавиши ENTER.

Пример. Написать программу, которая будет работать как таблица умножения.

**Program** multiplication; Var a,b: integer; {объявлениепеременных целого типа а и в} **Begin** write ('Введите а ='); {вывод текста подсказки } readln(a); {ввод с клавиатуры числа  $a$ }

```
write ('Введите b ='); {вывод текста подсказки }
readln(b); {ввод с клавиатуры числа b}
write(a,'*',b,'=',a*b); {BbIBOJ pe3VJIbTaTa}
readln; {задержка экрана}
End.
```
Оператор присваивания выглядит следующим образом:

## ПЕРЕМЕННАЯ := ВЫРАЖЕНИЕ. Примеры написания программ

Написать программу, которая вычислит значение у, по формуле:

Пример1 Пример 2.  $b = \pm \sqrt{c^2 - a^2}$ .  $y = \frac{x - \sqrt{5}}{x^2 + 2}$ . program s\_r; **Program V:** Var Var  $a,b,c,r: real;$ x,y: real; **Begin Begin** write  $("a=");$ write ('Введите  $readln(a)$ :  $x = ');$ write  $("c=");$  $readln(x);$  $readln(c)$ :  $y := (x$  $b:=sqrt(c*c$  $sqrt(5)/(x*x+2);$  $a^*a$ : write(' $y = 1, y:3:5$ ); write('2-йкатет readln;  $=$ ',b:3:5); End.  $r:=a*b/(a+b+c);$ write(' $r = 1, s : 3 : 5$ ); readln: End.

Написать программу для вычисления следующих выражений:

1) 
$$
y = \sqrt{2x^3 + 2|x| - \sin x}
$$
.  
2)  $y = \sqrt{1,25} + \sin(x + 3,5)$ .

часто возникает необходимость Очень **ВЫПОЛНЯТЬ** различные команды в зависимости от выполнения какого-то условия (например, надо найти наибольшее из двух чисел и вывести это значение на экран). Для таких целей в Паскале введен условный оператор:

ifycловиethenonepamop lelseonepamop 2;

Работает этот оператор так: сначала проверяется условие, и, если оно верно, выполняется оператор 1, в противном случае выполняется оператор 2.

В простейших случаях условие - это математическое сравнение двух выражений по величине (отношениедвух величин). Отношение можно записать при помощи следующих знаков.

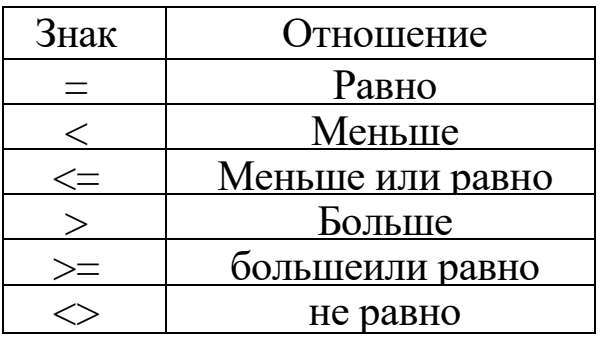

В качестве оператора 1 и оператора 2 может выступать любой из известных вам операторов, в том числе и еще один условный оператор (таких вложенных условных операторов может быть сколько угодно).

program greatest; varnumber1, number2 : Integer; **Begin** Write( $B$ ведите два целых числа а и b:); Readln(a, b); **if** number  $1 \ge$  = number 2 **then**Write('большееиз', а, 'и', b, '=', а) elsewrite('большееиз', а, 'и', b, '=', b); readln End.

Пример 2. Решение квадратного уравнения Program kwur;

Uses CRT: Var  $a,b,c,d,x1,x1$ : real; Begin Clrscr: Write('введите коэффициенты уравнения a,b,c');  $readln(a,b,c);$  $D:=b*b-4*a*c$ If  $d>=0$  then Begin  $X1:=(-b+sqrt(d))/(2*a); x2:=(-b-sqrt(d))/(2*a);$ Writeln('x1=',x1' x2=',x2) END: Else writeln('действительных корней нет') End.

#### ЗАДАНИЕ: 1

программу Составить  $\mathbf{M}$ набрать **KBYP** H<sub>2</sub> компьютере.

#### ЗАДАНИЕ: 2

Решить следующие квадратные уравнения и показать учителю их решения:

1. 
$$
3x^2 - 10x + 1 = 0
$$
  
\n2.  $0, 5x^2 + 2x - 4 = 0$   
\n3.  $4x^2 + x - 6 = 0$   
\n4.  $2x^2 + 3x + 8 = 0$   
\n5.  $x^2 + 4 = 0$   
\n6.  $5x^2 - 8x = 0$   
\n7.  $1, 5x^2 - 0, 6x - 4, 8 = 0$   
\n8.  $-2x^2 + 4x - 8 = 0$   
\n9.  $9x^2 + 4x - 7 = 0$   
\n10.  $0.1x^2 - 9 = 0$ 

#### ЗАДАНИЕ: 3

#### Ответы занесите в маршрутный лист.

Переделайте программу КВУР таким образом, чтобы в ней учитывался случай, когда D=0 и уравнение имеет один корень. Проверить для уравнений:

1.  $x^2-6x+9=0$  u 2.  $6.25x^2+5x+1=0$ Закрыть программу.

#### ЛАБОРАТОРНОЕ ЗАНЯТИЕ - 4

## PASCAL ABC. СОСТОВЛЕНИЕ ПРОГРАММ ДЛЯ РЕШЕНИЯ ПРИМЕРОВ. СОСТАВЛЕНИЕ ПРОГРАММ. ИСПОЛЬЗУЯ, УСЛОВНЫЙ ОПЕРАТОР IF.

Цель занятия: Научить студентов работать с условным оператором if.

#### Краткие теоретические сведения.

Пример 1. Определить, является ли указанный год високосным.

#### $1.9$  man.

Дано: а. Вывести: високосный год или нет.

#### $2<sub>3</sub>$  man.

Год является високосным, если его номер делится на 4, за исключением тех, которые делятся на 100 и не делятся на  $400 -$ 

```
3.3 man.
program February_29_2;
var a : Integer;
Begin
Write('Введите год:'); ReadLn(a);
if (a mod 400 = 0) or ((a mod 100 \ll > 0) and (a mod 4 =
(0)then Write(а, '-високосный год')
else Write (a, '- не високосный год');
readln:
End.
```
Пример 3. Вариации на шахматную тему. Как определить цвет указанной клетки шахматной доски?

#### $1.9$ man

лано:

х, у (координаты доски).

Вывести: ивет клетки.

#### $2 \text{ }\mathbf{3}$  man.

Клетка задается своими координатами х (номер вертикали) и у (номер горизонтали). Будем считать, что клетка  $(1, 1)$  — черная. Заметим, что сумма номеров строки и столбца четна для черных клеток и нечетна для белых:

```
3<sub>3</sub> man.
```
 $\overline{M}$ 

```
program black or white;
    \textbf{var}_X, \, \textbf{y}: Integer;
    Begin
    Write ('Введите номер вертикали
номер горизонтали;');
    readln(x,y);if (x+y) \mod 2 = 0then writeln(' Клетка черная')
    else writeln(' Клетка белая');
    readln:
    End.
```
Пример 3. Составьте программу для решения разветвлённых функций:

 $y = \begin{cases} 3x, \text{ecsin } x < 9 \\ 4x, \text{ecsin } x = 9 \\ 5x, \text{ecsin } x > 9 \end{cases}$ 

Решение. program var x,y: Integer; **Begin**  $ReadLn(x)$ : if  $x < 9$  then  $y:=3*x$  else if  $x=9$  then  $y:=4*x$  else  $y:=5*x$ ; write  $(y)$ ; readln: End.

## ЗАДАНИЕ:1

Составьте программ для нижеследующих функций:

1. 
$$
y=\begin{cases} \ntgx + a^x, agar.x < a \\ 0, 5\sqrt{1 + a^2}, agar.x = a \\ \nln|\sin x|, agar.x > a \end{cases}
$$
  
\n2.  $y=\begin{cases} 3x^2 + 4\sqrt{a - x}, agar.a > x \\ \n\sin \sqrt{3a + x}, agar.a = x \\ \ne^{\sqrt{x+a}}, agar.a < x \end{cases}$   
\n3.  $y=\begin{cases} x^2 - x, agar.x < a \\ \na^{x-1}, agar.x = a \\ \nx^2 - 2a, agar.x > a \end{cases}$   
\n4.  $y=\begin{cases} \n\sin \sqrt{x}, agar.x = \pi/2 \\ \ntg\sqrt{x + 1}, agar.x > \pi/2 \\ \n\sin(\cos x), agar.x < \pi/2 \\ \n0, 5x\sqrt{1 + x^2}, agar.x < 1 \\ \nh\sin x\sqrt{x}, agar.x < 1 \\ \n0, y=\begin{cases} \n4, 7x + 1, 3^x, agar.x < 1 \\ \n2sin x + x^3 + 1, agar.x < 2 \\ \n1, 5x - x^2, agar. 0 \le x < 2 \n\end{cases}$ 

7. 
$$
y = \begin{cases} \sqrt[5]{x - \pi} + \sin \pi/2, agar.x = \pi/2 \\ arctg\sqrt{x + 1}, agar.x > \pi/2 \\ \sin(\cos x), agar.x < \pi/2 \end{cases}
$$
  
\n8. 
$$
y = \begin{cases} x + 3a^{2} + \cos x, agar|x| < x \\ \sin|2a - x^{2}|, agar|x| = x \\ x^{2} + ctgx^{3}agar|x| > x \end{cases}
$$
  
\n9. 
$$
y = \begin{cases} ax^{3} + 3\ln|x + 1, 2|, agar|x| < 1 \\ 2ax + 3a^{2}x^{2}, agar|x| > 1 \\ e^{\sqrt{ax + \sin x}}, agar|x| > 1 \end{cases}
$$
  
\n10. 
$$
y = \begin{cases} \sqrt[3]{x^{2}} + a^{2}, agar.x^{2} + a^{2} < 4 \\ x + a, agar.x^{2} + a^{2} = 4 \\ \ln x, agar.x^{2} + a^{2} > 4 \end{cases}
$$

## ПРАКТИЧЕСКОЕ ЗАНЯТИЕ-5.

## СОСТАВЛЕНИЕ ПРОГРАММ. ИСПОЛЬЗУЯ ГРАФИЧЕСКИЕ ОПЕРАТОРЫ ЯЗЫКА **ПАСКАЛЬ**

Цель занятия: Познакомить учащихся с координатной плоскостью экрана, используемой для построения рисунков в графическом режиме на языке, расширить понятие графики, ABC возможностей **PASCAL** понимание  $\overline{B}$ созлании графических объектов.

#### Краткие теоретические сведения.

Язык программирования Паскаль содержит обширный набор типов. констант  $\overline{M}$ функций ДЛЯ управления графическим режимом работы экрана, объединенных в стандартный библиотечный модуль GRAPH. С помощью подпрограмм, входящих в данный модуль, можно создавать графические изображения. сложные основанные на использовании разнообразных геометрических фигур- При необходимости замкнутые фигуры могут быть закрашены различными цветами и стилями (образцами) закраски. Для вывода текстовых надписей на графический экран могут быть использованы четыре штриховых и один матричный шрифт

Переход в графический режим в среде Паскаль осуществляется с помощью входящей в модуль GRAPH InitGraph, служащей инициализации процедуры ДЛЯ графического экрана. Данная процедура имеет следующий формат:

InitGraph (var Driver, Mode: integer; Path: string), где Driver  $\mathbf{M}$ Mode ДОЛЖНЫ переменные содержать ТИП графического драйвера и его режим работы. Допускается указать Driver=0 для автоматического определения данных по результатам тестирования параметров аппаратуры. Параметр Path определяет маршрут поиска **файла** графического адаптера.

Графические операторы языка Паскаль позволяют адресоваться к любому элементу (пикселю) графического

окна и управлять светимостью этого элемента. Для указания пикселя используется следующая система координат: начало координат (0,0) располагается в левом верхнем углу экрана; горизонтальная координата X увеличивается слева направо, вертикальная координата Y увеличивается сверху вниз. При стандартном графическом адаптере VGA (в режиме 640x480) правый нижний угол экрана имеет координаты (639,479), а центр экрана - координаты (319,239). Для выхода из графического режима достаточно воспользоваться процедурой CloseGraph.

#### **Использование цветов**

Язык программирования Паскаль 7.0 поддерживает 16 основных цветов, обозначаемых соответственно номерами от

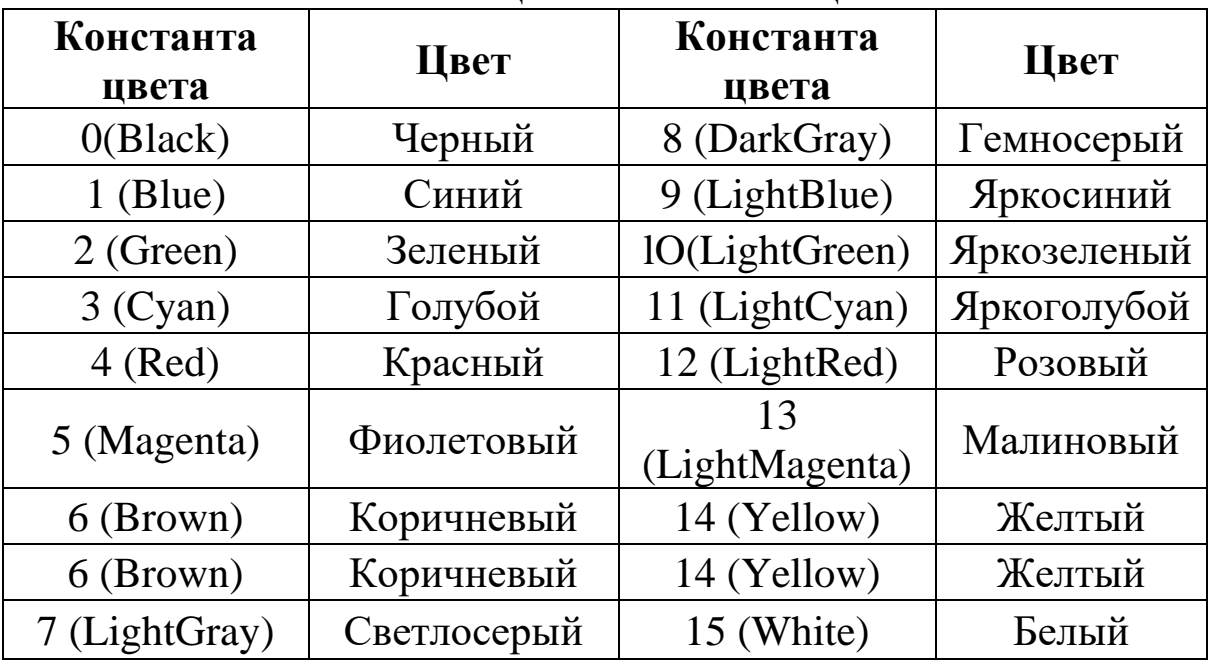

#### 0 до 15 (см. таблицу 1). **Таблица 1 Константы цвета**

Основными графическими операторами по работе с цветами являются процедуры модуля GRAPH под именами SetBkColor (служит для установки цвета фона) и SetColor (для установки цвета рисования).

Формат данных операторов следующий". SetBkColor (Color: word);

SetColor (Color: word), где переменная Color, имеющая целочисленный тип word, служит для указания требуемого номера цвета

Например, операторы SetBkColor (I); SetColor (14) позволяют установить режим рисования желтым цветом по синему фону.

| Номер          | Стиль штриховки  | Номер | Стиль         |
|----------------|------------------|-------|---------------|
|                |                  |       | ШТРИХОВКИ     |
|                | Нет штриховки    | 6     | Наклонная     |
|                |                  |       | влево         |
|                | Сплошная         |       | В клетку по   |
|                | (заливка)        |       | образцу +++   |
| $\overline{2}$ | Горизонтальными  | 8     | В клетку по   |
|                | ЛИНИЯМИ          |       | образцу ххх   |
| 3              | Наклонная вправо | 9     | Штриховка в   |
|                |                  |       | мелкую клетку |
|                | Наклонная вправо | 10    | Редкими       |
|                | толстыми линиями |       | точками       |
|                | Наклонная влево  | 11    | Частыми       |
|                | толстыми линиями |       | точками       |

**Шаблоны штриховки**

Стандартный режим работы в среде Турбо Паскаля текстовый. В этом режиме на экран выводятся только известные компьютеру символы.

В графическом режиме экран дисплея можно рассматривать как совокупность близко расположенных точек. Точку экрана называют пиксель или пиксел (pixel). Светимость этих точек может регулироваться программой. Пикселы образуют прямоугольную таблицу - растр с нумерацией элементов относительно левого верхнего угла экрана - точки с координатами (0; 0).

## **Графические процедуры и функции**

1. Setpixel (x,y:integer, color)- оператор построения точки, где x,y- координаты точки, color- определяет цвет точки.

2. Line  $(x1,y1,x2,y2)$ : integer) – процедура построения прямой, где x1,y1- начальная точка, x2,y2 – конечная точка

3. SetPenColor (color:integer)- color- название нового цвета или номер нового установленного цвета.

4. Circle (x,y,r:integer) рисует окружность с центром в точке (х,у)и радиусом r

5. Ellipse $(x1,y1,x2,y2$ :integer)- рисует эллипс, заданный своим описанным прямоугольником с координатами противоположных вершин (x1,y1) и (x2,y2)

6. Rectangle( $x1,y1,x2,y2$ :integer) – рисует прямоугольник, заданный координатами противоположных вершин  $(x1,y1)$  и  $(x2,y2)$ 

7. RoundRect(x1,y1,x2,y2,w,h:integer)- рисует прямоугольник со скругленными краями; (x1,y1) и (x2,y2) задают пару противоположных вершин, а w и h –ширину и высоту эллипса, используемого для скругления краев.

8. TextOut(x,y:integer;s:string) – выводит строку  $s$  в позицию (x,y) (точка (х,у) задает верхний левый угол прямоугольника, который будет содержать текст из строки s)

9. FloodFill(x,y,color:integer) –заливает область одного цвета цветом color, начиная с точки (х,у)

10. FillRect(x1,y1,x2,y2:integer) – заливает прямоугольник, заданный координатами противоположных вершин (x1,y1) и (x2,y2), цветом текущей кисти

11. SetFontColor (color:integer) – цвет текста границы.

12. InitGraph (Driver, Mode, F) Инициирует графический режим работы адаптера

13. CloseGraph Завершает работу адаптера в графическом режиме

14. RestoreCrtMode Служит для кратковременного возврата в текстовый режим

15. ClearDevice Очищает экран, закрашивает его в цвет фона

16. ClearViewPort Очищает графическое окно

17. SetGraphMode(Mode) Устанавливает новый графический режим работы адаптера; значения Mode - в конце главы

18. SetViewPort(Xl, Yl, X2, Y2, Т) Устанавливает прямоугольное окно на экране: X1,Y1 - координаты левого

19. верхнего, Х2, Y2 - координаты правого нижнего углов окна, Т - выражение типа Boolean, определяющее "отсечку" не умещающихся в окне элементов изображения (True - "отсекать")

20. SetPalette(Reg, Col) Формирует новое значение Col в регистре с номером Reg (установка одного цвета палитры)

21. SetAllPalette(Palette) Производит смену кодов цветности во всех регистрах палитры

22. SetBkColor (Color) Устанавливает цвет фона (целое число от 0 до 15)

23. SetColor (Color) Устанавливает цвет для выводимых символов и линий, Color - выражение типа Word

24. PutPixel (X, Y, Color) Выводит точку с координатами X, Y цветом Color

25. Line (XI, Yl, X2, Y2) Рисует отрезок линии по коордимнатам его концов

26. LineRel (Xh, Yh) Вычерчивает линию от текущего положения указателя до положения, заданного приращениями его координат Xh и Yh (выражения типа Integer)

27. LineTo (X, Y)- Вычерчивает линию от текущего положения указателя до положения, заданного его новыми координатами

28. MoveRel (DX, DY) Устанавливает новое положение указателя в координатах относительно предыдущего

29. MoveTo (X, Y) Устанавливает новое положение указателя

30. OutText (Т) Выводит текст Т (кроме кириллицы), начиная с текущего положения указателя

31. OutTextXY (X, Y, Т) Выводит текст Т, начиная с позиции X строки Y

32. Circle (X, Y, R) Рисует окружность радиуса R типа Word с центром в точке с координатами  $(X; Y)$ 

33. Ваг (XI, Y1, Х2, Y2) Заполняет прямоугольную область экрана, заданную координатами диагонали

34. Bar3D (XI, Yl, X2, Y2, D, Top) Чертит трехмерное изображение параллелепипеда (D -глубина) и

35. закрашивает его переднюю грань; Тор - выражение типа Boolean, если  $Top = True$ , верхняя грань вычерчивается, если False - нет

36. Rectangle (XI, Yl, X2, Y2) Вычерчивает прямоугольник по координатам левого верхнего и правого нижнего углов

37. Arc (X, Y, А, В, R) Чертит дугу окружности: X, Y координаты центра, А, В - начальный и конечный углы

38. дуги(в градусах), отсчет углов ведется против часовой стрелки^ - радиус (в пикселах);

39. Ellipse (X, Y, А, В, RX, RY) Чертит эллипсную дугу: X, Y - координаты центра, А, В - начальный и

40. конечный углы дуги (в градусах), RX, RY горизонтальный и вертикальный радиусы

41. Sector (X, Y, А, В, RX, RY) Рисует и штрихует сектор эллипса радиусами RX и RY с центром в точке X, Y от угла А к углу В

42. SetFillStyle (Pattern, Color) Устанавливает образец штриховки и цвет

43. SetLineStyle (LineStile,Pattern,Thickness) Устанавливает толщину и стиль линии

44. SetTextStyle (Font, Direction,CharSize) Устанавливает текущий шрифт (0-9), направление (по горизонтали-0/вертикали-1) и размер символов (0-13)

45. FillEllipse (X, Y, RX, RY) Рисует закрашенный эллипс

46. FloodFill (X, Y, С) Заполняет любую замкнутую фигуру, используя текущий стиль заполнения (узор и цвет), X, Y - координаты точки внутри этой области, С - цвет границы

47. FillPoly (N, Coords) Обводит линией и закрашивает замкнутый многоугольник; N - количество вершин, Coords переменная типа PointType, содержащая координаты вершин (см. сноску под таблицей)

48. Getlmage (X1,Y1, X2,Y2, Bui) Помещает в буфер памяти Buf копию прямоугольного фрагмента изображения

49. Putlmage (X,Y, Buf, ModePut) Выводит в заданное место экрана (X,Y - координаты верхнего левого угла) копию

фрагмента изображения из буфера Buf, ModePut - способ копирования (в конце главы)

50. ImageSize (X1,Y1,X2,Y2) Возвращает размер памяти в байтах, необходимый для размещения

51. прямоугольного фрагмента изображения

52. GraphResult Возвращает 0, если последняя графическая операция выполнилась без ошибок

53. GraphErrorMsg (Code) Возвращает значение типа String с текстовым сообщением об ошибке; Code - код ошибки

54. GetGraphMode Возвращает значение типа Integer, в котором содержится код текущего режима работы графического адаптера

55. Rectangle(xl, yl, x2, y2: integer) - служит для рисования прямоугольников, задаваемых координатами двух своих противоположных углов;

56. Bar(xl, yl, x2, y2: integer) - служит для рисования заштрихованных прямоугольников, используя при этом текущий стиль и цвет штриховки;

57. SetFillStyle(Pattern, Color: word) - устанавливает образец штриховки и ее цвет, где переменная Pattern обозначает номер шаблона штриховки (см. таблицу 2), a Color - номер цвета штриховки (см. таблицу 1);

58. Circle(x, у: integer; r: word) - рисует окружность радиуса г с центром в точке  $(x, y)$ ; Line(xl, yl, x2, y2: integer) - рисует линию от точки  $(x1, y1)$  до точки  $(x2, y2)$ ;

59. PieSHce(x, у: integer; StAngle, EndAngle, nword) рисует и заштриховывает сектор окружности радиусом г с центром в (х, у) от начального угла StAngle к конечному углу EndAngle. При этом используется текущий стиль и цвет штриховки (см. процедуру SetFillStyle);

60. PutPixel(x, у: integer; Color:word) - выводит на экран точку цвета Color с координатами (х, у);

61. OutTextXY(x, y:integer; TextString: string) выводит техт TextString в заданное координатами (х, у) место экрана.

62. Arc(X, Y: Integer; U1, U2, R: Word) Строит дугу окружности X, Y — координаты центра дуги, U1 — угол до начальной точки дуги, отсчитываемый против часовой

стрелки от горизонтальной оси, направленной слева направо, U2 — угол до конечной точки дуги, отсчитываемый так же, как U1, R — радиус дуги.

63. Bar(X1, Y1, X2, Y2: Integer) Закрашенный прямоугольник.

64. Circle(X, Y: Integer; R: Word) Рисует текущим цветом окружность радиуса R c центром в точке (X,Y).

65. Ellipse(X, Y: Integer; U1, U2, XR, YR: Word) Рисует дугу эллипса текущим цветом; X, Y — координаты центра эллипса; U1, U2 — углы до начальной и конечной точек дуги эллипса (см. процедуру Arc); XR, YR — горизонтальная и вертикальная полуоси эллипса.

66. FillEllipse(X, Y: Integer; XR, YR: Word) Рисует заштрихованный эллипс, используя X,Y как центр и XR,YR как горизонтальную и вертикальную полуоси эллипса.

67. FillPoly(N: Word; Var PolyPoints) Рисует и штрихует многоугольник, содержащий N вершин с координатами в PolyPoints.

68. Line(X1, Y1, X2, Y2: Integer) Рисует линию от точки X1, Y1 до точки X2,Y2.

69. LineTo(X, Y: Integer) Рисует линию от текущего указателя к точке X,Y.

70. PieSlice(X, Y: Integer; U1, U2, Radius: Word) Строит сектор круга, закрашенный текущей штриховкой и цветом заполнения. X, Y — координаты центра сектора круга; U1 и U2 — начальный и конечный углы сектора, отсчитываемые против часовой стрелки от горизонтальной оси, направленной вправо; Radius — радиус сектора.

71. PutPixel(X, Y: Integer; Color: Word) Выводит точку цветом Color с координатами X, Y.

72. Rectangle(X1, Y1, X2, Y2) Рисует контур прямоугольника, используя текущий цвет и тип линии. X1, Y1 — координаты левого верхнего угла прямоугольника, X2, Y2 — координаты правого нижнего угла прямоугольника.

73. Sector(X, Y: Integer; U1, U2, XR, YR: Word) Рисует и штрихует сектор эллипса радиусами XR, YR с центром в X, Y от начального угла U1 к конечному углу U2.

74. SetBkColor(Соlor: Word) Устанавливает цвет фона.

75. SetFillStyle(Pattern, Color: Word) Устанавливает образец штриховки и цвет.

76. SetLineStyle(LineStile, Pattern, Thickness: Word) Устанавливает толщину и стиль линии.

SetViewPort(X1, Y1, X2, Y2: Integer; ClipOn: Boolean) Устанавливает прямоугольное окно на графическом экране. Параметр ClipOn определяет "отсечку" элементов изображения, не умещающихся в окне.

## **ЗАДАНИЕ: 1**

Составить программу, применяя процедуры Line и SetPixel нарисуйте домик.

> **program domik; uses GraphABC; begin SetPenColor(clred); line(200,150,400,150); line(400,150,400,350); line(400,350,200,350); line(200,350,200,150); line(200,150,300,50); line(300,50,400,150); SetPixel(250,200,2); SetPixel(350,200,2); SetPixel(250,300,2); SetPixel(350,300,2); SetPixel(300,100,2); end.**

## **ЗАДАНИЕ: 2 (творческое):**

Составить программу, изображающую вашего любимого

#### героя

## **ЛАБОРАТОРНОЕ ЗАНЯТИЕ-5**

## **СОСТАВЛЕНИЕ ПРОГРАММ, ИСПОЛЬЗУЯ ГРАФИЧЕСКИЕ ОПЕРАТОРЫ ЯЗЫКА ПАСКАЛЬ**

**Цель урока:** различие текстового и графического режима экрана, их модули, инициализация графического режима, использование цветов, вывод текста в графическом режиме, расположение точек, линий на экране для рисования фигур, применение операторов при составлении программы.

## *Краткие теоретические сведения.*

Для работы с графикой в Pascal abc используется **модуль GraphABC**. Для его подключения используется следующий код:

**uses** GraphABC;

#### **begin**

...

**end**.

**Система координат** в Паскале соответствует экранной системе координат и выглядит следующим образом:

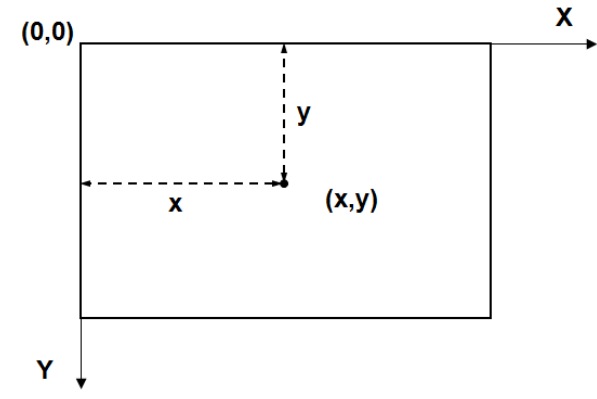

Для того, чтобы использовать цвет, необходимо применить этот цвет к инструменту перо:

**SetPenColor(color)** — устанавливает цвет пера, задаваемый параметром **color**;

**setBrushColor(color)** — устанавливает цвет кисти, задаваемый параметром **color**;

либо для палитры RGB: **SetPenColor(rgb(0-255, 0-255, 0- 255));**

или использовать для заливки:

**FloodFill(x,y,color)** — заливает область одного цвета цветом **color**, начиная с точки **(x,y)**.
После чего можно использовать процедуры для рисования геометрических фигур.

## **ТОЧКИ, ОТРЕЗКИ И ЛОМАНЫЕ**

Для отображения точки в паскале используется процедура:

**SetPixel(x,y,color)** — Закрашивает один пиксел с координатами **(x,y)**цветом **color**

```
uses GraphABC;
begin
SetPixel(300,200,clred);
end.
```
#### **Для рисования линии используется:**

**Line(x1,y1,x2,y2)** — рисует отрезок с началом в точке **(x1,y1)** и концом в точке **(x2,y2)**

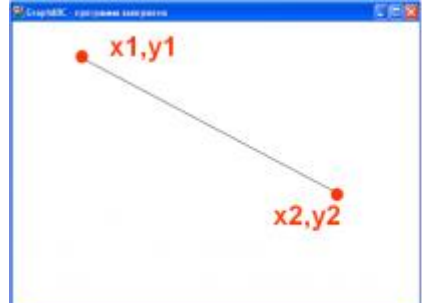

```
Program liniay;
uses GraphABC;
begin
  line(100,50,500,250);
end.
```

```
uses GraphABC;
begin
SetPenColor(clgreen);
line(100,50,500,250);
end.
```
Ломаные можно рисовать с помощью процедур **MoveTo** (x1, y1) и **LineTo** (x2, y2).

Процедуры работают в паре: **MoveTo** передвигает курсор в определенную точку, а процедура **LineTo** рисует линию с этой точки до точки, определенной параметром данной процедуры.

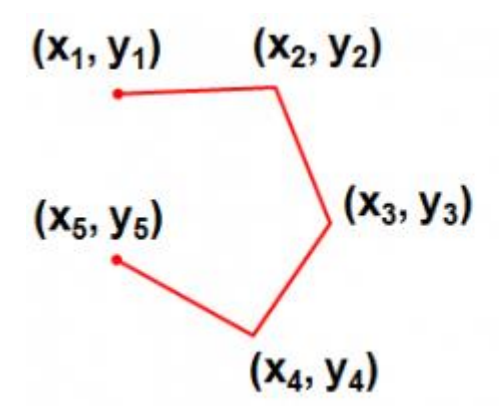

SetPenColor(clred);

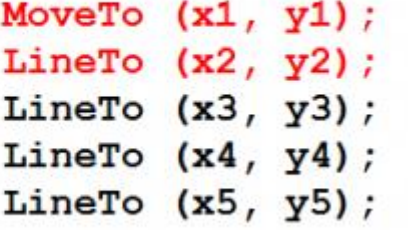

**uses** GraphABC; **begin**

... SetPenColor(clblue); MoveTo  $(x1, y1)$ ; LineTo  $(x2, y2)$ ; LineTo  $(x3, y3)$ ; LineTo  $(x4, y4)$ ; LineTo  $(x5, y5)$ ; **end**.

#### **ЗАДАНИЕ:1**

При помощи операторов *SetPenColor()*, *LineTo (x2, y2)* и *MoveTo (x1, y1)* нарисовать квадрат и равносторонний треугольник

**Для установки размеров графического окна** используется процедура

**SetWindowSize(ширина, высота)** или, например: **SetWindowWidth(600); SetWindowHeight(400);**

#### **РИСОВАНИЕ ФИГУР**

#### **Прямоугольник в Паскале рисуется:**

**Rectangle(x1,y1,x2,y2)** — рисует прямоугольник, заданный координатами противоположных вершин **(x1,y1)** и **(x2,y2)**.

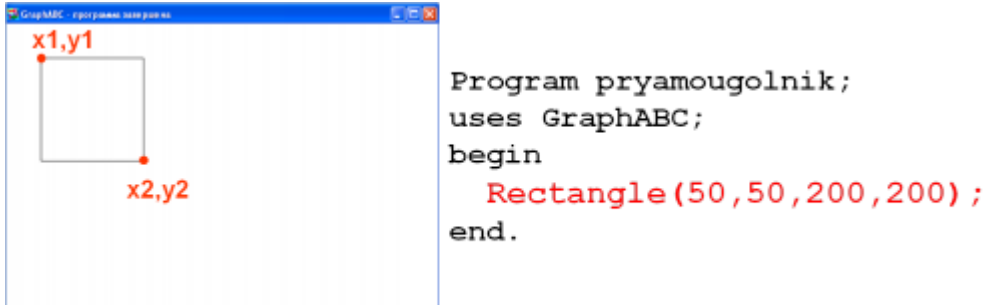

**uses** GraphABC; **begin** Rectangle(50,50,200,200); **end**

**Фигуры с заливкой:**

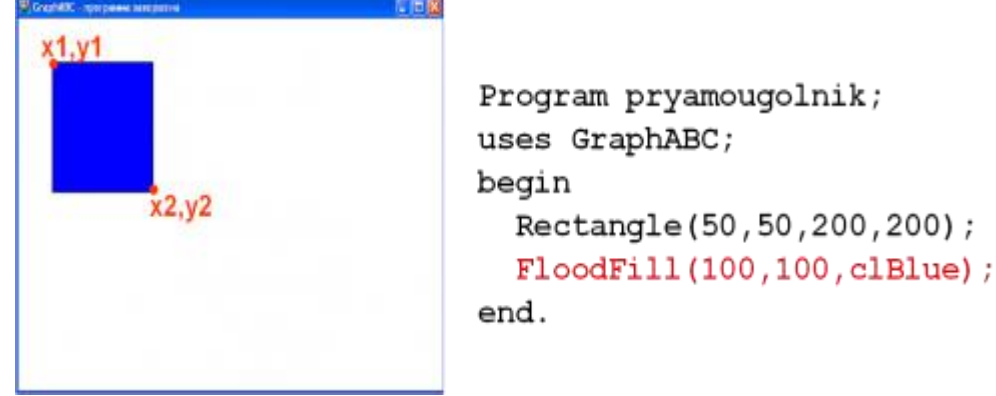

**uses** GraphABC; **begin** Rectangle(50,50,200,200); FloodFill(100,100,clBlue); **end**.

**Треугольник** рисуется процедурами: **Line(x1,y1,x2,y2); LineTo(x,y);**

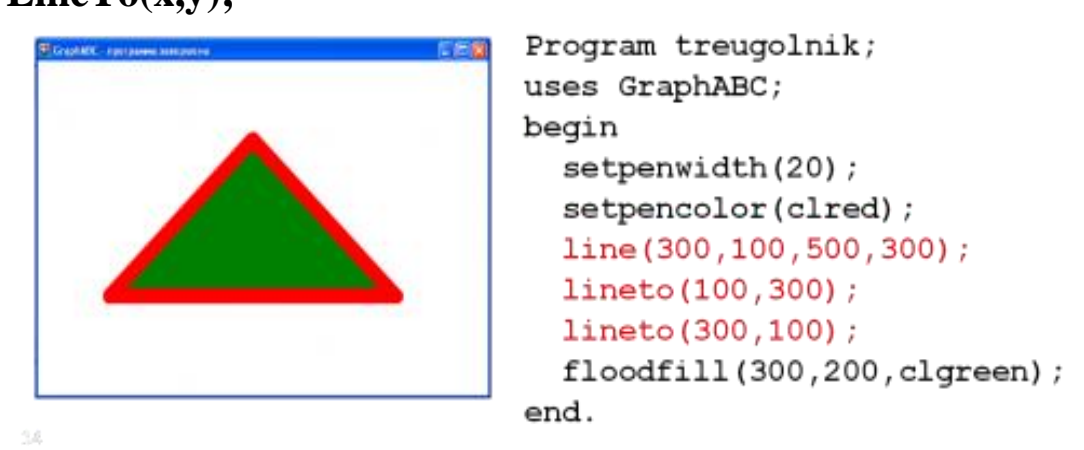

111

## **uses** GraphABC; **begin** setpenwidth(20); setpencolor(clred); moveTo(300,100); lineTo(500,300); lineto(100,300); lineto(300,100); floodfill(300,200,clgreen); **end**.

**Окружность** можно нарисовать с помощью процедуры: **Circle(x,y,r)** — рисует окружность с центром в точке **(x,y)** и радиусом **r**.

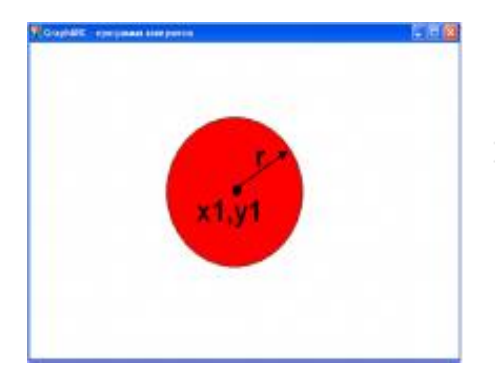

```
Program circle;
uses GraphABC;
begin
   Circle(500,200,100);
   FloodFill(500,200, clred);
end.
```
**uses** GraphABC; **begin** Circle(500,200,100); FloodFill(500,200,clred); **end**.

## **Дуга окружности**

**Arc(x,y,r,a1,a2)** — Рисует дугу окружности с центром в точке **(x,y)** и радиусом **r**, заключенной между двумя лучами, образующими углы **a1** и **a2** с осью **OX** (a1 и a2 – вещественные, задаются в градусах и отсчитываются против часовой стрелки).

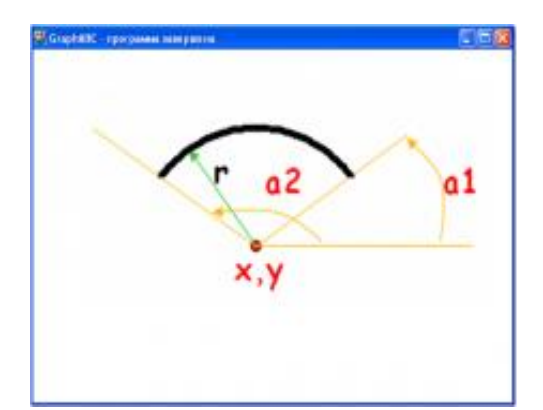

Program duga; uses GraphABC; Begin SetPenWidth(10); Arc(300,250,150,45,135);  $end.$ 

**uses** GraphABC; **Begin** SetPenWidth(10); Arc(300,250,150,45,135); **end**.

**ЗАДАНИЕ:** 2

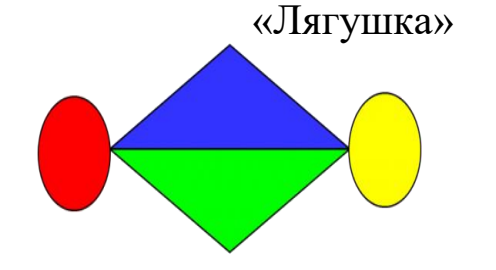

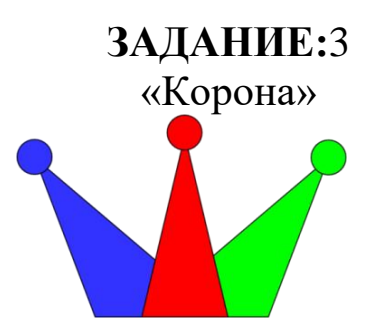

**ФУНКЦИЯ RANDOM ДЛЯ ИСПОЛЬЗОВАНИЯ ОКРАСКИ**

SetPenColor(rgb(random(256), random(256), **random(256)));** — выбирает случайное число из 256-цветной палитры для красного, зеленого и синего.

## **ЗАДАНИЕ:4**

Нарисовать горизонтальный ряд окружностей радиусом 10 на расстоянии 100 от верхнего края экрана и с такими горизонтальными координатами 50, 80, 110, 140, … , 290. (\* раскрасить круги случайным цветом)

## **ЗАДАНИЕ:**5

«Круги на воде». Нарисуйте пару десятков концентрических окружностей, то есть окружностей разного радиуса, но имеющих общий центр.

## **ЗАДАНИЕ:**6

Воспроизвести изображение при помощи программы:

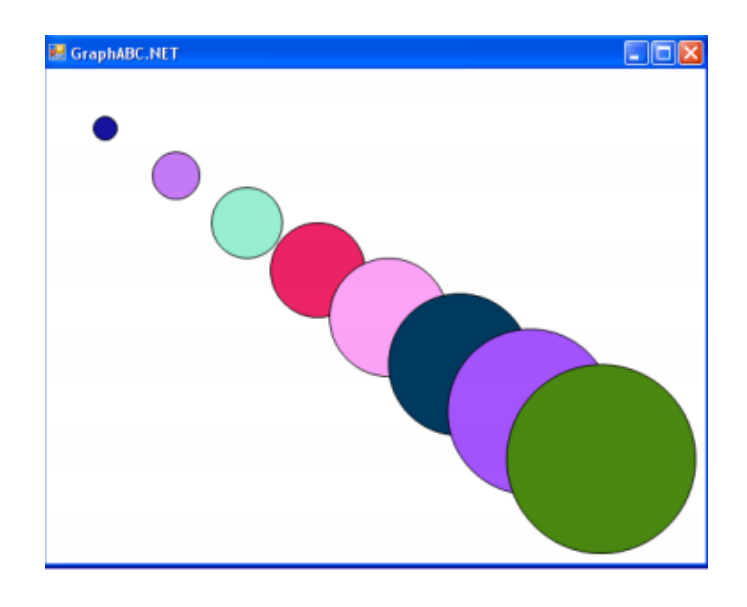

#### **Штриховка**

Нарисовать штриховку на Паскале можно, используя процедуры рисования прямоугольника и линии:

Программа будет выглядеть следующим образом:

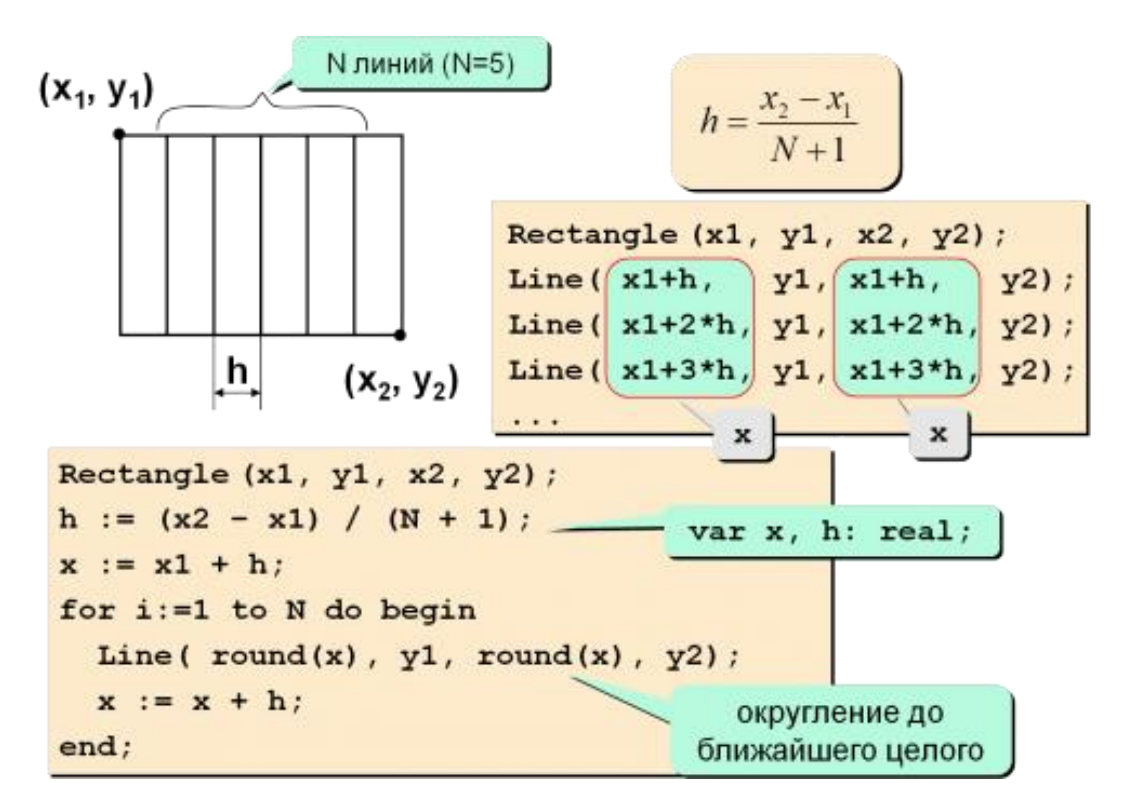

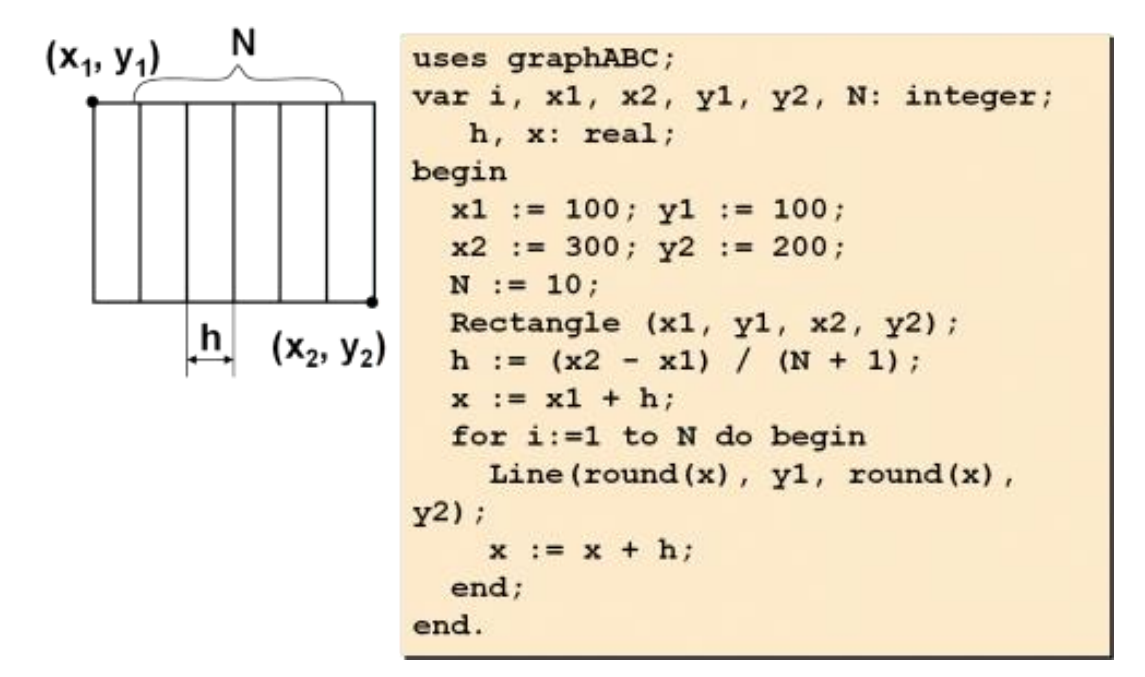

```
uses graphABC;
var i, x1, x2, y1, y2, N: integer;
h, x: real;
begin
x1 := 100; y1 := 100;x2 := 300; y2 := 200;
N := 10:
Rectangle (x1, y1, x2, y2);
h := (x2 - x1) / (N + 1);x := x1 + h;
for i:=1 to N do begin
Line(round(x), y1, round(x), y2);
x := x + h;
end;
end.
```
#### *ЗАДАНИЕ:7*

#### **Нарисуйте шахматную доску.**

Анимация в Паскале

Анимация в программировании заключается в том, что сначала рисуется фигура цветным инструментом, затем с тем же координатами рисуется та же фигура белым цветом. После чего происходит сдвиг фигуры и действия повторяются.

**Пример:** Воспроизвести движение круга по горизонтали.

```
ЗАДАНИЕ:6
 uses GraphABC;
 var x:integer;
 begin
 x:=40;
     repeat
           SetPenColor(clWhite);
           Circle(x,100,10); {Рисуем белую 
окружность}
           SetPenColor(clBlack);
           Circle(x,100,10); {Рисуем черную 
окружность}
           x:=x+1{Перемещаемся немного направо}
     until x>600;
```
#### **end**.

Выполнить анимацию движения квадрата по следующей траектории:

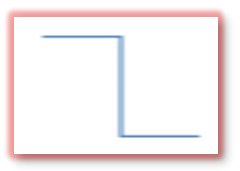

## **ЗАДАНИЕ:7**

Выполнить анимацию движения квадрата по следующей траектории:

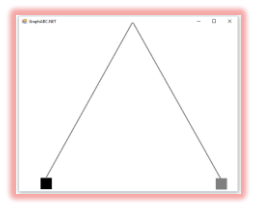

## **ЗАДАНИЕ:8**

Составьте программу, которая рисует на экране две линии по диагоналям экрана. Добавьте окружность диаметром в половину высоты экрана с центром в центре экрана и

закрасьте две ее противоположные четверти. Покажите рисунок преподавателю и сотрите.

## **ЗАДАНИЕ:9**

Нарисуйте на экране 16 разноцветных закрашенных фигур:

- 9.1. Концентрических прямоугольников;
- 9.2. Горизонтальных прямоугольников;
- 9.3. Вертикальных прямоугольников;
- 9.4. Прямоугольников, расположенных в виде решетки 4х4;
- 9.5. Кругов, расположенных в виде решетки 4х4;
- 9.6. Концентрических кругов.

Покажите рисунок преподавателю и сотрите.

# **ЗАДАНИЕ:10**

Используя модификации оператора line, нарисуйте (так, чтобы его было легко передвинуть, задавая начальные координаты рисунка с клавиатуры):

- 10.1. Звезду;
- 
- 10.2. Кленовый лист; Домик с трубой;
- 10.4. Четырехугольную пирамиду (без невидимых линий);
- 10.5. Снежинку;
- 10.6. Гайку (с отверстием);
- 10.7. Каркас параллелепипеда;
- 10.8. Что-нибудь еще.

Программу сохраните на диске под своим именем.

# **ЗАДАНИЕ:11**

Составьте и исполните программу для изображения графика какой-нибудь функции:

11.1.  $y = cos(ax+b)$  (параметры а и b запросите с клавиатуры);

- 11.2.  $y=tg(x)$
- 11.3.  $y=ctg(x)$
- 11.4.  $y=x^2+ax+b$  (параметры а и b запросите с клавиатуры);
- 11.5. y=exp(ax) (параметр а запросите с клавиатуры);
- 11.6.  $v=ln(x)$

Обозначьте оси, расставьте масштабные единицы, надпишите график функции.

**{**ОПЕРАТОР ВЫВОДА ТЕКСТА В ГРАФИЧЕСКОМ РЕЖИМЕ outtext('сообщение');}

#### **ЗАДАНИЕ:12**

Используя изученные графические операторы, составьте программу построения своего собственного рисунка и сохраните ее на диске.

#### **ЗАДАНИЕ:13**

#### **Создание движущихся рисунков**

Загрузите созданную Вами программу при выполнении последнего задания предыдущей лабораторной работы, выберите небольшой кусочек созданного вами шедевра и организуйте его движение по любой траектории экрана с использованием динамической памяти для запоминания данного фрагмента рисунка и вывода его на экран.

#### **ЗАДАНИЕ:14**

Загрузите программу рисования фигуры из задания 3 предыдущей лабораторной работы и организуйте движение Вашей фигуры по контуру экрана способом, аналогичным предыдущему заданию.

#### **ЗАДАНИЕ:15**

Составьте второй вариант программы так, чтобы движение организовывалось с помощью стирания рисунка (т.е. рисования его цветом фона) и рисования на новом месте (рядом с предыдущим). Сравните визуально результаты работы двух последних программ.

#### **ЗАДАНИЕ:16**

Создайте несколько фаз движения некоторого простого рисунка (например, ходьбы стилизованного человечка, полета птицы и т.п.). Организуйте их поочередное появления на некотором выбранном Вами месте экрана. Подберите паузы между появлением очередной фазы и стиранием предыдущей

так, чтобы было максимально похоже на задуманное Вами движение.

## **ЗАДАНИЕ:17**

Совместите чередование фаз движения и перемещение рисунка по экрану (например, человечек ходит по нижней кромке экрана, птица летит по диагонали экрана).

## **МОДУЛ № 3 ПРАКТИЧЕСКОЕ ЗАНЯТИЕ - 6.**

## **РЕДАКТИРОВАНИЕ И ФОРМАТИРОВАНИЕ ДОКУМЕНТА. РАБОТА С ТЕКСТОВОЙ ИНФОРМАЦИЕЙ В ТЕКСТОВОМ ПРОЦЕССОРЕ WORD. ПРИМЕНЕНИЕ СТАНДАРТНЫХ СТИЛЕЙ. РАБОТА С ТАБЛИЦАМИ. СОЗДАНИЕ И ОФОРМЛЕНИЕ ТАБЛИЦ В ДОКУМЕНТЕ. РАСЧЁТ ПО ФОРМУЛЕ В ТАБЛИЦЕ ТЕКСТОВОГО ДОКУМЕНТА.**

**Цель занятия:** Научить студентов работать в текстовом процессоре, создание и оформление документов.

#### **Порядок выполнения:**

1. Перейдите в режим работы с документом Разметка страницы (команда Вид/ Режимы просмотра документа/Разметка страницы).

2. Установите отображение текста по ширине страницы **(команда Вид/ Масштаб → По ширине страницы).**

3. Установите отображение скрытых символов форматирования (команда Главная/ Абзац/ Отобразить все знаки).

4. Напечатайте свою автобиографию.

5. Для различных фрагментов текста предусмотрите следующие параметры форматирования. Для разных фрагментов текста используйте различные стили шрифта:

- в меню **Главная/Стили** выбираем желаемый стиль;

➢ Название текста: размер шрифта 17 пт начертание полужирное, буквы

прописные интервал между символами разреженный на 3 пт, выравнивание абзаца по центру, междустрочный интервал одинарный интервал после абзаца 15 пт;

➢ Список членов

семьи: размер шрифта 13 пт начертание полужирное, выравнивание абзацев по левому краю с отступом слева, междустрочный интервал одинарный.

➢ Число, год: размер шрифта 13 пт выравнивание абзацев по ширине отступ первой строки 1 см междустрочный интервал полуторный интервал перед списком ингредиентов 12 пт;

➢ Подпись: размер шрифта 13 пт начертание курсивное выравнивание абзаца по правому краю интервал перед текстом рецепта 12 пт.

6. Выведите созданный Вами документ на экран в режиме предварительного просмотра (команда Файл → Печать).

7. Вернитесь в режим работы с документом

8. Вставьте разрыв страницы после последнего абзаца текста

9. На следующей странице наберите текст на всей странице. При наборе текста, используя меню **Вставка/Символы**  вставьте какие-либо символы. Используя диалоговое окно **Другие символы…** вставьте специальные символы.

10. Создайте три колонки текста:

- в меню **разметка страницы** в разделе **Параметры страницы/ Колонки**

11. Поставьте разделитель между колонками, используя диалоговое окно **Другие колонки.**

12. На следующей странице напечатайте следующий текст

*Средства копирования и размножения документов Средства оперативной полиграфии Офсетная печать Трафаретная печать Средства репрографии Электронно-графическое копирование* 

*Термографическое копирование* 

*Средства административно – управленческой связи* 

*Средства недокументированной информации* 

*Телефонная связь* 

*Радиопоисковая связь Средства с документированием информации*

13. Сформируйте из введенного текста многоуровневый список, используя кнопки для создания маркеров и списков на ленте инструментов – **Главная/Абзац**

*1. Средства копирования и размножения документов*

*1.1. Средства оперативной полиграфии*

*1.1.1. Офсетная печать*

*1.1.2. Трафаретная печать*

*1.2. Средства репрографии*

*1.2.1. Электронно-графическое копирование*

*1.2.2. Термографическое копирование*

*2. Средства административно – управленческой связи*

*2.1. Средства недокументированной информации*

*2.1.1.Телефонная связь*

*2.1.2.Радиопоисковая связь*

*2.2. Средства с документированием информации*

14. Вставьте в документ номера страниц внизу по центру **Вставка /Колонтитулы/Номер страницы**

15. Создайте верхний колонтитул. **Вставка/ Колонтитулы/ Нижний колонтитул.**

В левом углу колонтитула напечатайте Ваши Ф.И.О., в правом углу вставьте текущую дату

16. На следующей странице наберите *Содержание работы.* Создайте оглавление лабораторной работы, используя меню **Ссылки/Оглавление,** здесь выберите необходимый стиль оглавления.

17. Сохраните созданный Вами документ

## **Работа с таблицами**

В документе Microsoft Word создайте таблицу расходов коммерческой фирмы в соответствии с рисунком Рис. 12.1. Заполните столбцы и строки соответствующими формулами: первый столбец "Всего" - сумма значений за первый квартал,

второй столбец "Всего" - сумма значений за второй квартал, столбец "Всего за полугодие" - сумма за первый и второй квартал, строка "Всего" - ежемесячная сумма всех статей расходов.

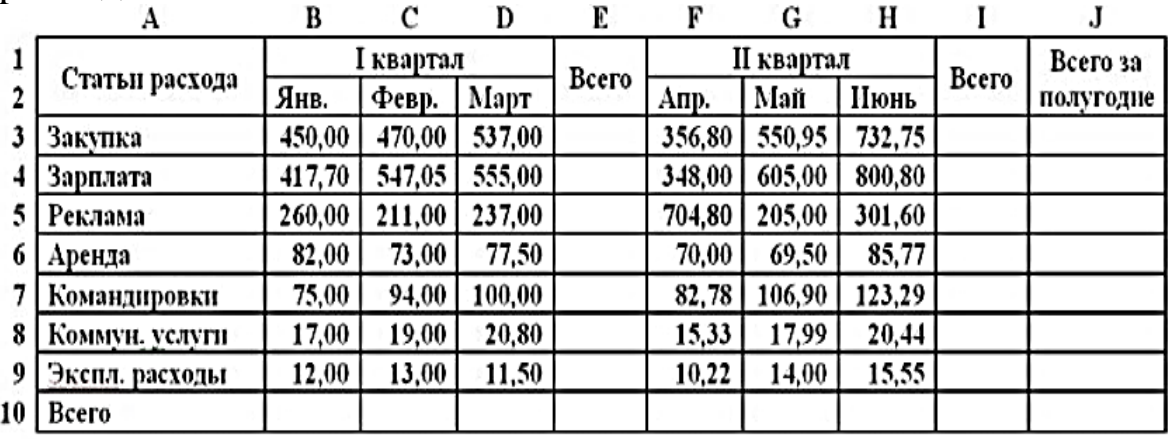

Рис. 1

Для создания **Таблицы** в документе **Microsoft Word** выполните следующие действия:

Выберите команду **Таблица/Вставить/Таблица**;

В открывшемся окне диалога установите размеры таблицы: число столбцов - 10, число строк - 10;

Объедините соответствующие ячейки: A1-A2, B1-C1- D1, E1-E2, F1-G1-H1, I1-I2, J1-J2, используя команду Таблица/Объединить ячейки;

Заполните таблицу в соответствии с рисунком 1;

Заголовок таблицы выровняйте Посередине по центру, столбец "Статьи расхода" выровняйте по Левому краю, а числовые данные выровняйте по Правому краю.

Для выравнивания содержимого ячеек таблицы используйте команды панели инструментов Таблицы и границы.

#### **Форматирование таблицы**

1. Измените цвет заливки заголовка (шапки) таблицы.

Для изменения цвета заливки заголовка таблицы выделите ячейки и выполните команду меню "Формат"/"Границы и заливка...". В раскрывшемся окне диалога на вкладке Заливка выберите необходимый цвет и щелкните ОК.

2. Измените цвет строки и столбцов "Всего"

Для этого выделите несмежные ячейки и выполните команду меню "Формат"/"Границы и заливка...". В раскрывшемся окне диалога на вкладке Заливка выберите необходимый цвет и щелкните ОК.

3.Установите толщину линии всех границ равную "1пт." Выполните следующие действия:

3.1. выделите таблицу;

3.2. выполните команду меню "Формат"/"Границы и заливка..." и на закладке Граница выберите Тип - все, установите Ширина - 1 пт. и щелкните на кнопке ОК.

## **ЛАБОРАТОРНОЕ ЗАНЯТИЕ-6**

## *РЕДАКТИРОВАНИЕ И ФОРМАТИРОВАНИЕ ДОКУМЕНТА. РАБОТА С ТЕКСТОВОЙ ИНФОРМАЦИЕЙ В ТЕКСТОВОМ ПРОЦЕССОРЕ WORD. ПРИМЕНЕНИЕ СТАНДАРТНЫХ СТИЛЕЙ. РАБОТА С ТАБЛИЦАМИ. СОЗДАНИЕ И ОФОРМЛЕНИЕ ТАБЛИЦ В ДОКУМЕНТЕ. РАСЧЁТ ПО ФОРМУЛЕ В ТАБЛИЦЕ ТЕКСТОВОГО ДОКУМЕНТА.*

**Цель занятия:** В результате выполнения лабораторной работы студент должен иметь представление о функциональных возможностях текстового редактора Microsoft Word. Приобрести навыки составления, редактирования и форматирования электронных документов в среде Microsoft Word.

#### *Краткие теоретические сведения.* **1. Набор и редактирование текста**

До набора текста необходимо установить **Вид** окна (обычно это **Разметка страницы**), а также **Стиль**, **тип** и **размер** шрифта (панель инструментов Форматирование).

Набор текста осуществляется сразу абзацем. В конце абзаца нажимается клавиша **Enter**.

*Разбиение и соединение текстов.*

Для того, чтобы разбить строку на две части (сохранив «**Стиль Абзаца**»), переведите курсор в нужное место и нажмите «**Shift+Enter**».

Для соединения двух последовательных строк в одну установите курсор в конец первой строки и используйте клавишу «**Del»** («**Delete»**).

#### *Редактирование текста.*

*Редактирование текста* означает изменение содержания текста. Редактирование включает в себя:

1. - удаление или копирование фрагментов текста;

2. - изменение порядка слов, предложений или абзацев.

3. При проведении этих действий необходимо выделить фрагмент текста.

4. Чтобы *выделить произвольный фрагмент строки*, подведите курсор к началу или концу фрагмента, и нажав левую кнопку мыши, проведите курсор до противоположного конца фрагмента.

5. Чтобы *выделить одно слово*, подведите курсор к любой букве слова и дважды щелкните мышью.

6. Чтобы *выделить строку*, поместите курсор мыши слева от текста вне рабочей области, где курсор меняет форму, и щелкните мышью.

7. Чтобы *выделить предложение*, надо, удерживая нажатой клавишу CTRL, щелкнуть мышью в любом месте предложения.

8. Чтобы *выделить абзац*, установите курсор к левому краю строки так, чтобы он изменил вид, после чего дважды щелкните мышью.

9. Для *выделения несколько абзацев* надо распространить выделение, дважды щелкнув и оставив нажатой кнопку мыши.

*Весь документ* можно выделить с помощью тройного щелчка в зоне выделения у левого края текста в любом месте документа, или с помощью меню (**Правка** → **Выделить все**) или **Меню** → **Правка** → **Выделить всё** или сочетанием клавиш **Ctrl+A**.

Существуют несколько способов перемещения или копирования фрагментов текста за пределы экрана или из одного документа в другой:

1. Способ копирования и вставки с помощью команд меню, в котором используется так называемый «**Буфер Обмена**» (**Меню** → **Правка** → **Буфер Обмена**) и кнопки панели инструментов «**Копировать**», «**Вставить**».

2. С помощью кнопок «**Вырезать**» или «**Копировать**»**.** Для этого выделите фрагмент текста и выберите команду **Меню** → **Правка** → **Вырезать/Копировать**; затем установите курсор в нужное место и выберите команду **Меню** → **Правка** → **Вставить**.

3. С помощью контекстного меню.

#### **Одновременное расположение нескольких окон на экране.**

Для более наглядной работы иногда бывает полезно *расположить все* открытые *документы на экране одновременно*. Для этого следует в меню «**Окно**» выбрать команду «**Расположить все**» или «**Упорядочить все**», «**Сравнить рядом с.**».

#### *2.* **Форматирование текста***.*

*Форматирование* текста это определение расположения текста в пространстве рабочего поля.

Все команды форматирования выполняются для *всего* абзаца. Чтобы отформатировать группу абзацев их необходимо выделить.

#### *Форматирование абзаца.*

Для форматирования абзаца необходимо установить курсор в любое место абзаца, а затем воспользоваться командой **Меню** → **Формат** → **Абзац.** В открывшемся окне форматирования установить следующие параметры:

- Общие:

o тип *выравнивания текста* по краям рабочего поля (по левому краю, по центу, по правому края, по ширине рабочего поля);

o *Уровень* (присвоение тексту определённого уровня: основной текст, уровень1, уровень2 и т.д.)

o Отступ:

o Установка размеров отступов от границ рабочего поля;

o Отступа в *красной строке* абзаца;

o Интервал:

o Установка размеров *интервалов перед* и *после абзаца* (в точках);

o Установка *межстрочного интервала* (одинарный, полуторный, двойной, множитель (если интервал больше двойного), минимум или точно (если интервал меньше одинарного)).

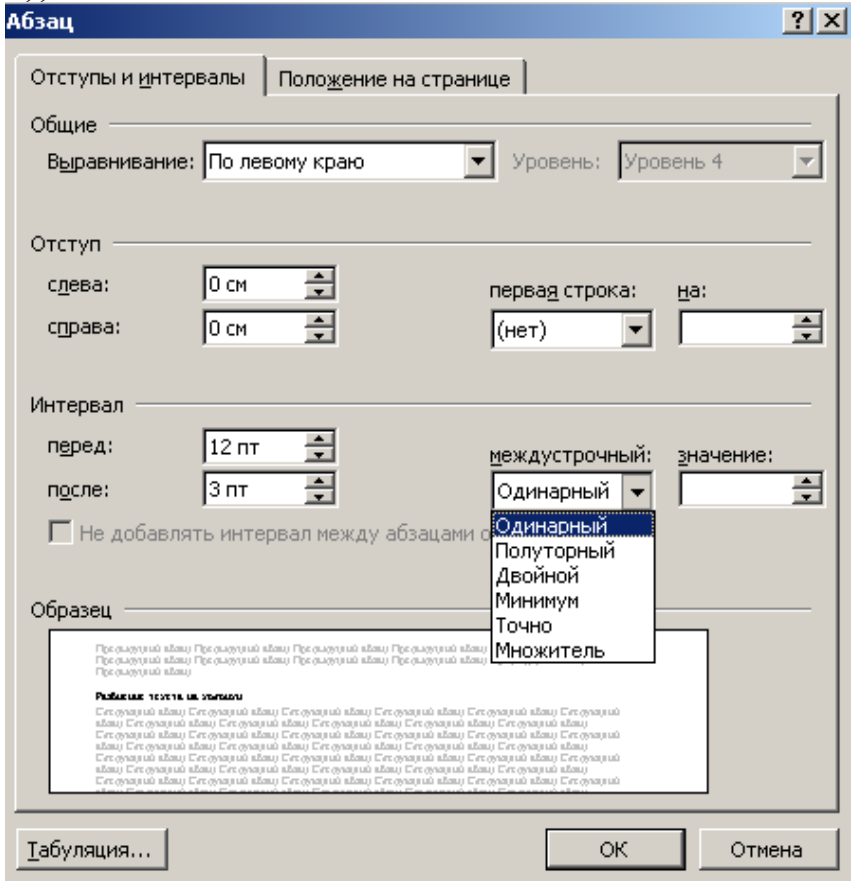

Рис.1. Окно установок команды **Формат** → **Абзац.** Для установки межстрочных интервалов и выравнивания абзацев по левому, правому краю, центрирование и выравнивание абзацев по ширине можно использовать кнопки панели инструментов.

## *Создание списков.*

Чтобы оформить перечисление в виде списка:

1. Наберите элементы перечисления, разделяя их символами конца абзаца;

2. Выделите весь требуемый текст-список;

3. Выберете опцию **Меню** → **Формат**, а в ней затем опцию «**Список**» и в выведенной форме (Рис. 2. а)-в)) выберите необходимый вид списка: «**Маркированный**», «**Нумерованный**» и «**Многоуровневый**».

4. Если параметры списка, заданные по умолчанию устраивают Вас, то переходите к следующему пункту.

Иначе возможно их изменить, щелкнув по кнопке «**Изменить**» и в открывшейся форме установить необходимые параметры списка. В данном случае программа позволяет создать нужный стиль, путём изменения шрифта и символа маркера, положения маркера, положение текста, интервала между текстом и маркером.

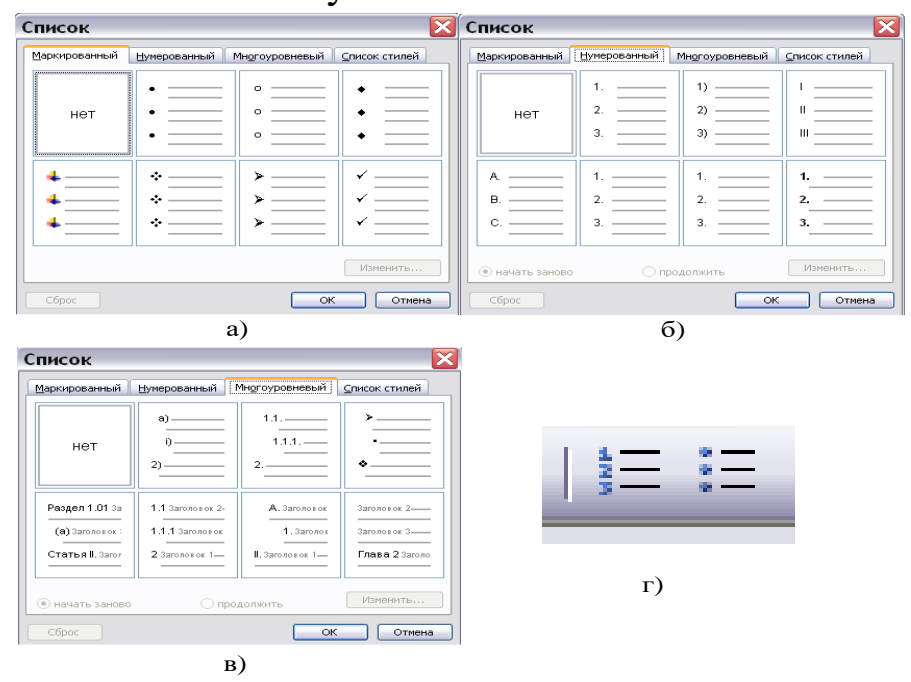

5. Нажмите кнопку «**ОК**».

Рис. 2. Окно установок команды Список

Задать нумерацию перед началом ввода абзаца можно, щёлкнув на кнопке «**Нумерованный список по умолчанию**»

(или «**Нумерация**» При нумерации с использованием букв наберите вместо цифры «**1»** букву «**А»** и начинайте ввод текста. **Word** пронумерует второй и последующие абзацы буквами «**В**», «**С**», «**D**» и т.д. Если пронумеровать первый абзац буквой «I», **Word** установит нумерацию римскими цифрами.

При включённой нумерации или маркировке (при включении в начале ввода кнопки «**Маркированный список по умолчанию**» рис. 8. г)) **Word** подставляет стандартные маркеры и сохраняет заданный по умолчанию интервал между маркером или числом и текстом, следующим за ним.

Возможно, выбирать различные символы маркеров, формат нумерации или размер интервалов до начала ввода списка, а также изменять форму уже существующего списка.

## *Обрамление текста, изменение цвета фона абзаца.*

Команда «**Границы и заливка**» меню «**Формат**» применяется для создания обрамлений (рамок) вокруг абзацев, ячеек таблицы, графики, раздела документа или всего документа. Также данная команда применяется для изменения цвета фона текста, абзаца или рисунка.

При открытии окна «**Границы и заливка**» появляются три вкладки: граница, страница и заливка.

Вкладка «**Граница**» служит для создания обрамлений вокруг текстов, рисунков или абзацев.

Вкладка «**Страница**» служит для создания обрамлений ко всему документу или к его части (разделу).

Вкладка «**Заливка**» служит для изменения цвета фона текста, рисунка или абзаца.

На вкладке «**Граница**» в разделе «**Тип**» выбирается нужный тип устанавливаемого обрамления:

−Пункт «**Нет**» удаляет все обрамления выделенных абзацев;

−Пункт «**Рамка**» вставляет рамку вокруг выделенных абзацев;

−Пункт «**Тень**» создает обрамление или рамку с тенью;

−Пункт «**Объёмная**» создает объёмное обрамление вокруг выделенного текста;

−Пункт «**Другая**» позволяет создать произвольное обрамление;

−Пункт «**тип**» позволяет выбрать нужный тип линии для обрамления;

−Пункт «**Цвет**» позволяет выбрать нужный цвет линий;

−Пункт «**Ширина**» позволяет выбрать нужный стиль линий.

#### *Изменение и создание стиля*

**Стилем** называется набор параметров форматирования, который применяется к тексту, таблицам и спискам, чтобы быстро изменить их внешний вид. Стили позволяют одним действием применить сразу всю группу атрибутов форматирования.

Например, вместо форматирования названия в три приема, когда сначала задается размер 16 пунктов, затем шрифт Arial и, наконец, выравнивание по центру, то же самое можно сделать одновременно, применив стиль заголовка.

Ниже приведены типы стилей, которые можно создать и применить.

• Стиль абзаца полностью определяет внешний вид абзаца, то есть выравнивание текста, позиции табуляции, междустрочный интервал и границы, а также может включать форматирование знаков.

• Стиль знака задает форматирование выделенного фрагмента текста внутри абзаца, определяя такие параметры текста, как шрифт и размер, а также полужирное и курсивное начертание.

• Стиль таблицы задает вид границ, заливку, выравнивание текста и шрифты.

• Стиль списка применяет одинаковое выравнивание, знаки нумерации или маркеры и шрифты ко всем спискам.

## *Для изменения стиля необходимо:*

1. Выбрать команду Меню → Формат→ Стили и форматирование.

2. Щелкните стиль, который требуется изменить, правой кнопкой мыши, а затем выберите команду **Изменить**.

3. Выберите нужные параметры.

4. Для просмотра дополнительных параметров нажмите кнопку **Формат**, а затем выберите атрибут, например **Шрифт** или **Нумерация**, который требуется изменить.

5. После изменения атрибута нажмите кнопку **OK**, а затем измените таким же образом остальные атрибуты.

#### *Для создания нового стиля нужно:*

1. Выбрать команду Меню → Формат→ Стили и форматирование.

2. В области задач Стили и форматирование нажмите кнопку Создание стиля.

3. В поле **Имя** введите имя стиля.

4. Выполните одно из следующих действий, для того элемента для которого создаётся стиль:

<sup>o</sup> В списке **Стиль** выберите **Знака**.

<sup>o</sup> В поле **Стиль** выберите **Абзаца**.

<sup>o</sup> В поле **Стиль** выберите **Таблицы**.

<sup>o</sup> В поле **Стиль** выберите **Списка**.

5. Выберите нужные параметры или нажмите кнопку **Формат** для просмотра дополнительных параметров.

Для получения справочных сведений о параметре нажмите кнопку с вопросительным знаком, а затем щелкните интересующий параметр.

*Совет*. Если в качестве основы для создания стиля списка, стиля абзаца или стиля знака требуется использовать уже отформатированный текст, выделите этот текст, а затем создайте новый стиль на основе форматирования и других свойств выделенного текста.

## **ЗАДАНИЕ:1**

Ознакомьтесь с теоретическим минимумом (описанным

выше) для выполнения данной лабораторной работы.

**1.** Откройте папку «**МОИ ДОКУМЕНТЫ**».

**2.** Или на сетевом диске откройте папку «**STUDENTS**» → «**№ Вашей группы**».

**3.** Откройте папку «**ФНСБ**» в папке «**МОИ ДОКУМЕНТЫ**»

/ «**№ Вашей группы**». (директория «**ФНСБ**» созданная в лабораторной работе № 1- «ФАМИЛИЯ и НОМЕР (Вашего) СТУДЕНЧЕСКОГО БИЛЕТА» - Например: **Иванова-1245- 05**).

**4.** Создайте папку «**Лаб.работа-3**» внутри папки «**ФНСБ**».

**5.** Создать новый файл в текстовом редакторе **Microsoft Word** и назовите его «**Фамилия\_Вариант№**» .

**6.** Выполните задания по одному из вариантов.

**7.** Оформите выполненные задания как отчет. Для этого перед текстами заданий создайте титульный лист.

**8.** Покажите отчет преподавателю.

## **ЗАДАНИЕ:1**

#### **Создание таблиц**.

Создайте журнал (таблицу) учета текущей успеваемости студентов вашей подгруппы по информатике в сентябре и октябре месяцах, следующего вида

Факультет

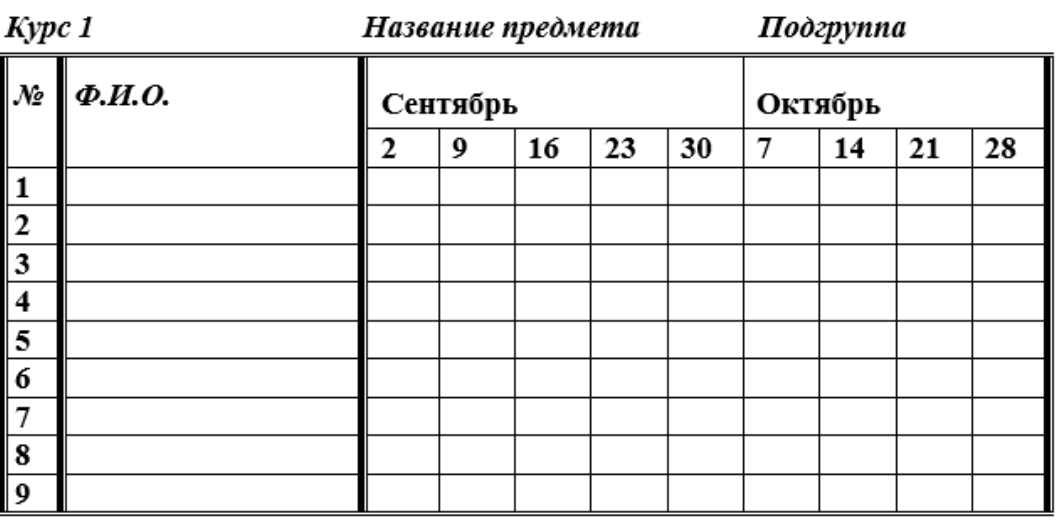

## **Выполнение.**

Для этого создайте новый документ, установите шрифт Times New Roman и размер 14. В первой строке введите

название факультета, выровняйте по центру. Для набора следующей строки, на линейке разместите символы табуляции в позиции 5,5 (выравнивание слева) и 14,4 (выравнивание справа) и установите размер 12. Введите "Курс 1", затем нажмите клавишу табуляции и введите название предмета, снова нажмите клавишу табуляции и укажите номер группы.

Выполните команду меню **Вставка**/**Таблица/Вставить таблицу**, в диалоговом окне **Вставка таблицы** укажите и число столбцов – 11 и число строк –10.

Выделите столбцы с номерами 3-11, и выполните команду меню **Макет. Высота и**. В пиктограмме **Ширина столбца таблицы** установите ширину столбцов 3-11 равной 1,2см., ширину столбца 2 – 3,8см. и ширину 1-го столбца равной 1см.

Выделите две верхние ячейки первого столбца и выполните команду меню **Макет/Объединить ячейки** и установите выравнивание по центру. Выполните эти действия, последовательно выделяя две верхние ячейки второго столбца, пять следующих ячеек первой строки и последние 4 ячейки первой строки.

Введите данные в соответствующие ячейки таблицы. При вводе заглавий № и Ф.И.О. для выравнивания их по вертикали использовать команды **Главная/Абзац**и диалоговом окне **Абзаца** установить нужное значение поля **Интервал перед.** Для автоматического ввода значений в первый столбец воспользуйтесь командой **Главная/Список.**

Выделяя нужные области таблицы с помощью команды **Конструктор/ Границы и заливка** придайте таблице требуемый внешний вид

## **ЗАДАНИЕ:3**

Создание и сортировка таблиц. 1. Создайте таблицу следующего вида:

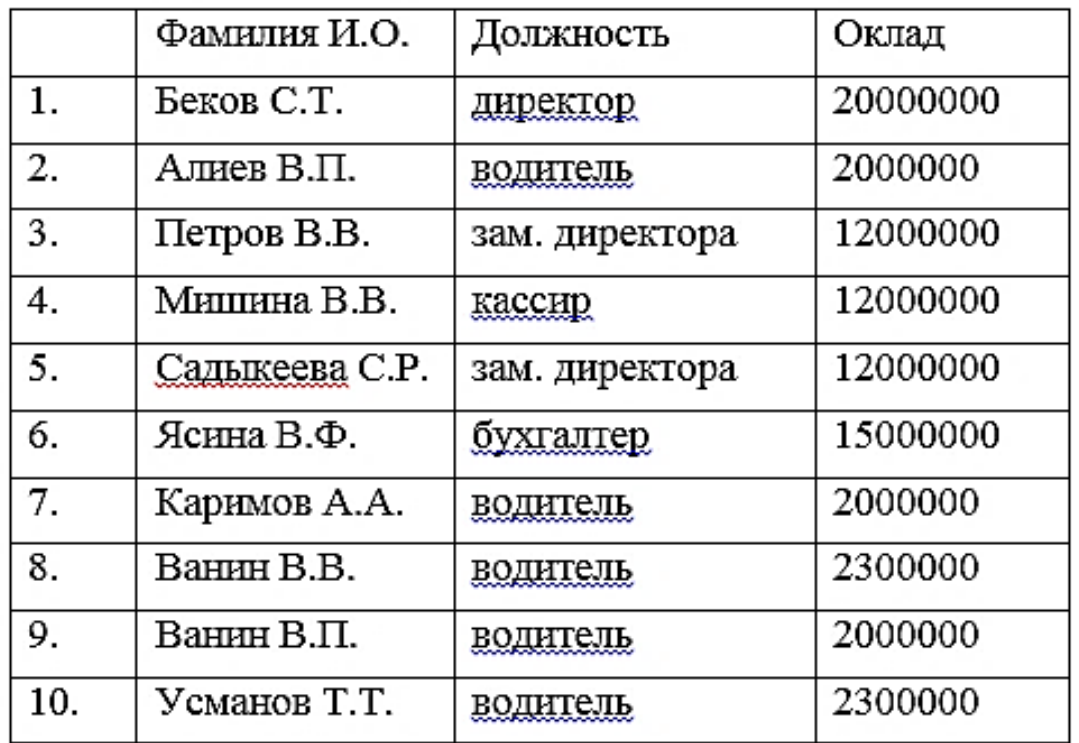

2. Отсортируйте строки таблицы по фамилиям в алфавитном порядке.

#### *Методические указания.*

Для упорядочения таблицы проделайте следующие действия:

**1.** Выделите в таблице строки, начиная со второй, и столбцы, начиная со второго;

**2.** Выполните команду меню **Макет/Сортировка**. Сохраните полученную таблицу в файле с названием *лаб.2\_1.doc*.

**3.** Отсортируйте строки таблицы по убыванию окладов и сохраните полученную таблицу в файле с названием *лаб.2\_2.doc*.

**4.** Отсортируйте строки таблицы по должностям и для одинаковых должностей по возрастанию окладов. Сохраните полученную таблицу в файле с названием *лаб.2\_3.doc*.

#### **ЗАДАНИЕ:4**

#### **Визитная карточка.**

Визитная карточка – небольшой документ, в котором находится основная информация о владельце. В нее, чаще всего, заносят следующую информацию:

• Фамилию, имя, отчество владельца. В зависимости от страны и происхождения владельца, отчество может не указываться.

- Место работы (учебы) и должность (курс, группа).
- Домашний адрес.

• Рабочий и домашний телефоны, а также факс и адрес электронной почты, если они имеются

Размер визитной карточки примерно - 8 см по горизонтали и 5 см по вертикали. Структура визитной карточки приведена ниже:

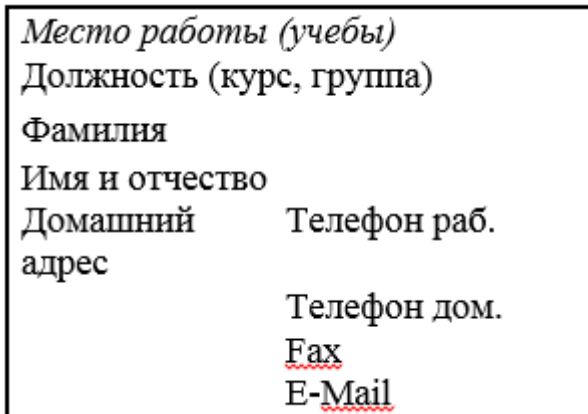

#### **Методические указания.**

Создать визитную карточку можно следующим образом

1. Создайте новый документ

2. Вставьте таблицу из 2-х строк и 2-х столбцов

3. Установите длину первого и второго столбца равной 4 см.

4. Выделите первую строку таблицы и выполните команду **"Объединить ячейки"**. В результате получится таблица, состоящая из трех ячеек 1.2 и3, следующего вида

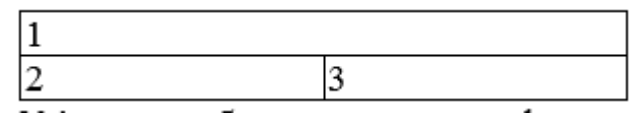

5. Занесите в ячейку №1место работы, должность, фамилию, имя и отчество. В ячейку №2 домашний адрес, в ячейку № 3 – рабочий и домашний телефоны, факс и адрес электронной почты.

6. Подберите нужные шрифты и их размеры, Начертание фамилии должно выделяться по отношению к другой информации. Отцентрируйте текст в ячейке № 1, ячейку № 2. выровняйте по левому, а ячейку №3 по правому краю.

7. Выделите всю таблицу и выполните команды "**Конструктор, Границы**", В диалоговом окне выберите режим "Рамка", для того чтобы ваша визитка взялась в рамочку.

Визитка практически готова, но она занимает лишь небольшую часть листа формата А4. Разместим на листе 10 копий визитки в две колонки.

Для этого:

1. Выполните команды "**Разметка страницы, Колонки"** и установите для листа две колонки для размещения текста.

2. Выделите таблицу и скопируйте ее в буфер обмена.

3. Установите курсор на одну строку ниже таблицы.

4. Вставьте содержимое буфера обмена (команды "**Главная, Вставить**"). Повторите эти действия пять раз. Если пятая копия не вмещается в первой колонке, или в ней остается свободное место, измените размеры верхнего и нижнего полей страницы. Аналогично заполните правую колонку.

## **ЗАДАНИЕ:5**

Вычисление в таблицах.

#### **Выполнение.**

1. Подготовьте документ следующего вида:

Сведения о доходах и расходах фирмы «Ритм» за январь-март 2013 г.

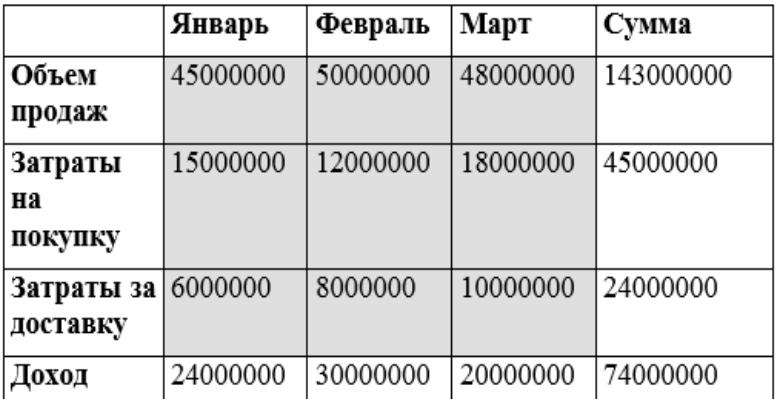

Председатель правления

фирмы «Ритм»

#### И. И. Иванова

2. Для вычисления сумм, расположенных в пятом столбце, необходимо при помощи команды **Макет/Формула** ввести в клетки этого столбца формулы: =b2+c2+d2, =b3+c3+d3, =b4+c4+d4 или формулу:  $=$ SUM(LEFT).

Для вычисления доходов, расположенных в пятой строке, необходимо при помощи команды **Макет/Формула** ввести в клетки этого столбца формулы: =b2-(b3+b4), =c2-  $(c3+c4)$ ,  $=d2-(d3+d4)$ .

**2.** Сделайте обрамление и заливку клеток с исходными данными при помощи панели**Главная** и **Границы** или при помощи команды **Конструктор/ Границы.** Измените, числа в клетках с исходными данными и выполните перерасчет таблицы. Сохраните документ в файле.

## **ЗАДАНИЕ:6**

#### **Подготовьте рекламу следующего вида:**

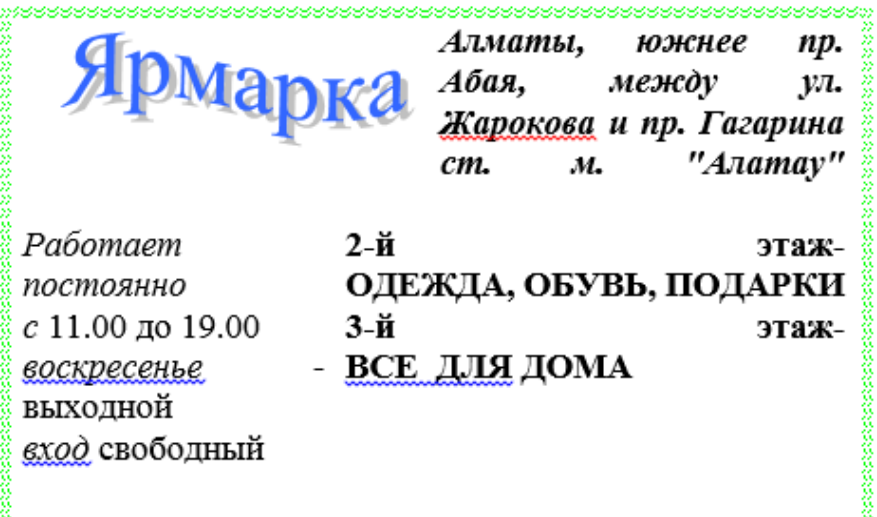

,<br>ВСЕ, ЧТО\_ВАМ СЕЙЧАС НУЖНО!

## **Методические указания.**

Создайте таблицу, сделав невидимыми границы, расположения информации и в клетки заполните нужную информацию в соответствующем формате.

Для фигурного текста примените объекты Wordart, кнопка для работы с которыми находится на панели рисование.

## **ПРАКТИЧЕСКОЕ ЗАНЯТИЕ-7**

## **РАБОТА С ГРАФИКОЙ. СОЗДАНИЕ И РЕДАКТИРОВАНИЕ ГРАФИЧЕСКИХ ИЗОБРАЖЕНИЙ В ДОКУМЕНТЕ WORD.**

**Цель занятия**: Научить студентов работать с графикой.

## *Краткие теоретические сведения.*

Существует два способа расположения рисунка в текстовом документе: «в тексте» и «вне текста». Если рисунок имеет положение «в тексте», то он, как и обычный символ, занимает место между двумя другими символами (рис. 2.13). Например, в тексте можно поместить рисунок кнопки панели инструментов. Таких примеров много в этом учебнике.

# Это сиМвол в тексте.

# Это рисунок как сим В вол в тексте.

#### *Рис. Рисунок как символ в тексте*

Высота строки, в которой расположен рисунок, увеличивается до высоты рисунка, поэтому, как правило, в строке располагаются небольшие рисунки. Если в текст надо вставить большой рисунок, то лучше его поместить на отдельной строке. Рисунок, вставленный в текст, перемещается вместе с текстом при вставке перед ним других символов. Если рисунок расположен в отдельном абзаце, то, чтобы расположить его по центру, надо задать этому абзацу соответствующее выравнивание.

При положении рисунка вне текста, он может занимать любое место на листе. В этом случае рисунок можно группировать с другими графическими объектами, например, делать надписи на рисунке.

Для положения «вне текста» можно задать несколько видов обтекания текстом и добиться наиболее компактного расположения текста и изображения.

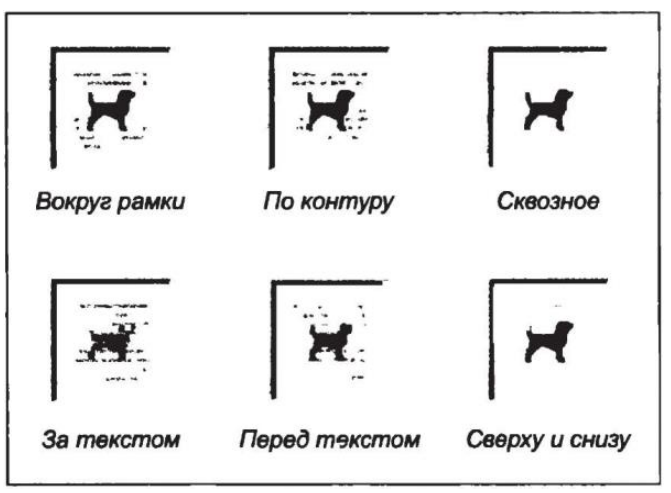

#### *Рис. Виды обтекания рисунка текстом*

Наиболее часто используется положение «вокруг рамки». При этом текст раздвигается по ширине прямоугольной рамки, в которую вписан рисунок.

При оформлении страницы с иллюстрациями следует придерживаться следующих правил:

1. Для более компактного размещения рисунков использовать положение «вокруг рамки».

2. Не следует размещать рисунок посередине текста. Это затрудняет восприятие, так как строки начинаются с одной стороны рисунка, а заканчиваются с другой. Лучше сдвинуть рисунок к правой или левой границе листа.

3. Необходимо следить, чтобы внешние границы рисунка совпадали с внутренними границами полей листа.

4. Если рисунок занимает более 3/4 ширины текста, то лучше выбрать расположение текста сверху и снизу. В этом случае можно установить для рисунка положение «в тексте» и поместить его на отдельной строке (в пустом абзаце).

5. Рисунки должны быть соразмерны количеству изображенных на них элементов. Чем больше на рисунке информационных элементов, тем он должен быть крупнее.

#### **ЗАДАНИЕ:1**

#### **Вставка картинки из коллекции Microsoft Office**

В состав пакета Microsoft Office входит коллекция картинок — стилизованных графических изображений. Большинство картинок являются объектами векторной графики. Вставьте в текстовый документ несколько картинок.

*Технология работы*

1. Откройте документ с текстом, который надо дополнить картинками.

2. Выберите команду Вставка ► Рисунок ► Картинки или щелкните на кнопке Добавить картинку на панели инструментов Рисование. В области задач откроется панель Коллекция клипов.

3. Откроется окно программы Коллекция картинок.

4. Щелкните в нижней части области задач на гиперссылке Упорядочить картинки. При открытии коллекции будет предложено упорядочить все файлы с графикой и мультимедиа, находящиеся на вашем компьютере. Щелкните на кнопке Позже.

5. В открывшемся окне Коллекция картинок в левой части окна представлен список всех коллекций клипов, установленных средой и созданных пользователем. Откройте коллекцию картинок Microsoft Office и посмотрите имена категорий (групп) картинок.

6. Выберите нужную категорию. Картинки из этой категории появятся в правой части окна.

7. Перетащите картинку в окно открытого документа.

8. Вставьте еще несколько картинок.

## **ЗАДАНИЕ:2**

#### **Положение рисунка в тексте**

При вставке картинки в документ она автоматически имеет положение «в тексте». Измените размер и положение вставленных рисунков в текстовом документе.

#### *Технология работы*

1. Щелкните на рисунке мышью. Он выделится рамкой.

2. Потяните за угловой маркер и измените размер изображения.

3. Для изменения положения выделите рисунок щелчком правой кнопки мыши и выберите в контекстном меню команду Формат объекта (рисунка).

4. В окне Формат объекта выберите вкладку Положение.

5. Выберите вид обтекания текстом. Для положения рисунка «вне текста» можно задать некоторые

дополнительные параметры. Для этого надо щелкнуть на кнопке Дополнительно.

## **ЗАДАНИЕ:3.**

## **Вставка рисунка из файла**

1. Выберите команду меню Вставка ► Рисунок ► Из файла или щелкните на кнопке Добавить рисунок на панели инструментов Рисование. Откроется окно Добавление рисунка.

2. Выберите папку, в которой хранится рисунок.

3. Двойным щелчком вставьте рисунок в документ.

4. При необходимости измените положение рисунка.

## **ЗАДАНИЕ:4**

## **Создание изображения с помощью панели Рисование**

Создайте рисунок, состоящий из автофигур, на выбранную тему: схема «Объекты текстового документа»;

- 1. Схема микрорайона, в котором расположена ваша школа;
- 2. План расположения мебели в комнате.

## **Технология работы**

1. Откройте встроенную панель инструментов Рисование. Для этого щелкните на кнопке, расположенной на панели Стандартная, или выберите в меню команду Вид ► Панели инструментов.

2. Откройте меню Автофигуры и нарисуйте несколько автофигур.

3. Выполните действия по редактированию объектов.

4. По окончании создания изображения сгруппируйте все объекты, использовав команду меню Рисование Группировать.

5. Подберите размеры полотна по размеру рисунка.

6. Установите для полотна с изображением вид обтекания текстом.

7. Если появилась необходимость изменить рисунок, разгруппируйте объекты с помощью команды меню Рисование ► Разгруппировать. В ранних версиях Word это меню называлось Действия.

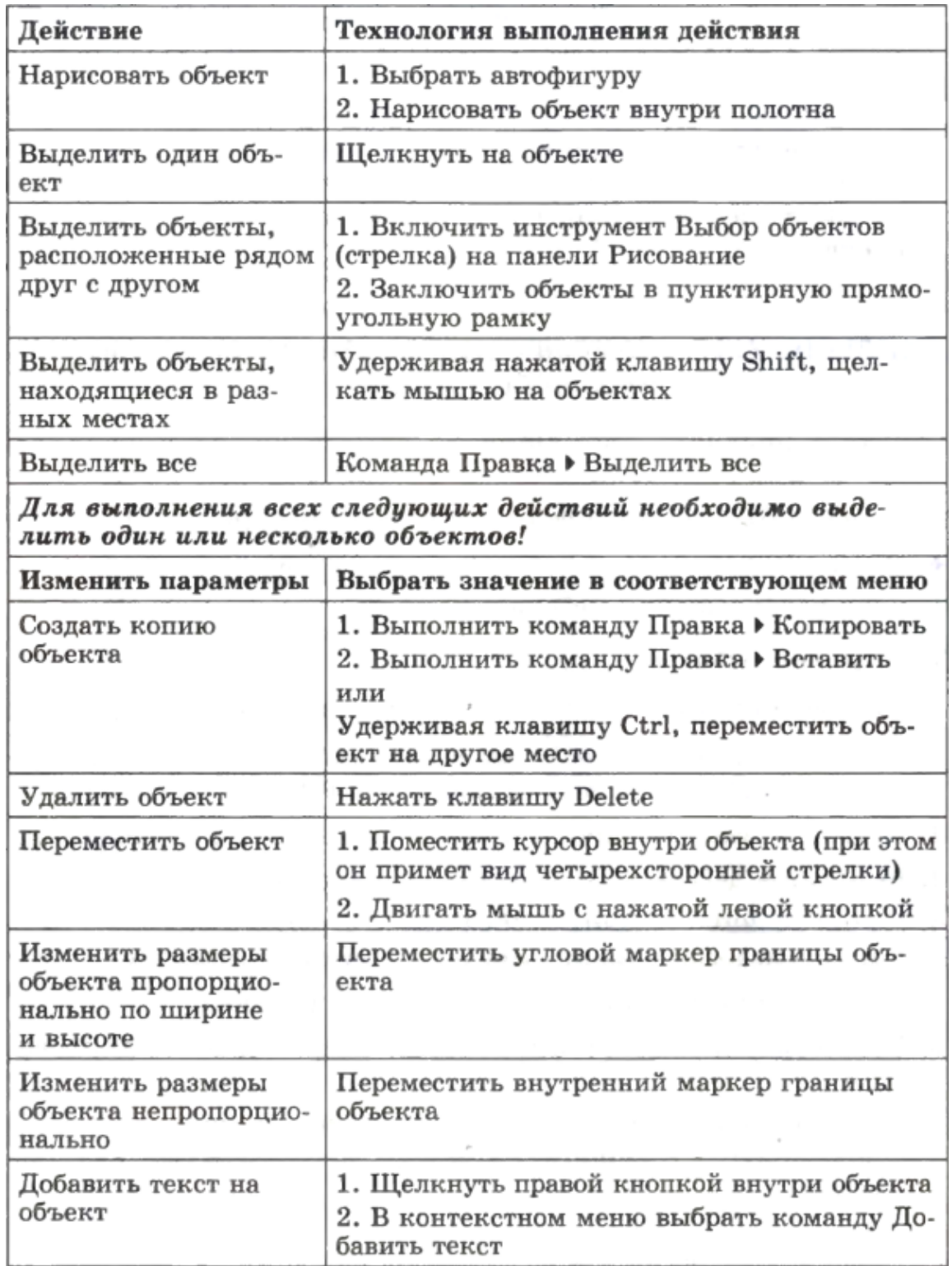

## *Действия с графическим объектом*

#### **ЗАДАНИЕ:5**

#### **Действия с графическими объектами**

На панели Рисование расположено меню Рисование<sup>1</sup>. В нем перечислены действия, которые также можно выполнить с графическим объектом. Поясним назначение некоторых из них. Исследуйте возможности меню Рисование. В ранних версиях Word это меню называлось Действия.

#### *Технология работы*

Создайте несколько автофигур и расположите их друг над другом. Сделайте вывод, какая фигура расположена сверху, какая снизу?

1.

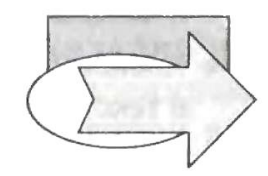

#### *Наложение объектов*

2. Измените порядок расположения фигур (команда меню Рисование ► Порядок).

3. Поверните автофигуру (команда меню Рисование ► Повернуть/ Отразить).

4. Чтобы графические объекты можно было свободно перемещать по рабочему листу, отключите привязку к сетке (команда меню Рисование ► Сетка, снять флажок Привязать к сетке). Если привязка к сетке включена, то объекты перемещаются через определенные интервалы и в этом случае бывает сложно согласовать положение двух объектов.

5. Вставьте картинку из коллекции Microsoft Office.

6. Разгруппируйте ее.

## **ПРАКТИЧЕСКАЯ РАБОТА -8**

## **РАБОТА С ТАБЛИЦАМИ. СОЗДАТЬ, РЕДАКТИРОВАТЬ И ФОРМАТИРОВАТЬ СЛОЖНЫЕ ТАБЛИЦЫ В ТЕКСТОВЫХ ДОКУМЕНТАХ.**

**Цель урока**: Научиться работать с таблицами.

## *Наиболее часто использующие тройка комбинаций:*

- 1. **Alt + Shift** +«Вверх/Вниз» быстро перемещает текущую строку на одну позицию выше или ниже (просто незаменимая вещь).
- 2. **Ctrl + Shift** + A мгновенно превращает прописные буквы в заглавные, что очень полезно для заголовков.
- 3. **Ctrl + Tab** добавляет табуляцию в ячейке, в то время как обычный **Tab** переносит курсор на следующую ячейку.

## **ЗАДАНИЕ:1**

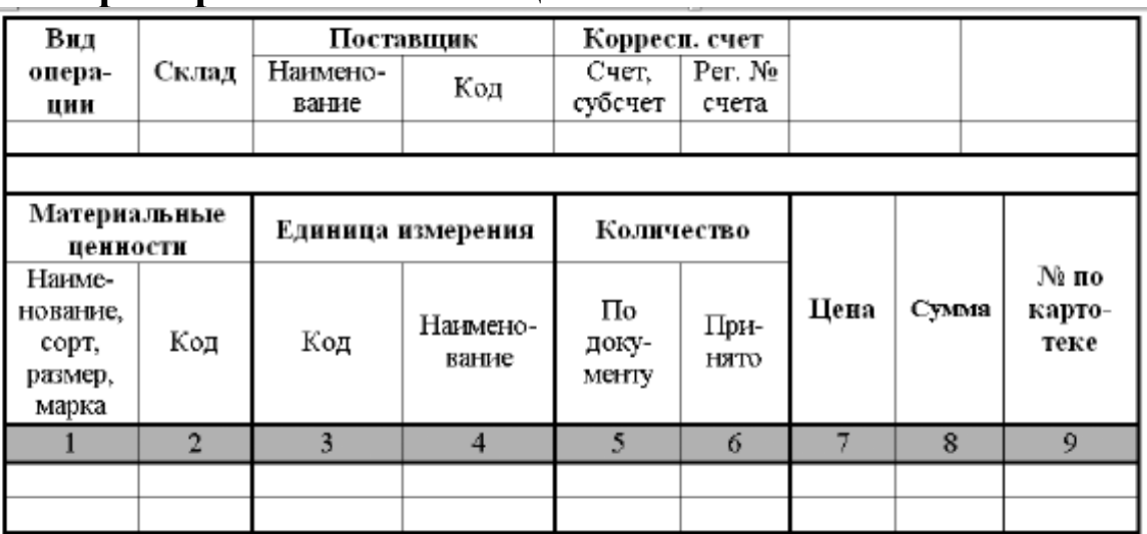

#### **Пример сложной таблицы**

#### **Последовательность выполнения**

1. Создайте новый документ и вставьте в него пустую таблицу размером 9 x 9 см.

2. Чтобы получить нужную структуру таблицы, используйте следующие приемы:

**•** Объедините нужные ячейки, выделив их и нажав кнопку **Объединить ячейки на**вкладке **Работа с таблицами: Макет;**

**•** Сотрите лишние линии с помощью инструмента **Ластик** (вкладка **Работа с таблицами: Конструктор).**

3. Введите текст в ячейки, подберите размер шрифта, ширину столбцов и способ выравнивания в ячейках.

4. Для изменения формата линий таблицы выберите нужный тип и толщину линии в группе **Работа с таблицами: Конструктор ? Нарисовать границы,** затем прорисуйте границы повторно с помощью карандаша (кнопка **Нарисовать таблицу)** или воспользуйтесь кнопкой **Границы.**

5. С помощью кнопки **Заливка** примените заливку для нужных ячеек и сохраните документ под именем **Таблица** 2.

## **ЗАДАНИЕ:2**

#### **Вычисления в таблице**

Word позволяет выполнять в таблицах простые вычисления (вычисления сумм по строке, по столбцу; вычисления средних значений...). Необходимо сказать, что для более сложных вычислений в таблицах рационально применять программу Excel, а затем копировать готовую таблицу из Excel в Word.

В качестве примера будем использовать ту же таблиц $\}^7$ , что и в предыдущем задании.

Пусть вам необходимо подсчитать суммы баллов, полученных каждым студентом по всем трём предметам. Рационально разместить эти суммы справа от данных, приведённых в таблице, поэтому вставьте в таблиц}<sup>7</sup> столбец справа от последнего столбца. Введите в строку заголовка этого столбца название: Сумма баллов.

Поставьте курсор в этом столбце в первую строку с данными. На вкладке Макет в группе Данные щелкните Данные, а затем - Формула. Появится показанное на рис. 3.1S окно диалога Формула.

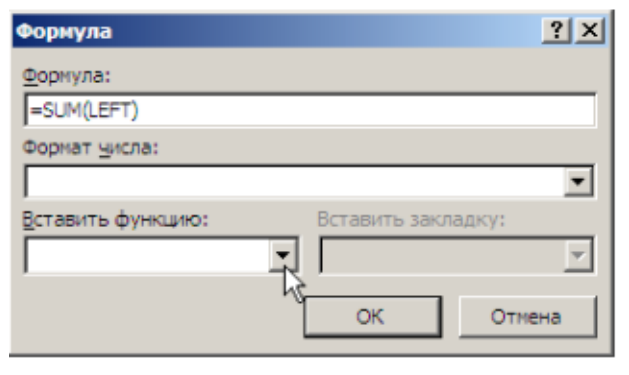
В верхнем текстовом поле этого окна вы видите, что Word по умолчанию «предлагает» вычислить сумму содержимого всех ячеек строки,расположенных *левее* той ячейки*,*где будет вставлена формула, а формула будет вставлена в ту ячейку, где стоит курсор.

Формула **=SUM(LEFT)** состоит из знака равенства, имени этой функции **SUM,** а в скобках аргумент **LEFT** указывает, что сумма будет рассчитана по данным, расположенным слева от ячейки, в которой расположена формула (данные используются только от одной строки, где расположена формула). Это то, что вам надо, по этому осталось щелкнуть ОК и в первой строке вы увидите число – сумму трёх чисел, стоящих в ячейке левее.

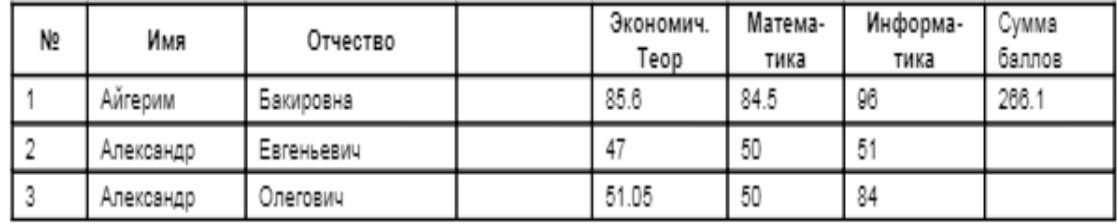

Обратите внимание на то, что еднница: стоящая в первом столбце этой строки, не учтена при расчёте суммы, так как она «прикрыта» пустой ячейкой в четвёртом столбце и данными текстового типа, стоящими во втором и третьем столбцах этой строки. Т.е. как только после ячеек с суммируемыми данными попадается либо пустая ячейка, либо ячейка с нечисловыми данными - то всё, что стоит левее не будет учтено в сумме.

Однако если пустые ячейки будут рядом с ячейкой, где введена формула, то следующие за ними числовые данные будут учтены. Попробуйте удалить число в столбце Информатика - вы увидите сумму двух чисел. Внимание! Для того чтобы формула пересчитала результат в соответствии с новыми данными, надо выделить ячейку с формулой и нажать функциональную клавишу F9 (в самом верхнем ряду клавиатуры). Если вы удалите число и в столбце Математика, то получите «сумму» из одного числа.

Восстановите числа в тех ячейках, где для пробы вы удаляли числа (командой Отменить ввод на панели быстрого доступа).

Теперь надо рассчитать суммы и для всех остальных студентов. Разумеется, что для этого не надо повторять описанную выше процедуру ввода формулы в ячейку. Для быстрого копирования формулы в друтие ячейки надо:

а) Выделить ячейку с формулой и дать команду Копировать (например, с помощью контекстного меню правая кнопка мыши).

в) Выделить все остальные ячейки столбца «Сумма баллов» (лежащие ниже ячейки с формулой).

с) Дать команду- Вставить ячейки (либо с помощью команды Вставить из группы Буфер обмена на вкладке Главная, либо - контекстное меню, а там команда Вставить ячейки). После вставки БЫ увидите во всех ячейках одно и то же число, так как при вставке формула не пересчитывается автоматически. Для пересчёта надо нажать клавишу F9.

Ниже показана часть таблины  $\mathbf{c}$ вставленными формулами в последнем столбце:

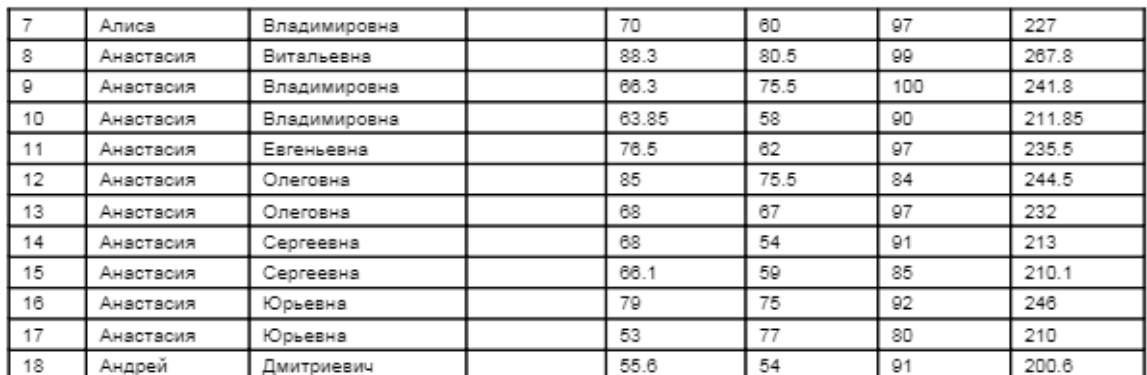

### ЗАДАНИЕ: 3 Вычисления в таблице

Ещё два примера вычислений в таблице.

Пусть вам надо вычислить средний балл, полученный каждым студентом, по приведённым в таблице данным о трёх предметах. Вставим формулы, вычисляющие эти средние баллы в четвёртый (пока пустой) столбец таблицы. В первой строке введите заголовок этого столбца: Средний балл.

Поставьте курсор в этом столбце в первую строку с данными. Далее, как в предыдущем примере, но в окне диалога Формула Б верхнем текстовом поле Формула: надо ввести: = AVERAGE(RIGHT)

Имя функции вычисления среднего: AVERAGE, а в скобках - аргумент RIGHT, указывающий, что среднее будет вычислено по данным, расположенным справа от той ячейки, в которую вставлена формула (данные из той же строки, где вставлена формула). После вставки получим:

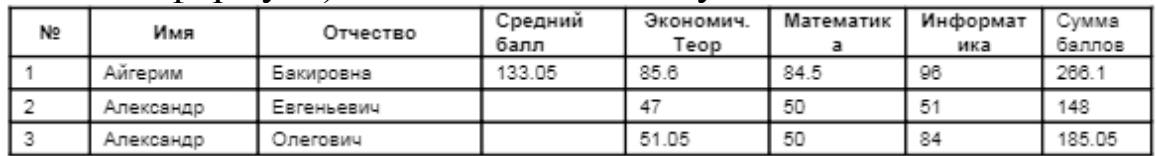

Результат ЯБНО неправильный., так как при вычислении среднего было учтено н число Б последнем столбце (сумма баллов). Для того чтобы числа нз последнего столбца не учитывались в формуле для среднего, можно вставить пустой столбец справа от столбца Информатика.

Вставьте такой пустой столбец, а после этого скопируйте вставленную формулу вычисления среднего во все остальные ячейки столбца Средний балл (так же, как Б предыдущем задании). Ниже показана часть требуемой таблицы:

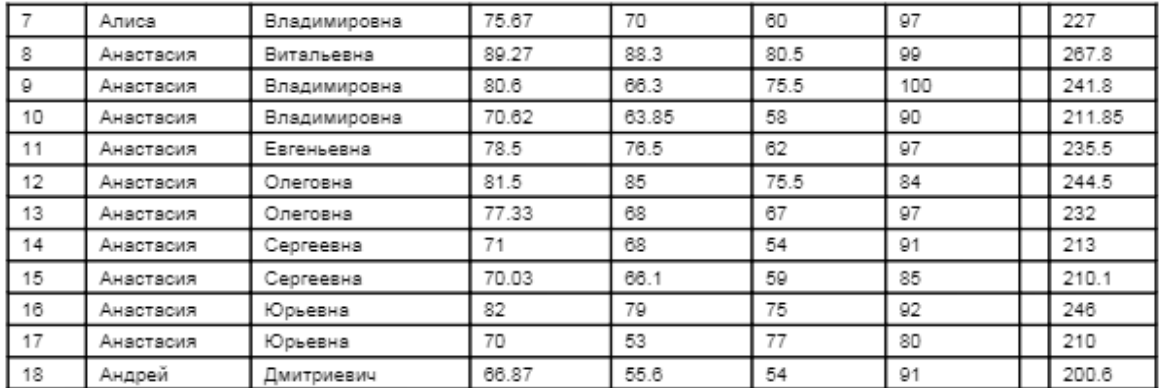

Последний пример вычислений в таблице. Пусть необходимо вычислить средние баллы отдельно по каждому предмету. Например, для того чтобы вычислить средний балл по информатике, надо вычислить среднее всех чисел, стоящих в столбце Информатика.

Это удобно сделать внизу таблицы. Вставьте пустую строку после последней строки таблицы. Для этого можно воспользоваться отдельным способом вставки строк внизу таблицы: поставьте курсор в ячейку последней строки последнего столбца и нажмите клавишу Таb на клавиатуре.

Поставьте курсор в ячейку вставленной строки в столбце Информатика. Далее, как в предыдущем примере, но в окне диалога Формула в верхнем текстовом поле Формула: надо ввести: **=AVERAGE (ABOVE)** Аргумент **ABOVE** указывает, что среднее будет вычислено по данным, расположенным сверху от той ячейки, в которую вставлена формула (из того же столбца, где вставлена формула). После вставки получим:

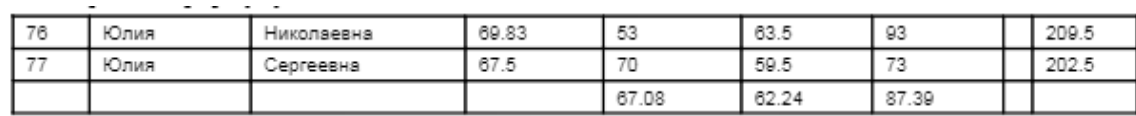

Примечания относительно использования формул в таблицах.

1. Если в документе есть формулы в таблицах, то они автоматически обновляются (пересчитываются) при открытии файла.

2. Если документ выводится на печать, то формулы могут обновляться непосредственно перед печатью. Для этого надо: "Office" - Параметры Word - Экран, а в правом окне установить флажок обновлять поля перед печатью.

#### **ЗАДАНИЕ:4**

**Использование таблицы в качестве способа расположения сложного текста.**

Ниже показан текст, имитирующий бланк анкеты.

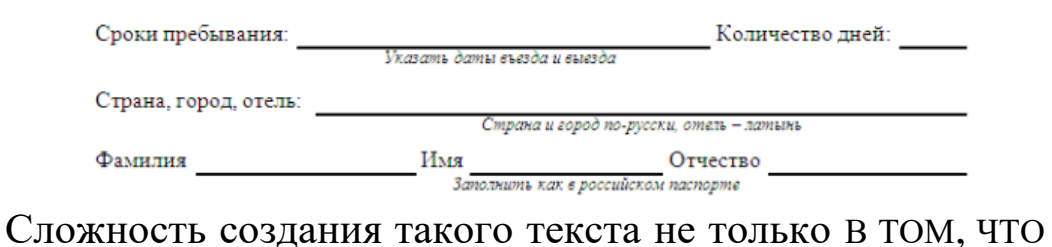

текст имеет сложную структуру, но и В том, что при заполнении анкеты в «электронном» виде, тексты бланка, расположенные правее вводимого текста, не должны сдвигаться. Например, слово Имя В бланке не должно сдвигаться при вводе в бланк фамилии.

Ниже показан возможный способ создания такого бланка с использованием таблицы Word.

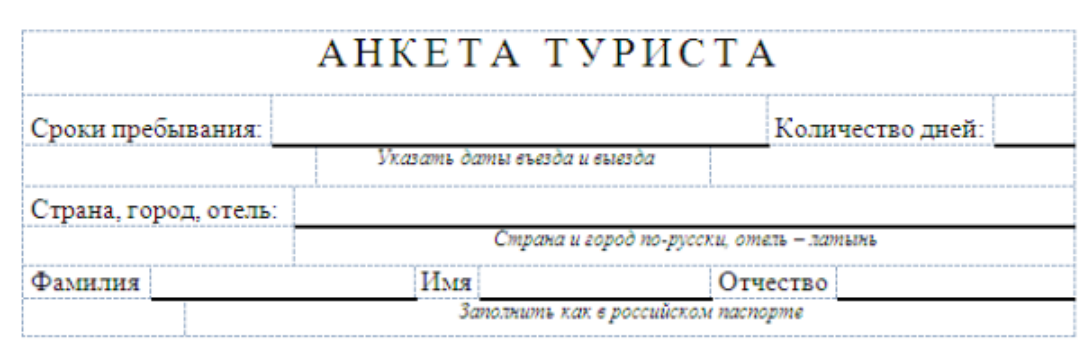

Тонкие пунктирные линии показывают сетку таблицы. Линии сетки таблицы не выводятся на печать и их можно скрыть (или отобразить), используя команд}- Отобразить сетку из группы Таблицы на вкладке Макет.

Не путайте два понятия: линии сетки таблицы и линии границ ячеек. Линии сетки показывают структуру («устройство») таблицы, а линии границ - могут делать видимыми эти линии сетки (линии границ - необязательны). На рис. 3.20 вы и видите такой случай: устройство таблицы содержит множество линий сетки, а линий границ всего шесть.

Создать таблицу со структурой не представляет особого труда, а такая таблица решает поставленную задачу - ввод данных в ячейку никак не влияет на ячейки, расположенные правее. Создайте таблицу в отдельном документе Word. (Так вам будет проще задавать другие свойства этой таблицы). Удобно сразу после создания заготовки таблицы, убрать все линии границ (линии сетки, разумеется, останутся). После окончательного создания таблицы, когда будут выбраны размеры всех ячеек таблицы, введены все постоянные тексты анкеты, можно установить необходимые линии границ.

Скопируйте созданную анкету (таблицу) В Ваш документ и проверьте, как работает анкета (сдвигаются ли тексты), введя в неё конкретные данные.

### **ЗАДАНИЕ:5**

### **Использование таблицы для создания защищённого бланка (формы).**

Вернитесь в созданный вами вспомогательный документ (где вы создавали бланк анкеты). У созданной вами анкеты

есть одно негативное свойство: при заполнении анкеты Б «электронном» виде доступны все ячейки таблицы, следовательно, можно легко «испортить» и структуру и постоянные тексты. От возможности такой «порчи» можно избавиться, защитив структуру анкеты и постоянные тексты, оставив возможность ввода данных только в строго определённые места.

Для того чтобы сделать такую защиту надо предварительно выполнить две установки в программе Word.

Первая установка - на ленте надо отобразить вкладку Разработчик. Для этого надо: "Office" - Параметры Word - Основные, а в правом окне установить флажок Показывать вкладку разработчик на ленте.

Вторая установка - надо установить кнопку Заблокировать на панель быстрого доступа. Для этого: щелкнуть кнопку Настройка панели быстрого доступа (она справа от панели быстрого доступа), а в появившемся списке выбрать Другие команды... Появится окно Параметры Word, часть которого показана на рисунке:

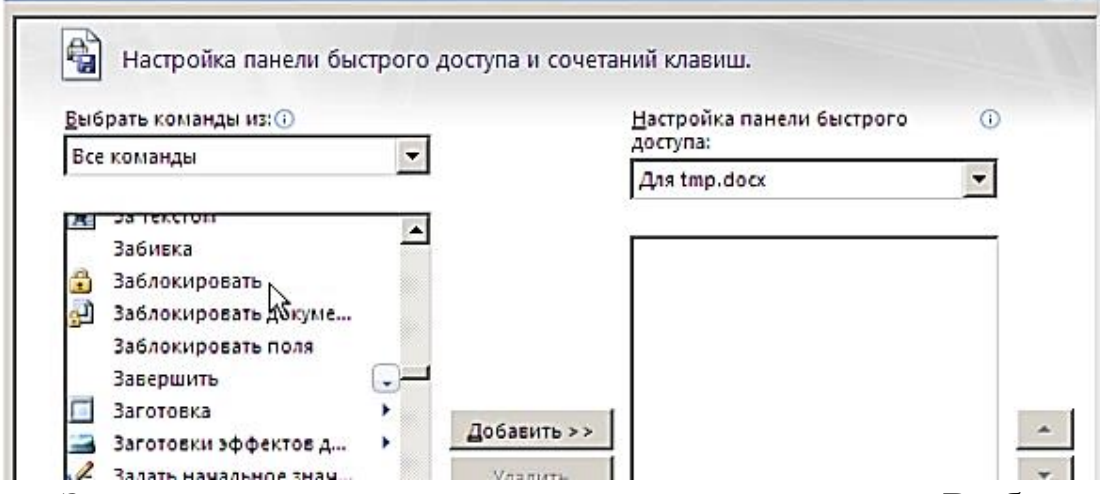

Здесь в левом верхнем раскрывающемся списке Выбрать команды из: надо выбрать Все команды., в левом большом списке команд надо найти и щелкнуть мышью команду Заблокировать, и после выбора - щелкнуть кнопку Добавить. После этого - щелкнуть Ok внизу окна Параметры Word.

Теперь можно вернуться к анкете. Поставьте курсор в ячейку справа то слов Сроки пребывания. На вкладке Разработчик В группе Элементы управления щелкните на кнопке Аа (ее название - Формат RTF). В ячейку, где стоял курсор, будет вставлено текстовое поле.(Рис. 4)

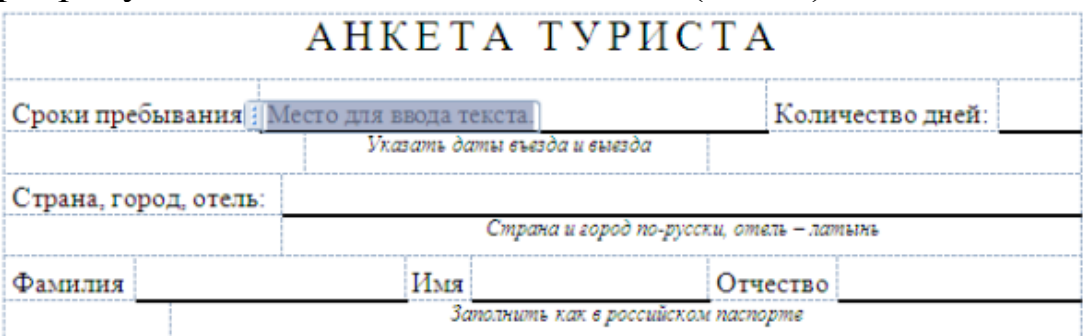

Все «лишнее», что вы видите, исчезнет при использовании анкеты. Аналогично вставьте текстовые поля в остальные пять мест, где предполагается ввод данных Б анкету. После этого надо щелкнуть кнопку Заблокировать на панели быстрого доступа.

Защищенная анкета готова. Проверьте: установить курсор и ввести данные можно только все места, где вы вставили текстовые поля, а в остальную часть анкеты не удастся даже поставить текстовый курсор. Не удастся изменить и структуру таблицы.

### **ЛАБОРАТОРНОЕ ЗАНЯТИЕ-7**

### **РАБОТА С ГРАФИКОЙ. СОЗДАНИЕ И РЕДАКТИРОВАНИЕ ГРАФИЧЕСКИХ ИЗОБРАЖЕНИЙ В ДОКУМЕНТЕ WORD. РАБОТА С ТАБЛИЦАМИ. СОЗДАТЬ, РЕДАКТИРОВАТЬ И ФОРМАТИРОВАТЬ СЛОЖНЫЕ ТАБЛИЦЫ В ТЕКСТОВЫХ ДОКУМЕНТАХ. ПОРЯДОК ВЫПОЛНЕНИЯ**

**Цель занятия :**Научить студентов работать c документом MS Word.

#### *Краткие теоретические сведения.*

В среде MS Word 2007 позволяет вставить в документ четыре типа графических изображений: Рисунок (Клип); Фигура; Объект Smart Art; Объект Диаграмма. Рисунок (Клип) является внедренным объектом, т.е.

созданным в другой среде и вставляемым из графического файла. Остальные объекты создаются непосредственно в среде Word. Среда Word также позволяет создать составное изображение из объектов нескольких типов. После создания изображения любого типа на ленте появляется меню работы с объектом, которое имеет название соответствующее объекту: Работа с рисунками; Средства рисования (для автофигур); Работа с рисунками SmartArt и т.д. Инструменты меню расположены на вкладке Формат. Набор меняется в зависимости от типа изображения. На (рис. 2) приведен пример вкладки Формат, которая появляется при выделении готовых изображений (рисунков).

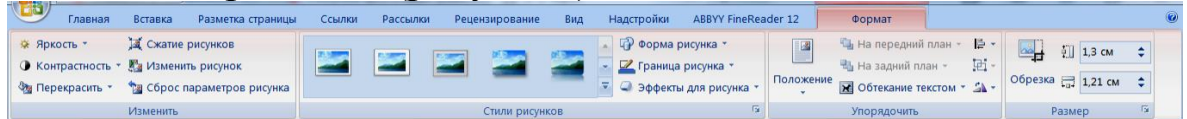

*Вкладка Формат для работы с готовым изображением*

Среда текстового процессора Word с помощью кнопки позволяет создавать изображения векторной графики. Эта кнопка находится в группе Иллюстрации вкладки Вставка.

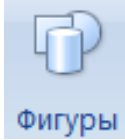

Выпадающее меню, появляющееся после нажатия кнопки Фигуры, содержит набор графических примитивов, сгруппированных по отдельным категориям: Линии, Основные фигуры, Фигурные стрелки, Блок-схема, Выноски, Звезды и ленты.

Для создания **простой Таблицы** можно использовать также команду **Вставить таблицу** в группе **Таблица**. После этого появляется диалоговое окно **В**с**тавка Таблицы**, что разрешает определить число столбцов и строк и ширину столбцов. Чтобы объединить несколько ячеек в одну или разбить одну ячейку на несколько равных выберите во вкладке **Макет** группе **Объединить команду, Объединить ячейки** или **Разбить ячейки.**

#### **Выполнение вычислений в Таблицах**

Таблицы **Word** не предназначены для активного выполнения в них вычислений. Однако некоторые не очень сложные формулы могут быть и использованы. Для ссылок на

которых будет употребляться ячейки, содержимое  $\overline{B}$ формулах, им присваиваются имена, которые состоят из имени столбца и имени строки: А1, В5, F14 и т.д.

В формулах для ссылок на ячейки применяется точка с запятой для деления единичных ячеек и двоеточие - для деления первой и последней ячейки определенной области. Например: Для вычисления среднего значения содержимого ячеек введите:

=average(b:b) или =average(b1:b3)  $= average(a1:b2)$ 

```
=average(a1:c2) или =average(1:1;2:2)
```
 $= average(a1; a3; c2)$ 

Такими двумя и способами можно указать целую строку или столбец. Если для указания строки применяется метод 1:1, при добавлении к таблице еще одного столбца в **TO** вычислениях будет принимать участие вся строка; если же для указания строки применяется метод a1:c1, то при добавлении к таблице еще одного столбца в вычислениях будут принимать участие только столбцы а, b и с.

Для ссылки на ячейки другой Таблицы или для ссылки на ячейку Таблицы из вне обозначьте таблицу закладкой.

 $\{\equiv \text{average}(Ta6\pi2 \quad b:b)\}$ Например, поле вычисляет среднее значение для столбца В в таблице, обозначенной закладкой Табл2. Параметр ВОУЕ применяется для ссылки на ячейки, расположенные над данной ячейкой, а LEFT/RIGHT - по левую сторону/по правую сторону от ячейки.

Для вставки нужной формулы в ячейку Таблицы необходимо поместить курсор в эту ячейку и выбрать команду Формула в вкладке Макет. В диалоговом окне Формула в строке Формула Word предлагает некоторую формулу для вставки, если это не та формула, то удалите ее и выберите в списке Вставить функцию и вставьте нужную функцию нужную функцию. Потом следует ввести отсутствующую информацию, обычно ссылки на ячейки, например при перемножении содержимого двух ячеек формула может иметь вид =**PRODUCT(B3;C3).** В поле **Формат числа** следует выбрать формат представления результата вычислений. По умолчанию редактором уже установлен некоторый формат данных, поэтому можно попробовать для начала вообще не изменять формат.

Word вставляет формулы в виде полей. Для восстановления отдельного поля, нужно выделить поле или его значение, а потом нажать клавишу F9. При изменение данных, которые участвуют в вычислениях необходимо обновить поле, для корректности данных. Для этого выделяем ячейку с формулой и клацаем правой клавишей мыши, затем выбираем Обновить поле. Для функций без аргументов в скобках допускается указание любого числа аргументов, разделенных знаком «точка с запятой». Ссылка на ячейки **Таблицы** допускает только функции: **AVERAGE(), COUNT(), MAX(), MIN(), PRODUCT() и SUM()**.

Чаще всего в **Таблицах** применяется суммирование, поэтому **Word** предлагает для выполнения этой операции несколько специализированных инструментов. Для вычисления суммы ячеек строки или столбца следует установить курсор в ячейку, где будет Отображаться сумма и выбрать команду **Формула** на вкладке **Макет.** Word предложит формулу =**SUM(ABOVE),** если суммируемые числа расположены в столбцах выведанной ячейки, или =**SUM(LEFT),** если по левую сторону от ячейки. Нажатие кнопки **ОК** завершит ввод формулы.

При выполнении суммирования **Word** анализирует все ячейки в суммируемой строке или столбце, начиная с той, где будет помещено значение суммы. Обнаружив первую ячейку, в которой находится число, **Word** начинает суммирование, прибавляя все следующие ячейки с числами. Обнаружив первую пустую ячейку или ячейку с текстом, **Word** прекращает суммирование. Поэтому очень полезно вводить нули в пустые ячейки.

**Word** разрешает создать нумерацию ячеек столбца или строки. Для чего нужно выделить соответствующие ячейки и нажать кнопку Нумерованный список на вкладке Главная.

В Word на вкладке **Макет** для выполнения сортировки используются кнопки **Сортировка по возрастанию и Сортировка по убыванию.**

1. Наберите следующий текст: Составить блок-схему к программе, которая запрашивает у пользователя номер дня недели и выводит одно из сообщений «Рабочий день», «Суббота» или «Воскресенье».

2. Начертите блок-схему к задаче, используя команду: вкладка ленты Вставка ► панель инструментов Иллюстрации

Фигур ► кнопка

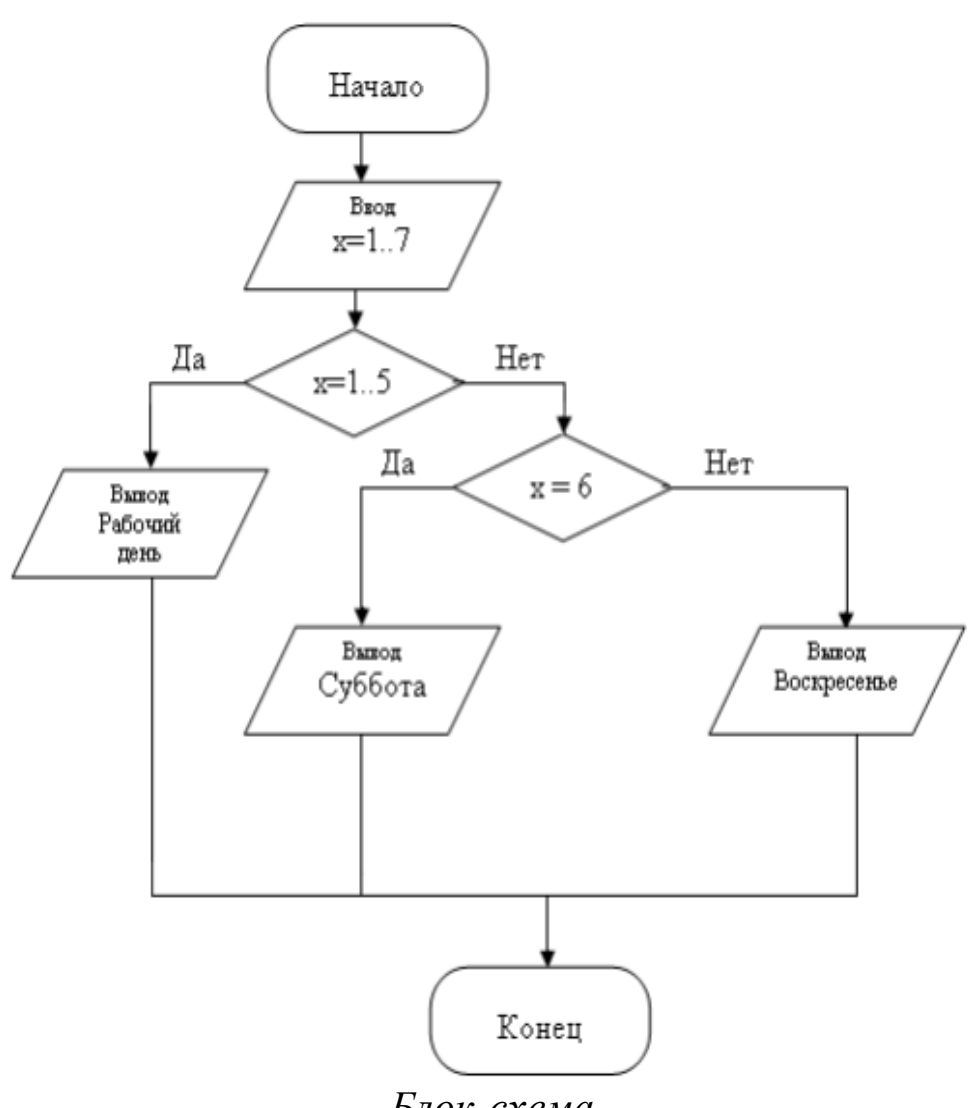

*Блок-схема*

- 3. По окончании работы сгуппируйте все нарисованные обьекты.
- 4. Добавьте надпись к рисунку Блок-схема.
- 5. Разработайте блок-схему к программе, которая находит корни квадратного уравнения. Лля вставки  $B$ блок-схему формулы  $x = \frac{-b \pm \sqrt{b^2-4ac}}{2a}$  воспользуйтесь командой: вкладка ленты *Вставка* панель  $\overline{2a}$ инструментов Символы > кнопка Пермула Выберите уже имеющуюся формулу или вставьте новую.
- 6. Создайте организационную диаграмму (рис. 3).
- 7. На вкладке Вставка в группе Иллюстрации нажмите кнопку SmartArt
- 8. Выберите тип диаграммы Организационная диаграмма.

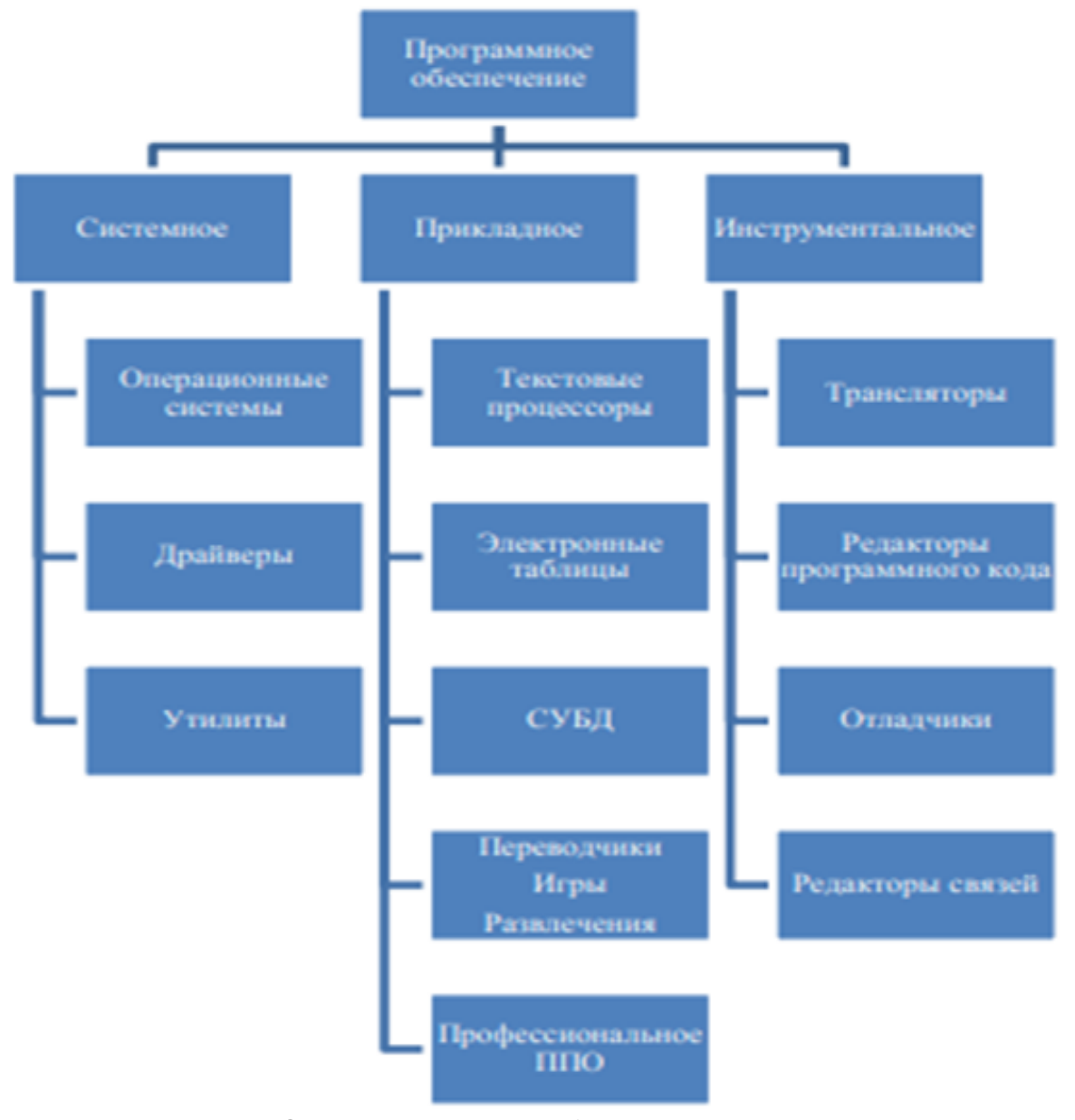

*Организационная диаграмма*

#### **ЗАДАЧА:2**

2. Вставьте в новый документ таблицу и заполните ее данными по образцу:

| номер          | ФИО.             | Сумма к<br>выдаче (сум) | подпись |
|----------------|------------------|-------------------------|---------|
|                | Шарапов И. И.    | 2200                    |         |
| $\overline{2}$ | Зарипов К.Р.     | 1390                    |         |
| 3              | Латипов Т.И      | 1600                    |         |
|                | Пардаев П. А.    | 2100                    |         |
| 5              | Козимов А. А     | 1900                    |         |
| 6              | Сулейманов П. П. | 2000                    |         |
|                | Тухтаев К.Х.     | 1500                    |         |
| 8              | Эргашев Т.Г.     | 2300                    |         |

**Ведомость на получение заработной платы**

2. Отсортируйте данные в таблице по Ф. И. О. рабочих в алфавитном порядке

3. Добавьте две строки в конец таблицы и введите в них данные:

9 Саидов Р.Ш. 1700

10 Амонов Т. Г. 2400

4. Выполните повторно сортировку данных в таблице с учетом добавленной в нее информации

5. Добавьте в конец таблицы строку в крайней левой ячейке которой введите текст **Итого**. В крайнюю правую ячейку вставьте формулу для вычисления суммы по столбцу Сумма к выдаче (команда контекстной вкладки **Макет →Данные → Формула**).

6. Добавьте столбец Начислено после столбца Ф И О. и введите в него данные.

 $\times$  1800  $\times$  1900  $\sqrt{2400}$  $√ 2600$  $\sqrt{2150}$  $\sqrt{2200}$  $\times$  1700  $√ 2500$ 

В итоговой строке добавьте формулу для вычисления суммы по столбцу *Начислено*.

7. Удалите строки содержащие информацию для Козимова и Эргашева Обновите результаты вычислений формул.

8. Вставьте строку содержащую порядковые номера столбцов после

шапки таблицы 1 2 3 4 5

9. Отформатируйте таблицу выровняйте ее и заголовок по центру страницы, установите внешние границы двойными линиями заголовки в шапке таблицы выровняйте по центру ячеек. В результате выполненных действий таблица должна иметь вид:

| Home<br>p      | ФИО.             | Начилено<br>(cym) | Сумма к<br>выдаче<br>(cym) | Подпис<br>Ь |
|----------------|------------------|-------------------|----------------------------|-------------|
| 1              | 2                | 3                 |                            | 5           |
| 1              | Шарапов И. И.    | 1800              | 2200                       |             |
| $\overline{2}$ | Зарипов К.Р.     | 1900              | 1390                       |             |
| 3              | Латипов Т.И      | 2400              | 1600                       |             |
| 4              | Пардаев П. А.    | 2600              | 2100                       |             |
| 5              | Сулейманов П. П. | 2150              | 2000                       |             |
| 6              | Тухтаев К.Х.     | 2200              | 1500                       |             |
| 7              | Саидов Р.Ш.      | 1700              | 1700                       |             |
| 9              | Амонов Т.Г.      | 2500              | 2400                       |             |
|                | Итого:           | 17253             | 14894                      |             |

**Ведомость на получение заработной платы** 

10. Сохраните созданный Вами документ в своей папке на рабочем диске под именем Лабраб№7

11. Заполните новую страницу текущего документа по образцу приведенному ниже. Вставьте в таблицу необходимые формулы для вычислений в столбце Месячный

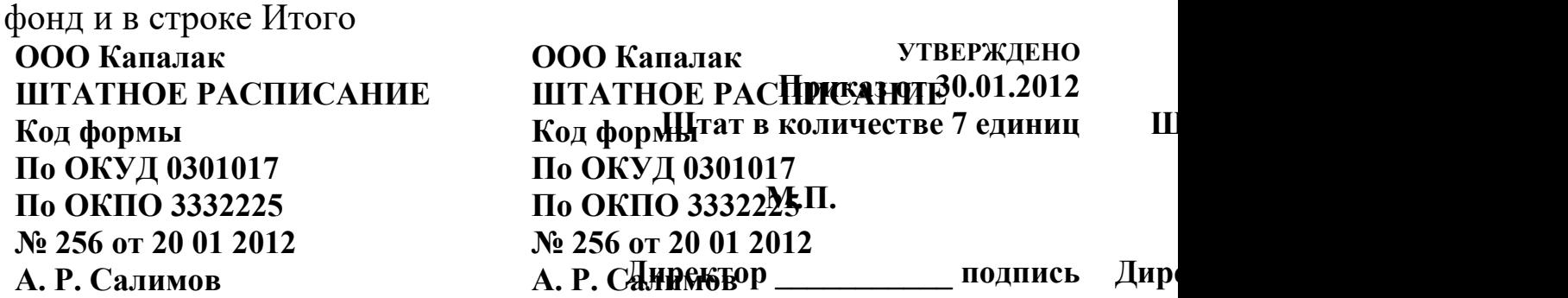

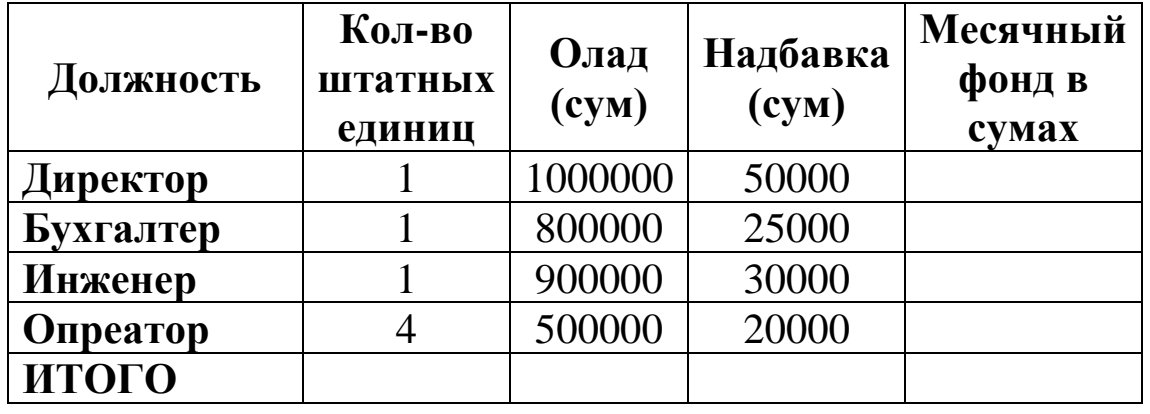

Нач. отдела кадров \_\_\_\_\_\_\_\_\_\_\_\_\_\_\_\_\_\_\_\_\_ А. Ф.

Рахманова

Подпись

Гл. бухгалтер \_\_\_\_\_\_\_\_\_\_\_\_\_\_\_\_\_\_\_\_\_С. Л. Амонова

Подпись

### **МОДУЛ № 4 ПРАКТИЧЕСКОЕ ЗАНЯТИЕ-9**

## **ВВОД, РЕДАКТИРОВАНИЕ И ФОРМАТИРОВАНИЕ ТАБЛИЧНЫХ ДАННЫХ В MS EXCEL. ВЫПОЛНЕНИЕ МАТЕМАТИЧЕСКИХ ВЫЧИСЛЕНИЙ. ИСПОЛЬЗОВАНИЕ МАТЕМАТИЧЕСКИХ, СТАТИЧЕСКИХ И ЛОГИЧЕСКИХ ФУНКЦИЙ.**

**Цель занятия**: Научить студентов редактированию и форматиро-ванию табличных данных в MS Excel, выполнению математических вычислений, использованию математических, статических и логических функций.

### Краткие теоретические сведения.

Документ приложения Excel называется рабочей книгой (workbook) или просто книгой Excel. Такая книга состоит из одного или более листов (worksheet), которые представляют собой большие таблицы ячеек с числами и текстовой информацией.

#### Ввод формул

Чтобы формулу с ввести клавиатуры, надо выполнить следующие действия:

1. Щелкнуть ячейку, в которую необходимо ввести формулу

2. Набрать знак равенства (=)

3. Набрать формулу. Она появится в строке формул.

4. Нажать Enter или щелкнуть «галочку» в строке формул. Excel вычислит результат.

#### Автосуммирование и автовычисления

Так как одной из наиболее часто употребляющихся функций является СУММ, в Excel предусмотрен быстрый способ ее ввола:

1. Выделить ту ячейку, в которую необходимо вставить сумму. Лучше, если она расположена в конце строки или столбца данных - это поможет Excel «догадаться», какие ячейки необходимо просуммировать.

2. Щелкнуть кнопку «Автосумма» на стандартной панели инструментов. В выделенную ячейку будет введена функция СУММ и адрес диапазона левее или выше ячейки.

3. Если выбранный Excel диапазон будет неверным, то необходимо исправить формулу «вручную» в строке формул, либо перетащить курсор мыши через необходимый диапазон и нажать клавишу Enter.

Можно просто дважды щелкнуть кнопку «Автосумма» и функция СУММ будет сразу вставлена в выделенную ячейку.

#### ЗАДАНИЕ:1

Запустите программу MicrosoftExcel (Пуск - $1_{-}$ Программы - MicrosoftExcel).

В ячейку A1 введите слово «выравнивание», в 2. ячейку А2 введите слово «текста», в ячейку А3 введите слово

«в Excel». Объедините ячейки B1:B3, C1:C3, D1:D3, E1:E3. Для объединения ячеек выделите нужные ячейки и нажмите правую кнопку мыши. Из контекстного меню выберите *Формат ячеек*, в появившемся диалоговом окне выберите вкладку*Выравнивание* и установите флажок на *объединение ячеек***.** Введите слово «текст» в образовавшихся ячейках и измените направление текста. Для направления текста в ячейках нужно выбратьнужную *ориентацию* из вкладки *Выравнивание* команды *Формат ячеек.* Отформатируйте текст как показано ниже:

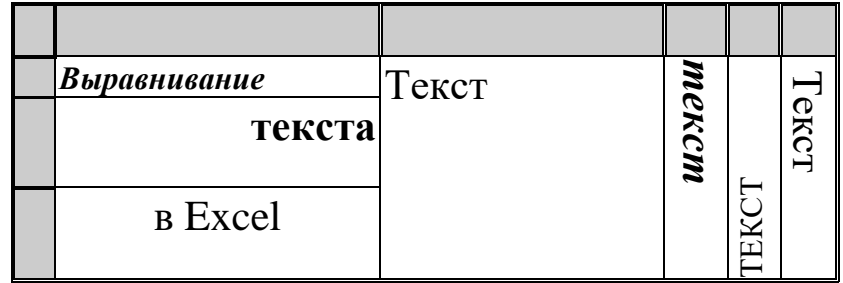

Введите в одну ячейку A5 предложение «Электронный процессор Excel предназначен для обработки данных, представленных в табличной форме.» Для расположения текста в ячейке в несколько строк можно применить вкладку *Выравнивание*команды *Формат ячеек* и установить флажок*Переносить по словам*. Отформатируйте текст как показано ниже:

# **ЭЛЕКТРОННЫЙ ПРОЦЕССОР** EXCEL *ПРЕДНАЗНАЧЕН* ДЛЯ *ОБРАБОТКИ* ДАННЫХ, *представленных в* ТАБЛИЧНОЙ **ФОРМЕ**.

3. Откройте новый лист 2. В ячейку А1 введите слово «январь». Выделите ячейку А1 и используя маркер автозаполнения (маленький квадратик, расположенный в правом нижнем углу активной ячейки или выделенной области) протяните мышку до ячейки А12. Результат должен быть следующим образом:

> январь февраль март апрель

май июнь июль август сентябрь октябрь ноябрь декабрь

Аналогичным образом выведите дни недели в ячейках В1:В7.

4. Введите в ячейку С1 число 125,6. Скопируйте эту ячейку в ячейки C2, C3, C4, C5 и отобразите ячейку C1 в процентном формате, ячейку С2 в экспоненциальном, ячейку С3 в финансовом, ячейку С4 в формате дата, ячейку С5 в дробном формате. Для изменения формата используется вкладка *Число*команды *Формат ячеек.*

5. Откройте следующий лист:

a)Заполнить ячейки A1:A10 последовательными натуральными числами от 1 до 10.

b)Заполнить диапазон B1:D10 последовательными натуральными числами от 21 до 50.

c)Заполнить диапазон Е1:Е10 последовательными нечетными числами от 1 до 19.

Для заполнения ячеек нужно ввести два первых значенияи воспользоваться маркером автозаполнения.

### **ЗАДАНИЕ:2**

Ввод формул. Мастер функций. Относительная и абсолютная адресация.

1 Дважды щелкните на ярлычке второго рабочего листа и дайте этому рабочему листу имя «Функции».

2 Сделайте текущей ячейку А1 и введите в неё заголовок «Результаты измерений».

3 Введите числа от 2 до 9 в последовательные ячейки столбца А (используя маркер автозаполнения), начиная с ячейки А2 по А9.

4 Введите в ячейку В1строчку «Удвоенное значение».

- 5 Введите в ячейку С1 строчку «Квадрат значения».
- 6 Введите в ячейку D1 строчку «Корень из числа».
- 7 Введите в ячейку А10 строчку «Сумма».
- 8 Введите в ячейку А11 строчку «Среднее значение».
- 9 Введите в ячейку В2 формулу =2\*А2.
- 10Введите в ячейку С2 формулу =А2\*А2.

11Сделайте активной ячейку D2 и нажмите кнопку «Вставка функции»  $f_{\ast}$ . (или выберите в меню Вставка/Функция…). В появившемся диалоговом окне слева выберите категорию **«Полный алфавитный перечень»,** а затем справа найдите и отметьте функцию **КОРЕНЬ** и затем нажмите Ok. Далее в поле «Число» необходимо указать ячейку **А2**. Это можно сделать 2-мя способами: во-первых, можно просто впечатать необходимое в это поле, во-вторых, можно отодвинуть окно мастера функций на свободное место и щелкнуть указателем мыши по необходимой. Затем следует нажать Ok. Проверьте теперь, что в ячейке D2 у Вас действительно находится формула **=КОРЕНЬ(A2)**.

12Выделите протягиванием ячейки В2, С2 и D2.

13Наведите указатель мыши на маркер автозаполнения в правом нижнем углу рамки, охватывающей выделенный диапазон. Нажмите левую кнопку мыши и перетащите этот маркер, чтобы рамка охватила столько строк и столбцов В, С и D, сколько имеется чисел в столбце А.

14Убедитесь, что формулы автоматически модифицируются так, чтобы работать со значением ячейки в столбце А текущей строки.

15Сделайте текущей ячейку В10 и нажмите кнопку «Автосумма» <sup>Σ</sup> на стандартной панели инструментов Excel, протащите указатель мыши по диапазону А2:А9 а затем нажмите Enter. В строке формул проверьте, какая формула (а точнее, функция) теперь находится в ячейке В10(Должно быть **=СУММ(А2:А9**)).

16Сделайте активной ячейку В11 и нажмите кнопку «Вставка функции»  $f_{\ast}$ . (или выберите в меню Вставка/Функция…). В появившемся диалоговом окне слева выберите категорию **«Полный алфавитный перечень»,** а

затем справа найдите и отметьте функцию СРЗНАЧ и затем нажмите Ok. Далее в поле «Число 1» необходимо указать диапазон А2:А9. Это можно сделать 2-мя способами: вопервых, можно просто впечатать необходимое в это поле, воможно отодвинуть окно мастера функций вторых, Ha своболное место  $\overline{M}$ протащить указатель мыши  $\overline{10}$ необходимому диапазону. Затем следует нажать Ok. Проверьте теперь, что в ячейке D2 у Вас действительно находится формула = CP3HAЧ(A2:A9).

17 Изменить одно из значений в столбце А и убедитесь, что соответствующие значения в столбцах В, С и D, в этой же строке были автоматически пересчитаны.

18 Введите в ячейку Е1 строку Масштабный множитель.

19 Введите в ячейку Е2 число 5. (т.к. масштабный множитель равен 5)

20 Введите в ячейку F1 строку Масштабирование.

21 Введите в ячейку F2 формулу = А2\*Е2.

22 Используйте метод автозаполнения, чтобы столбиа  $F_{\cdot}$ скопировать **OTE** формулу ячейки  $\overline{B}$ соответствующие заполненным ячейкам столбца А.

23 Убедитесь, что результат масштабирования оказался неверным. Это связано с тем, что адрес в формуле задан относительной ссылкой.

24 Щёлкните на ячейке F2, затем в строке формул. Установите текстовый курсор на ссылку Е2 и нажмите клавишу F4. Убедитесь, что формула теперь выглядит как  $=$ A2\*\$E\$2, и нажмите клавишу ENTER.

25 Повторите заполнение столбца F формулой из ячейки F2. Сверьте результаты.

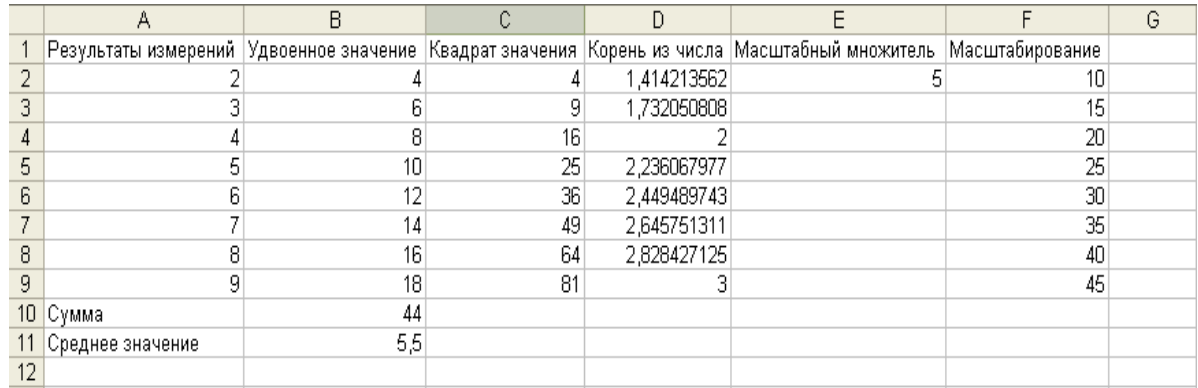

164

Рассмотрим следующие логические функции:

[ИСТИНА;](http://office-menu.ru/uroki-excel/13-uverennoe-ispolzovanie-excel/31-logicheskie-funktsii-excel#true) [ЛОЖЬ;](http://office-menu.ru/uroki-excel/13-uverennoe-ispolzovanie-excel/31-logicheskie-funktsii-excel#false) [И;](http://office-menu.ru/uroki-excel/13-uverennoe-ispolzovanie-excel/31-logicheskie-funktsii-excel#and) [ИЛИ;](http://office-menu.ru/uroki-excel/13-uverennoe-ispolzovanie-excel/31-logicheskie-funktsii-excel#or) [НЕ;](http://office-menu.ru/uroki-excel/13-uverennoe-ispolzovanie-excel/31-logicheskie-funktsii-excel#not) [ЕСЛИ;](http://office-menu.ru/uroki-excel/13-uverennoe-ispolzovanie-excel/31-logicheskie-funktsii-excel#if) [ЕСЛИОШИБКА.](http://office-menu.ru/uroki-excel/13-uverennoe-ispolzovanie-excel/31-logicheskie-funktsii-excel#iferr)

Функция ИСТИНА не принимает никаких аргументов и просто возвращает логическое значение «ИСТИНА». Синтаксис: =ИСТИНА()

Функция ЛОЖЬ аналогична функции ИСТИНА, за исключением то, что возвращает противоположный результат ЛОЖЬ. Синтаксис: =ЛОЖЬ()

Функция И возвращает логическое значение ИСТИНА, если все аргументы функции вернули истинное значение. Если хотя бы один аргумент возвращает значение ЛОЖЬ, то вся функция вернет данное значение. В виде аргументов должны приниматься условия либо ссылки на ячейки, возвращающие логические значения. Количество аргументов не может превышать 255. Первый аргумент является обязательным. Рассмотрим таблицу истинности данной функции:

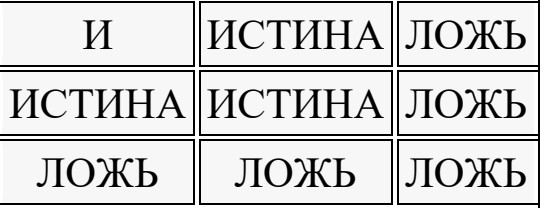

[Логическое\_значение1];…)

 $C$ интаксис:  $=$ И(Логическое значение1;

Пример использования:

В первом примере видно, что все аргументы возвращают истинное значение, следовательно, и сама функция вернет истинный результат.

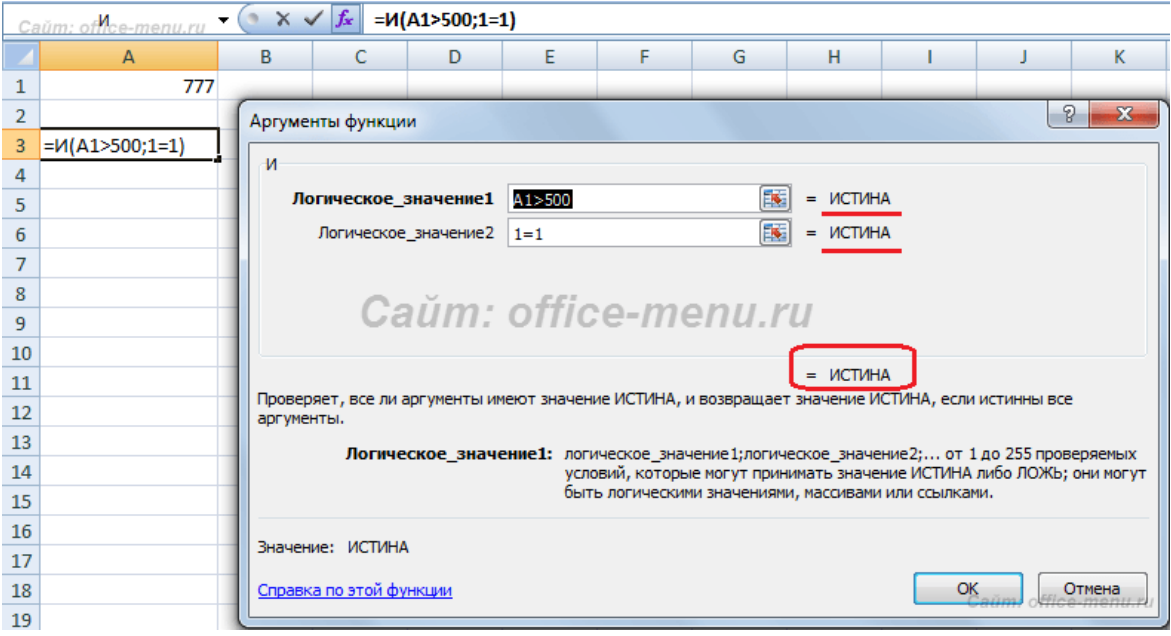

Во втором примере функция никогда не вернет значение ИСТИНА, т.к. условие ее второго аргумента заранее неравно.

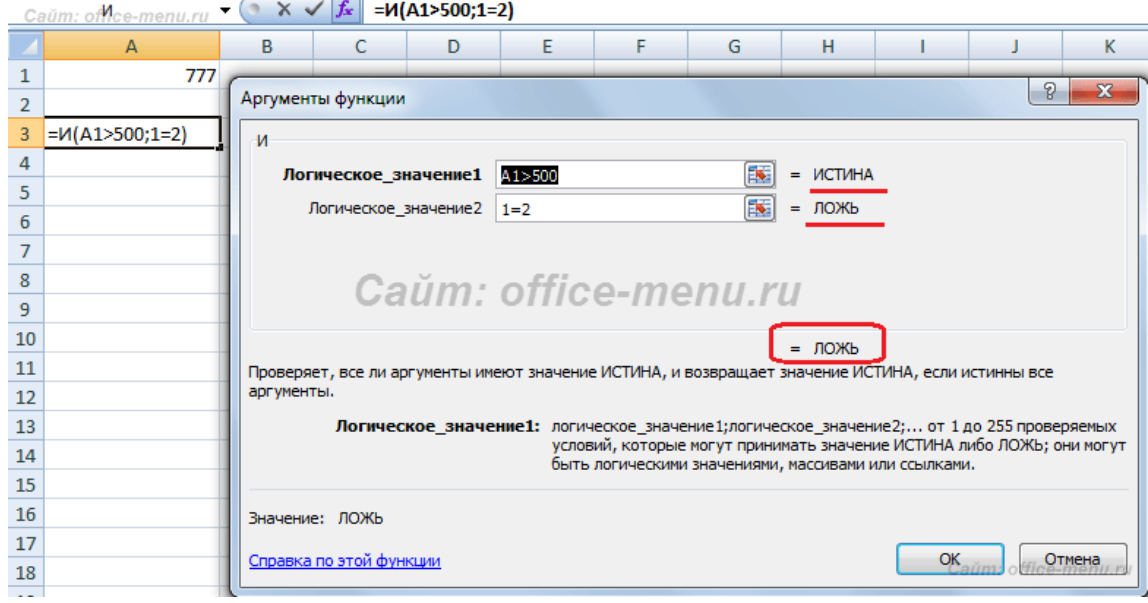

Функция ИЛИ возвращает логическое значение ИСТИНА, если хотя бы один аргумент функции вернет истинное значение. В виде аргументов принимаются условия либо ссылки на ячейки, возвращающие логические значения. Количество аргументов не может превышать 255. Первый аргумент является обязательным. Таблица истинности функции ИЛИ:

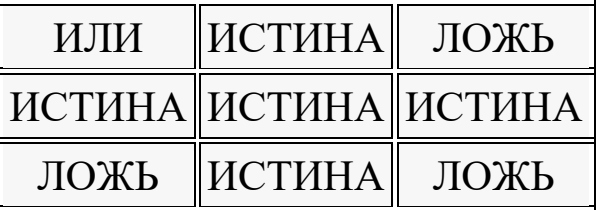

=ИЛИ(Логическое значение1; Синтаксис: [Логическое значение2];...)

В качестве примера, рассмотрите примеры функции И, все они вернут результат ИСТИНА, т.к. первый аргумент является истинным.

Функция НЕ принимает в виде аргумента всего одно логическое значение и меняет его на противоположное, т.е. значение ИСТИНА она изменит на ЛОЖЬ и наоборот.

Таблица истинности функции И с применением функции  $HE:$ 

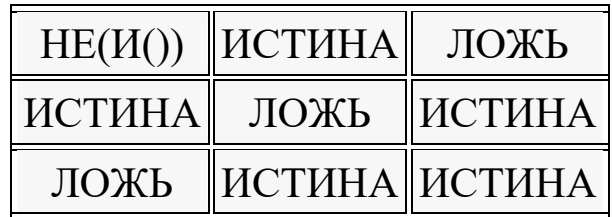

Таблица истинности функции ИЛИ с применением функции НЕ:

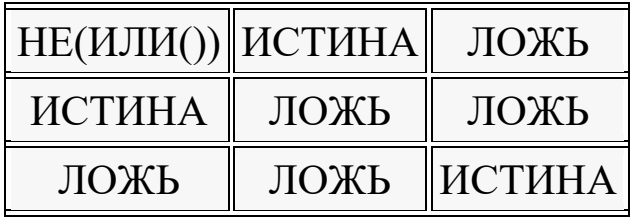

Синтаксис: = НЕ(логическое значение)

Функция ЕСЛИ является одной из самых полезных, имеющихся в Excel, функций. Она проверяет результат переданного ей логического выражения и возвращает результаты в зависимости от того истинно он или ложно.

Синтаксис:

=ЕСЛИ(Логическое выражение;[Значение если истина ]; [Значение если ложь])

Примеры использования функции:

Рассмотрим первый простой пример, чтобы понять, как функция работает.

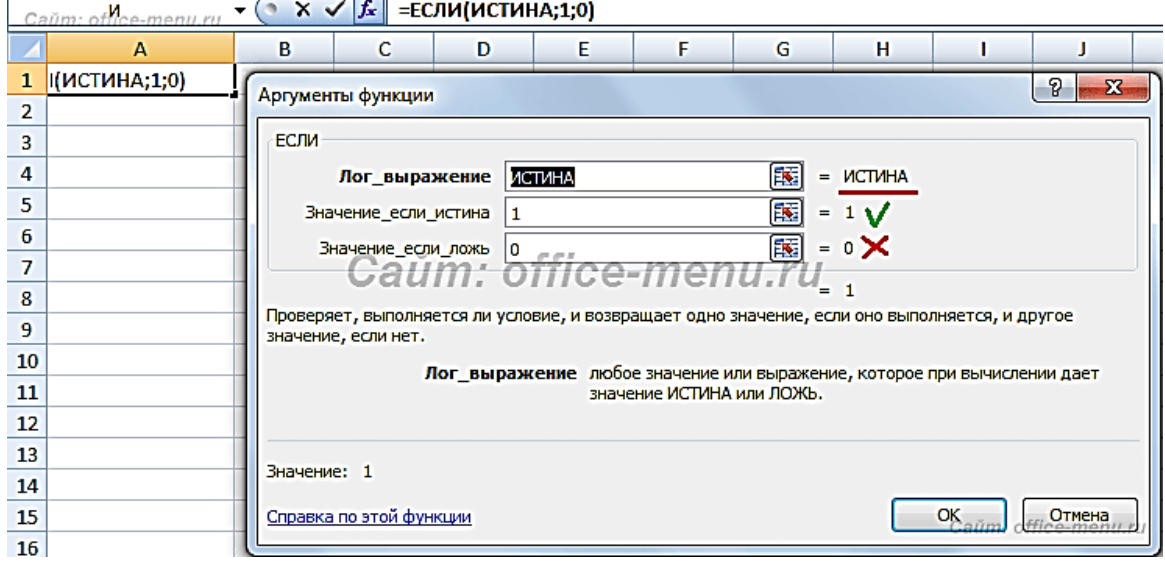

Теперь приведем пример использования вложенности одной функции ЕСЛИ в другую. Такой подход может понадобиться, когда при выполнении (или невыполнении) одного условия требуется дополнительная проверка.

Условия примера:

Имеются банковские карточки с номерами, начинающимися с первых четырех цифр, которые являются идентификатором вида карты:

 $1111 - V$ isa;

2222 – Master Card.

Используем нашу функцию для определения типа карты.

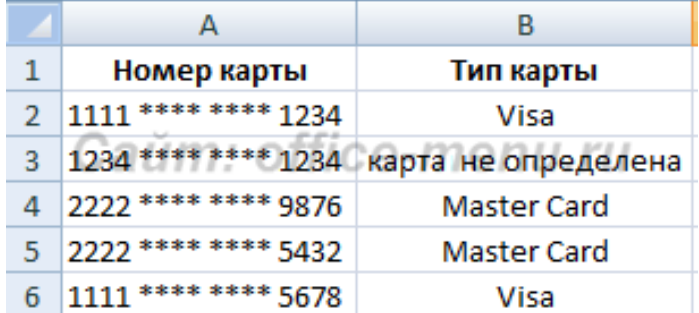

Функция, применяемая в данном примере, выглядит так:

=ЕСЛИ(ЛЕВСИМВ(A2;4)="1111";"Visa";ЕСЛИ(ЛЕВСИ МВ(A2;4)="2222";"Master Card";"карта не определена"))

Помимо самой рассматриваем функции, в примере используется текстовая функция ЛЕВСИМВ, которая возвращает часть текста из строки, начиная с левого края, в количестве символов, заданном вторым ее аргументом. С ее помощью мы проверяем, являются ли они равными строке «1111», если да, возвращаем результат «Visa», если нет, то выполняем вложенную функцию ЕСЛИ.

Подобным образом можно достичь значительной вложенности и организовывать сложные проверки.

Функция ЕСЛИОШИБКА

Предназначена для проверки возврата выражением ошибки. Если ошибка обнаружена, то она возвращает значение второго аргумента, иначе первого.

Функция принимает 2 аргумента, все они являются обязательными.

Синтаксис: =ЕСЛИОШИБКА(значение;значение\_если\_ ошибка)

Пример использования функции:

В приведенном примере видно, что выражение в первом аргументе возвращает ошибку деления на ноль, но так как оно вложено в нашу функцию, то ошибка перехватывается и подменяется вторым аргументов, а именно строкой «Делить на ноль нельзя», которую мы ввели самостоятельно. Вместо данной строки могли бы быть другие функции, все зависит от поставленной перед Вами задачи.

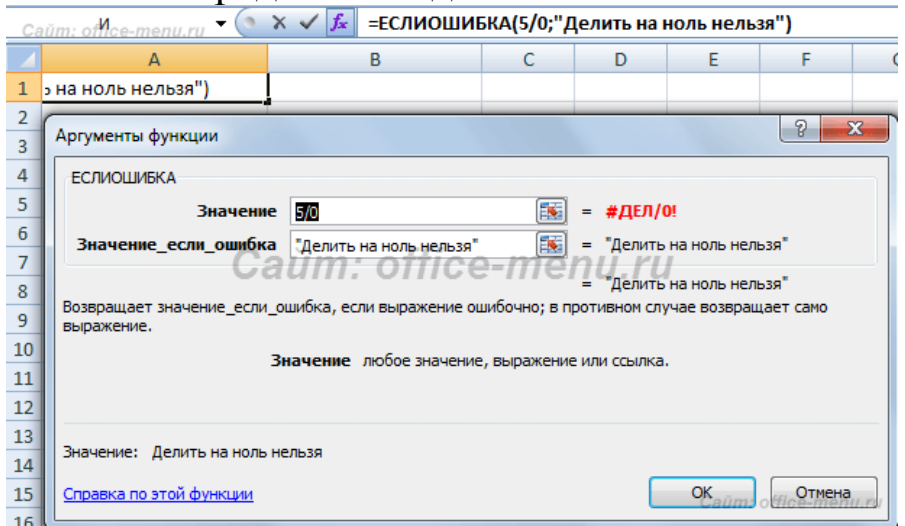

# **ПРАКТИЧЕСКАЯ РАБОТА – 10**

# **ВЫПОЛНЕНИЕ СОРТИРОВКИ И АВТОФИЛЬТРА ДАННЫХ В EXCEL. СОЗДАНИЕ ГРАФИКОВ И ДИАГРАММ НА ОСНОВЕ ТАБЛИЧНЫХ ДАННЫХ.**

**Цель занятия**: Научить студентов выполнению сортировки и автофильтра данных в Excel, созданию графиков и диаграмм на основе табличных данных.

### *Краткие теоретические сведения.* **Выполним сортировку в Excel:**

### **Способ 1:**

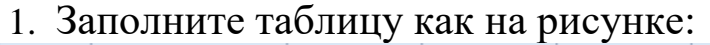

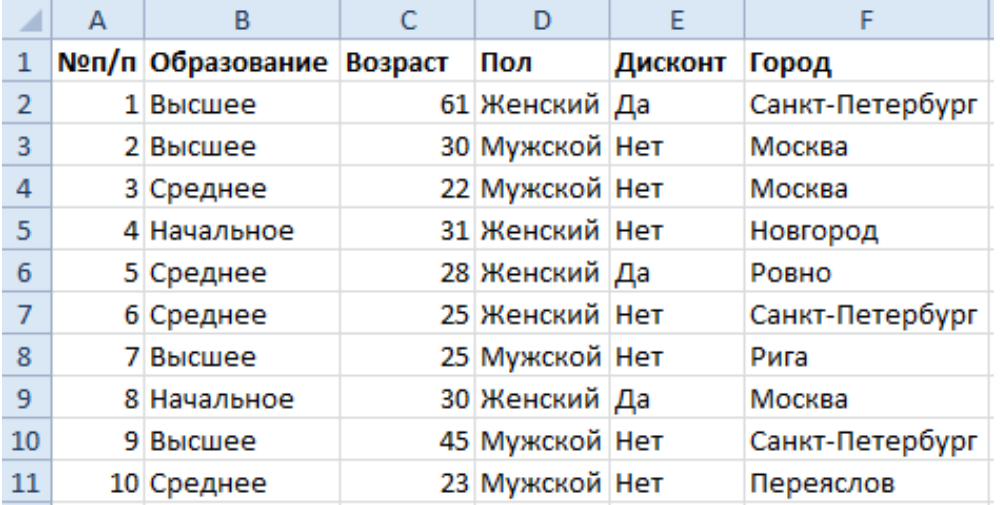

- 2. Перейдите на любую ячейку столбца F.
- 3. Выберите инструмент: «Главная»- «Редактирование»-«Сортировка и фильтр»- «Сортировка от А до Я».

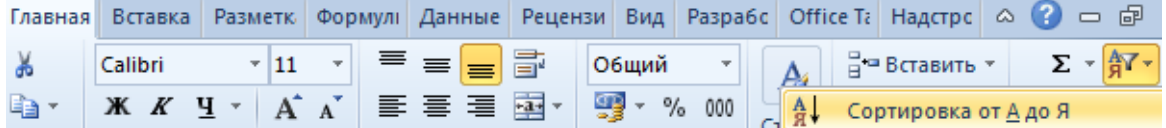

### **Способ 2:**

1. Перейдите на любую ячейку таблицы с данными.

2. Выберите инструмент: «Главная»-«Редактирование»- «Сортировка и фильтр»-«Фильтр»

3. Щелкните по выпадающему списку опций в заголовке «Город» таблицы и выберите опцию «Сортировка от А до Я».

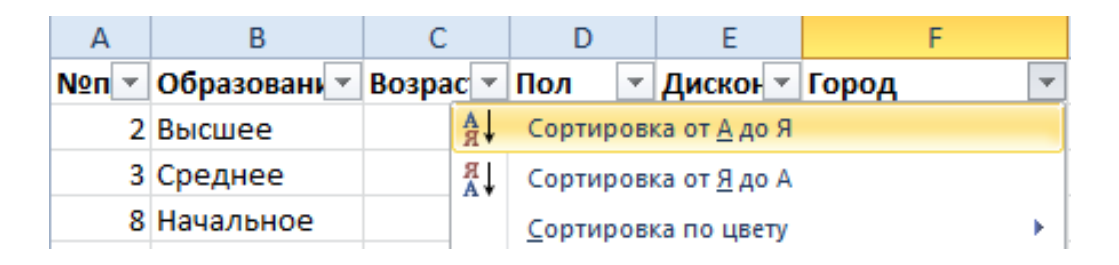

Первый способ более простой, но он может выполнить сортировку только по одному столбцу (критерию). Для сортировки по нескольким столбцам следует использовать «Способ 2».

В таблицах рекомендуется всегда использовать столбец с номерами строк. Он позволит всегда вернуться первоначальному расположению строк после нескольких сортировок. Для этого достаточно выполнить сортировку этого столбца (например, №п/п).

Следует помнить, что сортировка выполняется над данными таблицы без пустых строк. Если нужно отсортировать только часть данных таблицы, тогда следует выделить это диапазон непосредственно перед сортировкой. Но такое фрагментированное сортирование данных очень редко имеет смысл и легко приводит к ошибкам.

### **ЗАДАНИЕ:1**

Введите в Excel список вашей группы и выполнить сортировку по возрасту.

# **АЛГОРИТМ ПОСТРОЕНИЯ ДИАГРАММ**

- 1. Ввести в таблицу данные
- 2. Выделить необходимый диапазон данных
- 3. Вызвать Мастера диаграмм (Вставка-Диаграмма) и выполнить его указания:
- Выбрать тип диаграммы
- Выбрать отображение данных (в строках или столбцах)
- Заполнить параметры диаграммы (заголовок, название осей категорий, данных, подписи данных и т.д.)

• Выбрать место размещения диаграммы (на отдельном листе или на имеющемся)

4. С помощью контекстного меню отформатировать элементы диаграммы

### **ЗАДАНИЕ:2**

В электронных таблицах построить на листе с данными линейчатую диаграмму с вертикальными столбцами (гистограмму) с легендой, позволяющую сравнить численность населения в семи наиболее населенных странах мира.

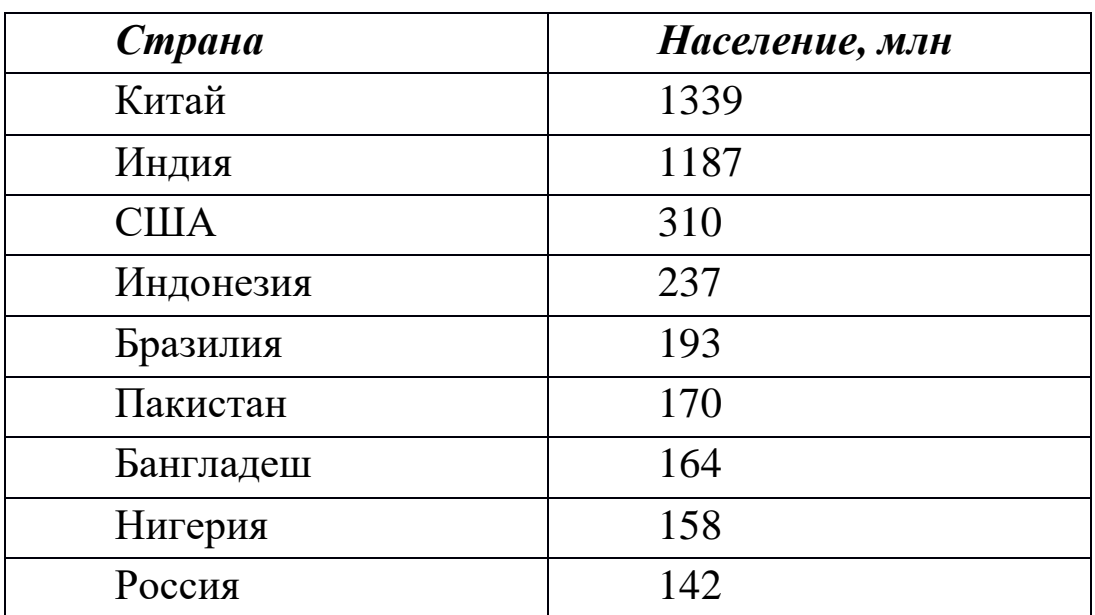

#### **ЗАДАНИЕ:3**

В электронных таблицах построить круговую диаграмму без легенды, представляющую наглядно представить долю стоимости каждого устройства в общей стоимости компьютера.

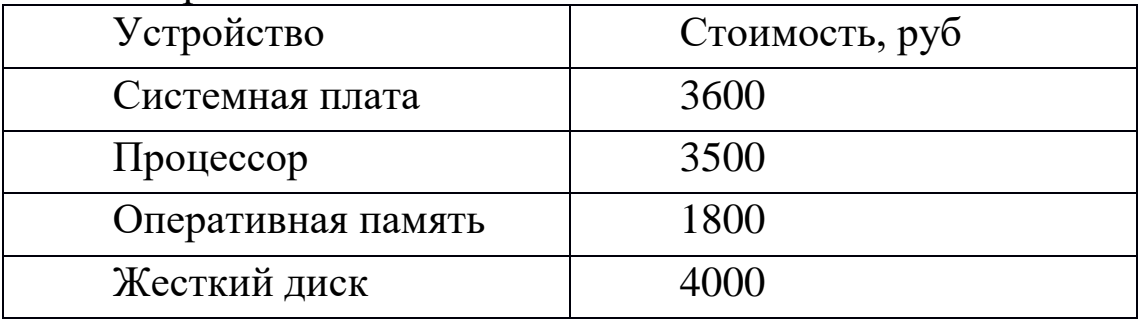

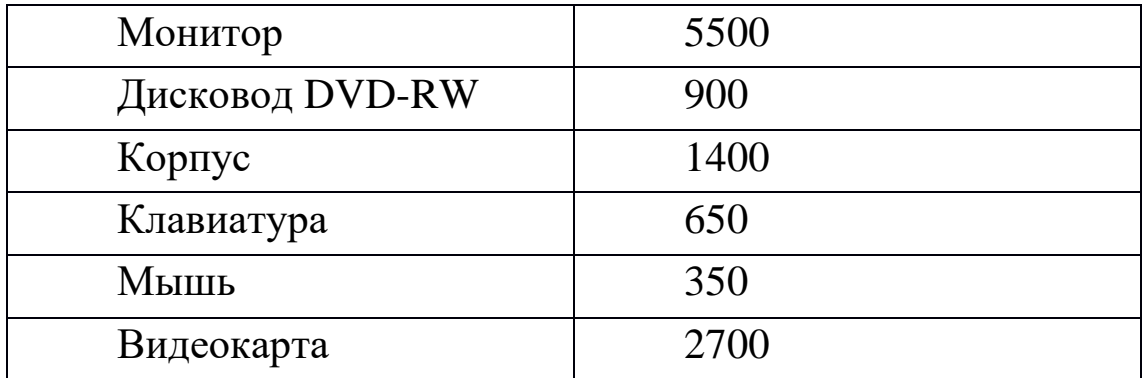

#### **ЗАДАНИЕ:4**

В электронных таблицах построить на листе с данными графики квадратичной функции  $y=x^3-3$  и функции квадратного корня  $y=\sqrt{x+4}$  с легендой.

Пример: *Сортировка данных* 

- 1. Создайте таблицу данного вида.
- 2. Дополните столбцы Телефон и Адрес данными.
- 3. Выделите ячейки, которые требуют сортировки. В нашем случае ячейки A1:C17.

4. Выполните команду **Данные/Сортировка и фильтр/Сортировка.** Укажите в выплывшем окне **Сортировка** в полях: **Столбец**

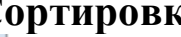

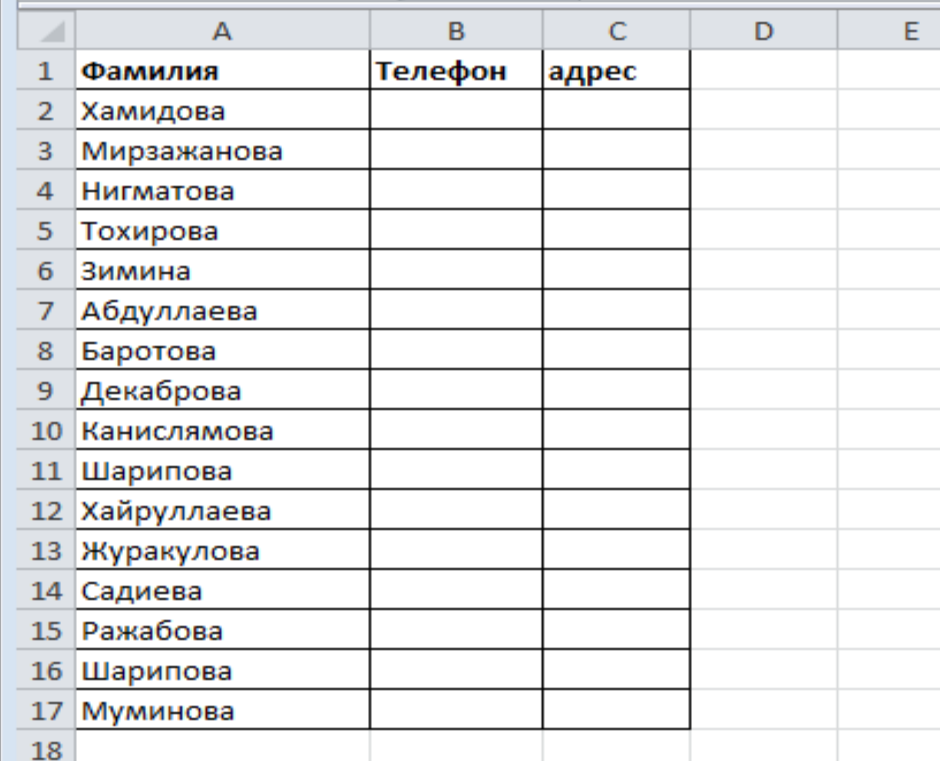

**Сортировать по** Фамилия**,Сортировка** Значение и **Порядок** От А до Я.

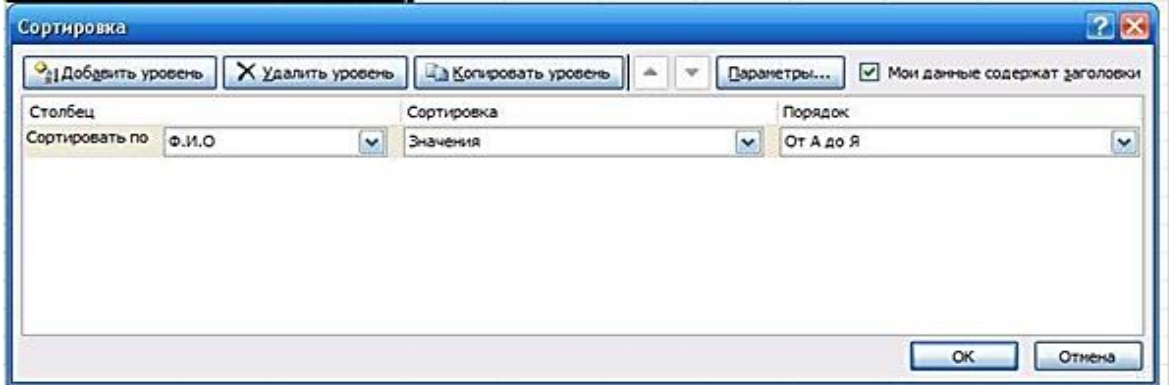

- 5. Нажмите кнопку **ОК**. В результате получаем таблицу:
- **6.** Установите курсор в поле со значением Фамилия. Выполните команду **Данные/Сортировка и фильтр/Фильтр.**

В шапке таблицы появится кнопка с раскрывающимся списком фильтрации данных. В поле Поиск установите начальную букву одной из фамилий. Например: М . Произойдёт фильтр по указанной букве. Оставьте галочки рядом с фамилиями, начинающимися на букву М.

В результате получим:

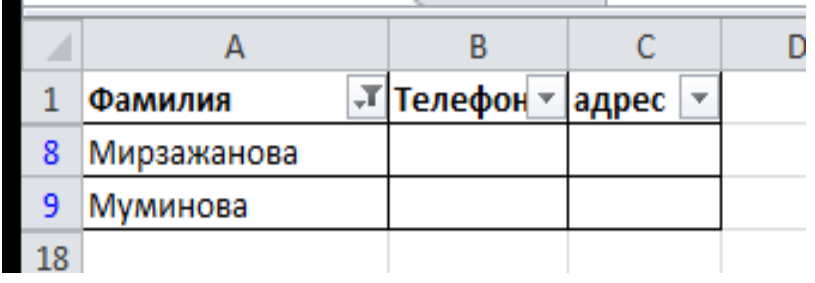

### **Построение диаграмм. Использование математических формул при расчётах.**

### *Графическое представление данных таблиц*

Создадим документ следующего вида. Он содержит таблицу данных и диаграмму, построенную на основе этих данных.

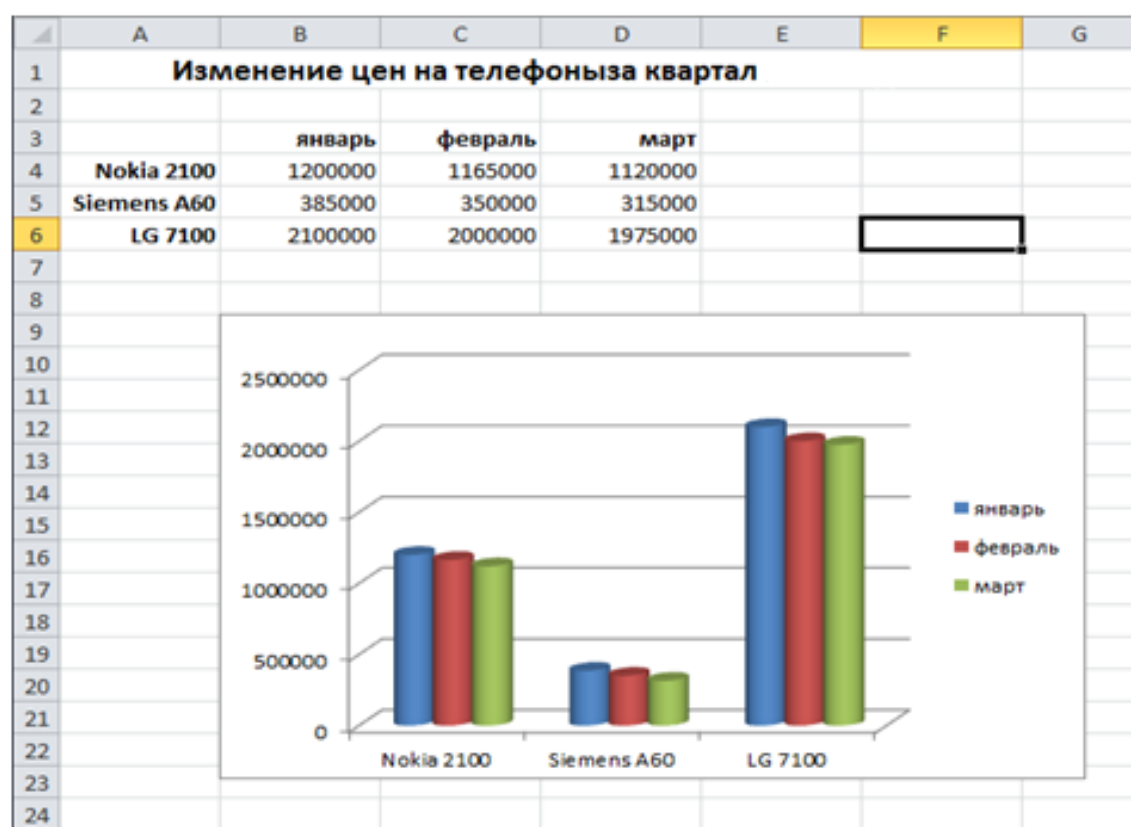

Для создания этого документа необходимо выполнить следующие действия:

1. Выделите ячейки A-F. Выполните команду Главная / (ячейки)Формат /Ширина столбца. Задайте ширину столбца 12 см и нажмите кнопку ОК.

2. В первой строке выделите ячейки A1-F1.

3. Выполните команду Главная / (выравнивание) Объединить и поместить в центре и напечатайте заголовок (размер шрифта 14 пунктов).

4. Создайте таблицу. Напечатайте и

отформатируйте заголовки столбцов – формат ячейки По правому краю, тип шрифта Полужирный. Аналогично напечатайте и отформатируйте заголовки строк.

5. Введите значения ячеек таблицы.

6. На основе таблицы в диапазоне А3:D6создайте диаграмму.

7. Для этого выделите таблицу (А3:D6), выберите Вставка / (диаграмма) Гистограмма /Цилиндрическая и выберите нужный вид диаграммы.

8. Щелкнитеправой кнопкой мыши на диаграмме и выберите команду.

9. Выбрать данные. Далее поменяйте местами все значения. Для этого в данном окне нажмите кнопку Строка /Столбец и ОК.

10. С помощью мышки растяните границы диаграммы до нужных размеров и поместите ее в нужное место.

### **Используя точечную диаграмму, построим графики функций**:

**у=8х и с=**√а. Для этого:

1. На пустом листе введём значения **х** и просчитаем с помощью формул значения **у**

2. В ячейках столбца А вводим значения х.

3. В ячейке В1 вводим у=8\*х, в ячейке В2 вводим формулу :  $= 8*A2$ .

4. Выделив ячейку В2, используя функцию автозаполнение заполните ячейки В3:В12.

**5.** Выделите диапазон А1:В12. В меню **Вставка**  выполните

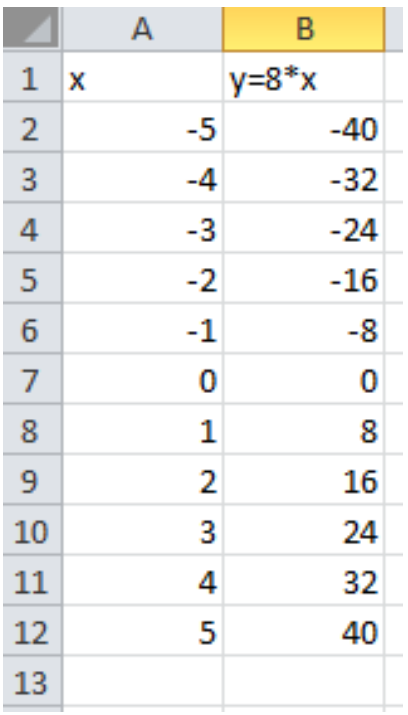

**Диаграммы/График /График с маркерами и накоплениями.**

6. Произведите щелчок в области название диаграммы и введите название.

7. Произведите щелчок в области название оси и введите название оси.

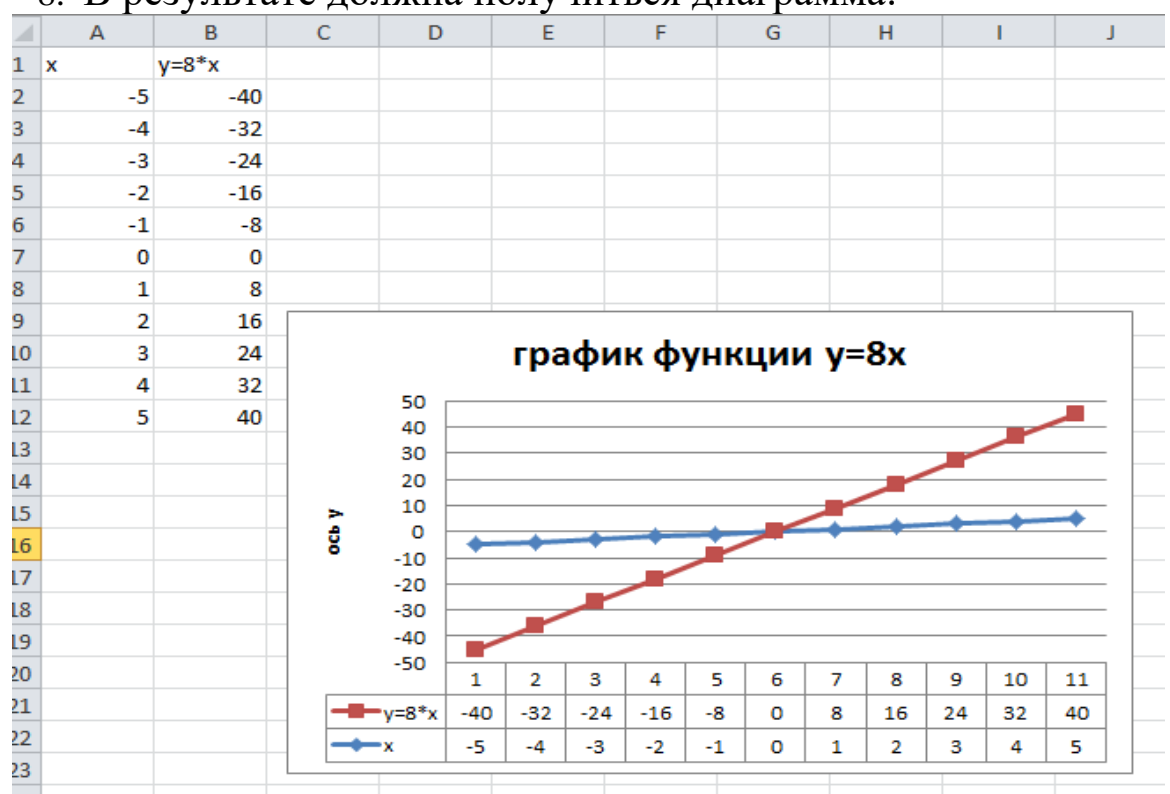

8. В результате должна получиться диаграмма:

9. Аналогичным образом постройте график функции с=Vа. В ячейке В2 введите формулу =КОРЕНЬ(А2). Формулы вставляются из меню **Формулы** затем **Вставка функции** в появившемся окне *Мастер функций* выбираем *КатегориюМатематические* и щёлкаем ОК. Затем в появившемся окне *Аргументы функции* в поле *Число* вводим А2(или производим щелчок по ячейке А2) затем ОК. Производим автозаполнение необходимых ячеек. Выделяем таблицу и вставляем диаграмму.

При вставке диаграммы используйте **Точечная/С гладкими кривыми.**

Результат должен быть следующим:

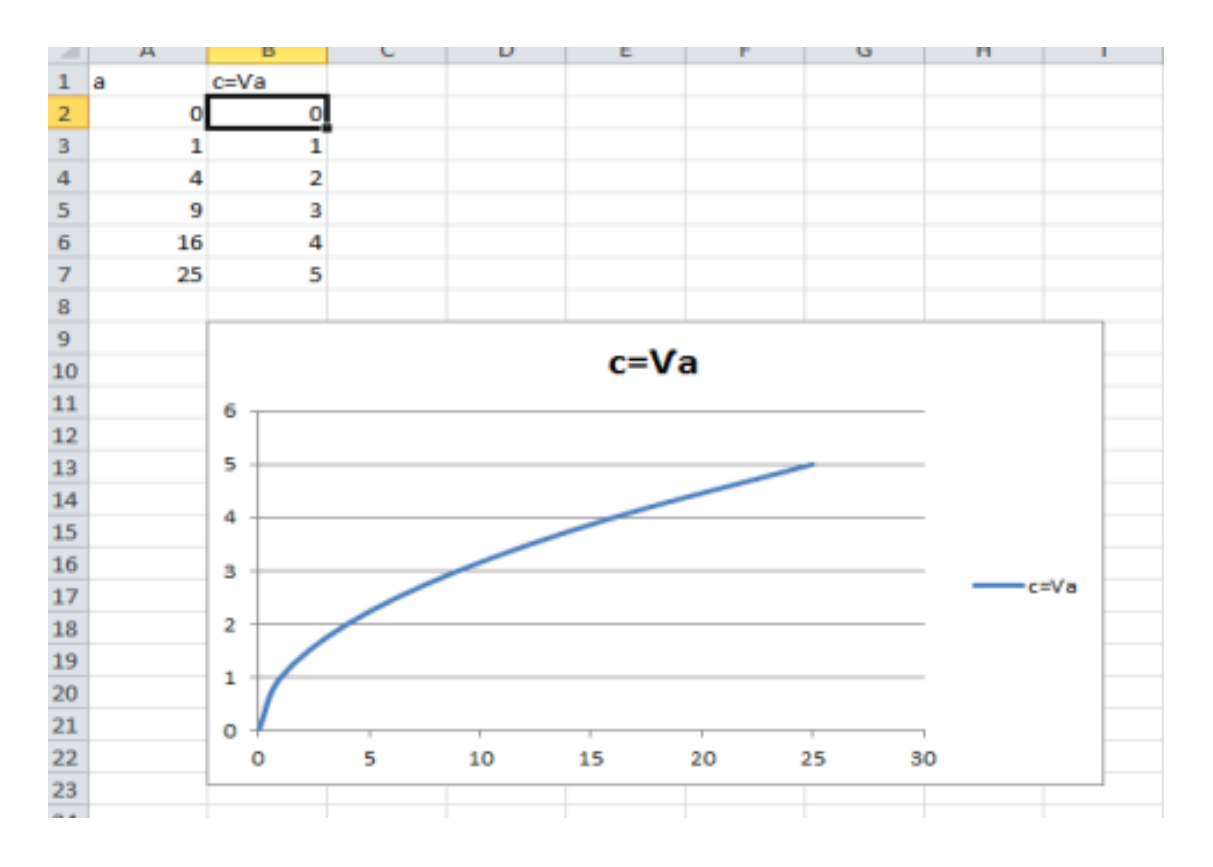

#### **ЗАДАНИЕ:5**

**Постройте график функций:**

**1. y=3x-2** 2.  $y=5x^2+2x-4$ 3.  $y = \frac{-3 + 2x}{5x}$ 

 $5x$ 

### **ЛАБОРАТОРНОЕ ЗАНЯТИЕ-8**

**ВВОД, РЕДАКТИРОВАНИЕ И ФОРМАТИРОВАНИЕ ТАБЛИЧНЫХ ДАННЫХ В MSEXCEL. ВЫПОЛНЕНИЕ МАТЕМАТИЧЕСКИХ ВЫЧИСЛЕНИЙ. ИСПОЛЬЗОВАНИЕ МАТЕМАТИЧЕСКИХ, СТАТИЧЕСКИХ И ЛОГИЧЕСКИХ ФУНКЦИЙ. ВЫПОЛНЕНИЕ СОРТИРОВКИ И АВТОФИЛЬТРА ДАННЫХ В EXCEL. СОДАНИЕ ГРАФИКОВ И ДИАГРАММ НА ОСНОВЕ ТАБЛИЧНЫХ ДАННЫХ***.*

Научить Цель студентов работать занятия:  $\mathbf{c}$ программой Excel, сформировать умение использовать табличный процессор в качестве простой базы данных, сортировать и фильтровать данные.

### Краткие теоретические сведения.

### Правила записи арифметических выражений:

1. Нельзя опускать знак умножения

Последовательность  $2.$ лействий выполнения  $\overline{B}$ арифметическом выражении определяется их приоритетом (сначала вычисляются функции, потом выполняется операция возведения в степень, далее умножение и деление, и в последнюю очередь сложение и вычитание.)

3. Операции одинакового приоритета выполняются в том порядке, в котором они записаны в выражении слева направо.

 $\overline{4}$ . Лля лействий изменения последовательности используются скобки.

5. Если числитель обыкновенной дроби содержит сумму или разность двух или нескольких элементов, то числитель нало обособить.

6. Если знаменатель обыкновенной дроби содержит сумму, разность или произведение двух или нескольких элементов, то знаменатель надо обособить.

# Построение графика функции в Excel

Для построения графика функции y= $f(x)$  на отрезке [a; b] с шагом h откройте чистый лист рабочей книги или создайте его. Переименуйте его, введя название Тест. Создайте таблицу табулирования функции, для этого в ячейку А1 введите Х, в ячейку В1 - У. В ячейки А2, А3 и т.д. введите значения аргумента Х на заданном отрезке с заданным шагом. В ячейку **В2** введите формулу для расчета значения функции. Затем скопируйте её в ячейки **В3**, **В4** и т.д.

Выделите диапазон ячеек и с помощью Мастера диаграмм и постройте график функции на том же рабочем листе.

1. 
$$
y = \frac{x^2 + 1}{x^2 + 4}
$$
 ha orpeske [-2, 2] c marom 0,2.  
\n2.  $y = \ln(\sqrt{x^4 + 1})$  ha orpeske [0, 4] c marom 0,2.  
\n3.  $y = tg(2x-3)$  ha orpeske [0, 2] c marom 0,1.  
\n4.  $y = |\sin x|$  ha orpeske [-3, 3] c marom 0,3.  
\n5.  $y = \frac{1}{x^3 - 1}$  ha orpeske [2, 4] c marom 0,1.  
\n6.  $y = 2\cos(x^2 - 1)$  ha orpeske [-1, 1] c marom 0,1.  
\n7.  $y = \arctg(\sqrt{x^2 + 4})$  ha orpeske [0, 5] c marom 0,5.  
\n8.  $y = \arccos \frac{1}{2x^2 + 1}$  na orpeske [0, 4] c marom 0,2.  
\n9.  $y = x \arctg \frac{1}{x^2}$  na orpeske [1, 4] c marom 0,2.  
\n10.  $y = |\ln(\sqrt{x})|$  na orpeske [1, 10] c marom 0,5.  
\n11.  $y = \sin x^2$  na orpeske [0, 2] c marom 0,1.  
\n12.  $y = \cos^2 x$  na orpeske [0, 3] c marom 0,15.  
\n13.  $y = e^{3x^2-1}$  na orpeske [-2, 4] c marom 0,4.  
\n14.  $y = \ln(\sin x + 1)$  na orpeske [0, 10] c marom 0,4.

180
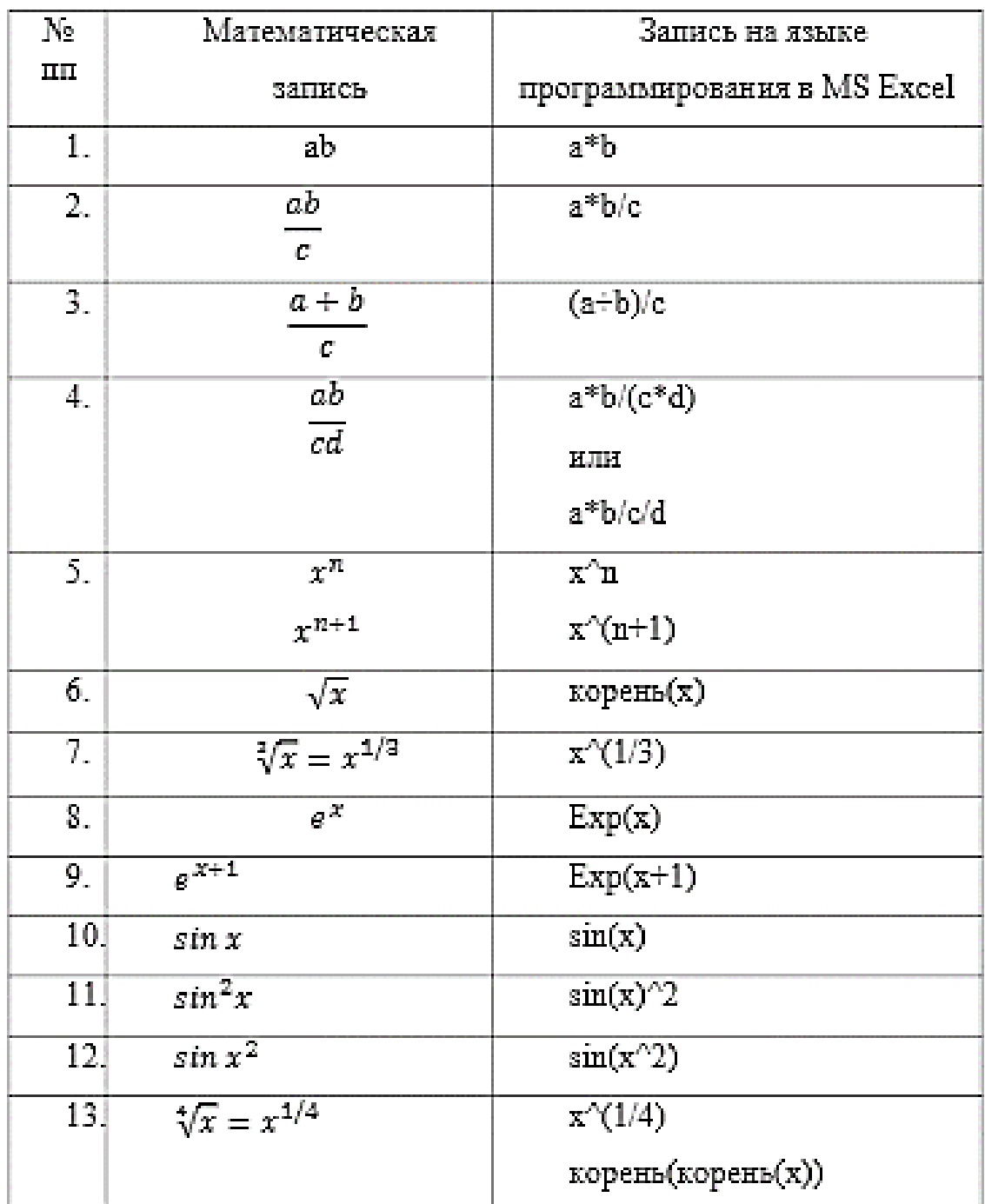

# Примеры арифметических выражений в MS Excel

## *Использование основных математических функций*

Включите компьютер, войдите в систему и запустите табличный процессор Microsoft Excel.

Присвойте первому листу имя «Мат. ф-ции», сразу сохраните рабочую книгу в папке «Мои документы» под именем «пр3» в формате, совместимом с предыдущими версиями Excel

*Для сохранения в формате «xls» выполните команду*  **Файл** → **Сохранить как** *и выберите тип файла по образцу*:

> Имя файла: пр3 Тип файла: Книга Excel 97-2003 (\*.xls)

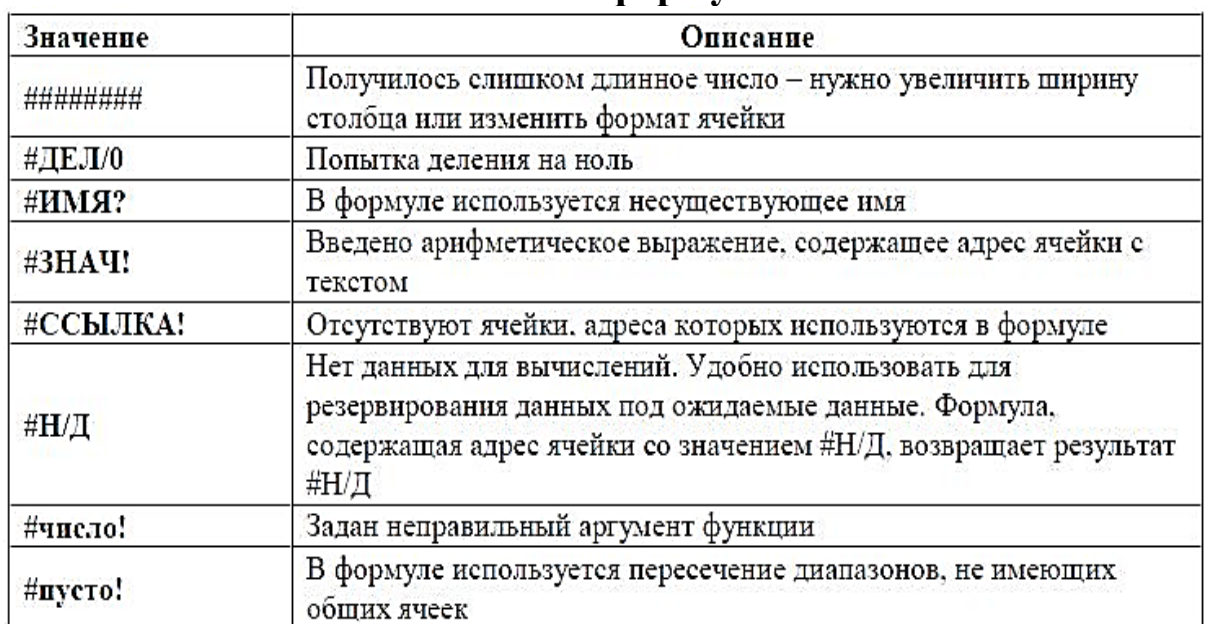

#### **Ошибки в формулах**

#### *Использование основных статистических функций*

Присвойте третьему листу имя «Стат. ф-ции». На этом листе создайте табель учета рабочего времени работников предприятия (5-7 человек). В ячейках указывайте:

- ➢ число 8, если работник вышел на работу;
- ➢ символ «о», если работник был в отпуске;
- ➢ символ «б», если работник болел;
- ➢ символ «п», если работник прогулял;
- ➢ ячейку не заполняйте, если был выходной.
- ➢ Для каждого работника определите количество отработанных дней.

Оформите задание по образцу:

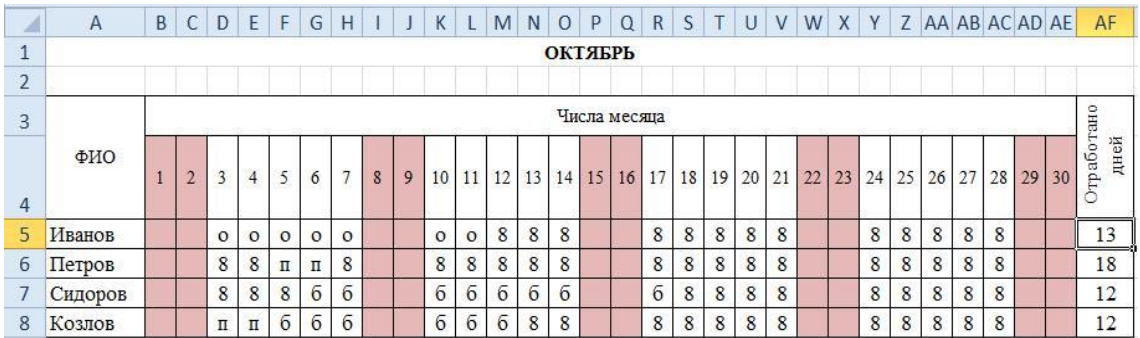

В ячейке АF5 используйте статистическую функцию СЧЁТ (= CЧЁТ(B5:AE5)), затем ско-пируйте её  $RHU3$ 

Добавьте в книгу четвёртый лист, назовите его «Мин-Макс-СрЗн». Заполните случайными числами два массива одномерный (Массив 1) и двумерный (Массив 2). В массиве 1 должны быть числа в диапазоне от 20 до 150, а в массиве 2 диапазоне от 1 до 90. Найдите мини-мальное,  $\equiv$  $\overline{B}$ максимальное и среднее значение для этих массивов. Оформите задание по образцу:

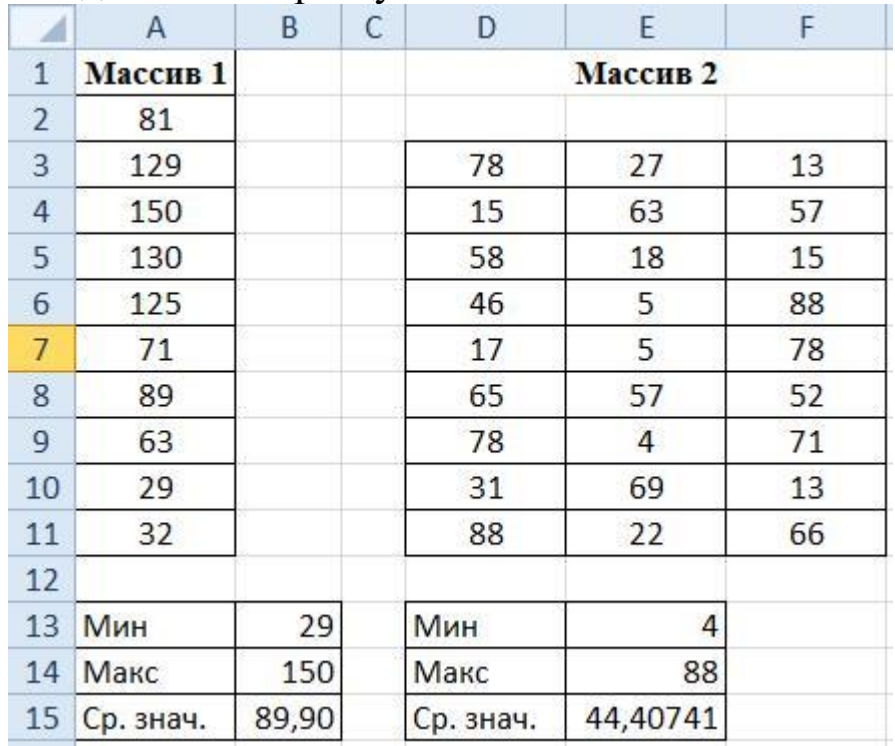

Для заполнения массивов используйте функцию СЛУЧМЕЖДУ (), для минимального, мак-симального и среднего значений – МИН(), МАКС() и СРЗНАЧ().

#### *Использование основных логических функций*

Добавьте в книгу пятый лист, назовите его «Лог.ф-ции». Создайте таблицу и решите задачу:

«Оптовые покупатели получают скидку в размере 5% от суммы покупки, если сумма покупки больше 1000 грн. Определить сумму, которую заплатит каждый из трех покупателей за свою покупку.»

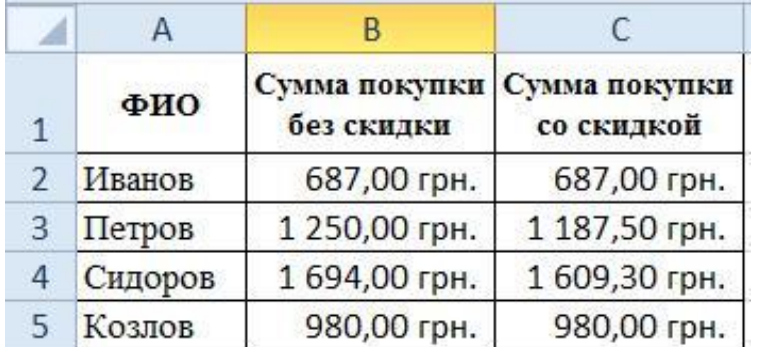

#### Оформите задание по образцу:

*Подсказка к заданию:*

Обратите внимание на формат ячеек: используется «финансовый» формат

#### **Сортировка и фильтрация в excel**

*Сортировка данных*

Для того чтобы произвести простейшую сортировку нужно:

1. Установить активную ячейку в столбец, данные которого подлежат сортировке;

2. Нажать кнопку **Сортировка** на панели инструментов **Стандартная.**

Для того чтобы произвести многоуровневую сортировку нужно:

1. Установить активную ячейку в столбец, данные которого подлежат сортировке.

2. Выполнить команду **Данные – Сортировка** на панели инструментов **Стандартная.**

3. В открывшемся диалоговом окне **Сортировка диапазона** выбрать последовательность столбцов сортировки и другие необходимые параметры.

4. Нажать **Ок**.

*Фильтрация данных* – это процедура выбора записей из таблицы, удовлетворяяющих некоторому условию.

Для того чтобы выполнить фильтрацию нужно:

1. Установить активную ячейку в таблицу.

2. Выполнить команду **Данные – Фильтр –**

#### **Автофильтр.**

#### **Ход работы:**

*Создание таблицы расчетов зарплаты*

Дан список сотрудников предприятия с указанием их табельных номеров, должности, номера отдела. Необходимо произвести расчет зарплаты с указанием итоговой информации по всему предприятию в целом и по отделам. Присвойте рабочему листу имя **Зарплата.**

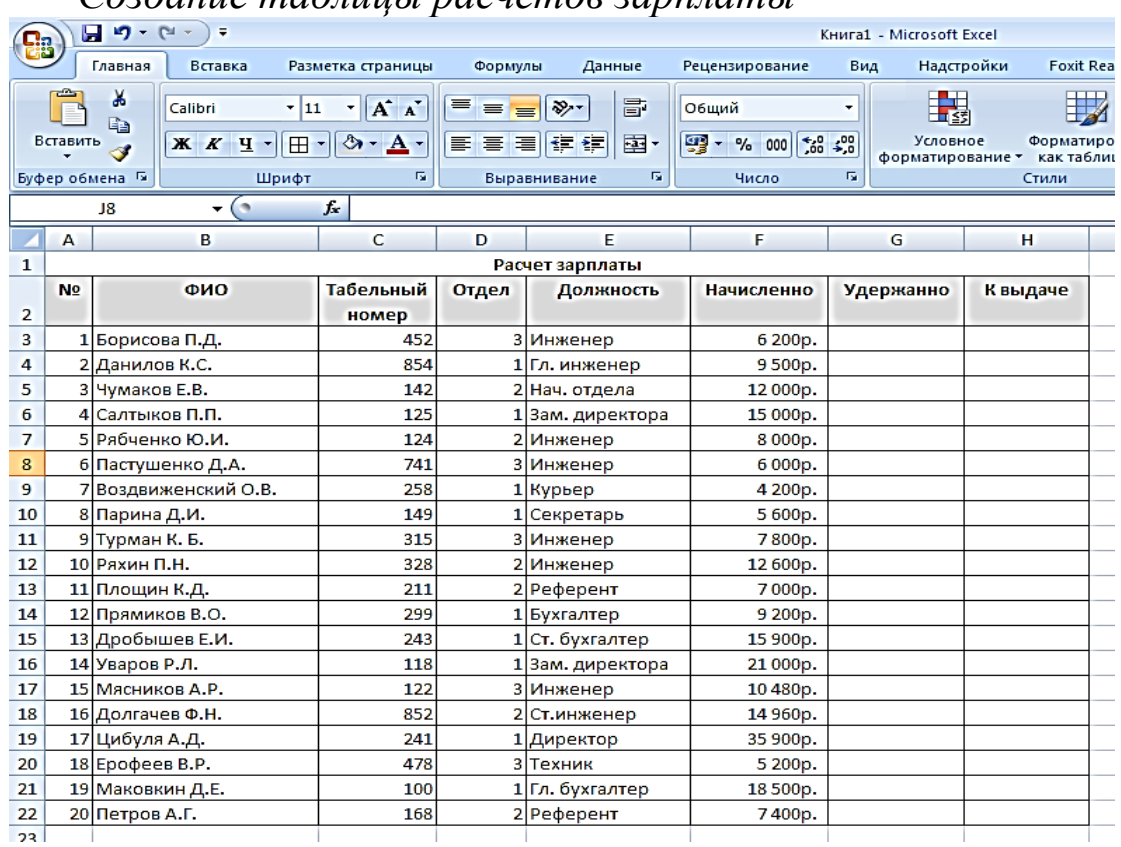

*Создание таблицы расчетов зарплаты*

#### **Выбор данных с помощью фильтра**

1. Пусть, сотруднику, у которого зарплата меньше 6000, ее повысили. Для этого выполните команду **Данные – Фильтр – Автофильтр.**

2. В ячейках заголовков столбцов появятся кнопки со значками раскрывающихся списков.

3. Для наложения условия на зарплату нужно нажать на кнопку с перевер-нутым треугольником и выбрать строку **Числовые фильтры**.

4. В открывшемся контекстном меню выбрать **Меньше**

5. В открывшемся диалоговом окне **Пользовательский автофильтр** ука-зать условие <6000 и нажать **ОК**.

6. Перемещаясь по выделенным записям сотрудников, внесите исправле-ния в поле **Начислено.**

7. Отмените режим фильтрации командой **Данные – Фильтр.**

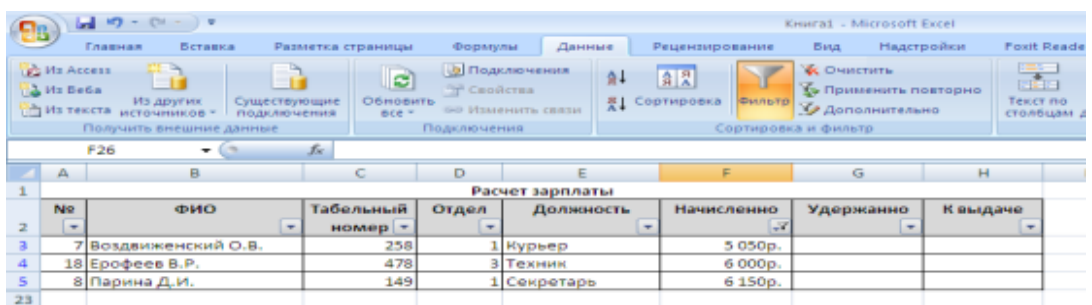

#### **Сортировка данных**

Так предприятие имеет несколько отделов, то удобнее работать со списком, в котором записи отсортированы по отделам, а в пределах одного отдела – по ФИО сотрудников.

1. Выполнить команду **Данные – Сортировка** 

2. В открывшемся диалоговом окне **Сортировка**  выполните следующее:

- ➢ В первом поле выберите ключ Отдел и порядок сортировки По возрастанию
- ➢ Добавьте второе поле (нажмите: Добавить уровень) и выберите ключ ФИО и порядок сортировки от А до Я

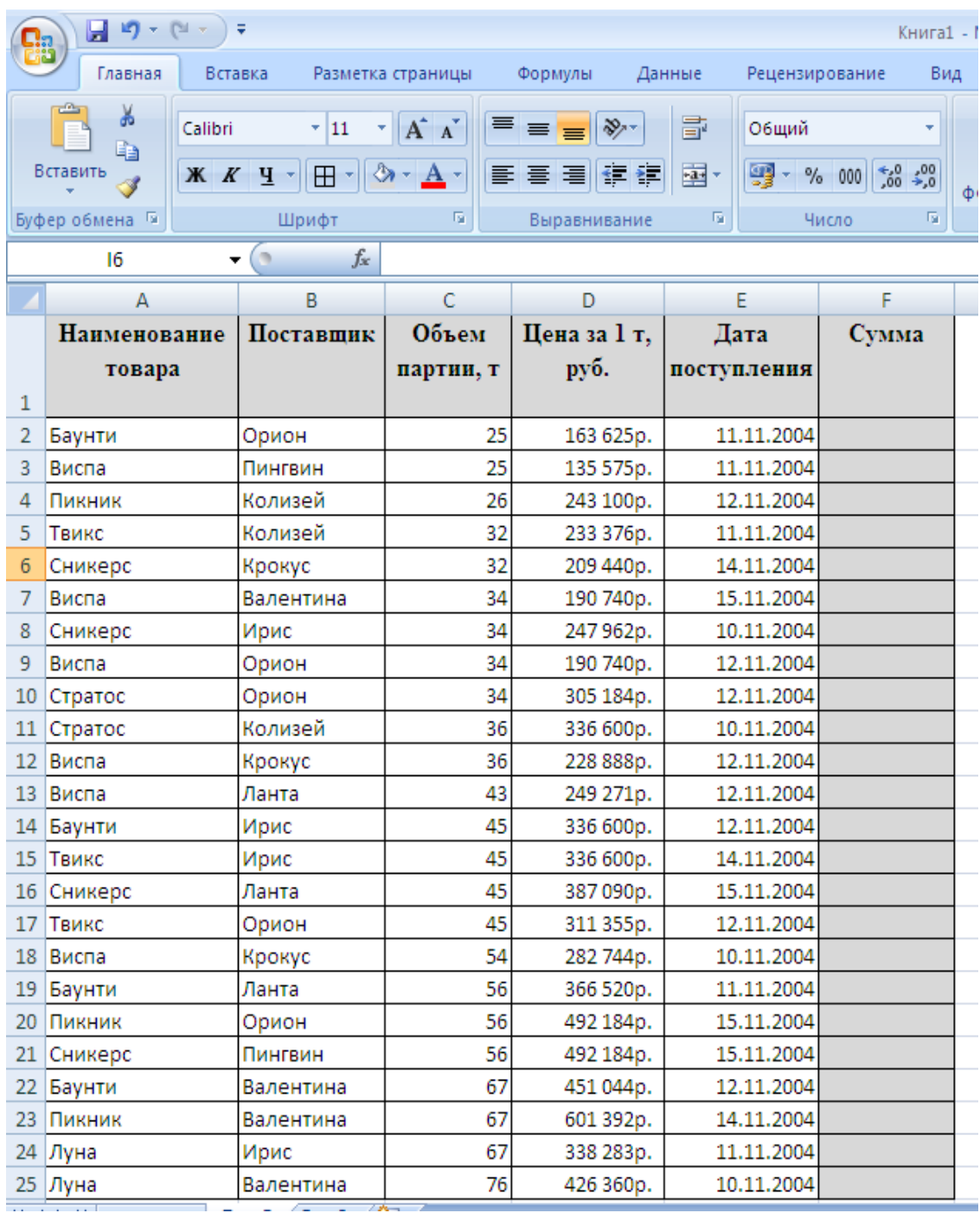

Найдите сумму квадратов первых десяти  $1.1.$ чисел;

Найдите квадратный корень  $1.2.$ суммы **H3** квадратов первых десяти чисел;

Найдите кубический  $1.3.$ корень **H3** суммы квадратов первых десяти чисел

Оформите задание по образцу: 1.4.

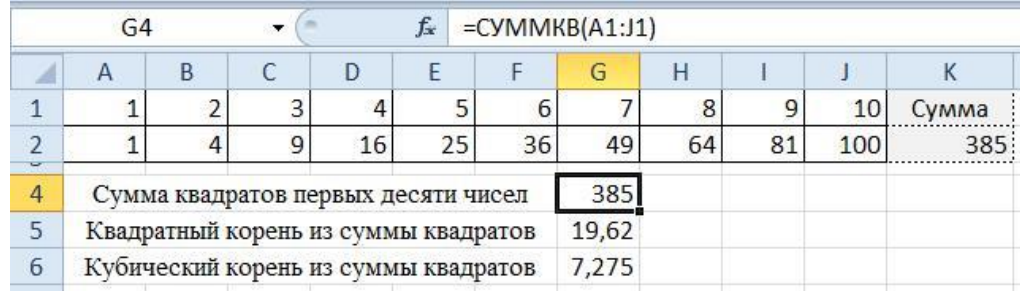

2.1. Первый ряд чисел получите с помощью автозаполнения;

2.2. Квадрат числа находится по формуле: =A1^2 (для числа в ячейке A1, результат записан в ячейку A2);

2.3. квадраты остальных чисел получите копированием формулы из ячейки A2;

2.4. Сумму квадратов в ячейке K2 найдите с помощью функции автосуммирования ;

2.5. Сумму квадратов в ячейке G4 найдите с помощью функции СУММКВ;

2.6. Для нахождения квадратного корня используйте функцию КОРЕНЬ;

2.7. Для нахождения кубического корня используйте функцию СТЕПЕНЬ.

2.8. ПРИСВОЙТЕ второму листу имя «Триг. ф-ции».

2.9. Оформите задание по образцу:

#### **ЗАДАНИЕ:3**

3.1. Выделите из таблицы расчета зарплаты записи об инженерах 3-го отдела.

3.2. Выделите из таблицы расчета зарплаты записи о сотрудниках 1-го отдела, у которых сумма к выдаче находится в пределах от 8000 до 20000 рублей.

**3.3.** Выделите список сотрудников бухгалтерии.

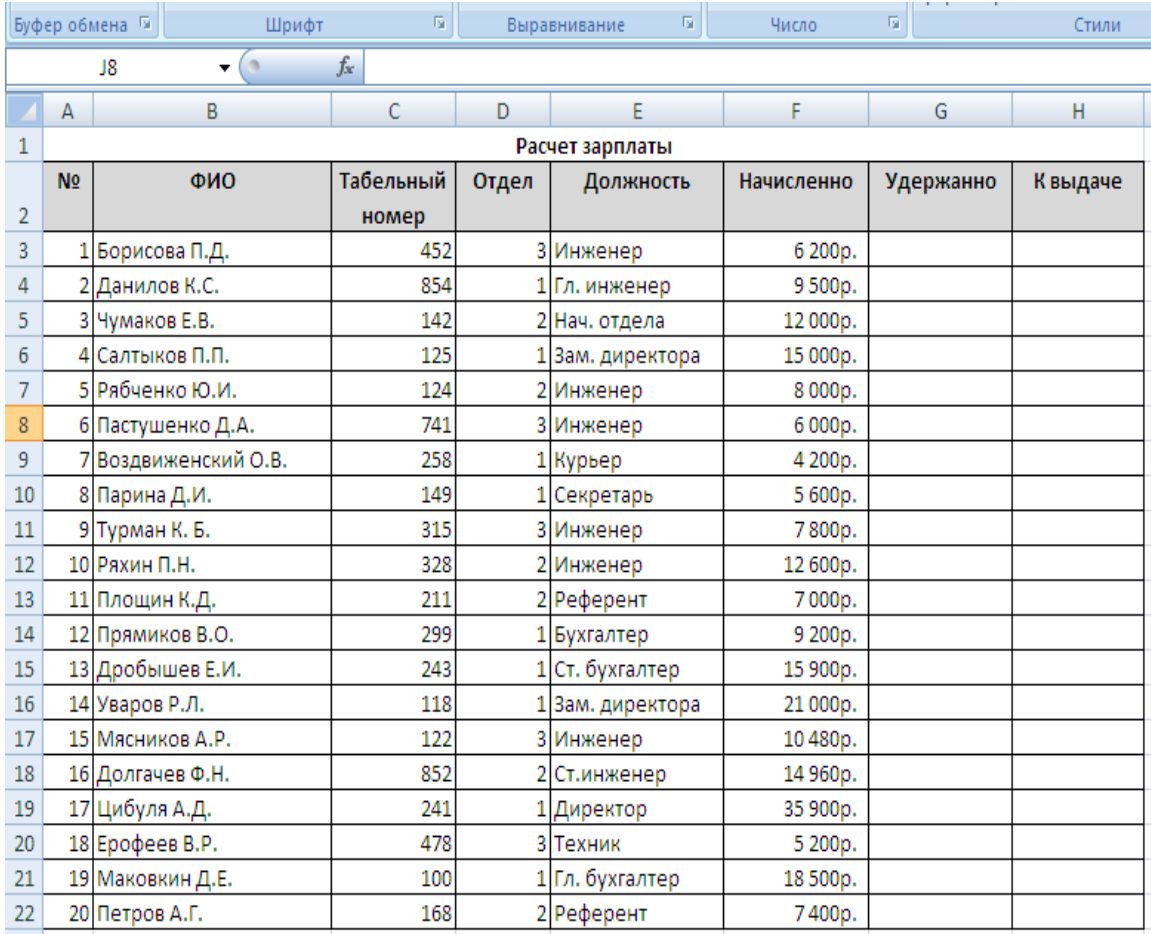

- 4.1. Отсортируйте таблицу по трем ключам:
- 4.2. Отдел, Должность, ФИО
- 4.3. Отдел, Должность, Табельный номер

#### Указание к выполнению задания:

Для выполнения задания скопируйте данную таблицу и листах, обозначив вставьте ee на двух других их Сортировка1, Сортировка2.

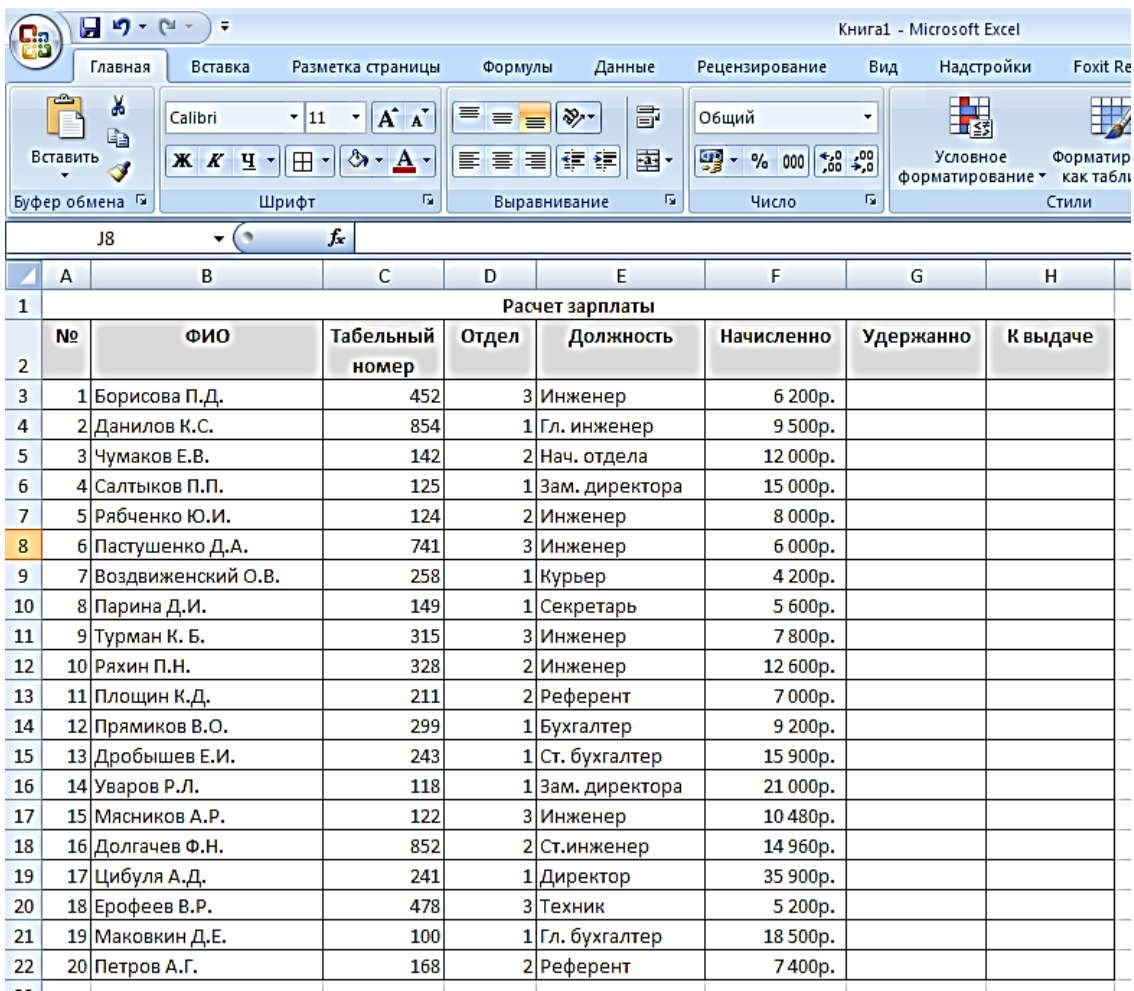

5.1. Заполните таблицу согласно образцу (см. ниже)

5.2. Вычислите данные в столбце Сумма

5.3. По дате поступления и сумме

5.4. По наименованию поставщика и по наименованию товара

5.5. По сумме, дате поступления и объему партии

5.6. Показать только значения Баунти

5.7. Показать только поступления 15 ноября 2004 года

5.8. Показать только значения по товару Луна от поставщика Ирис

5.9. Показать товары, поступившие 10 ноября и реализованные 13 ноября 2004 года

5.10. Показать товары, объем партии, которых находится в диапазоне от 20 до 30 тонн

5.11. Показать 5 товаров с наибольшим размером партии

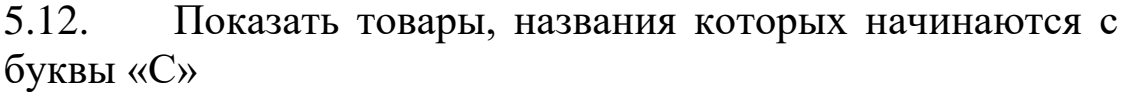

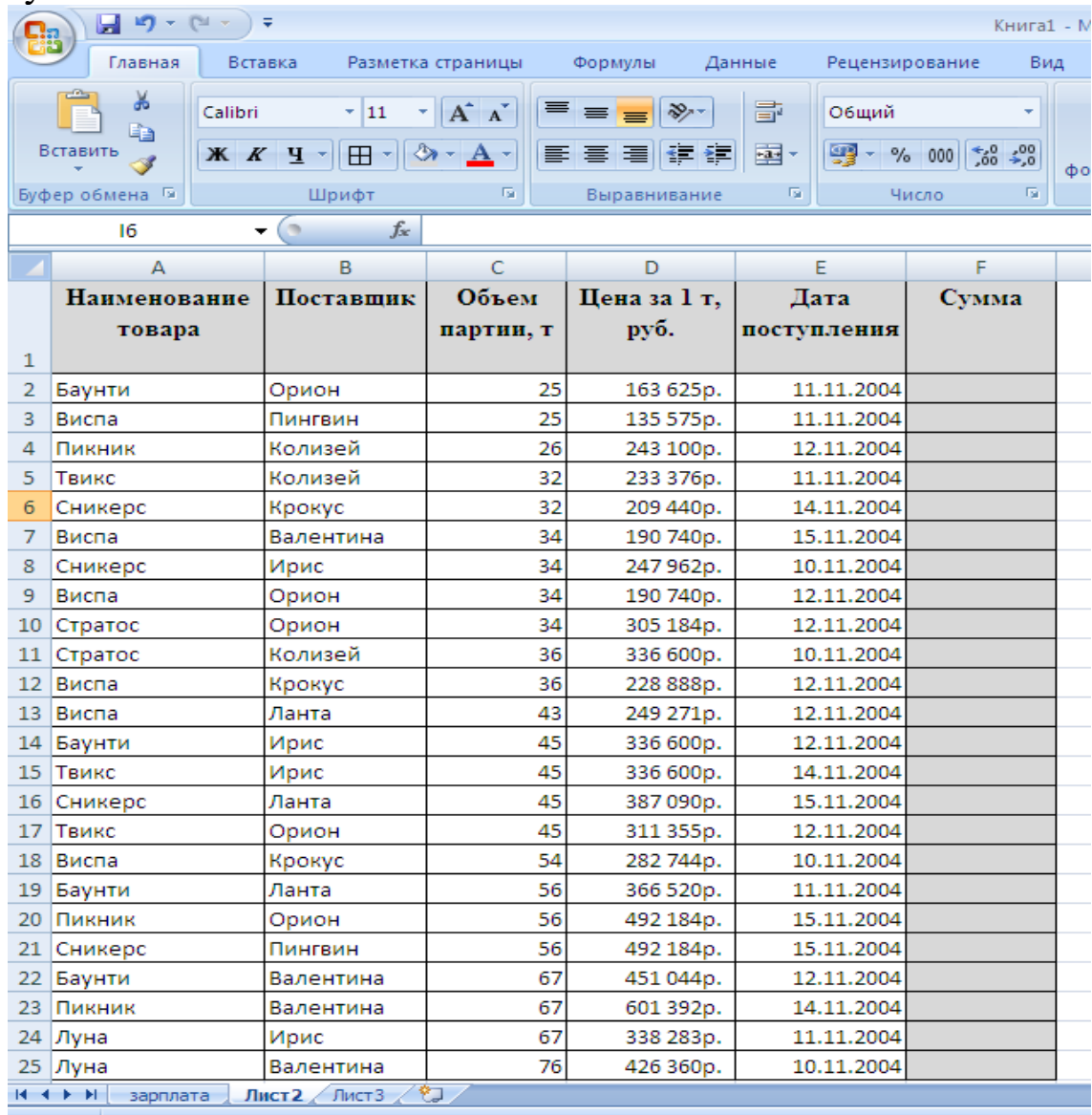

Все данные в таблицах создавать на разных листах. Выполнить все данные задания и приготовить отчёт.

#### **МОДУЛ № 5**

## **ПРАКТИЧЕСКОЕ ЗАНЯТИЕ - 11. ИСПОЛЬЗОВАНИЕ ШАБЛОНОВ И ФОНОВ ДЛЯ СОЗДАНИЯ СЛАЙДОВ ВСТАВКА АНИМАЦИИ, ЗВУКОВЫХ ЭФФЕКТОВ.**

**Цель занятия**: Научить студентов к использованию шаблонов и фонов для создания слайдов, вставка анимации, звуковых эффектов.

#### *Краткие теоретические сведения.*

1. Создайте презентацию *PowerPoint.*

2. В окне "Создать слайд" выберите шаблон *Пустой слайд.*

3. Выделите шаблон и оформите заливку фона слайда.

4. Последовательно вставьте графические объекты в шаблоны слайдов, отрегулируйте их размеры, настройте изображение.

5. Последовательно введите текст в шаблоны слайдов, настройте изображение.

6. Выберите режимы смены (перехода) слайдов на экране, задав:

❖ звуковые эффекты перехода слайдов;

❖ эффекты анимации как самих слайдов, так и их объектов;

❖ время в автоматическом режиме.

7. Сохраните слайд-фильм в своей рабочей папке в двух форматах - презентации и демонстрации.

8. Запустите на выполнение слайд-фильм в режиме презентации и отрегулируйте временные интервалы показа слайдов, эффекты анимации и звука.

9. Запустите на выполнение слайд-фильм в режиме демонстрации.

## *ТЕХНОЛОГИЯ РАБОТЫ*

1. Вызовите программу *PowerPoint .* Войдите в режим работы с шаблоном

2. Введите команду **Файл, Создать:**

❖ откройте вкладку *Презентации* и выберите шаблон *Новая презентация,*

❖ на вкладке *Создать слайд* выберите шаблон *Пустой слайд.*

3. На выделенном слайде выполните заливку фона при помощи команды **Формат, Фон** либо сделайте обводку по заданному контуру при помощи инструмента *Прямоугольник* на панели *Рисование.* Выберите цвет заливки кнопкой <Цвет

заливки>. При помощи вкладки *Способы заливки* выполните растушевку фона вашего шаблона.

4. Последовательно вставьте изображения в шаблоны слайдов, используя команду **Вставка, Рисунок, Из файла.** При необходимости отрегулируйте размеры изображений на слайдах, используя команду **Формат, Рисунок** или контекстное меню. Разместите изображения на шаблонах слайдов, применяя *буксировщик* объектов. С помощью панели *Настройка изображения* произведите настройку изображений: контрастности, яркости, цвета фона, типа линии и т.п.

5. Введите текст в слайды, используя команду **Вставка, Надпись** или кнопку <Надпись> на панели *Рисование*

6. Для задания эффектов в каждом слайде, а также для смены слайдов в презентации введите команду **Вид, Слайды** и с помощью линейки прокрутки установите на экране первый слайд. Для этого:

✓ перейдите в режим настройки перехода слайдов, введя команду **Показ слайдов, Переход слайда.** Окно "Переход слайда" предоставляет возможность настройки анимации, звука, алгоритма смены слайдов;

✓ в поле "Эффект" настройте анимацию.Для каждого слайда выберите вариант перехода, например *жалюзи горизонтальные, наплыв вверх, случайные горизонтальные полосы и др.*

✓ в поле "Звук" настройте звук. Для каждого слайда выберите вариант звукового оформления,

например *аплодисменты, взрыв, колокольчики, пишущая машинка* и др.;

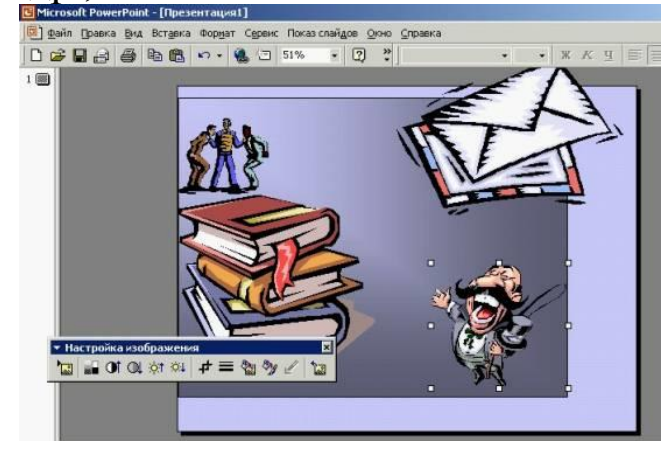

✓

*Настройка параметров изображения: взаимного расположения, размеров, а также яркости, контрастности и цветовой гаммы*

**Внимание!** Настройка режимов анимации и звукового перехода слайдов может быть выполнена только при наличии на вашем компьютере акустической системы и звуковой карты.

✓ в поле "Продвижение" установите автоматическую смену слайдов через каждые 5 секунд;

✓ настройте в каждом слайде режимы анимации объектов (надписей, рисунков, графиков). Для этого выделите объект и вызовите контекстное меню, затем выберите команду **Показ слайдов, Настройка анимации** и задайте параметры закладок *Время*, *Эффекты в диаграммах. Параметры воспроизведения.*

7. Cохраните созданный файл командой **Файл, Сохранить:**

✓ в формате демонстрации.

8. Для показа слайд-фильма в режиме презентации воспользуйтесь командой **Вид, Показ слайдов**, или командой **Показ слайдов. Показ**, или кнопкой <Показ> в левой нижней части экрана. Отрепетируйте доклад по созданной электронной презентации и отрегулируйте все необходимые эффекты и параметры.

9. Для показа слайд-фильма в режиме демонстрации достаточно запустить его как программу из вашей рабочей папки, дважды щелкнув левой кнопкой мыши.

## **ЗАДАНИЕ:1**

#### **Создайте презентацию по своей профессию**.

## **ЛАБОРАТОРНОЕ ЗАНЯТИЕ-9.**

# *ИСПОЛЬЗОВАНИЕ ШАБЛОНОВ И ФОНОВ ДЛЯ СОЗДАНИЯ СЛАЙДОВ ВСТАВКА АНИМАЦИИ, ЗВУКОВЫХ ЭФФЕКТОВ.*

**Цель занятия** - создание презентации с использованием эффектов программы МS Power Point.

#### *Краткие теоретические сведения***.**

1. Запустите программу.

2. В окне приложения в **Главная/Слайды** выберите **Макет слайда Заголовок и объект**.

3. В меню **Дизайн /Темы** выберите желаемую тему.

4. Введите заголовок слайда.

5. Вставьте макет из меню **Вставка**.

6. В макете введите текст.

7. Создайте следующий слайд. Выделив слайд в разделе **Слайды** нажмите клавишу Enter.

8. Проделайте предыдущие пункты. В меню **Анимация** выберите анимационные эффекты для ваших объектов.

Для того чтобы выделить несколько слайдов удерживайте нажатой клавишу Shift мышкой выберите нужные слайды (слайды выделяются последовательно). Если необходимо выделить слайды выборочно, тогда удерживайте клавишу Ctrl. Выделяются слайды в области экрана Слайды.

9. Настройка смены слайдов производится из меню **Переходы**. Здесь выбираем **Схему переходов** и параметры эффектов перехода. Также устанавливаем порядок смены слайдов. По щелчку или по заданному времени. Смена слайдов может производиться со звуковыми эффектами. Эффекты могут быть стандартными, а также могут быть выбраны из файлов, имеющихся у пользователя.

10. Показ слайдов производится из меню **Показ слайдов и**ли после нажатия клавиши F5. Здесь также можно организовать произвольный показ слайдов. Для этого в меню Показ слайдов необходимо настроить произвольный показ, нажав соответствующую кнопку в появившемся окне производим настройку показа слайдов, т.е вводим нумерацию демонстрируемых слайдов.

11. Внутри слайда можно создать гиперссылку. Например вставьте фигуру из меню **Вставка.** Затем произведите правый щелчок на самой фигуре и выберите **Гиперссылка…** В появившемся окне выберите в *Местном* 

*документе* здесь выберите слайд на который нужно перейти по гиперссылке и нажмите ОК. При показе слайдов при наведении на объект гиперссылки на экране появится изображение руки и если произвести при этом щелчок, то произойдёт переход по гиперссылке. Это очень удобно при создании тестовых заданий. При правильном ответе переход на следующий слайд при неверном ответе нет перехода.

12. Самостоятельно создать презентацию, состоящую из 10 слайдов, содержащую тестовые вопросы.

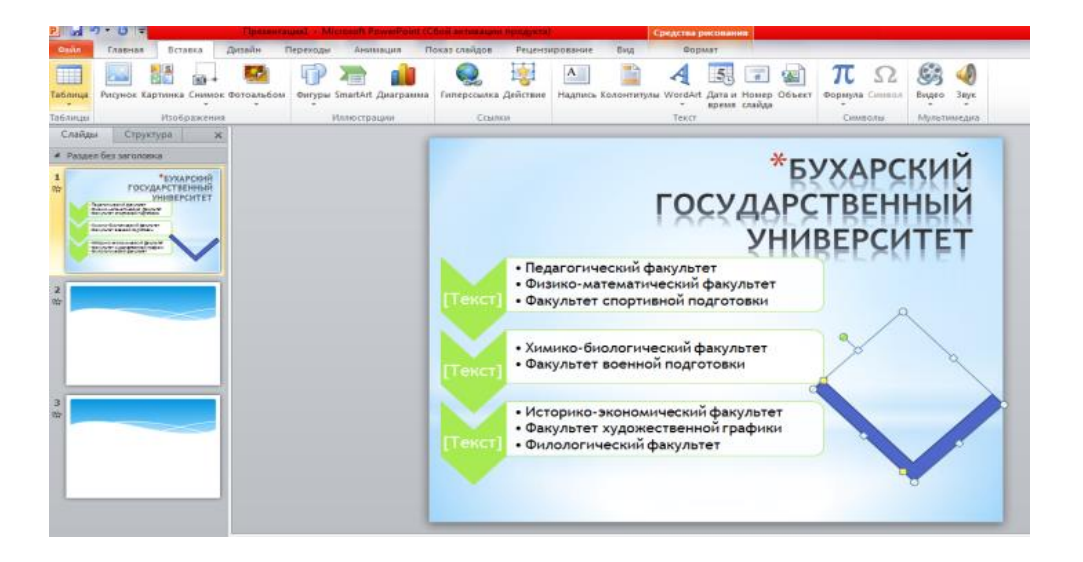

*Пример презентации.*

# **ЗАДАЧА:1**

**Составьте презентацию по своему направлению с помошью шаблонов анимационных и звуковых эффектов.**

> **МОДУЛ № 6 ПРАКТИЧЕСКОЕ ЗАНЯТИЕ - 12.**

## **СУБД MS ACCESS. РАБОТА С ТАБЛИЦАМИ. СОЗДАНИЕ ТАБЛИЦ. ФОРМИРОВАНИЕ ЗАПРОСОВ В СРЕДЕ СУБД MS ACCESS.**

**Цель занятия**: Ознакомить студентов с **MS Access Краткие теоретические сведения.**

1. Запустите программу Microsoft Access (Пуск – Программы - Microsoft Access ).

2. В открывшемся окне в области задач нажмите на *Создать файл* и выберите строку **Новая база данных…**

3. В появившемся окне *Файл новой базы данных* в поле *Имя файла* введите название вашей группы, например, «группа1Г» и нажмите Создать.

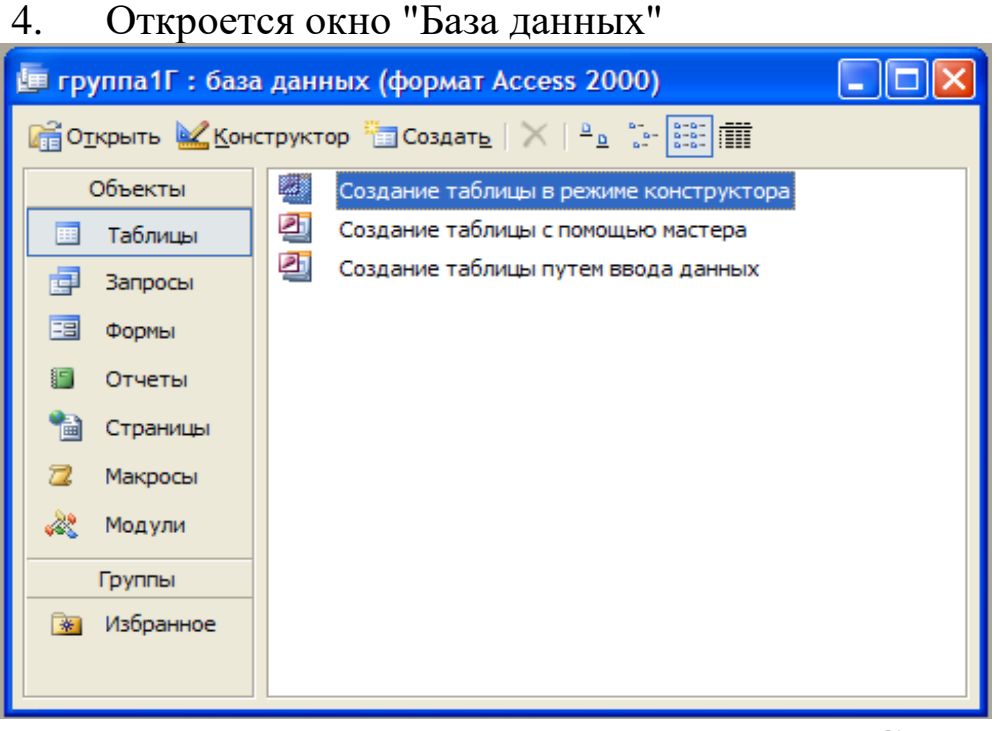

5. Дважды щелкните по строке **Создание таблицы в режиме конструктора** или на **Конструктор**.

- 6. Откроется окно конструктора таблицы.
- 7. Заполните таблицу в соответствии с рисунком:

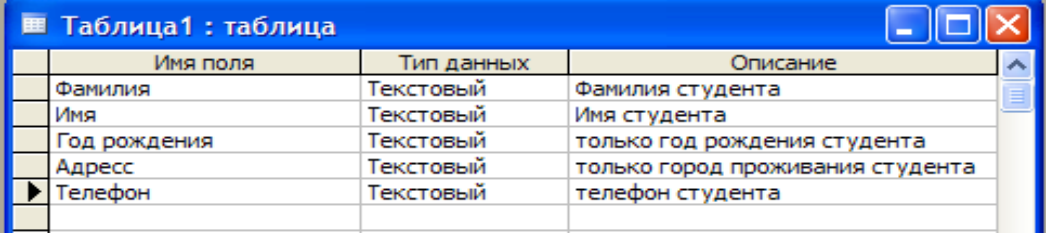

8. Сохраните таблицу под именем «Студенты» и на вопрос «Создать ключевое поле сейчас?» выбрать ответ «Нет».

9. Дважды щелкните по таблице «Студенты», в открывшемся окне заполните все поля, например:

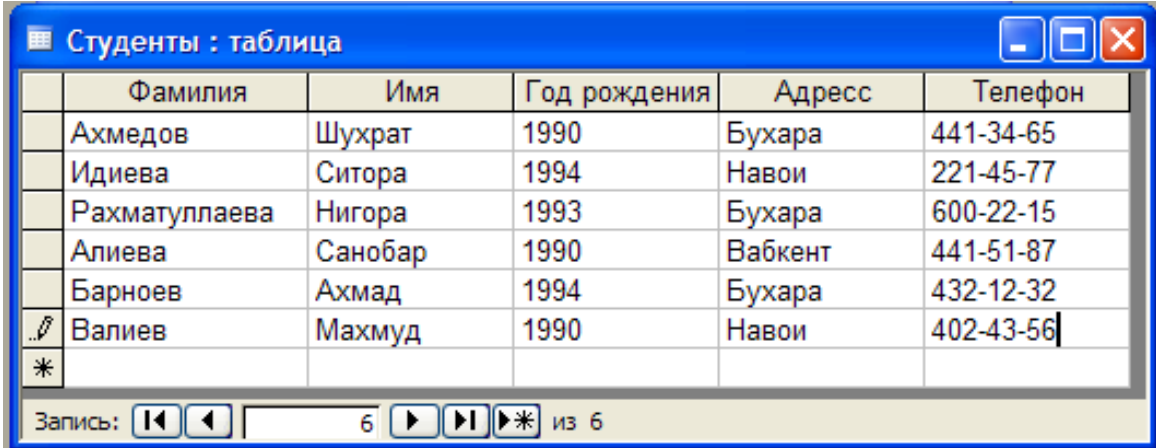

10. Сохраните таблицу.

11. Выберите объект *Запросы*. Дважды щелкните по строке **Создание запроса в режиме конструктора**  или на **Конструктор**.

12. Откроется окно *Добавление таблицы*. Нажмите на кнопку *Добавить*, а затем *Закрыть*.

13. Окно запроса состоит из двух частей. В верхней части расположены списки полей тех таблиц, на основе которых основывается запрос. Нижняя часть содержит таблицу, которая определяет структуру запроса, т.е. структуру результирующей таблицы, в которой будут содержаться данные, полученные по результатам запроса.

14. В строке *Поле* для трех столбцов выберите поочередно: Фамилия, Имя, Телефон. А в строке *Сортировка* укажите параметр *по возрастанию* для столбца «Фамилия».

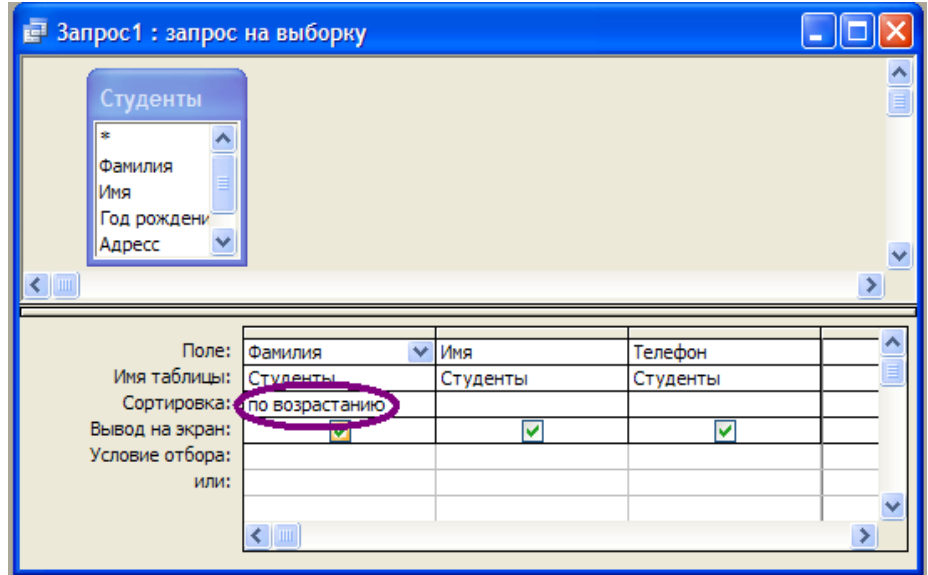

15. Сохраните *Имя запроса* как «Запрос1» и закройте окно.

16. Дважды щелкнув по «Запрос1» у вас должна получится таблица, где Фамилии студентов сортированы по алфавиту.

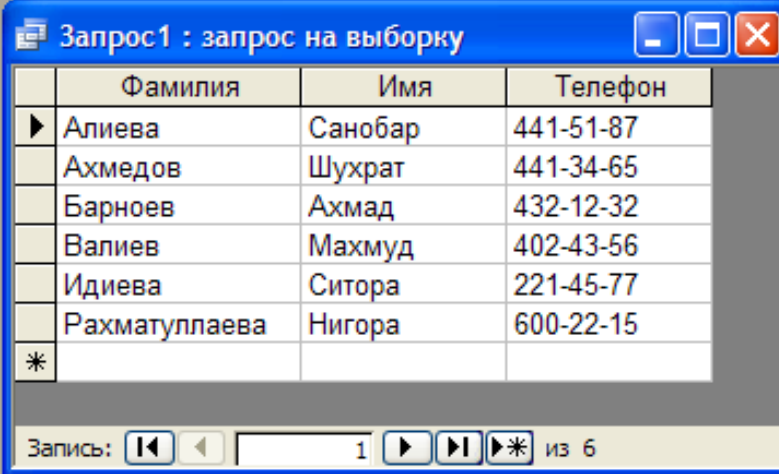

17. Создайте второй запрос аналогичным образом, только из строки *Поле* выберите Фамилия, Имя, Адрес. В строке *Условие отбора* напишите слово «Бухара» для столбца «Адрес».

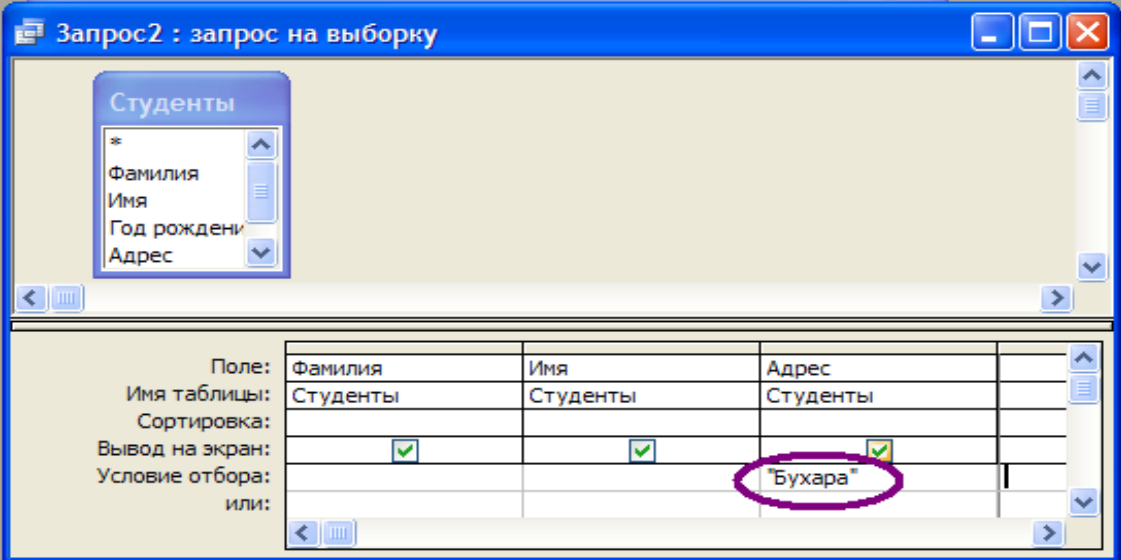

18. Сохраните *Имя запроса* как «Запрос2» и закройте окно.

19. Дважды щелкнув по «Запрос2» у вас должна получится таблица со списком студентов, которые проживают в Бухаре.

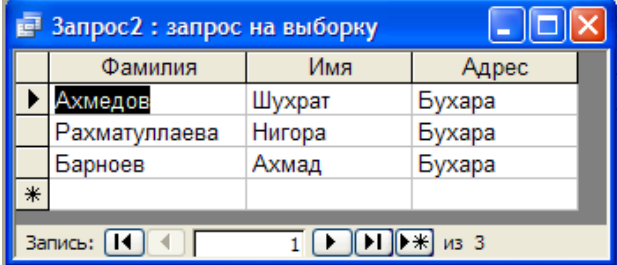

20. Создайте еще один запрос, выбрав поля Фамилия, Имя, Год рождения и выведите список студентов родившиеся только в 1990 году.

21. Выберите объект *Формы*. Щелкните на кнопку *Создать*.

22. Из появившегося окна выберите один из: *Автоформа: в столбец*, *Автоформа: ленточная* или *Автоформа: табличная*.

23. Из поля *Выберите в качестве источника данных таблицу или запрос* выберите таблицу «Студенты». Нажмите кнопку «ОК».

24. Сохраните форму под именем «Форма1». *Автоформа: ленточная* изображена на рисунке. С помощью формы вы можете также продолжить вводить данные, которые автоматически будут сохранятся в таблице «Студенты».

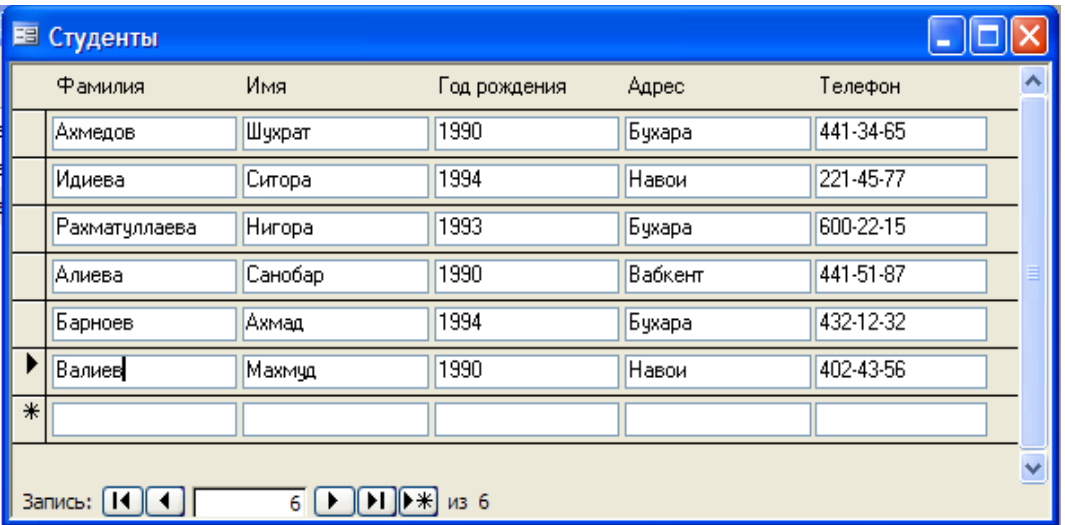

- 25. Выберите объект *Отчеты*. Щелкните на кнопку *Создать*.
- 26. Из появившегося окна выберите один из: *Автоотчет: в столбец*, *Автоотчет: ленточный*.
- 27. Из поля *Выберите в качестве источника данных таблицу или запрос* выберите таблицу «Студенты». Нажмите кнопку «ОК».
- 28. Сохраните отчет под именем «Отчет1».
- 29. Закройте окно программы MicrosoftAccess.

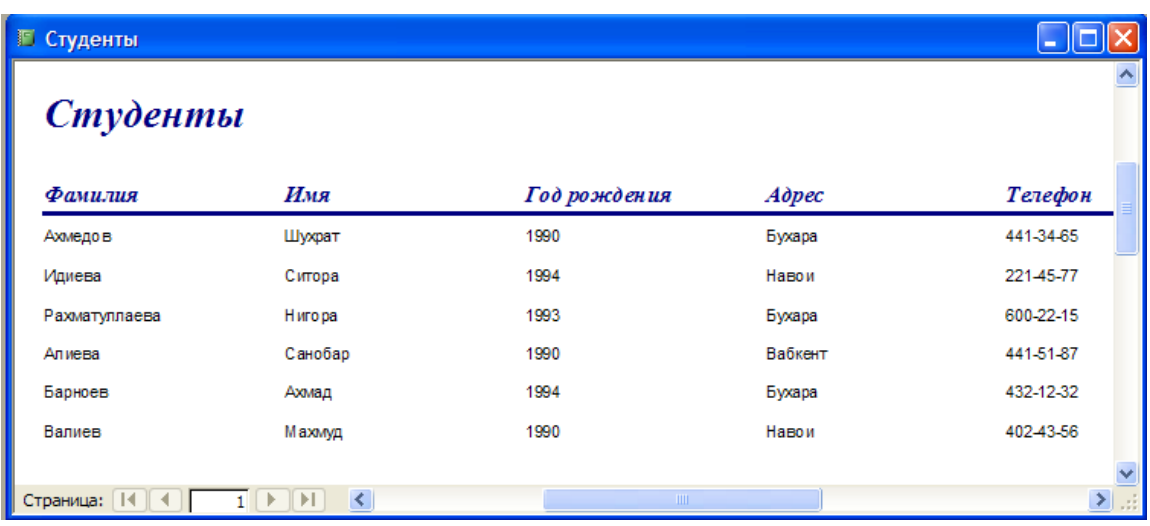

**Создайте БД книг по своему направлению**.

#### **ЛАБОРАТОРНОЕ ЗАНЯТИЕ-10**

### **СУБД MS ACCESS. РАБОТА С ТАБЛИЦАМИ. СОЗДАНИЕ ТАБЛИЦ. ФОРМИРОВАНИЕ ЗАПРОСОВ В СРЕДЕ СУБД MS ACCESS.**

**Цель занятия:** Научить студентов работать с программой **MS Access,** приобрести навыки и умения при работе с таблицами: создавать таблицы с помощью конструктора, задавать тип данных, задавать маску ввода для поля, использовать свойства поля, создавать ключи и индексы для полей таблицы, заполнять таблицы данными и создавать формы

## ЗАДАЧА:1

#### Создание однотабличной базы данных Этапы работы

1.1. Для создания новой базы данных: загрузите MS Access, в появившемся окне выберите пункт Новая база данных; Задайте имя вашей базы. По умолчанию MS Access предлагает вам имя базы  $db1(Access 2007 - Database1. *accdb*), a$ тип файла - Базы данных Access. Имя задайте Стоматология.

1.2. Для создания таблицы базы данных: в окне базы данных выберите вкладку Создание, а затем щелкните по кнопке (рис.  $1$ ).

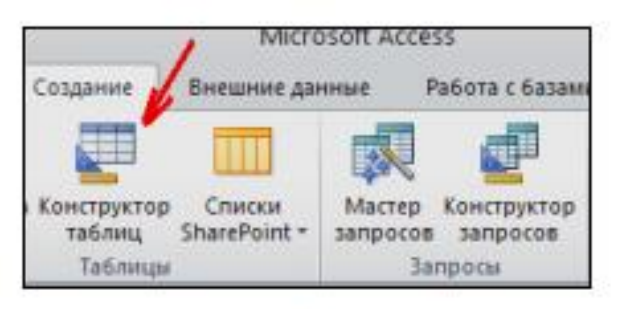

Рис. 1. Создание таблиц в режиме Конструктора

1.3. Для определения полей таблицы: введите в строку столбца Имя поля имя первого поля - ID врача. В строке столбца «Тип данных» щелкните по кнопке списка и выберите тип данных Числовой. Поля вкладки Общие оставьте такими, как предлагает Access (см.рис. 2).

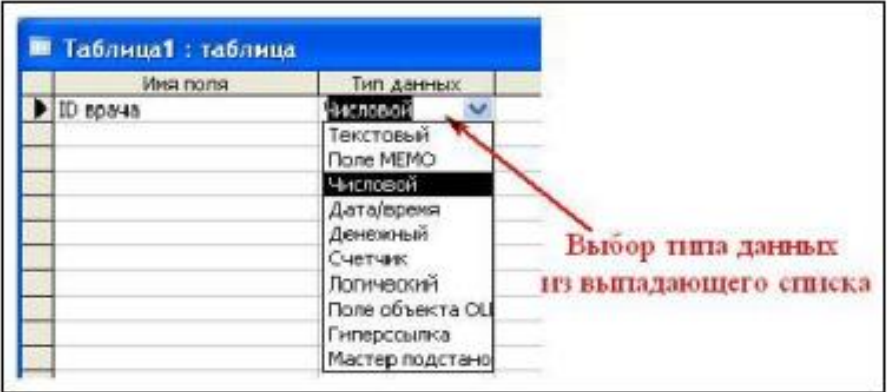

Рис. 2. Выбор типа данных

Для определения всех остальных полей таблицы базы данных Врачи выполните действия, аналогичные указанным

выше в соответствии с табл. 1. Таблица 1. Описание свойств полей таблицы Врачи

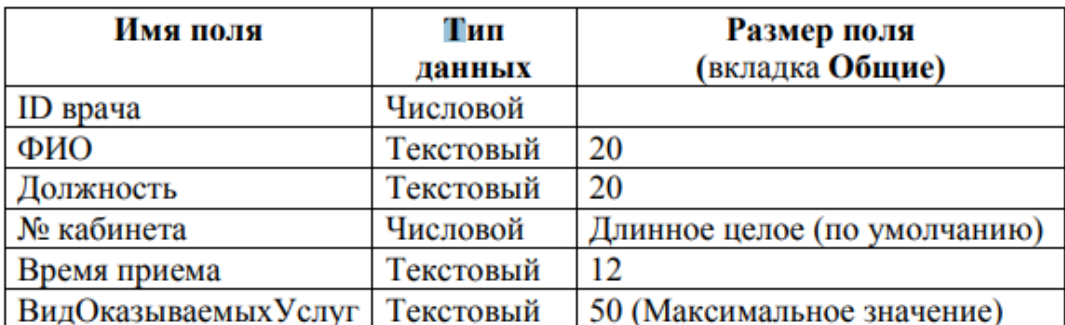

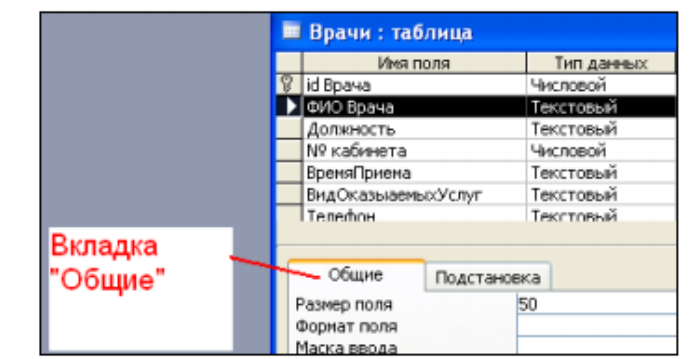

Рис. 3. Использование для поля дополнительных параметров с помощью вкладки «Обшие»

1.4. Задайте условие для поля «№ кабинета». Пусть по условию в поликлинике 2 этажа и значение номера кабинета находится в пределах от 100 до 130 и от 200 до 230. В строке «Условие на значение» перейдите в режим Построителя выражений (рис. 4) и введите условие:  $>=100$  And  $<=130$  Or  $>=200$  And  $<=230$  (см. рис. 5). В строке «Сообщение об ошибке» введите: «Такого номера кабинета нет».

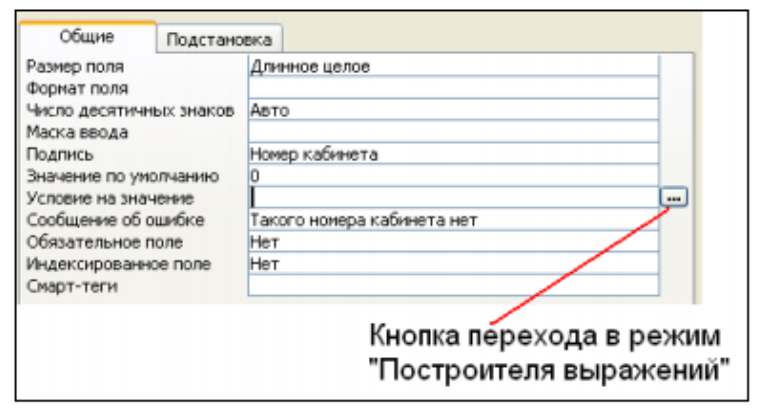

Рис. 4. Кнопка перехода в режим «Построителя выражений»

| >=100 And <=130 Or >=200 And <=230           |          | ок<br>Отмена |
|----------------------------------------------|----------|--------------|
|                                              |          | Назад        |
| $- 1  *  2  =  >  2  < 2$ and or Not Like () | Вставить | Справка      |
| Функции<br><b> Константы</b><br>Операторы    |          |              |

Рис. 5. Окно «Построителя выражений»

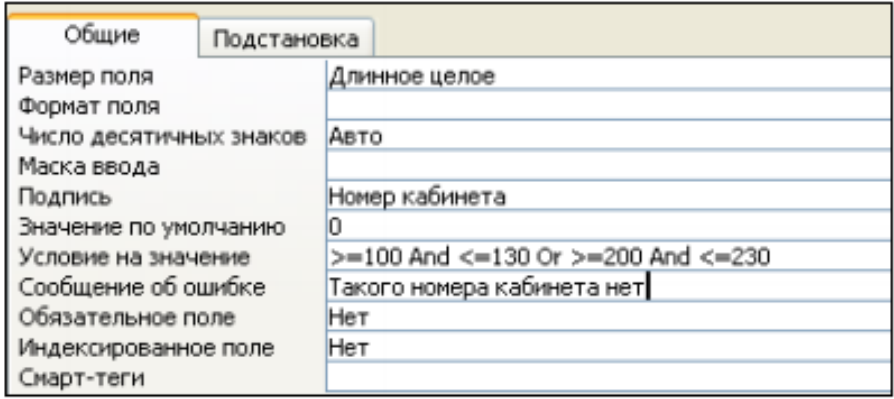

Рис. 6. Вкладка «Общие» с заданными условиями для поля «№ кабинета»

• Заполните таблицу «Смена подстановка» данными (см.рис. 8).

| <b>Ш</b> Смена подстановка |             |             |  |
|----------------------------|-------------|-------------|--|
|                            | HomepCmer - | ВремяПрие - |  |
|                            |             | 08.00-12.00 |  |
|                            |             | 13.00-19.00 |  |

Рис. 8. Таблица «Смена подстановка» с данными

Заполните таблицу «ШтатноеРасписание» данными (см.рис. 9).  $\bullet$ 

| = Штатное Расписание : таблица |                   |             |            |  |  |  |
|--------------------------------|-------------------|-------------|------------|--|--|--|
|                                | Должность         | Оклад       | Надбавка   |  |  |  |
|                                | + врач-стоматолог | 7000,00p.   | 700,00p.   |  |  |  |
|                                | ортопед           | 14 000,00p. | 1 200,00p. |  |  |  |
|                                | хирург-терапевт   | 10 000,00p. | 1 000,00p. |  |  |  |

Рис. 9. Таблица «ШтатноеРасписание» с данными

| <b>• Врачи: таблица</b> |                     | Использование режима<br>"Подстановка" |  |                          |                           |
|-------------------------|---------------------|---------------------------------------|--|--------------------------|---------------------------|
| Табельный ном           | ФИО Врача           | Должность                             |  | Номер кабине ВремяПриема | <b>ВидОказыаемыхУслуг</b> |
|                         | 100 Валиуллин Д.К.  | ортопед                               |  | 101 08:00-12:00          | Ортопедическая            |
|                         | 101 Галимянова О.А. | врач-стоматолог                       |  | 102 08:00-12:00          | Хирургическая             |
|                         | 102 Дюкина Я.Б.     | ортопед                               |  | 203 08:00-12:00          | Терапевтическая           |
|                         | 103 Елизарова Е.П.  | хирург-терапевт                       |  | 115 08:00-12:00          | Терапевтическая           |
|                         | 104 Жуков А.Е.      | врач-стоматолог                       |  | 120 08.00-12.00          | Терапевтическая           |
|                         | 105 Карбышев Г.О.   | ортопед                               |  | 214 08:00-12:00          | Ортопедическая            |
|                         | 106 Леонидова М.Р.  | врач-стоматолог                       |  | 224 13.00-19.00          | Терапевтическая           |
|                         | 107 Накипов Н.Д.    | хирүрг-терапевт                       |  | 315 08:00-12:00          | Хирүргическая             |
|                         | 108 Никоненко П.С.  | ортопед                               |  | 124 13.00-19.00          | Ортопедическая            |

2.5. Заполните таблицу «Врачи» данными, используя подстановк (см.пример: рис. 12):

Рис. 12. Пример заполнения таблицы «Врачи» с использованием режима Подстановки

Для создания формы: выберите таблицу, для которой будет создана форма, зайдите во вкладку Создание, выберите Форма. Автоматически созданная форма откроется в главном окне. Access предложит сохранить форму по названию таблицы. Создавать и редактировать формы любой степени сложности позволяет только Конструктор форм.

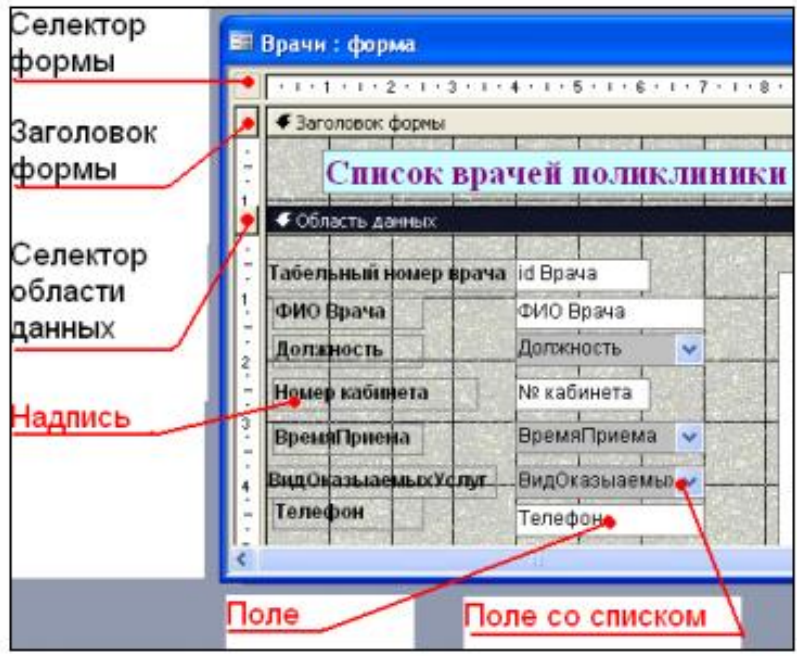

Рис. 16. Форма в режиме Конструктора

Кнопки используются в форме для выполнения определенного действия или ряда действий. Например, можно создать кнопку, которая будет открывать таблицу, запрос или другую форму. Можно создать набор кнопок для перемещения

по записям таблицы. На панели инструментов выберите вкладку Создание Конструктор форм. Появится пустая форма. мышкой размеры формы. Откроется Залайте вклалка Конструктор - панель элементов, которая позволяет создавать элементы управления на форме и осуществлять необходимые действия при конструировании (рис. 17): Выберите на панели инструментов и активируйте Кнопку.

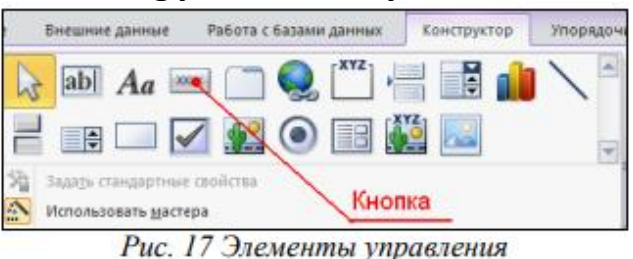

• Создайте заголовок формы. Для этого выберите кнопку  $A\alpha$  – Надпись, щелкнув по ней, расширьте область заголовка формы и введите в поле надпись База данных «Врачи». Измените размер и цвет шрифта.

- Выберите на панели инструментов Кнопку. Щелкните мышкой по тому месту в области данных, где должна быть кнопка. Появится диалоговое окно Создание кнопок.
- Выберите категорию Работа с формой, а действие Открыть формы.
- Нажмите кнопку <Далее>. Выберите форму Врачи, которая будет открываться этой кнопкой, нажмите кнопку <Далее>.
- Открыть форму и показать все записи. • Далее, оставьте переключатель в положении:
- В следующем окне поставьте переключатель в положение Текст, наберите Список врачей. <Далее>.
- Задайте имя кнопки Список и нажмите <Готово>.
- САМОСТОЯТЕЛЬНО: Добавьте кнопку выхода или закрытия главной формы.
- Изменить макет элементов управления можно, щелкнув правой кнопкой мыши по элементу и выбрав Свойства в режиме Конструктор формы:

При этом открывается диалоговое окно свойств элементов управления (рис.  $18)$ :

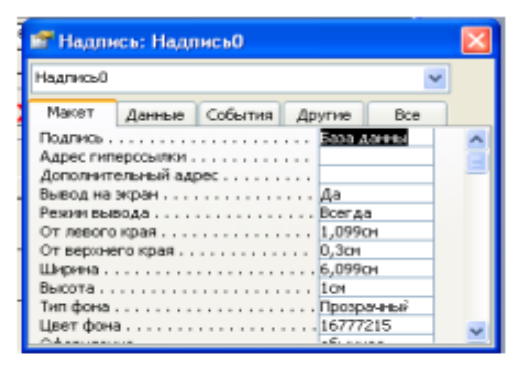

Рис.18. Окно свойств полей данных

Для того, чтобы на форме «Заставка» убрать полосы прокрутки, выполните следующие действия: открыть форму в режиме Конструктор. Щелкните правой кнопкой мыши на форме и выберите «Свойства формы». В диалоговом окне «Окно свойств», во вкладке Макет: Полосы прокрутки – выбрать Отсутствуют, Область выделения – выбрать Нет, Кнопки перехода (навигации) – Нет, Разделительные линии – Нет. Добавьте рисунок (логотип) на главную форму. Для этого щелкните на элементе Рисунок, щелкните в левой части заголовка и протащите указатель по форме, чтобы начертить прямоугольник. Отпустите кнопку мыши. Появится диалоговое окно Выбор рисунка, позволяющее выбрать графический файл, который будет вставлен в элемент управления. В режиме Конструктора, щелкнув правой кнопкой мыши по созданной кнопке Список, выберите Свойства. Открывается диалоговое окно Кнопка: Кнопка 0. Во вкладке Макет добавьте фон или рисунок. Сохраните изменения и переключитесь в режим формы, чтобы посмотреть на окончательный результат.

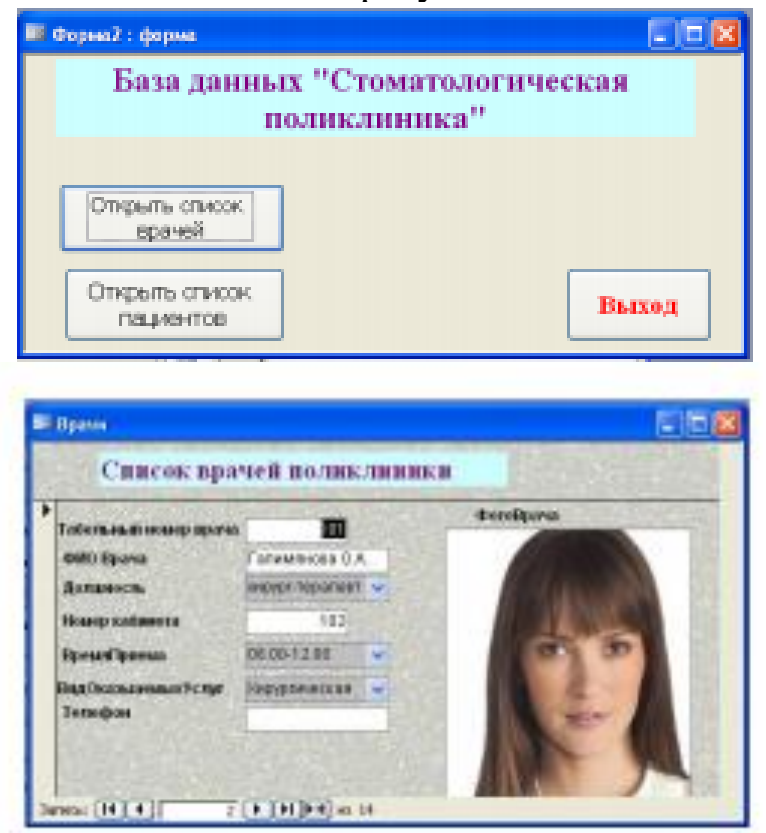

Рис. 19. Главная форма и форма «Врачи»

# *ЗАДАНИЕ:1 Cоставить СУБД по данным темам.*

#### Варианты заданий

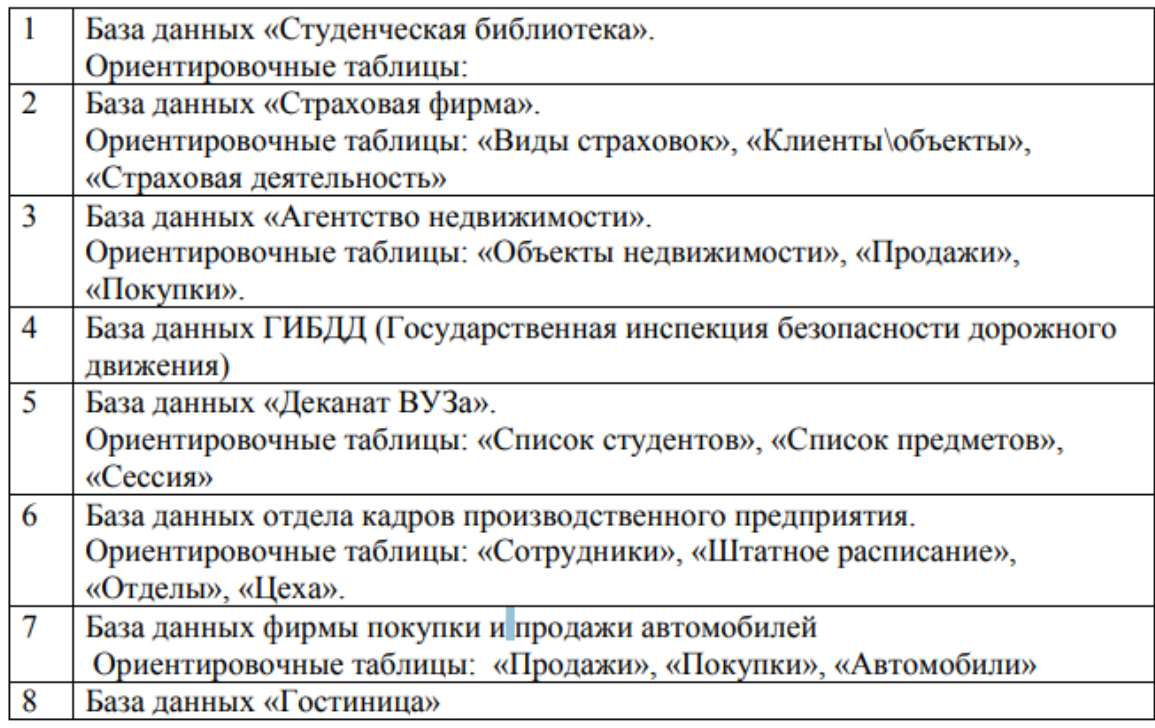

# **МОДУЛ № 7 ПРАКТИЧЕСКОЕ ЗАНЯТИЕ – 13**

## **ПОИСК ИНФОРМАЦИИ В СЕТИ INTERNET, ОТБОР И АНАЛИЗ ПОЛУЧЕННОЙ ИНФОРМАЦИИ. РЕГИСТРАЦИЯ ЭЛЕКТРОННОЙ ПОЧТЫ. НАПИСАНИЕ, ОТПРАВКА И ПРОСМОТР ВХОДЯЩИХ ПИСЕМ В ЭЛЕКТРОННОЙ ПОЧТЕ. ПРИКРЕПЛЕНИЕ ФАЙЛОВ.**

**Цель-** Закрепить умения поиска Web – страницы по заранее известному URL, научиться сохранять информацию понравившейся Web-страницы в файле.

#### *Краткие теоретические сведения*

Важные и интересные Web-страницы полезно сохранять на локальном компьютере. Можно выбрать различные варианты сохранения Web-страниц:

• Сохранение страницы в формате HTML приведет к сохранению самой страницы, но при этом не сохранятся связанные с ней рисунки, звуковые и прочие файлы;

• Сохранение страницы в формате ТХТ приведет к сохранению самой страницы в текстовом формате;

• Сохранение страницы в формате Web-страница полностью приведет к сохранению не только самой страницы, но и связанных с ней рисунков, звуковых и прочих файлов в отдельной папке.

Можно сохранить как Web-страницу полностью, так и отдельную ее часть: текст, изображения или ссылки. Для этого необходимо щелкнуть по выбранному для сохранения объекту правой кнопкой мыши и выбрать в контекстном меню опции Сохранить объект как... или Сохранить рисунок как... и выбрать затем папку на локальном компьютере, где будет произведено сохранение элемента Web-страницы.

Практическая часть

1) Создайте свою папку на рабочем столе и переименуйте её.

2) Откройте программу InternetExplorer.

3) В строке Адрес сотрите надпись About:blank.

- 4) Введите адрес www. astrogalaxy.ru
- 5) Дождитесь загрузки страницы.

6) Сохраните страницу. Файл<sup>→</sup> Сохранить как… Выполните сохранение в созданной вами папке.

7) Изображения в некоторых случаях необходимо сохранять отдельно. Щёлкните на любой картинке правой клавишей мыши<sup>→</sup> Сохранить рисунок как… Выполните сохранение в созданной вами папке.

8) Зайдите на один из сайтов:

a) www.biodat.ru

b) www.georus.by.ru

c) www.astrolab.ru

9) Найдите 8-10 изображений и 5-6 Веб-страниц, сохраните в заранее созданной папке.

#### ЗАДАЧА:1

Изучить особенности поисковых серверов, методы их поиска.

#### Теоретическая часть:

В настоящее время существует множество справочных служб Интернет, помогающих пользователям найти нужную информацию. В таких службах используется обычный принцип поиска в неструктурированных документах - по ключевым словам.

Поисковая система - это комплекс программ и мощных компьютеров, способные принимать, анализировать  $\mathbf{M}$ обслуживать запросы пользователей по поиску информации в современное Web-пространство Интернет. Поскольку необозримо, поисковые системы вынуждены создавать свои базы данных по Web- страницам. Важной задачей поисковых систем является постоянное поддержание соответствия между созданной информационной базой и реально существующими в Сети материалами. Для этого специальные программы (роботы) периодически обходят имеющиеся ссылки  $\overline{M}$ анализируют их состояние. Данная процедура позволяет удалять исчезнувшие материалы и по добавленным на просматриваемые страницы ссылкам обнаруживать новые.

Создайте на рабочем столе папку, а в ней текстовый документ MicrosoftWord.

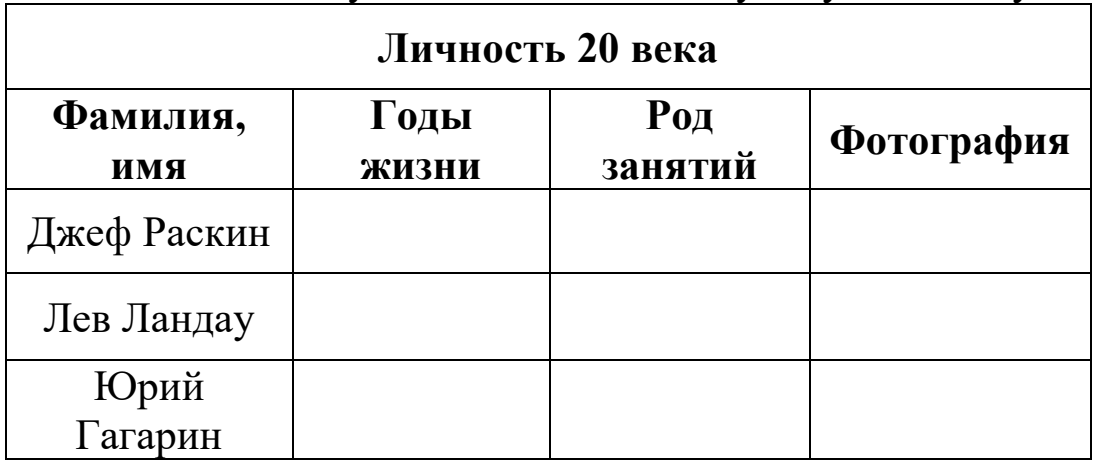

В текстовом документе создайте следующую таблицу:

Для того, чтобы найти информацию о них, необходимо открыть одну из поисковых систем:

- $\triangleright$  www.uz
- $\triangleright$  www.yandex.ru
- $\triangleright$  www.rambler.ru
- $\triangleright$  www.aport.ru
- > www.yahoo.com
- $\triangleright$  www.google.com

В поле поиска введите фамилию и имя деятеля, нажмите кнопку ОК.

Дождитесь, результатов поиска.

Среди предоставленного поисковой системой множества ссылок откройте наиболее подходящие и скопируйте нужную информацию в таблицу.

## ЗАДАЧА:2

#### Особенности поиска по группе слов. Теоретическая часть:

К средствам поисковых систем относится язык запросов.

Используя различные приёмы мы можем добиться желаемого результата поиска.

! - запрет перебора всех словоформ.  $\blacktriangleright$ 

+ - обязательное присутствие слов в найденных  $\blacktriangleright$ документах.

- - исключение слова из результатов поиска.  $\blacktriangleright$ 

 $\triangleright$  & обязательное вхождение слов в одно предложение.

~ - требование присутствия первого слова в  $\blacktriangleright$ предложении без присутствия второго.

- |- поиск любого из данных слов. ➤
- «» поиск устойчивых словосочетаний.  $\blacktriangleright$
- $\blacktriangleright$ \$title - поиск информации по названиям заголовков.

\$anchor - поиск информации по названию ссылок.  $\blacktriangleright$ 

# Практическая часть

Создайте на рабочем столе папку, а в ней текстовый документ MicrosoftWord.

#### В текстовом документе создайте следующую таблицу:

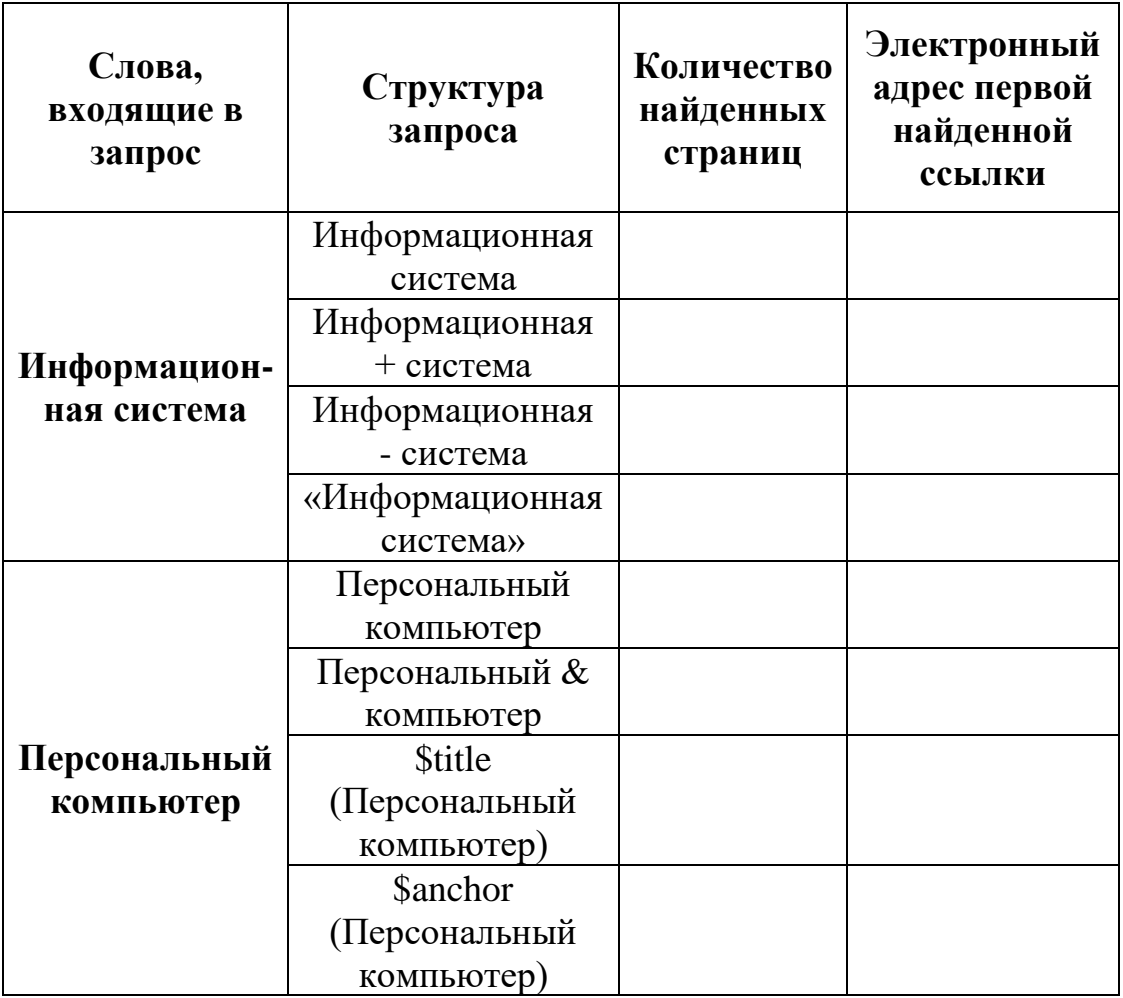

#### ЗАДАНИЕ:1

Заполните таблицу, используя поисковую систему: www.uz

## ЛАБОРАТОРНОЕ ЗАНЯТИЕ-11

# ПОИСК ИНФОРМАЦИИ В СЕТИ INTERNET, ОТБОР И АНАЛИЗ ПОЛУЧЕННОЙ ИНФОРМАЦИИ.

Цель занятия - Научить студентов работать в сети Internet, отбор и анализ полученной информации

#### Краткие теоретические сведения.

При поиске в Интернете используются следующие логические операторы:

 $AND - u$  (и то и то – два термина вместе);

OR - или (или тот термин или тот);

NOT - не (не нужен такой-то термин).

Используя значок \*, можно расширить запрос до всех слов, содержащих введенную часть. Например, если ввести электротехни\* то в результатах поиска окажутся страницы, содержащие электротехника, электротехнический и т. п. Знак усечения \* может быть подставлен в ключ справа, слева и внутри. В Yandex можно запрашивать конкретную форму слова при поиске (исключив другие словоформы), поставив перед ним знак «!».

Обычно, огромный процент запросов не несет в себе никакой ясности: "видео", "тв", "скачать" и так далее. Запрашивающие думают, **ЧТО** система сама должна догадываться, что же пользователи от нее хотят. Формируйте поисковый запрос четче, и чем конкретнее он будет, тем меньше ненужных результатов выдаст поисковик.

Некоторые поисковые системы различают одинаковые запросы, но начинающиеся с большой или маленькой буквы. Например, Яндекс выдаст разное количество результатов поиска, а система Google регистр игнорирует.

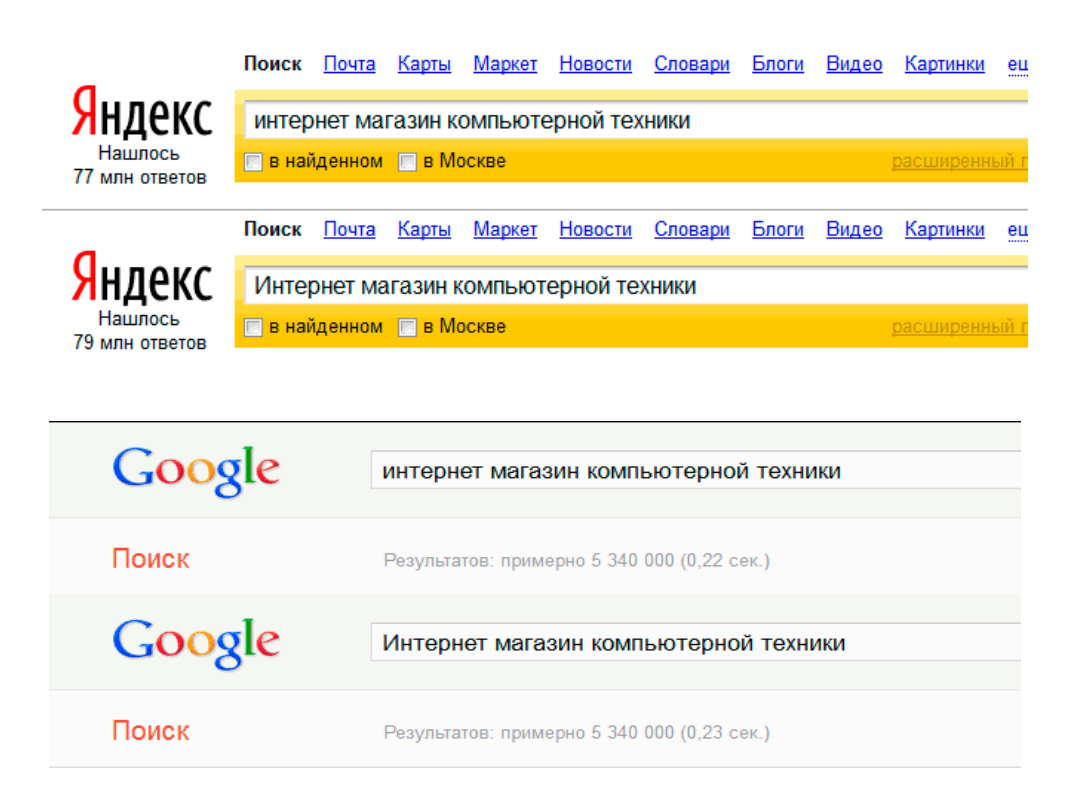

Используя знаки "+" и "-", можно либо исключать слова из поиска, либо делать их обязательными. При этом между знаком и словом не должно быть пробела. Это правило действует во всех поисковых системах.

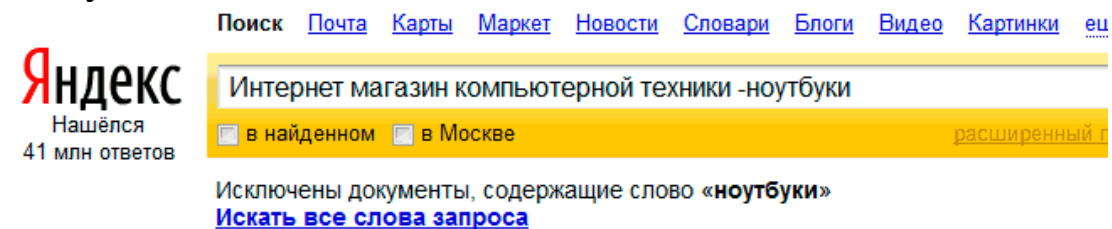

В этом запросе мы ищем с вами интернет - магазины компьютерной техники, He специализирующиеся Ha ноутбуках, а в следующем, наоборот, те магазины, которые эти самые ноутбуки продают.

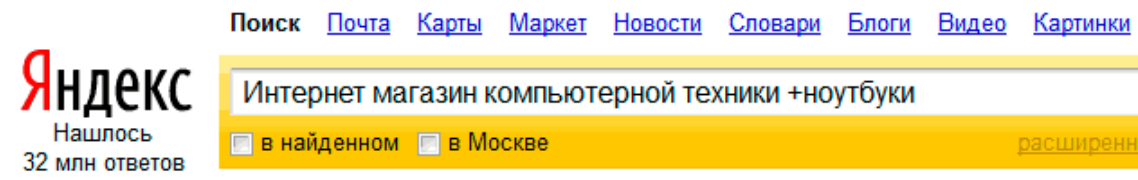

Как видите, поисковая система действительно выдала разные результаты.

Если в вашем запросе несколько слов просто разделены пробелами, то поисковая система будет искать те страницы, на которых эти слова входят в состав одного предложения. Ну а если вы хотите найти документ, в котором

содержится любое слово из перечисленных вами в запросе, необходимо использовать знак "|".

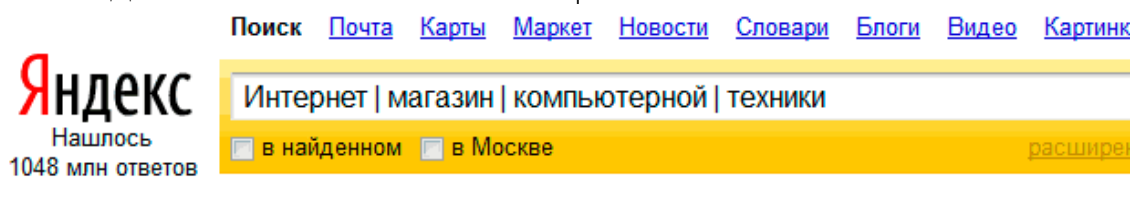

Яндекс чудовищное выдал просто количество результатов, а все по тому, что теперь мы ищем не конкретное словосочетание, а все результаты содержащие любое из этих популярных слов. Вообще такой запрос наиболее удобно делать, если есть много слов синонимов.

Если вы хотите найти устойчивые словосочетания, то вводите их в кавычках. Это можно применить, если вы, например, ищите строчки из каких-нибудь литературных произведений или цитаты.

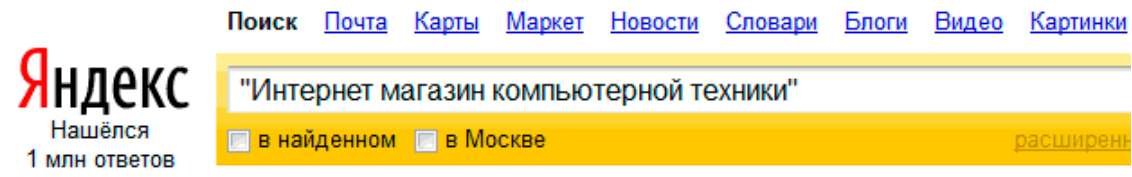

Как видите, конкретизировав запрос и дав задание поисковику искать конкретно это предложение, мы получили уже заметно меньшее количество результатов.

## *Расширенный поиск Яндекса*

Для того, чтобы к нашему запросу применить фильтр расширенного поиска, нажмите на кнопку справа от поисковой строки.

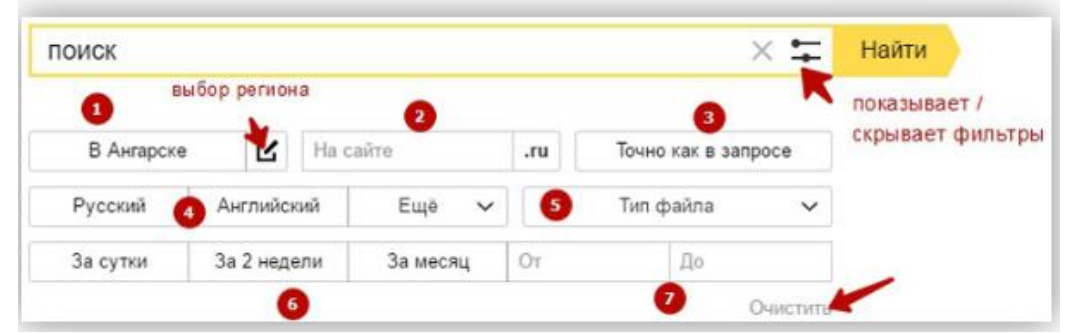

Перед нами откроется панель фильтров, где мы сможем выставить свои параметры поиска. Рассмотрим их по подробней.

**1. Регион** – По умолчанию выставляется регион пользователя. Выбрав этот пункт фильтра (выделенные помечаются **желтым цветом**), поиск будет ограничен по сайтам, относящихся к данному региону. Для смены региона нажмите соответствующую кнопку справа от названия вашего города / субъекта.

**2. На сайте**. Если вам нужны результаты поиска с конкретного сайта, укажите его [адрес](https://azbuka-ineta.ru/post/3) в это поле.

**3. Точно как в запросе**. При использовании данного фильтра результаты поиска будут содержать ту форму слова (слов), как в самом запросе. Порядок слов в результатах может быть любым.

Этот параметр соответствует оператору запроса «!». Более подробно что это такое мы поговорим в следующей статье.

**4. Язык**. Тут все просто. Ограничение поиска по определенному языку. Можно выбрать несколько языков. Для выбора дополнительных языков нажмите кнопку «**Еще**»

**5. Тип файла**. Данный фильтр позволяет найти документ с указанным расширением файла. Для выбора расширения файла нажмите на «тип файла». Вам будет предоставлены наиболее популярные расширения документов.

Для примера давайте найдем документ с названием «Золушка» в формате .doc (документ Word). Указываем тип файла, вводим запрос – Золушка – и нам предлагают сайты, где есть подобные документы

**6. Дата**. Этот параметр отбирает документы по дате обновления. Можно воспользоваться предложенными интервалами времени или же указать свой в полях «От» и «До» (7).

Для сброса сразу всех фильтров, нажмите «**Очистить**»

*Примечание*. При выборе одного или несколько фильтров поиска, результаты будут обновлены автоматически. Однако, если вы укажите адрес сайта (фильтр «**на сайте**»), данные поиска обновляться после того, как вы нажмете кнопку «Искать».

## *Расширенный поиск Google*

Поисковая система Google также предоставляет возможность расширить поиск по параметрам.

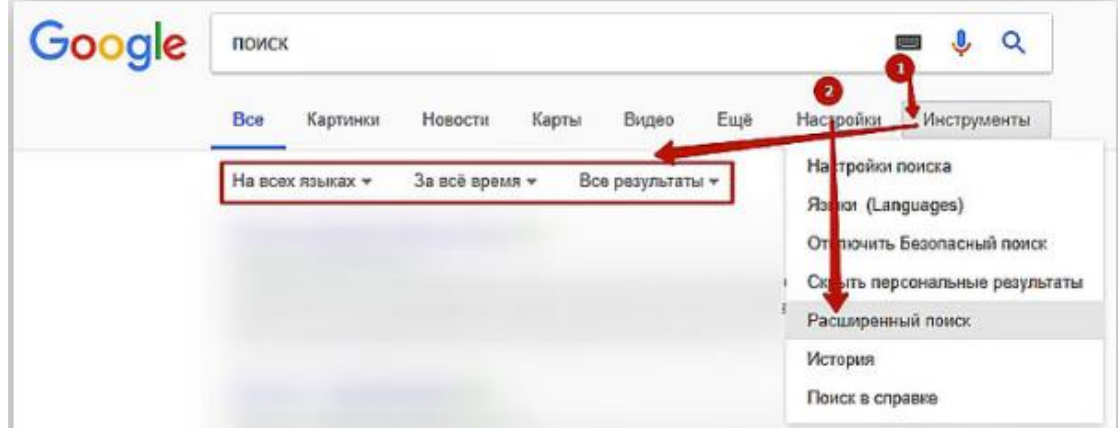
#### Расширенный поиск

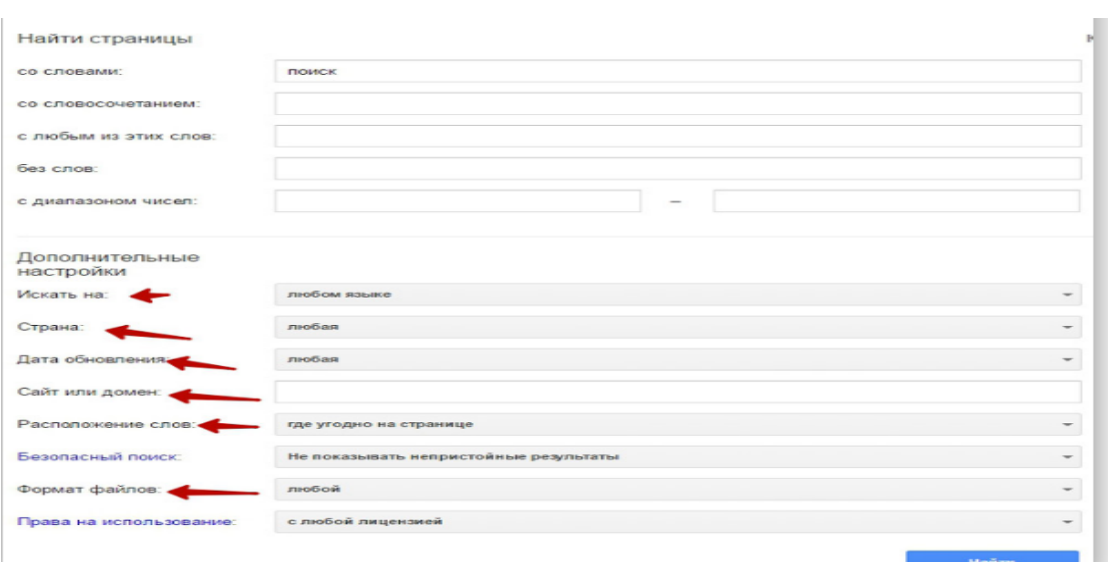

#### **ЗАДАНИЕ:1**

## **Найти материалы по своему направлению в Интернете.**

#### **ЛАБОРАТОРНАЯ РАБОТА-12**

## **РЕГИСТРАЦИЯ ЭЛЕКТРОННОЙ ПОЧТЫ. НАПИСАНИЕ, ОТПРАВКА И ПРОСМОТР ВХОДЯЩИХ ПИСЕМ В ЭЛЕКТРОННОЙ ПОЧТЕ. ПРИКРЕПЛЕНИЕ ФАЙЛОВ.**

**Цель работы:** Изучение технологии создания почтового ящика и работы с электронной почтой.

#### *Краткие теоретические сведения.*

Электронная почта (англ. email, e - mail, от англ. electronic mail) – технология и предоставляемые ею услуги по пересылке и получению электронных сообщений (называемых «письма» или «электронные письма») по распределённой (в том числе глобальной) компьютерной сети.

Электронная почта по составу элементов и принципу работы практически повторяет систему обычной (бумажной) почты, заимствуя как термины (почта, письмо, конверт, вложение, ящик, доставка и др.), так и характерные особенности (простоту использования, задержки передачи сообщений, достаточную надёжность и в то же время отсутствие гарантии доставки).

## Достоинствами электронной почты являются:

Легко воспринимаемые и запоминаемые человеком  $\bullet$ адреса вида имя пользователя  $(a)$ имя домена (например, somebody@example.com);

Возможность передачи, как простого текста, так и  $\bullet$ форматированного, а также произвольных файлов;

Независимость серверов (в общем случае они обращаются друг к другу непосредственно);

Достаточно высокая надёжность  $\bullet$ доставки сообщения; простота использования человеком  $\boldsymbol{M}$ программами.

#### Недостатки электронной почты:

наличие такого явления, как спам (массовые  $\clubsuit$ рекламные и вирусные рассылки);

теоретическая невозможность гарантированной  $\bullet$ доставки конкретного письма;

• возможные задержки доставки сообщения (до нескольких суток); ограничения на размер одного сообщения общий размер сообщений в ПОЧТОВОМ на яшике  $\mathbf{M}$ (персональные для пользователей).

#### Чтобы работать с электронной почтой, вам нужны:

• почтовый ящик — место, куда будут складываться письма;

• адрес электронной почты — адрес, по которому вам будут направлять письма. Алрес имеет вид: имя ящика $@$ адрес почтового сервера. Адрес  $He$ может содержать пробелов и обязательно содержит символ (а);

пользователя, которое иногда называют  $\bullet$  MMN  $\bullet$ учетной записью или логином - то, что стоит в адресе электронной почты до символа (а);

• пароль — пароль на доступ к вашему ящику, поскольку почтовый ящик защищается паролем, чтобы больше никто, кроме вас, не имел к нему доступа.

•

## **ЗАДАНИЕ:1.**

#### **Создание своего почтового ящика.**

*Краткая справка.* Получить почтовый ящик (и не один) можно, зарегистрировавшись на сервере одной из бесплатных почтовых служб. Таких служб в Интернете несколько. Наибольшей популярностью пользуются службы «Hotmail», «Yahoo», «Inbox.ru», «Land.ru», «Mail.ru». Последние три российские службы.

1.1. Введите в адресную строку адрес российской бесплатной почтовой службы Mail — www.mail.ru и нажмите клавишу [Enter]. Подождите, пока загрузится страница.

1.2. Найдите ссылку «Регистрация», наведите на нее курсор и щелкните по ней мышкой.

1.3. Следуя указаниям, произведите регистрацию своего почтового ящика. В итоге вы получите адрес своего почтового ящика, например rustam20042003@list.ru.

1.4. Для дальнейшей работы важно запомнить две вещи: свой логин и пароль, ведь при каждом входе в почтовую систему с вашего компьютера или любого другого пароль и логин вводятся в соответствующие поля.

*Краткая справка.* Пароль вводится в точности, как при регистрации с соблюдением больших и маленьких букв, обязательно в том же регистре и на том же языке.

## **ЗАДАНИЕ:2**

## **Отправка письма по электронной почте.**

2.1. Войдите на mail.ru еще раз, введите пароль и логин, перед вами окажется почтовый ящик. Сразу после регистрации в вашем ящике писем не будет, если только службы Интернета не поздравят вас с приобретением почтового ящика.

2.2. Создайте новое письмо и отправьте его сами себе. Для создания письма нажмите кнопку Написать письмо. Появится поле для ввода координат получателя и ниже

пространство для ввода текста письма. В качестве адресата укажите свой адрес, введите любой текст письма и нажмите кнопку Отправить.

2.3. Если необходимо, сохраните письмо, отметив пункт «Сохранить копию». Завершите работу с почтовой службой нажатием на кнопку Выход.

## **ЗАДАНИЕ:3**

## **Получение письма по электронной почте.**

3.1. Войдите на mail.ru еще раз, введите пароль и логин, перед вами окажется почтовый ящик. Теперь в вашем ящике точно есть письмо, которое вы отправили сами себе, и цифра около папки «Входящие» показывает количество новых писем.

3.2. Щелкните по кнопке Входящие, чтобы получить доступ к письмам. Вы увидите список писем. Откройте пришедшее письмо щелчком мыши.

3.3. Сделайте ответ на свое письмо, воспользовавшись кнопкой Ответить. Прикрепите к письму какой-нибудь файл.

3.4. Отправьте письмо и завершите работу с почтовой службой нажатием на кнопку Выход.

## **ЗАДАНИЕ:4**.

## **Создайте почтовый ящик на почтовом сервере [http://mail.yandex.ru](http://mail.yandex.ru/)**

## **ЗАДАНИЕ:5.**

Отправьте себе письмо — поздравление с освоением первых приемов работы с электронной почтой (на почтовый ящик, созданный в задании 4). Создайте ответ на свое письмо.

## **ЗАДАНИЕ:6.**

## **Создание почтовых ящиков**

Создать (зарегистрировать) четыре почтовые ящика (условно обозначим их Почтовый Ящик № 1, Почтовый Ящик № 2, Почтовый Ящик № З и Почтовый Ящик № 4) на четырех разных почтовых серверах. Один из четырех Почтовый Ящик № должен быть зарегистрирован на иностранном почтовом сервере. Адреса почтовых ящиков занести в отчет.

#### **ЗАДАНИЕ:7**

## **Изучение процедуры отсылки электронного письма**

Написать и отправить письмо на собственный адрес (из Почтовый Ящик № 1 в Почтовый Ящик № 1). Примерное содержание Письма 1: Задание 2 выполнил, студент группы \_\_\_\_\_\_, Ф.И.О. В поле «Тема» указать: «Задание 2».

#### **ЗАДАНИЕ:8**

#### **Рассылка писем из разных почтовых ящиков**

Отправить поочередно письма из четырех созданных почтовых ящиков по адресу, указанному преподавателем. Содержание писем: «Письмо из Почтовый Ящик № 1 (Почтовый Ящик № 2, Почтовый Ящик № З, Почтовый Ящик № 4)». В поле «Тема» указать свою фамилию и номер задания.

#### **ЗАДАНИЕ:4**

#### **Рассылка одного письма по разным адресам**

Отослать письмо из Почтовый Ящик № 1 в Почтовый Ящик № 2, причем в поле «Копия» указать адрес Почтовый Ящик № З, а в поле «Скрытая копия» — адрес Почтовый Ящик № 4. Текст сообщения — произвольный. В поле «Тема» ввести фразу «Задание 4**».**

#### **ЗАДАНИЕ:5**

#### **Создание адресной книги**

На Почтовый Ящик № 1 создать адресную книгу (список знакомых и друзей).

В адресную книгу включить адреса не менее трех человек, например, адреса студентов вашей группы. Целесообразно при создании адресной книги использовать собственные электронные адреса. Следует освоить операцию удаления ненужного адреса из адресной книги. В отчете описать процедуру удаления адреса.

Используя адресную книгу, отправить письмо на Почтовый Ящик № З. В поле Тема записать: «Задание 5».

#### **ЗАДАНИЕ:6**

#### **Создание писем с приложениями**

С помощью текстового редактора MS Word создать документ «Письмо 2» и переслать его в качестве приложения (прикрепленного документа) из Почтовый Ящик № 1 в Почтовый Ящик № 2.Содержание документа «Письмо 2» следующее: «Задание 6 выполнил, студент группы Ю-202, С.Иванов». В поле «Тема» указать: «Задание 6».

#### **ЗАДАНИЕ:7**

#### **Пересылка писем на другой адрес (форвардинг)**

Из Почтовый Ящик № 1 отправить Письмо 3 в Почтовый Ящик № 2. Тема письма: «Задание 7». Письмо 3 из Почтовый Ящик № 2 переслать без изменений (форвардинг) в Почтовый Ящик № З (для этого использовать кнопку Переслать).

#### **ЗАДАНИЕ:8**

#### **Ответ на полученное письмо**

Послать Письмо 4 из Почтовый Ящик № 1 в Почтовый Ящик № 2. Содержание письма произвольное. Например: «Поздравляю с выполнением задания 9». В поле тема указать: «Задание 8». Из Почтовый Ящик № 2 ответить на Письмо 4, не набирая электронного адреса Почтовый Ящик № 1 (с помощью опции Replay — Ответить).

#### **ЗАДАНИЕ:9 Настройка автоответчика**

На Почтовый Ящик № З включить автоответчик, который должен формировать примерно такое сообщение: «В данный момент студент Иванов С. лично ответить на Ваше письмо не может». После этого из Почтовый Ящик № 1 в Почтовый Ящик № З направить письмо, причем в поле тема указать «Задание 9». Через некоторое время проверить содержимое Почтовый Ящик № 1, в котором должно

появиться сообщение, сформированное на Почтовый Ящик № З и автоматически отправленное на Почтовый Ящик № 1.

## **ЗАДАНИЕ:10 Настройка фильтра**

На Почтовый Ящик № 1 создать папку Мусор. На Почтовый Ящик № 1 настроить фильтр таким образом, чтобы письма, у которых в поле Тема содержалась фраза «Реклама», перемещались в папку Мусор.

Из почтового ящика Почтовый Ящик № 2 послать письмо любого содержания в Почтовый Ящик № 1. В поле Тема данного письма вписать слово Реклама.

Убедиться, что данное письмо будет автоматически помещено в папку Мусор на Почтовый Ящик № 1.

## **МОДУЛ № 8 ПРАКТИЧЕСКОЕ ЗАНЯТИЕ -14**

## **СОЗДАНИЕ ВЕБ -СТРАНИЦ ИСПОЛЬЗУЯ ТЕГИ ДЛЯ ТЕКСТА. СОЗДАНИЕ ВЕБ -СТРАНИЦ ИСПОЛЬЗУЯ ТЕГИ ДЛЯ СПИСКОВ.**

**Цель занятия**: Ознакомить студентов с созданием вебстраниц.

## *Краткие теоретические сведения.*

**HTML текст** является основной составляющей большинства страниц интернета. По ключевым фразам **в тексте HTML-страницы** пользователи могут найти ваш сайт. **HTML текст** может быть любого размера и цвета, по вашему усмотрению. Вы также можете определить вид шрифта и его объемность. **HTML размер шрифта** обыкновенно устанавливается в пикселях. **HTML форматирование текста** широко распространено, применяются форматирующие теги. Смотрите ниже **теги, форматирующие HTML текст**:

• Теги <strong> </strong> → жирный **HTML текст**  (жирный шрифт).

 $Term **b** > **♦** → **~~жирный~~ HTML текст** (**жирный**$ </del> шрифт).

• Теги <kbd> </kbd> → моноширинный **HTML текст**  (моноширин-ный шрифт).

• Теги <code> </code> → моноширинный **HTML текст** (моноширинный шрифт).

• Теги <samp> </samp> → моноширинный **HTML текст** (моноширинный шрифт).

• Теги <big> </big> → **HTML текст**, размер больше обычного (крупный шрифт).

 $Term \text{ } \leq$ small\text{ } \leq$ small\text{ } \rightarrow$  **HTML текст**, размер меньше обычного (мелкий шрифт).

• Теги <em> </em> → наклонный **HTML текст** (наклонный шрифт).

• Теги <i> </i> → наклонный **HTML текст** (наклонный шрифт).

• Теги <dfn> </dfn> → наклонный **HTML текст** (наклонный шрифт).

• Теги <ins> </ins> → подчеркнутый **HTML текст** (подчеркнутый шрифт).

**Теги <del> </del> → зачеркнутый HTML текст** (зачеркнутый шрифт).

 $Term \text{ } \langle \text{sub} \rangle \langle \text{sub} \rangle \rightarrow HTML$  **ТЕМИ текст** (шрифт) в нижнем индексе.

 $Term \leq sup$  </sup> → HTML форматирование текста: зачеркнутый, подчеркнутый текст

• <strong>... жирный шрифт</strong>

•  $\leq$ code>... моноширинный шрифт $\leq$ code>

•  $\langle big \rangle$ ... размер шрифта больше обычного $\langle big \rangle$ 

• <ins>подчеркнутый текст (подчеркнутый шрифт $\le$ ins>

• <del>зачеркнутый текст (зачеркнутый шрифт)</del Пример:

```
\langlehtml><head>
<title>HTML размер шрифта</title>
</head>
<body>\langle p \rangle style="font-size: 9px">Текст высотой 9 пикселей\langle p \rangle<p style="font-size:12px">Текст высотой 12 пикселей</p>
\langle p \rangle style="font-size:15px">Текст высотой 15 пикселей\langle p \rangle\langle p \rangle style="font-size:18px">Текст высотой 18 пикселей\langle p \rangle\langle \text{body} \rangle</html>
```
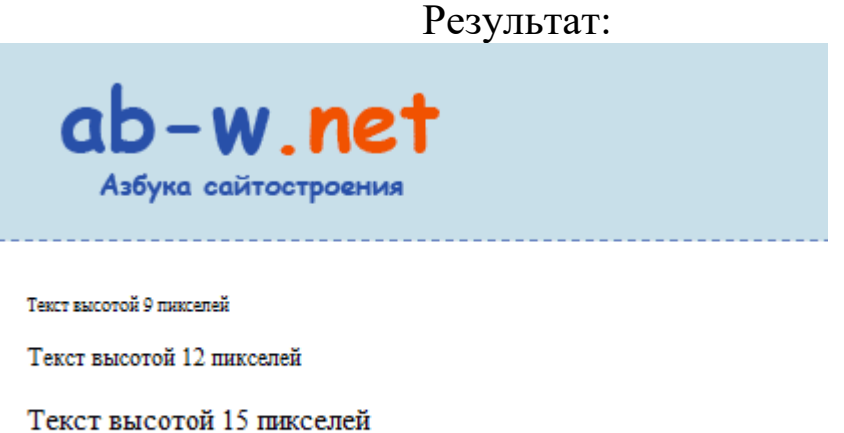

Текст высотой 18 пикселей

## Результат примера в новом окне: **[форматирование](http://ab-w.net/HTML/7prim.php)  [текста в HTML, размер шрифта](http://ab-w.net/HTML/7prim.php)**

Списки представляют собой упорядоченный набор значений, который помогает нам систематизировать важную информацию, делая ее более доступной для понимания. Язык гипертекстовой разметки HTML позволяет составлять списки по следующим правилам:

- Нумерованный (упорядоченный) список.
- Маркированный (неупорядоченный) список.
- Список описаний.
- Список контекстных меню.

## **Нумерованный список**

**Нумерованный** (упорядоченный) список предназначен для элементов, которые следуют в определённом порядке. Нумерованный список начинается с тега**[<ol>](https://basicweb.ru/html/tag_ol.php)** (сокращенное от английского*ordered list*- упорядоченный список). Каждый элемент списка начинается с тега**[<li>](https://basicweb.ru/html/tag_li.php)** (элемент списка).

Давайте рассмотрим примеры использования:

```
<!DOCTYPE html>
\langlehtml><head>
             \langletitle>Пример использования тега \langleol>\langletitle>
      </head>
      <body>\langleol><li>Первый пункт</li>
                   \langleli>Второй пункт\langleli>
                   \langleli>Третий пункт\langleli>
             \langle 0| \rangle</body>
</html>
```
Выглядеть на странице это будет соответственно так:

- 1. Первый пункт.
- 2. Второй пункт.
- 3. Третий пункт.

Если вы хотите, чтобы список начинался определённого номера (не с 1), то необходимо указать атрибут **[start](https://basicweb.ru/html/tag_ol_att_start.php)** для тега **<ol>**.

Например:

$$
\langle \text{ol start} = \text{"101"} > \langle \text{1--c}\rangle
$$
\n
$$
\langle \text{1--c}\rangle
$$

Выглядеть на странице это будет соответственно так: 101. Первый пункт.

102. Второй пункт.

103. Третий пункт.

Ещё один интересный атрибут - **[type](https://basicweb.ru/html/tag_ol_att_type.php)**, который позволит Вам задать буквенную нумерацию (**"A"** – большие, **"a"** – строчные), либо нумерацию из римских цифр (**"I"** – в верхнем регистре, **"i"** – в нижнем регистре).

Рассмотрим пример в котором представлены все возможные значения атрибута **[type](https://basicweb.ru/html/tag_ol_att_type.php)** (отличные от значения по умолчанию):

Результат нашего примера:

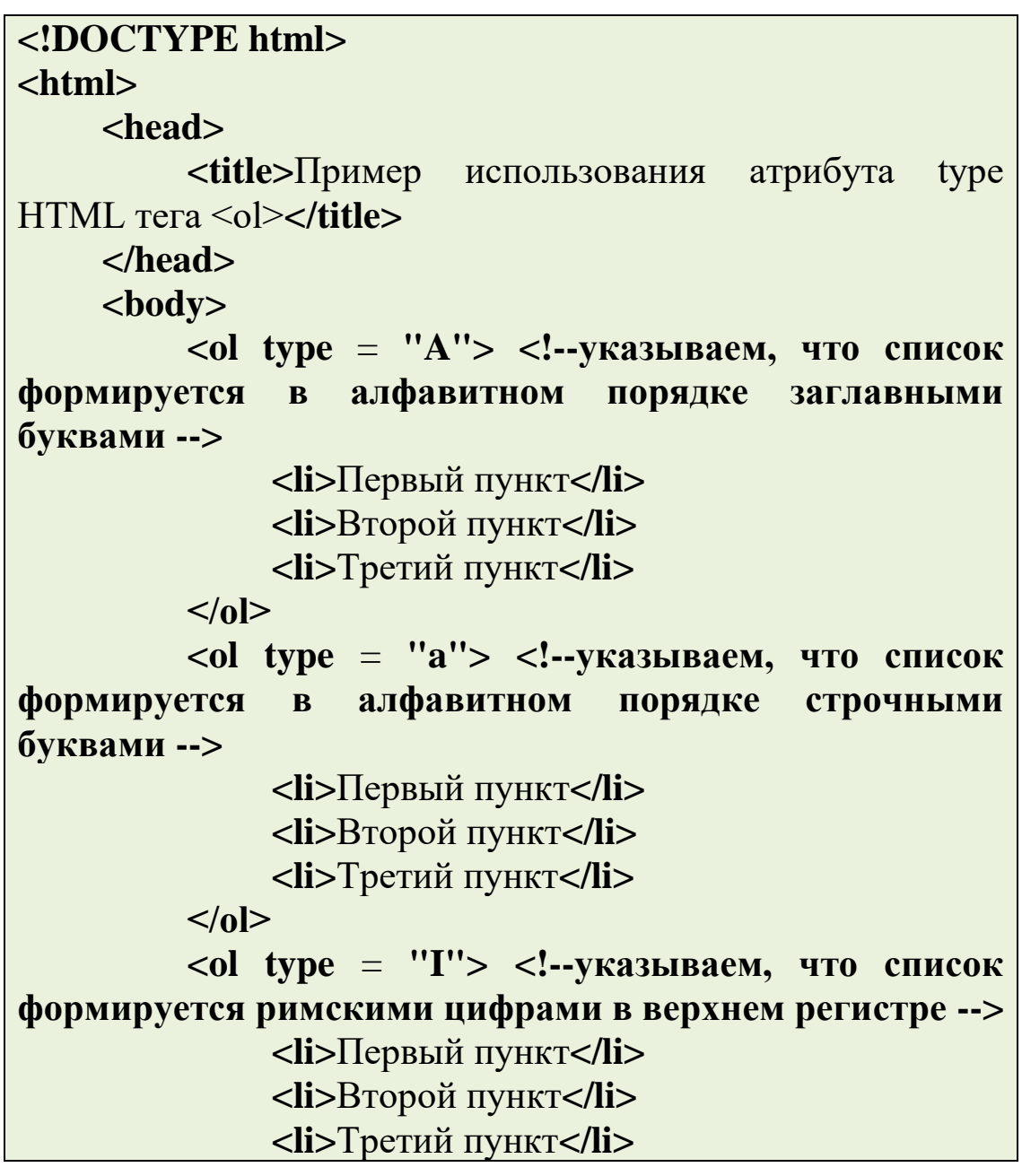

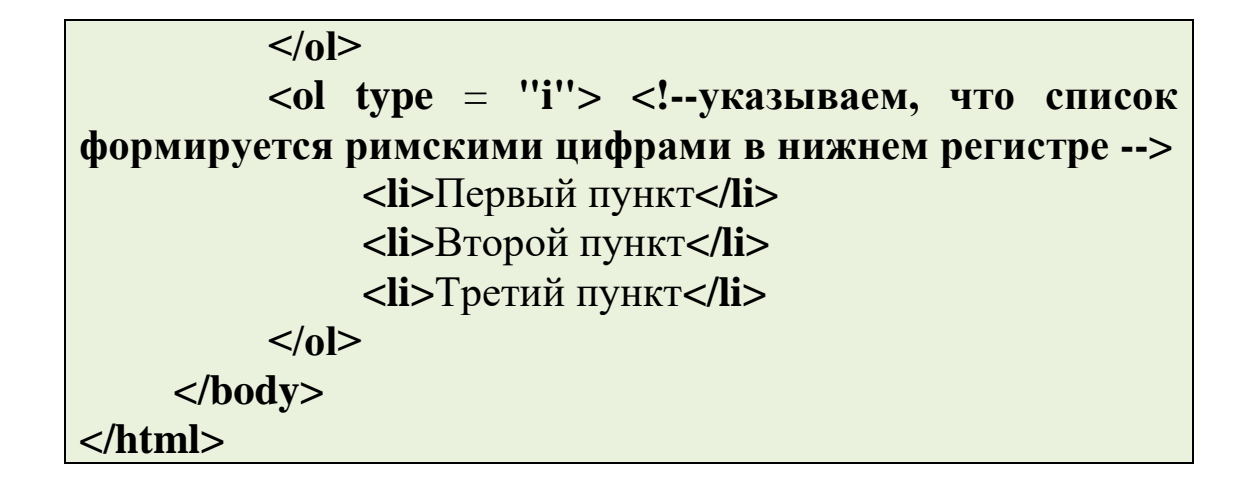

| HTML список<br>η | × |
|------------------|---|
| Q                |   |
| А. Первый пункт  |   |
| В. Второй пункт  |   |
| С. Третий пункт  |   |
| а. Первый пункт  |   |
|                  |   |
| b. Второй пункт  |   |
| с. Третий пункт  |   |
| I. Первый пункт  |   |
| П. Второй пункт  |   |
| Ш. Третий пункт  |   |
| і. Первый пункт  |   |
| іі. Второй пункт |   |
| ії. Третий пункт |   |
|                  |   |

*Виды нумерованных списков.*

Еще один нюанс: при использовании атрибута **[start](https://basicweb.ru/html/tag_ol_att_start.php)** с буквами (**[type](https://basicweb.ru/html/tag_ol_att_type.php)** = **"A"** и **[type](https://basicweb.ru/html/tag_ol_att_type.php)** = **"a"**), число, указанное в значении атрибута является порядковым номером буквы в алфавите. Например, **[start](https://basicweb.ru/html/tag_ol_att_start.php)** = **"4"**, будет соответствовать букве **"D"** и список начнётся именно с неё. При использовании значения **[start](https://basicweb.ru/html/tag_ol_att_start.php)** = **"27"**счетчик обнуляется, при этом список становится двухзначным (**"27"** = "AA", **"28"** = "AB", **"29"** = "AC"...). **Значения должны быть** 

## **целочисленными, допускается использование отрицательных значений.**

Допускается формировать нумерованные (упорядоченные) списки, вложенные в другие нумерованные списки (внутри элемента списка **[<li>](https://basicweb.ru/html/tag_li.php)**):

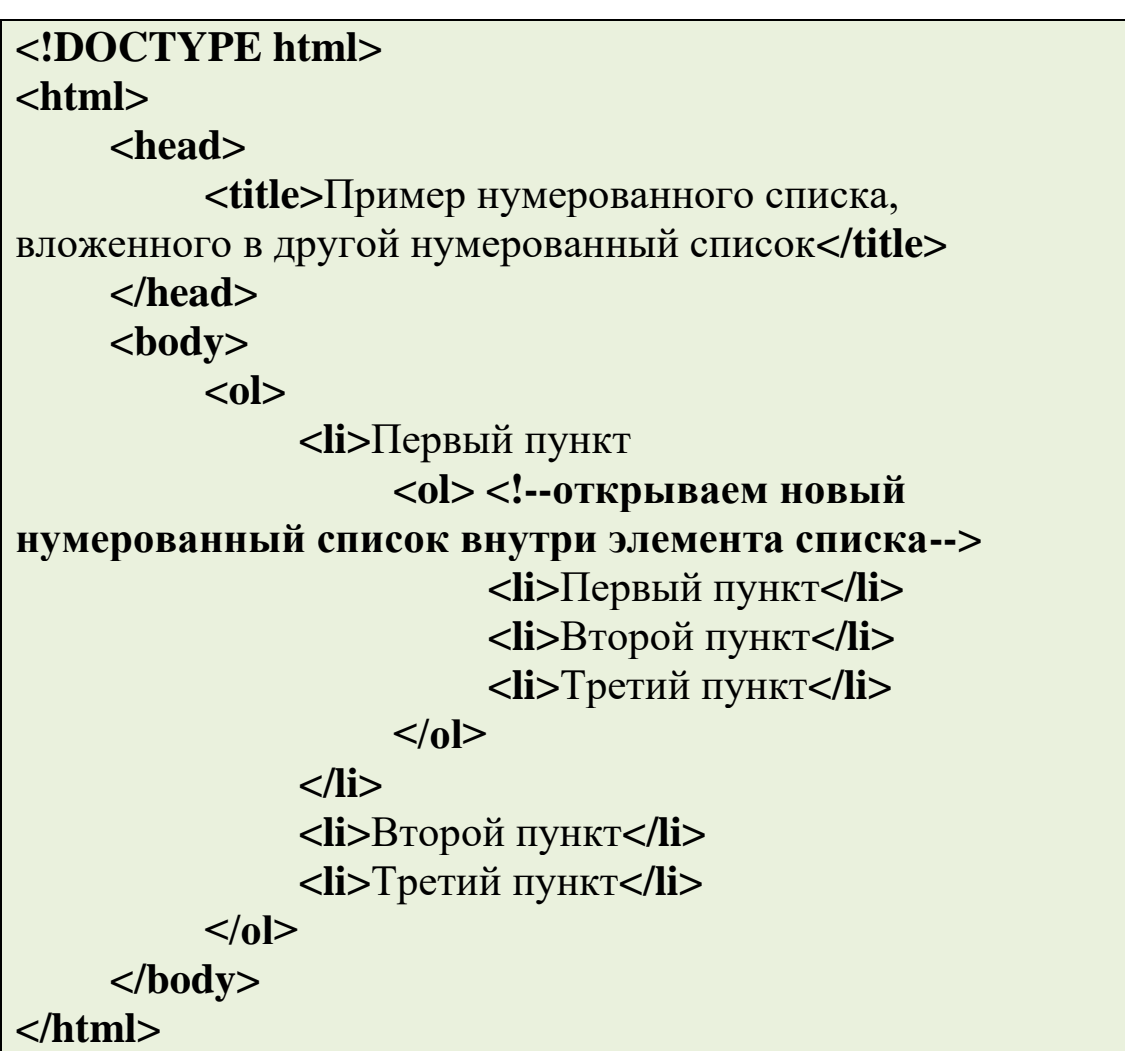

Выглядеть на странице это будет соответственно так:

- 1. Первый пункт.
- 1. Первый пункт.
- 2. Второй пункт.
- 3. Третий пункт.
- 2. Второй пункт.
- 3. Третий пункт.

## **Маркированный список.**

**Маркированный** (неупорядоченный) список в HTML определяется тегом **[<ul>](https://basicweb.ru/html/tag_ul.php)** (*Unordered List Element*). Каждый элемент списка должен начинаться с тега **[<li>](https://basicweb.ru/html/tag_li.php)** (сокращенное от английского *list item* - элемент списка).

По умолчанию, маркированные списки отображаются на веб-странице в виде списка, начинающегося с маленького чёрного круга.

Пример использования:

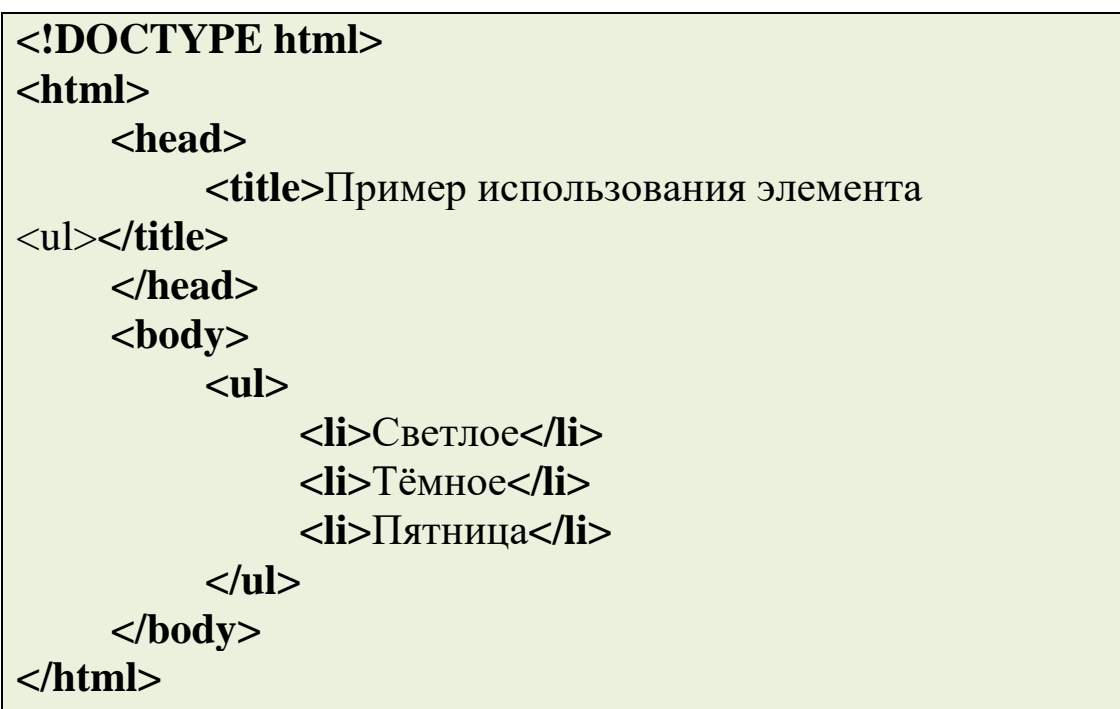

Выглядеть на странице это будет соответственно так:

- Светлое
- Тёмное
- Пятница

Забегая вперед, скажу, что каждый элемент HTML имеет стиль по умолчанию. Изменение стиля по умолчанию в HTML элементе может быть сделано с использованием глобального атрибута **[style](https://basicweb.ru/html/global_att_style.php)**. Более подробно этот атрибут будет рассмотрен в следующей статье "**[HTML стили](https://basicweb.ru/html/stili.php)**".

Для изменения типа маркера (стиля) вы можете воспользоваться свойством CSS **[list-style-type](https://basicweb.ru/css/css_pr_list-style-type.php)**, чтобы определить стиль маркера. Возможные значения свойства:

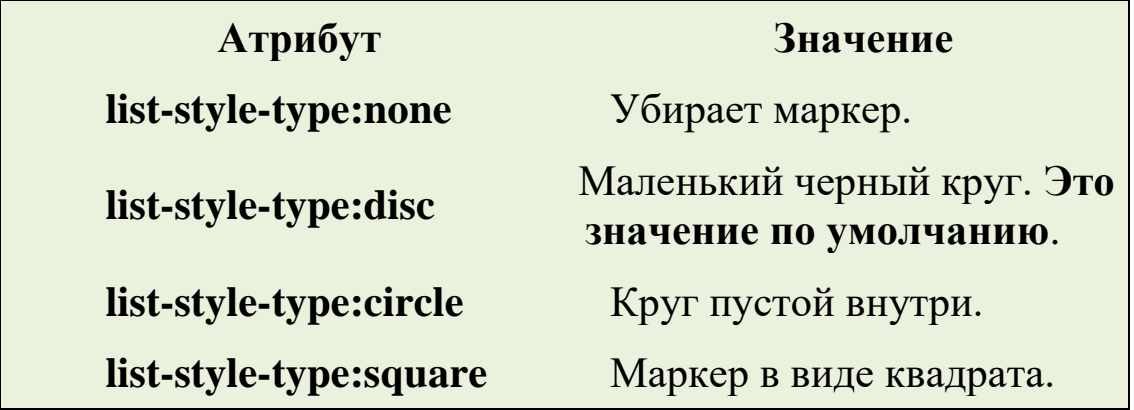

Ниже приведен пример использования стилей CSS внутри маркированного списка:

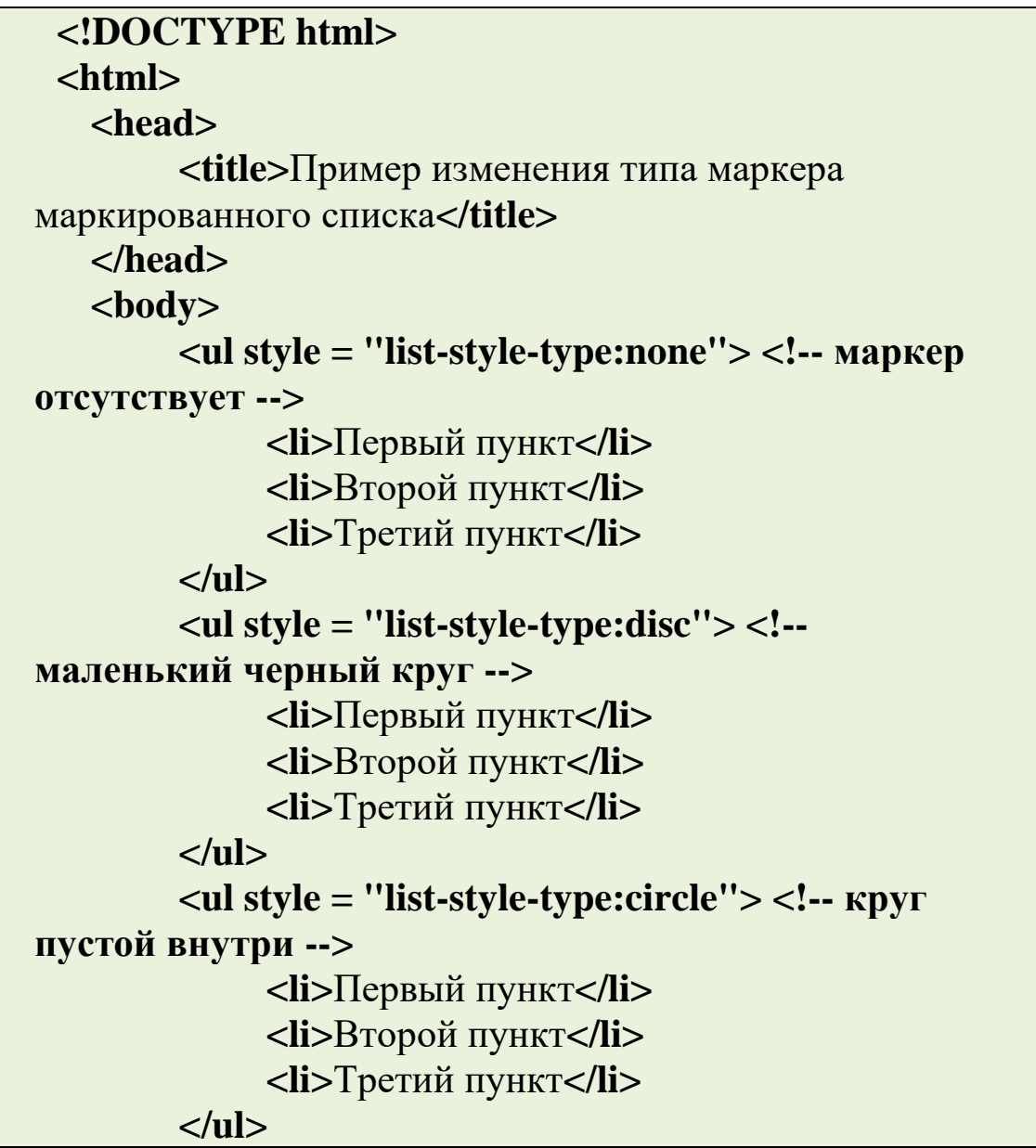

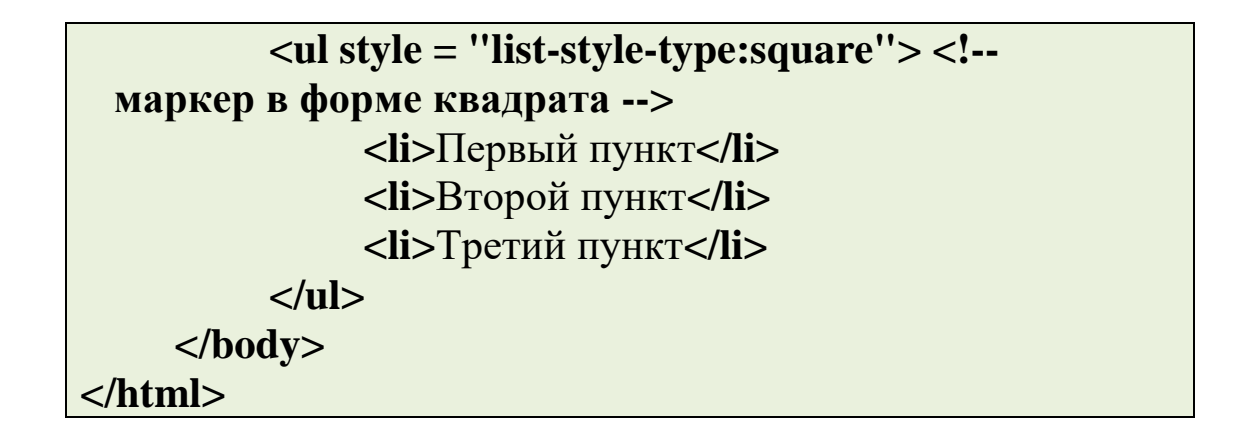

## Результат нашего примера:

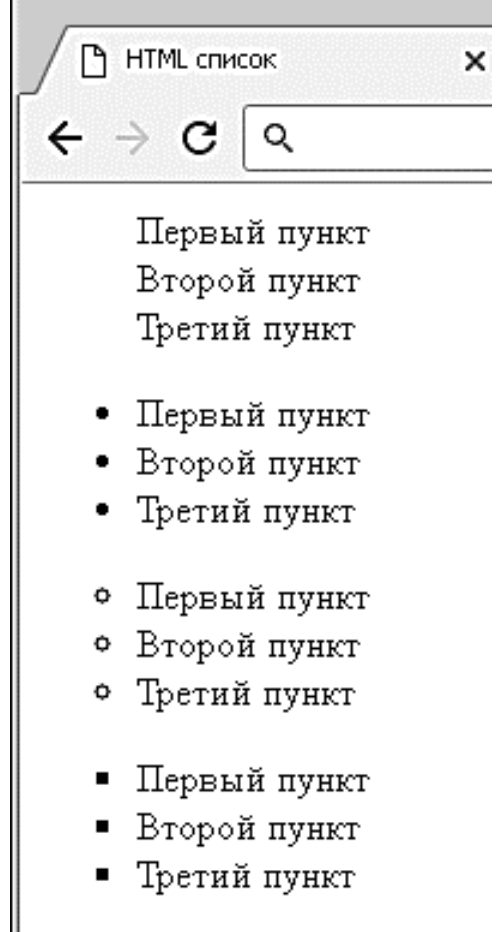

*Маркированные списки.*

## *Список описаний*

Списки описаний используются для формирования пар типа «имя / значение» / «вопрос/ответ» и т.п.

Тэг **[<dl>](https://basicweb.ru/html/tag_dl.php)** (*HTML Description List Element*) определяет список, тэг **[<dt>](https://basicweb.ru/html/tag_dt.php)** (*HTML Definition Term Element*) определяет его имя, а тег <dd> (HTML Description Element) описывает его значение.

Рассмотрим пример использования:

```
\langle:DOCTYPE html>
\mathsf{thm}chead>
         <title>Пример использования списка
описаний</title>
    </head>
         <lb>
              <dt>Жамевю</dt>
              <dd>состояние, противоположное дежавю,
внезапно наступающее ощущение того, что хорошо
знакомое место
              или человек кажутся совершенно
неизвестными или необычным.</dd>
              <dt>Фасцинация</dt>
              <dd>повышение эффективности
воспринимаемого материала через использование
сопутствующих (фоновых) воздействий.</dd>
         </dl>
    </body>
\langlehtml>
```
Как вы можете заметить значение списка описаний (элемент <dd>) имеет по умолчанию внешний отступ с левой стороны равный 40 пикселям:

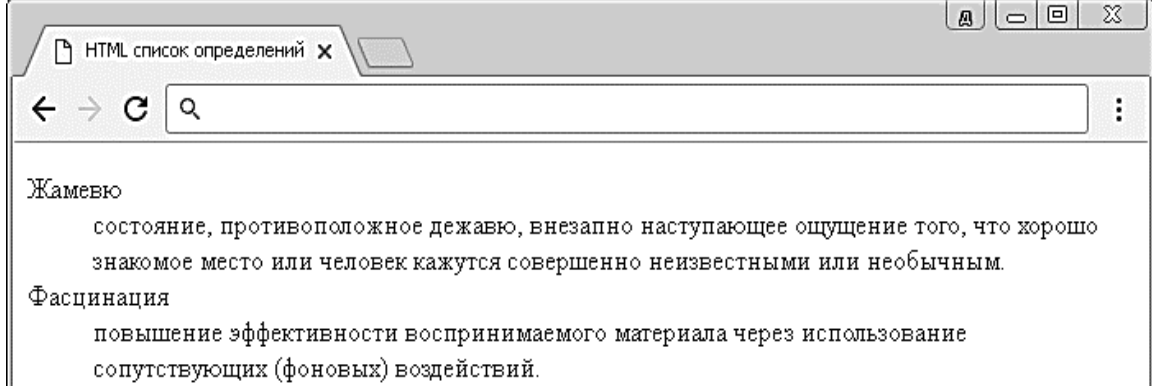

## *Список описаний.*

Обращаю Ваше внимание, что допускается формировать списки описаний, вложенные в другие списки описаний (внутри элемента значения списка **[<dd>](https://basicweb.ru/html/tag_dd.php)**).

**Маркированые** (неупорядоченные), **нумерованные** (упорядоченные) и списки описаний внутри себя могут содержать элементы нового списка (внутри элементов списка / значений списка), другие элементы HTML, такие как, изображения, ссылки и т.д. Списки можно размещать горизонтально, формировать из них меню навигации и так далее.

## **ЗАДАНИЕ:1**

Используя полученные знания составьте следующие HTML списки:

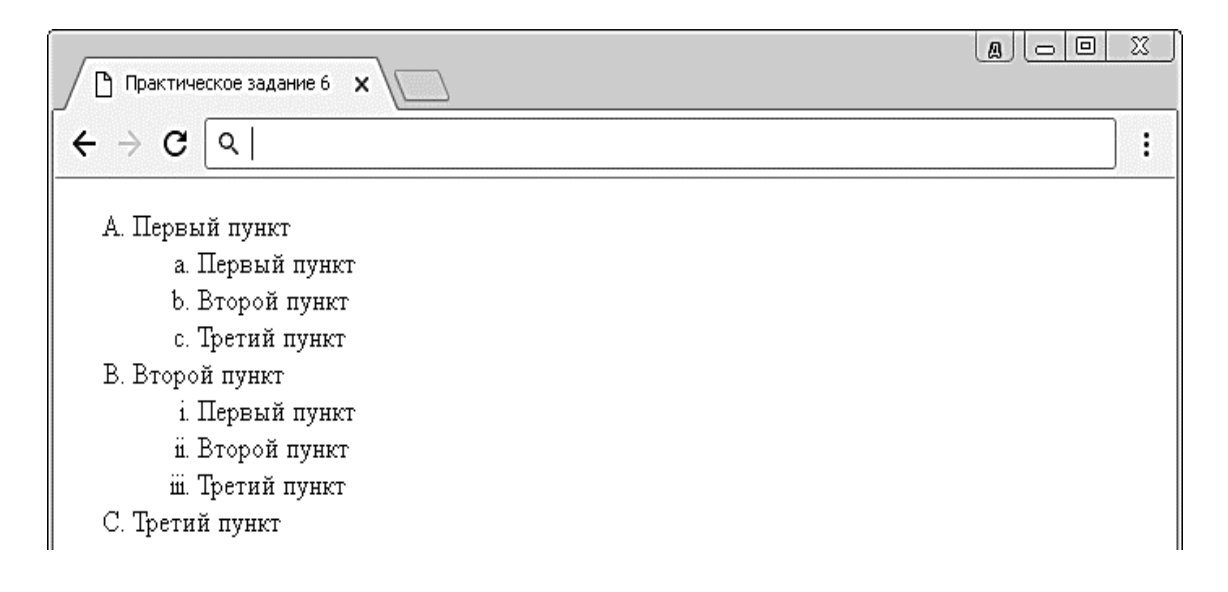

## **ЗАДАНИЕ:2**

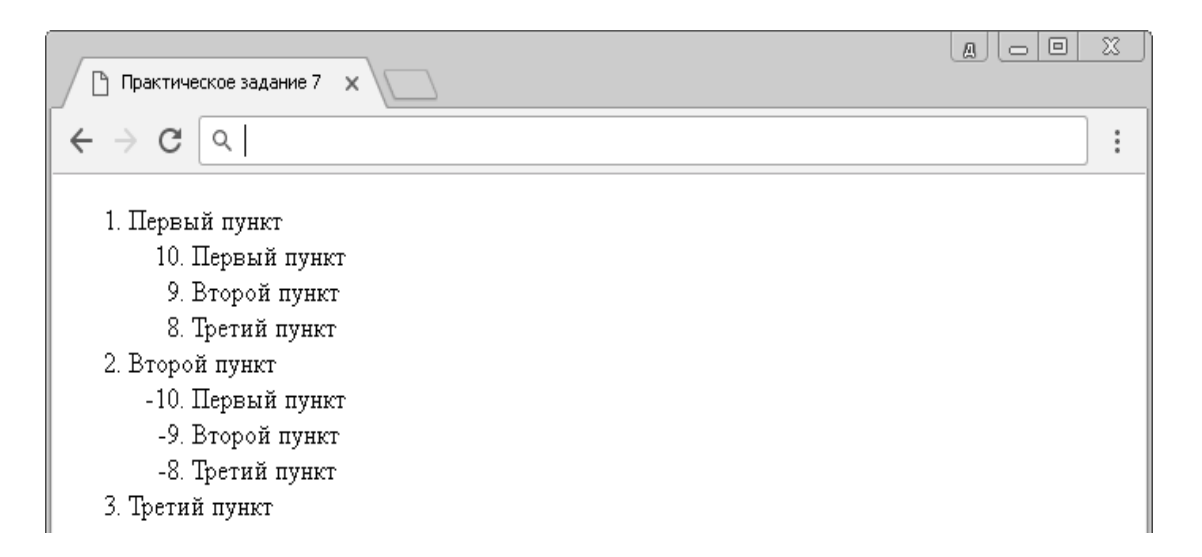

## **ЗАДАНИЕ:3**

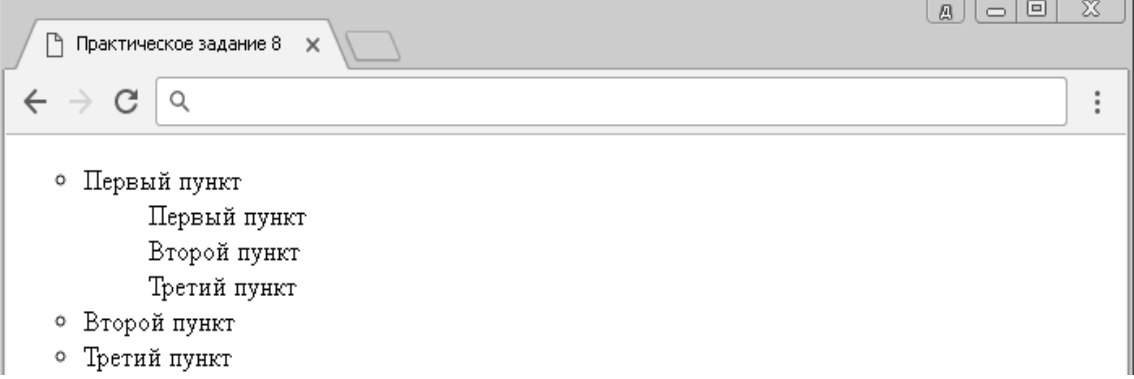

## **ЗАДАНИЕ:4**

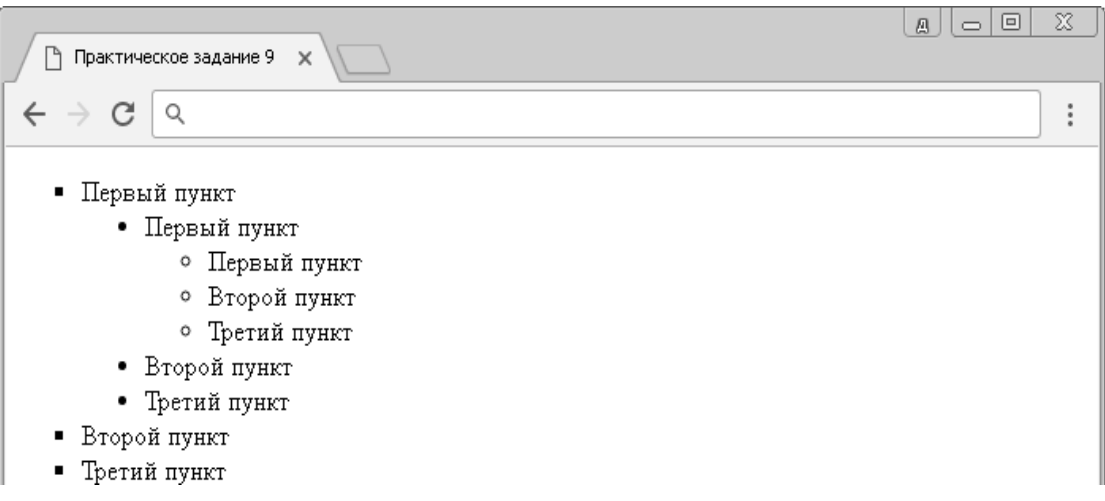

## **ЛАБОРАТОРНОЕ ЗАНЯТИЕ-13**

## **СОЗДАНИЕ ВЕБ - СТРАНИЦ ИСПОЛЬЗУЯ, ТЕГИ ДЛЯ ТЕКСТА. СОЗДАНИЕ ВЕБ - СТРАНИЦ ИСПОЛЬЗУЯ, ТЕГИ ДЛЯ СПИСКОВ.**

**Цель работы:** Знакомство учащихся с общими положениями создания WEB - страниц и базовыми тегами языка **HTML**, знакомство учащихся с приёмами форматирования веб - документа и освоить возможности размещения текста в форме списков и с созданием таблиц при разработке WEB – страниц.

#### *Краткая теоретическая часть*

HTML — это теговый язык разметки документов. **Элементы** — это структуры, которые описывают отдельные составляющие HTML-документа. Элемент состоит из трех частей: начального тега, содержимого и конечного тега. **Тег**  — это специальный текст, заключенный в угловые скобки "<" и ">". Конечный тег имеет то же имя, что начальный тег, но начинается с косой черты "/". **Атрибуты** элемента определяют его свойства. Значение атрибута может быть заключено в одинарные или двойные кавычки. Порядок следования атрибутов в теге не важен. Атрибут действует от открывающего тега, в котором он задан, до закрывающего, или только внутри тега, если тег не имеет парного.

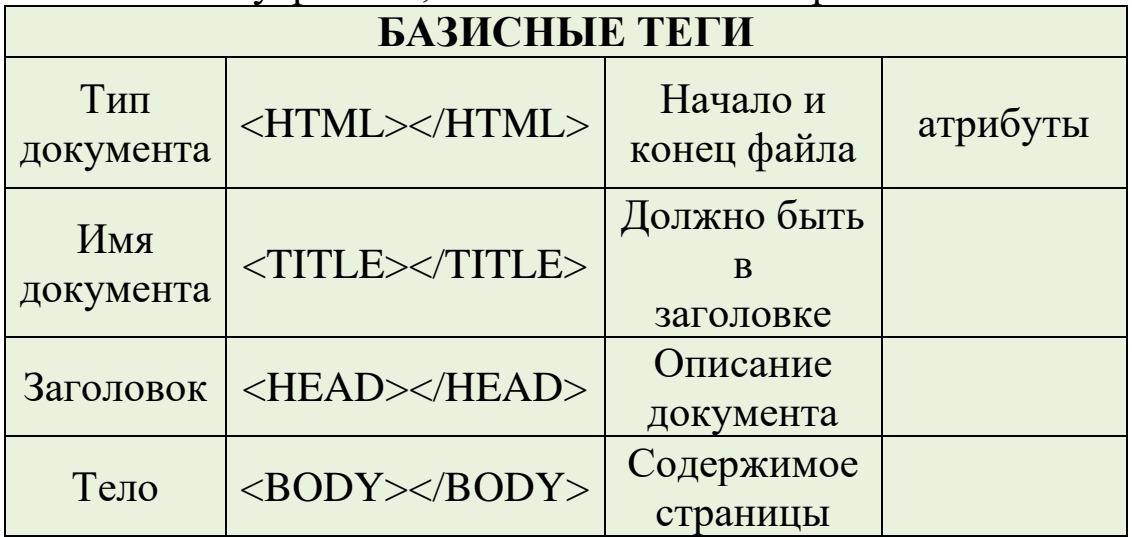

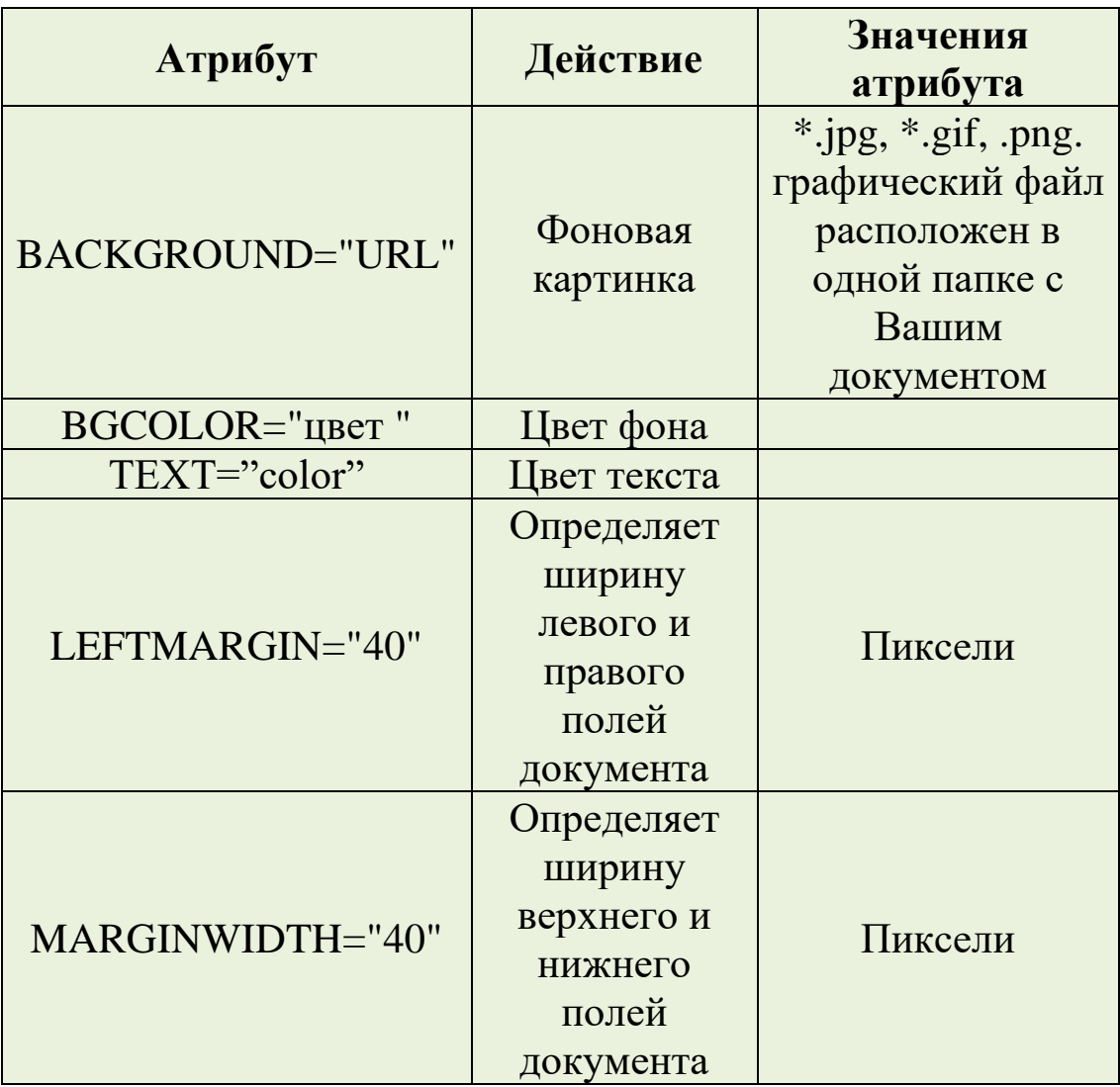

# **Оформление тела Веб-страницы.**

## **Таблица цветов НТМL**

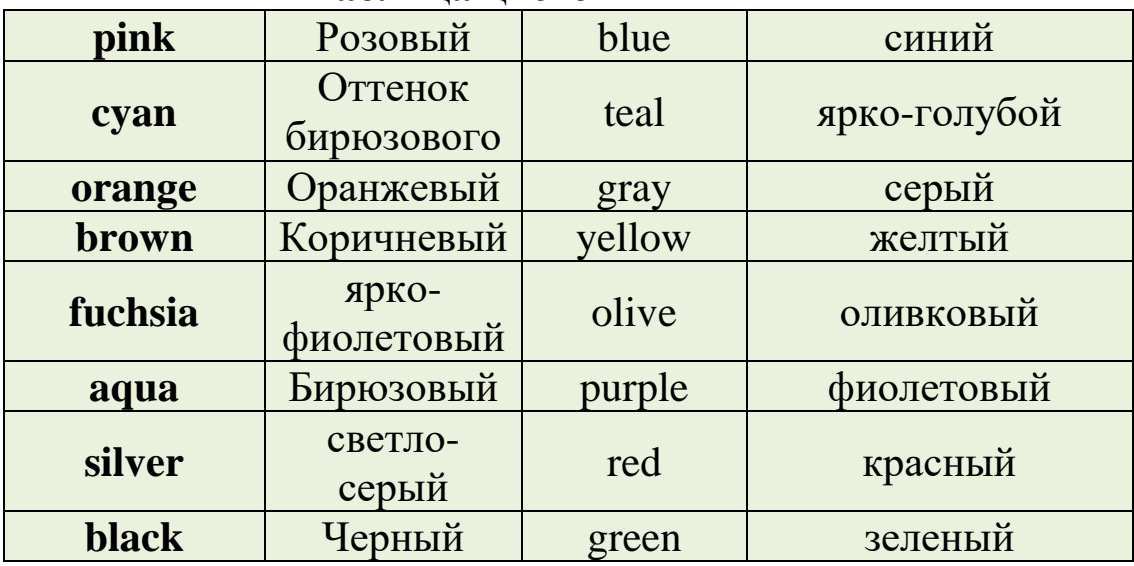

#### **Практическая часть**

**Создание простейшей Веб-страницы:** Создайте стандартный текстовый файл. Откройте его редактором "Блокнот". Сначала напечатайте основные теги:

< HTML>  $<$  HEAD $>$ < TITLE>Добро пожаловать !!!</TITLE>  $<$ /HEAD $>$ < BODY> Здравствуйте!!!  $<$ /BODY>

 $<$ /HTML $>$ 

Сохраните документ с расширением \*.htm.

Создайте веб-страницу с оформленным фоном и текстом.

HTML-код будет выглядеть следующим образом:  $\leq$ HTML $>$ 

< BODY BACKGROUND="paint1.bmp" BGCOLOR="red" TEXT="cian" LEFTMARGIN="40" MARGINWIDTH="40">

...

Текст документа (5-6 предложений на любую тему).

...

 $<$  /BODY>

 $\langle$  /HTML $>$ 

Сохраните документ с расширением \*.htm.

Самостоятельно создайте две веб-страницы с разными фонами и цветами текстов (5-6 предложений).

## *Форматирование текста на Веб-странице.* **Теоретическая часть:**

Для того, чтобы отформатировать текст, который будет располагаться на вашей веб-странице, необходимо воспользоваться следующими тегами:

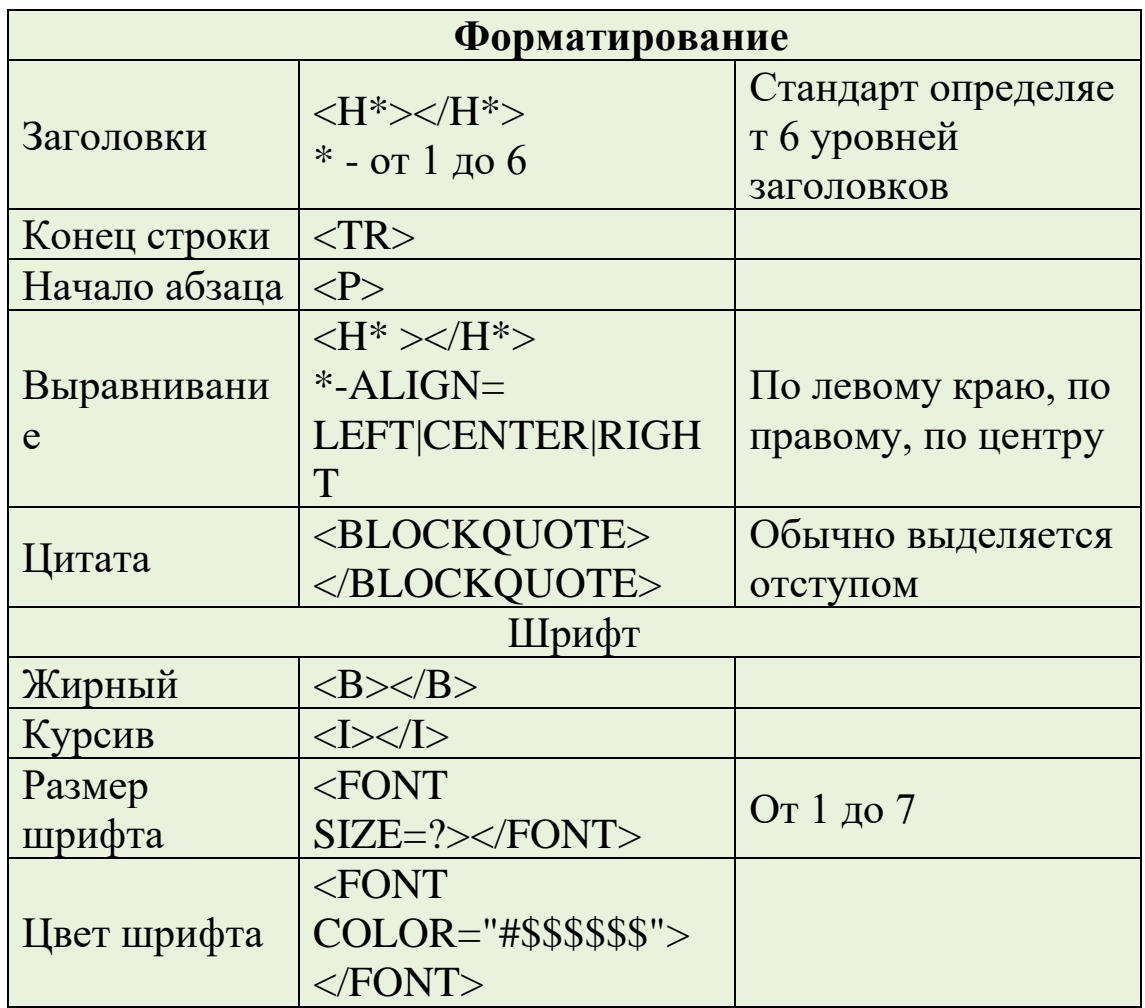

## Практическая часть

#### Форматирование текста.

На базе первой простейшей Веб-страницы создайте текстовый документ, имеющий следующее оформление:

Устройства компьютера (заголовок 1)

Внешние (заголовок 2)

Принтер, сканер, монитор, клавиатура. (размер -2, цвет синий, шрифт Arial)

Внутренние (заголовок 2)

Винчестер, материнская плата, видеокарта.

 $$ 

<h1> Устройство компьютера </h1>

 $\langle h2\rangle$  BHeIIIHHE  $\langle h2\rangle$ 

 $\langle P \rangle$  <fontsize = -2 face="arial" color=blue> Принтер, сканер, монитор, клавиатура </font>

 $\langle h2 \rangle$ Внутренние  $\langle h2 \rangle$ 

 $\langle p \rangle \langle b \rangle$  винчестер  $\langle b \rangle \langle i \rangle$  материнская плата  $\langle i \rangle \langle U \rangle$ видеокарта </U>

</body>

Самостоятельно создайте Веб-страницу, на которой будет изображен текст в следующем виде:

## **Размещение на веб-страницах списков и таблиц.**

## **Теоретическая часть:**

Рассмотрим процесс создания нумерованных и маркированных списков. Они создаются примерно одинаковым образом. Список всегда располагается между открывающим и закрывающим тегом списка: <OL> и </OL> в случае упорядоченного списка; <UL> и </UL> - в случае неупорядоченного. Внутри списка располагаются его элементы. Их заключают между тегами <LI>и </LI>.

Таблица начинается открывающимся тегом **<TABLE>** и завершается закрывающимся **</TABLE>**.

Строки таблицы начинаются открывающимся тэгом  $\langle T\mathbb{R} \rangle$  и завершаются закрывающимся  $\langle T\mathbb{R} \rangle$ , а каждая ячейка таблицы начинается тегом <TD> и завершается </TD>.

## **Практическая часть**

Создайте папку и переименуйте её своей фамилией.

В папке создайте 2 документа в программе Блокнот, на основе которого можно сделать Веб-страницу. (сделайте заголовок, тело).

На первом документе отобразите следующий список:

- ❖ сканеры для ввода текстов и иллюстраций
- 1. листовые сканеры
- 2. ручные сканеры
- 3. планшетные сканеры
- ❖ специальные типы сканеров
- 1. барабанные сканеры
- 2. сканеры форм
- 3. штрих-сканеры

HTML- код для этой страницы выглядит следующим образом:

 $\langle$ ul $\rangle$ 

<li>сканеры для ввода текстов и иллюстраций <ol><li> листовые сканеры <li>ручные сканеры <li>планшетные сканеры  $<$ / $\Omega$ <li>специальные типы сканеров <ol><li> барабанные сканеры <li>сканеры форм <li>штрих-сканеры  $\langle 0| \rangle$  $<$ / $\ge$ 

Сохраните документ под именем spisok.htm

В теле этой же Веб-страницы постройте следующую таблицу:

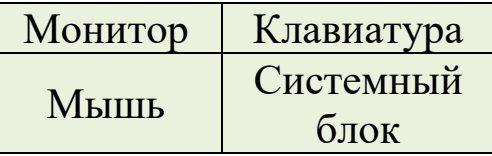

Такая таблица реализуется следующим кодом:

```
<TABLE>
```

```
< TR><TD>Монитор</TD>
```
 $<$  ТD>Клавиатура  $<$ /TD> $<$ /TR>

<TR><TD>Мышь </TD>

< TD>Системный блок </TD></TR>

 $\langle$  /TABLE>

Самостоятельно создайте документ, в состав которого обязательно должен войти следующий список:

- ❖ Рабочие дни:
- 1. понедельник
- 2. вторник
- 3. среда
- 4. четверг
- 5. пятница
- ❖ Выходные дни:
- 1. суббота

#### 2. воскресенье

и таблица:Прогноз погоды:

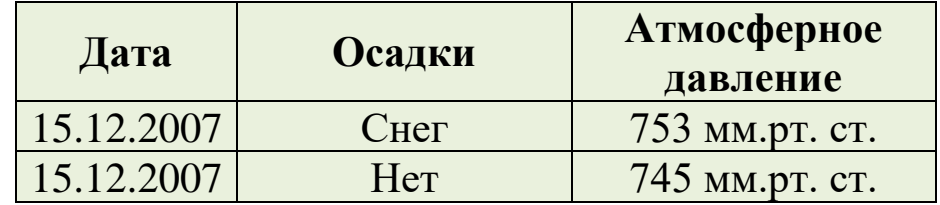

## **ЗАДАНИЕ:1**

Создать свой личный веб сайт, используя все теги для текста и списка.

## **ПРАКТИЧЕСКАЯ РАБОТА – 15**

## **СОЗДАНИЕ ВЕБ -СТРАНИЦ ИСПОЛЬЗУЯ ТЕГИ ДЛЯ ВСТАВКИ РИСУНКОВ. СОЗДАНИЕ ВЕБ - СТРАНИЦ ИСПОЛЬЗУЯ ТЕГИ ДЛЯ ТАБЛИЦ.**

**Цель занятия**: Научить студентов создания веб страниц.

## *Краткие теоретические сведения.*

Допустим, Вы пишете сайт о себе любимом и хотите вставить в него свою фотографию, чтобы люди, зашедшие на страничку смогли не только читать Ваши рукописи, но и вдоволь полюбоваться Вашим портретом. Есть у Вас значит фотография, которая где-то лежит на Вашем жёстком диске.. копируем ёе и вставляем в ту папку (директорию) где уже лежит заготовка будущей страницы, ну то есть туда же, куда сохраняете блокнотом html документ. Так, вот для того чтобы теперь вставить её в нашу страничку к ней нужно указать путь. Делается это так:

## **<img src="foto.jpg">**

Здесь **foto.jpg** это название Вашей фотографии в данном случае, так как фото лежит рядом с html документом, путь к ней мы не указываем. И тег **<img>** не требует закрывающего тега.

Теперь приведу ряд примеров где путь указывается:

**<img src="myfoto/foto.jpg**"> - Такая запись подразумевает, что в директории где расположен наш **html** документ есть папка myfoto в которой расположен файл **foto.jpg <img src="myfoto/graphics/foto.jpg"**> - Значит рядом с документом расположена папка **myfoto**, в ней еще одна папка с названием **graphics**, и уже в ней нужная нам фотография **foto.jpg** которую нужно выложить для всеобщего обозрения.

**<img src="../foto.jpg**"> - А это значит, что фото размещено на уровень выше от документа **<img src="../../foto.jpg">** - Так соответственно на два уровня выше, сколько поставите../ настолько и поднимитесь. Так же можно указывая место фотографии, ссылаться на тот или иной интернет ресурс **<img src="http://www.site.ru/foto/foto.jpg">**  Ну что, давайте попробуем выложить фото.

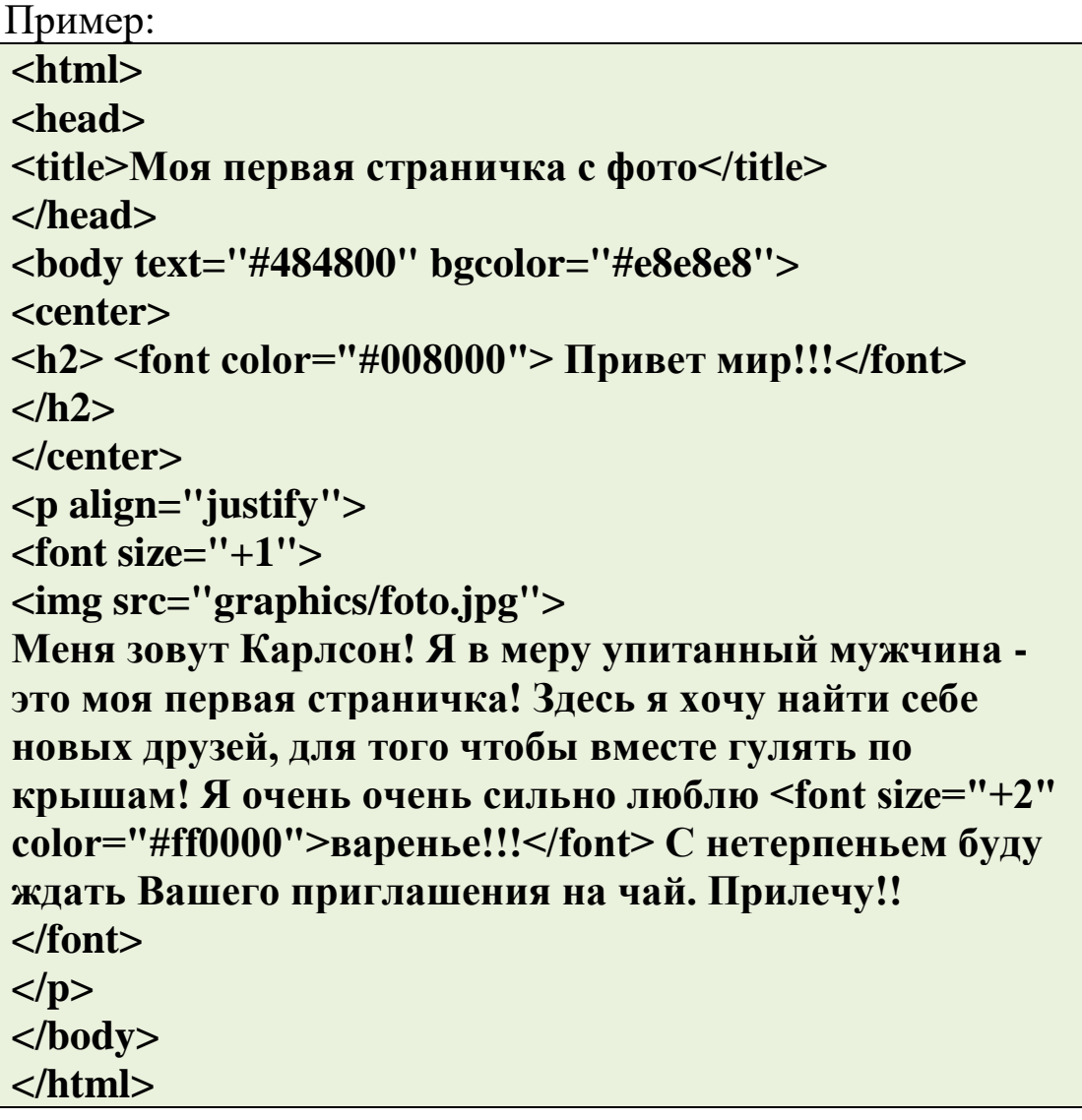

Как видно из этого примера фотография появилась, но вместе со своим появлением сдвинула текст, а не хотелось бы..Поговорим о расположении изображений относительно текста. Как и другие теги **<img>** тоже имеет свои атрибуты.. уже знакомый нам атрибут **align** "выравнивание" применим и к данному тегу

**<img src="foto.jpg" align="left**"> - фото слева от текста **<img src="foto.jpg" align="right**"> - фото справа от текста **<img src="foto.jpg" align="top**"> - текст выше фото **<img src="foto.jpg" align="bottom**"> - текст ниже фото **<img src="foto.jpg" align="middle**"> - ну и соответственно текст посередине

Помимо **align** тег **<img>** имеет еще ряд атрибутов, но сначала расскажу немного о пикселях. Пиксель (точка), наверное Вы не раз слышали это слово и думаю основная масса народа которая держала мышку в руках знает что это такое, но всё же.. Пиксель -это элементарная неделимая единица изображения. Каждый пиксель имеет свои координаты, например, самый верхний левый пиксель на мониторе имеет координаты  $x=1$ ,  $y=1$ , а самый нижний правый в зависимости от разрешения монитора..  $x=800$ ,  $y=600$  - будет соответственно при разрешении 800 на 600 точек. Впрочем, эта информация пригодится нам потом, а сейчас нужно усвоить, что все расстояния в графических изображениях меряются пикселями.. так картинка длинной 800 пикселей и шириной в 600 пикселей при указанном разрешении заполнит весь экран.

**<img src="foto.jpg" vspace="15**"> - Атрибут vspace задаёт расстояние по вертикали от рисунка до текста, в данном случае мы задали расстояние в 15 пикселей.

**<img src="foto.jpg" hspace="25**"> - Расстояние по горизонтали соответственно

**<img src="foto.jpg" width="180**"> - Ширина непосредственно самого изображения.

**<img src="foto.jpg" height="240**"> - Высота изображения. Если атрибуты width и height не использовать, то ширина и высота изображения по умолчанию будет равна реальным её размерам, без каких либо искажений.

**<img src="foto.jpg" border="5**">- Бордюр, рамка вокруг изображения и её толщина в пикселях.

**<img src="foto.jpg" border="5" bordercolor="#008000 "> - bordercolor** - это цвет рамки.

**<img src="foto.jpg" alt="Это моя фотка**!!!"> -Атрибут **alt** - это описание изображения.

**<img src="foto.jpg" title="Это моя фотка**!!!"> альтернатива alt в данном случае.

**Выравнивание рисунка.**

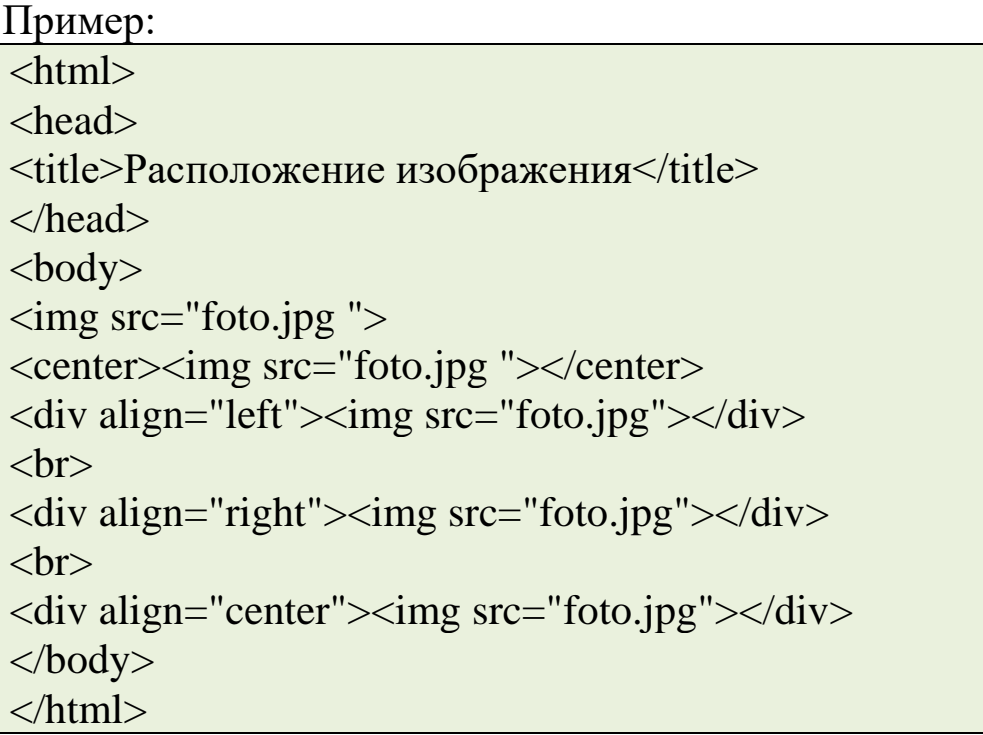

Советую Вам самостоятельно поупражняется размещением фотографии на своей странице. Меняйте размеры, положения, используйте различные сочетания с текстом, отступы, рамки.

Итог: <html> <head>  $\leq$ title>Моя первая страничка с фото $\leq$ title>

</head> <body text="#484800" bgclor="#ffffff" background="graphics/fon.jpg"> <center> <img src="graphics/privet.jpg" width="400" height="80" alt="Привет мир!!!">  $\langle$ /center $\rangle$  $\langle \text{p align} = "justify" \rangle$ <img src="graphics/foto.jpg" align="left" hspace="15" width="140" height="120" alt="Это моя фотка!!!">  $<$ font size="+1" $>$  Меня зовут Карлсон! Я в меру упитанный мужчина - это моя первая страничка! Здесь я хочу найти себе новых друзей, для того чтобы вместе гулять по крышам! Я очень очень сильно люблю <font size="+2" color="#ff0000">вареньe!!!</font> С нетерпеньем буду ждать Вашего приглашения на чай. Прилечу!! </font>  $<$ /p> </body> </html>

Единственное, что Вам в этом примере не знакомо так это надпись - **&nbsp**; - это есть так называемый спецсимвол в данном случае - пробел.

#### *Полезные советы:*

• Используя графику, будьте осторожны.. не стоит размещать на своей странице большие весом мегабайтные изображения, пожалейте время и деньги посетителей страницы. Большой объём графики при низкой скорости интернета может привести к тому, что посетитель закроет Вашу страницу ещё до того момента как она загрузится.

• Помните, что есть пользователи, которые умышленно в своём браузере отключают загрузку рисунков, дабы сэкономить на трафике, а по сему рекомендую соблюдать следующие советы:

Если рисунки выполняют роль кнопок, обязательно подписывайте их (атрибут alt) к примеру: "Перейти на страницу" или "Скачать" главную лабы человек  $\mathbf{c}$ отключенной графикой мог хоть как-то ориентироваться на Вашей странице.

Используя картинку в качестве фона документа дублируйте ёё заливкой фона каким либо подходящим для фона страницы цветом (атрибут bgcolor тега <br/>body>), вот так например:

<br />body bgcolor="#008000" background="fon.jpg">

Это будет значить, что если к примеру не загрузится Ваша изысканная зелёная текстура, фон будет просто зелёным - что лучше, нежели чем белый цвет в общем дизайнерском решении сайта.

## Создание веб -страниц используя теги для таблиц.

Таблица - один из основных инструментов для создания web-страниц. Без использования CSS, только с помощью таблиц можно создавать страницы со сложным дизайном.

Любая таблица представляет собой набор строк и столбцов, на пересечении которых находятся ячейки. Таблицы строятся построчно.

Рассмотрим таблицу с точки зрения HTML:

√ Сама таблица задается с помощью тегов <table> и  $\langle$  /table>:

У У таблицы может быть название - теги <caption> и  $\langle$  caption $\rangle$ ;

Таблица состоит из строк - теги <tr> и </tr>;  $\checkmark$ 

√ Каждая строка состоит из ячеек (столбцов) - теги  $W |<sub>M</sub>$ 

√ Ячейки (столбцы) МОГУТ иметь названия, расположенные в первой строке – теги <th>  $u$  </th>.

Пример:  $\mathbf{th}$ tml $\mathbf{th}$  $<$ head $>$ <title>Таблицы</title>  $<$ /head $>$ 

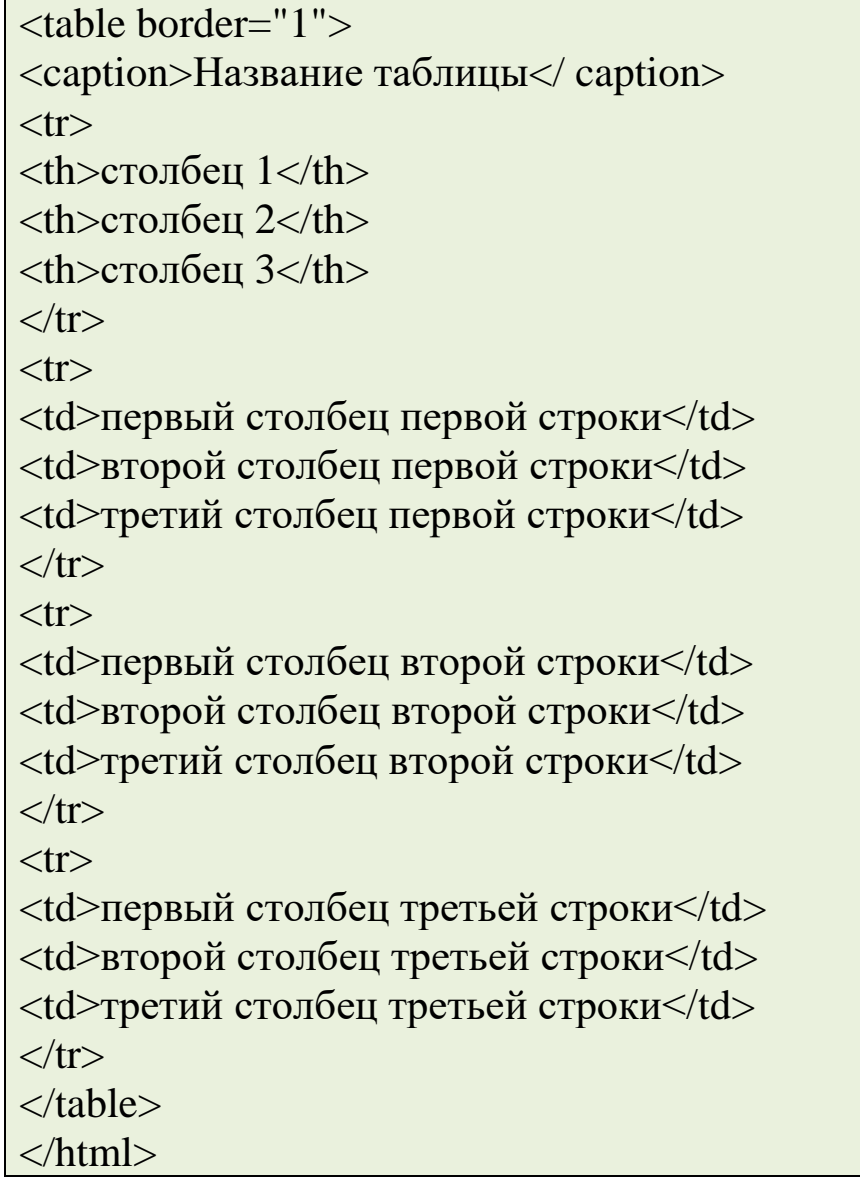

## Результат в окне браузера:

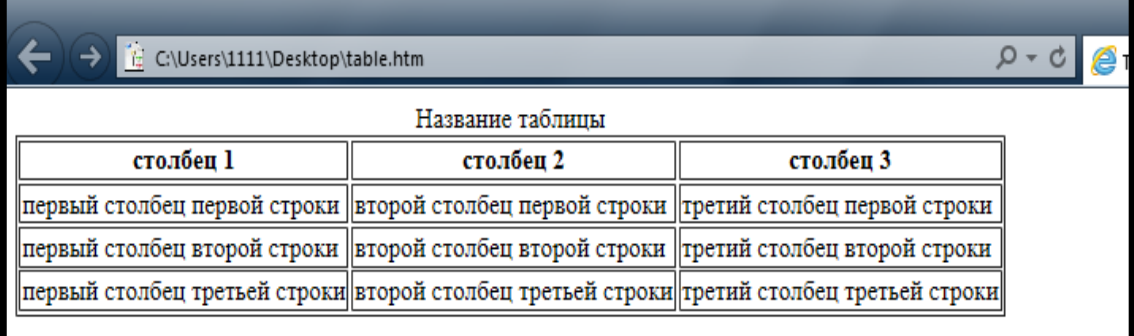

# ЗАДАНИЕ:1

Создайте таблицу с данными студентов вашей группы и таблицу расписания.

## **ЛАБОРАТОРНОЕ ЗАНЯТИЕ-14.**

## **СОЗДАНИЕ ВЕБ -СТРАНИЦ ИСПОЛЬЗУЯ ТЕГИ ДЛЯ ВСТАВКИ РИСУНКОВ. СОЗДАНИЕ ВЕБ - СТРАНИЦ ИСПОЛЬЗУЯ ТЕГИ ДЛЯ ТАБЛИЦ.**

**Цель занятия**: Научиться выполнять вставку изображений на страницу, закрепить знания о абзацах, закрепить знания о форматировании текста.

## *Краткие теоретические сведения*

**1.** Скачать архив с файлами Media\_lab\_5.zip с сайта

**2.** Распаковать его содержимое в папку Lab\_5

**3.** В каталоге Lab\_5 создать html файл index.html

**4.** Написать в файле основную структуру страницы

**5.** Написать название вкладки «Изображения на сайте»

**6.** Добавить на страницу заголовок 1 уровня, содержащий ваши ФИО

**7.** Добавить на страницу заголовок 2 уровня с текстом «Удивительная природа», выровнять его по центру.

**8.** Добавьте текстовый абзац с текстом: У природы есть необычная сила - удивлять. В высоких горах, обширных лугах и огромных океанах можно найти настоящие природные чудеса. Но иногда наш мир открывается не просто удивительным, а и очень странным. Далее будут показаны самые странные уголки на нашей планете.

**9.** выровняйте данный абзац по центру экрана и задайте ему курсивное начертание

**10.** Вставьте изображение из папки Lab\_5 с именем Image1.jpg c помощью тега **Ошибка! Не указано имя файла.** Код для вставки изображения будет выглядеть следующим образом :

**11.** Выровняйте изображение, по центру используя атрибут Align=center

**12.** Добавьте абзац с текстом: Озеро Хевиз является крупнейшим термальным озером в Европе и местом для тех,

кто хочет поправить здоровье, купаясь в его целебных водах. В озере живет огромное количество синих, зеленых водорослей и бактерий, которые лечат недуги людей.

**13.** Вставьте изображение image2.jpg по аналогии с первым изображением

**14.** Добавьте третий абзац с текстом: Китайский пейзаж, в котором скалы стоят, словно высокие сосны. При этом скал так много, что это место называют лесом Шилинь. Высокие скалы еще можно сравнить с небоскребами, образующими город. Вставьте изображение image3.jpg по аналогии с первым изображением

#### **ЗАДАНИЕ:1.**

Создать веб страницу содержащую: - ФИО (заголовок 1 уровня) - Аватар (изображение 200 на 200 пикселей) - абзац «Мои увлечения» 2. задать цвет фона и цвет текста на свой выбор. 3. Сделать акцент на словах в абзаце увлечения с помощью выделения слов жирным и курсивным начертанием. 4. добавить изображение с фото интересного места в мире и добавить к нему описание.

#### **ЗАДАНИЕ:2**

- **1.** Создать папку Lab\_6 содержащую файл index.html.
- **2.** В файле написать основную структуру html.
- **3.** Название окна сделать «Таблицы»
- **4.** Заголовком первого уровня вывести фамилию и имя.
- **5.** Заголовком второго уровня номер группы.

**6.** Заголовком второго уровня выровненным по центру напишите «Расписание».

**7.** Создайте таблицу с помощью тега с рамкой 1 пиксель, выровненную по центру.

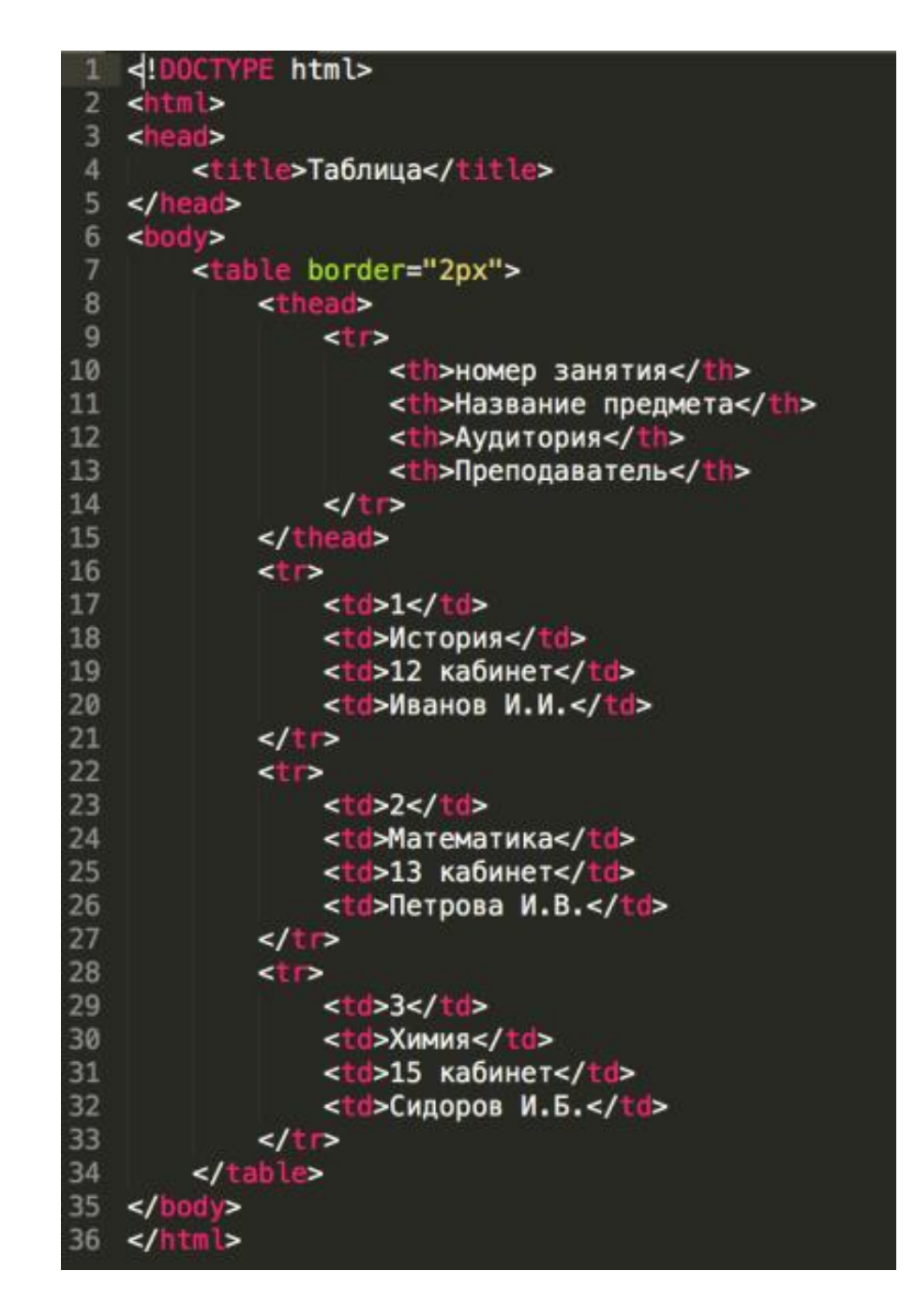

## ЗАДАНИЕ:З

- Напишите код по представленному образцу. 1.
- $2.$ У вас должно получиться следующее:

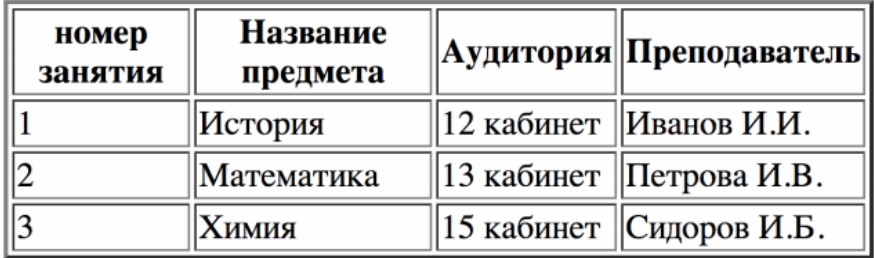

#### 1. таблица

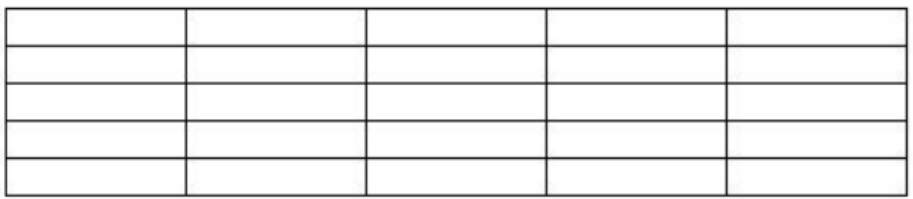

#### 2. таблица

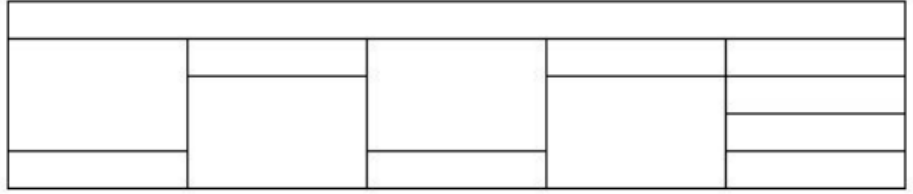

3. таблица

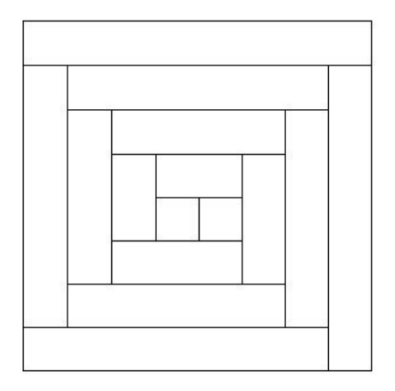

4. таблица

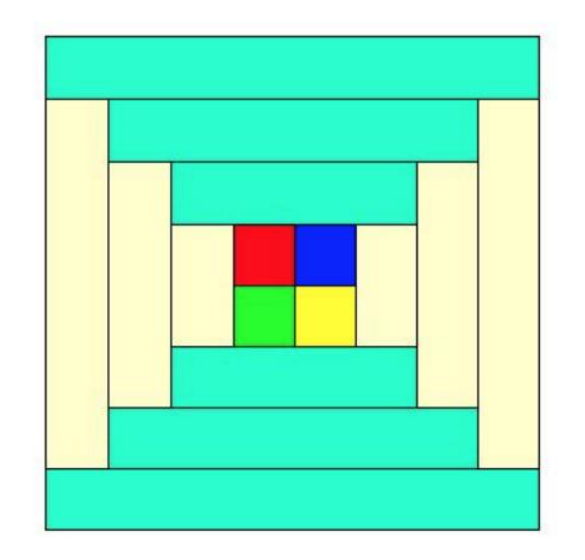
### **ПРАКТИЧЕСКАЯ РАБОТА–16**

### **СОЗДАТЬ ВЕБ -СТРАНИЦУ ИСПОЛЬЗУЯ ТЕГИ ДЛЯ ГИПЕРССЫЛКИ. СОЗДАНИЕ ВЕБ - СТРАНИЦ ИСПОЛЬЗУЯ ТЕГИ ДЛЯ ФОРМ.**

**Цель работы**: Знакомство учащихся с различными возможностями перехода на другие страницы и вставки графических изображений, знакомство с формами.

#### *Краткие теоретические сведения.*

Важнейшую роль в оформлении страницы играют иллюстрации.

Для размещения рисунков в документе служит одиночный тег <IMG>, который должен обязательно содержать атрибут SCR=, значение которого составляет адрес файла изображения. Изображение переносится на страницу с сохранением размеров. Нужные размеры рисунка можно задать с помощью атрибутов WIDTH= (ширина) и HEIGHT= (высота). Альтернативный текст – словесное описание изображения задаётся при помощи атрибута ALT=. Для создания гиперссылки в документе используются теги <A>и </A>. Текст ссылки помещается между этими тегами. Для того, чтобы указать адрес, на который указывает ссылка, необходим атрибут HERF=. Некоторые гиперссылки могут указывать на определённое место внутри страницы (якоря). Для него является обязательным атрибут NAME=. Значением этого атрибута является имя якоря, которое может состоять только из латинских букв и цифр и не должно содержать пробелов. В качестве гиперссылки можно использовать изображения. Для этого теги разметки изображения должны быть помещены между тегами гиперссылок.

#### **Создайте папку и переименуйте её своей фамилией.**

В папке создайте 2 документа в программе Блокнот, на основе которого можно сделать Веб-страницу. (сделайте заголовок, тело).

В свою папку скопируйте две картинки (большую для фона и маленькую) и одну анимацию, переименуйте их

cooтветственно paint1.gif, paint2.gif, anim.gif. (расширения должны быть соответствующими вашим изображениям).

На основе первого документа сделайте страницу, содержащую все скопированные вами изображения. Код для разметки Веб-страницы будет следующим:

> $\langle$ html $\rangle$  $\langle head \rangle$ <title> ИЗОБРАЖЕНИЕ1</title>  $<$ /head $>$ <br />body background=paint1.jpg>  $\langle \text{img scr} = \text{paint2.gr}$  $\langle \text{img} \text{ scr} = \text{anim} \text{.} \text{gif} \rangle$  $\langle \text{body} \rangle$  $\langle$ html>

Сохраните этот документ под именем document1.

Второй документ должен содержать ссылку на этот документ, при нажатии на которую появится список. Код тела этой веб-страницы должен иметь вид:

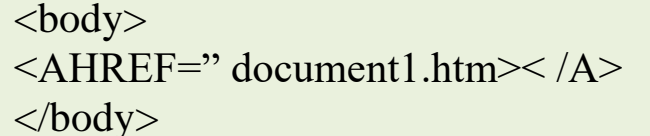

Самостоятельно постройте две Веб-страницы. Первая должна содержать 5-6 предложений, касающихся темы изображений, 3 картинки, 2 анимации и небольшой пояснительный текст. Вторая - гиперссылку на первый документ.

Гиперссылки в HTML необходимы для связи различных документов, как в пределах одного сайта, так и в пределах всей интернет. Лля создания гипертекстовых связей сети (гиперссылок) используется дескриптор <a>:

<a href=»адрес документа»>текст ссылки</a>

При помощи атрибута href передается адрес документа, на который указывает ссылка.

<sub>B</sub> качестве гиперссылок могут выступать самые разнообразные объекты, в том числе изображения:

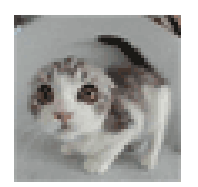

-мета-теги в HTML

Ссылаться можно не только на разные документы, но и на различные части этих документов. Для этого в некоторой части документа необходимо разместить так называемый якорь – конструкцию вида  $\leq$ а name=»название якоря « $\geq$ а>, а затем сослаться на нее, указав в атрибуте href следующий код:

href=»http://www.eltisbook.ru.#название якоря»

Нажав на ссылку ниже вы попадете в нижнюю часть главной страницы:

href=»../index.php#1">Как создать свой сайт  $\leq$ a БЕСПЛАТНО  $\langle a \rangle$ 

Если браузер не сможет найти указанный именованный якорь на вызываемой странице, то переход просто произойдет на начало документа, при этом не возникнет никаких ошибок.

Гипертекстовые связи МОГУТ осуществляться  $\Pi$ <sup>o</sup> Наиболее множеству протоколов. часто используемые представлены ниже:

**HTTP**  $\equiv$ протокол – стандартный протокол связей. предназначенный гипертекстовых ЛЛЯ разовой передачи блоков информации.

FTP - протокол - универсальный протокол передачи файлов. Требует авторизации.

*MAILTO* - стандартный протокол передачи почты. Настройка гиперссылок в HTML.

Атрибут target, тега <a> определяет как откроется новая страница и принимает следующие значения:

- $\bullet$  self документ откроется в текущем окне
- $\bullet$  \_parent во фрейме родителе текущего фрейма
- $\pm$ top в главном окне всей фреймовой структуры
- $\bullet$  \_blank документ откроется в новом окне

Например для открытия страницы с контактами в новом окне необходимо использовать следующий код:

<a href=»http://www.eltisbook.ru/contact/contact.php» target=» blank»>**KOHTAKTLI</a>** 

Придать гиперссылкам особенный вид можно при помощи атрибутов LINK, ALINK, VLINK, где:

Link- определение внешнего вида еще не  $\bullet$ посещенных ссылок.

Alink - определение внешнего вида уже  $\bullet$ посещенных ссылок.

Vlink - определение внешнего вида выделенных  $\bullet$ ссылок.

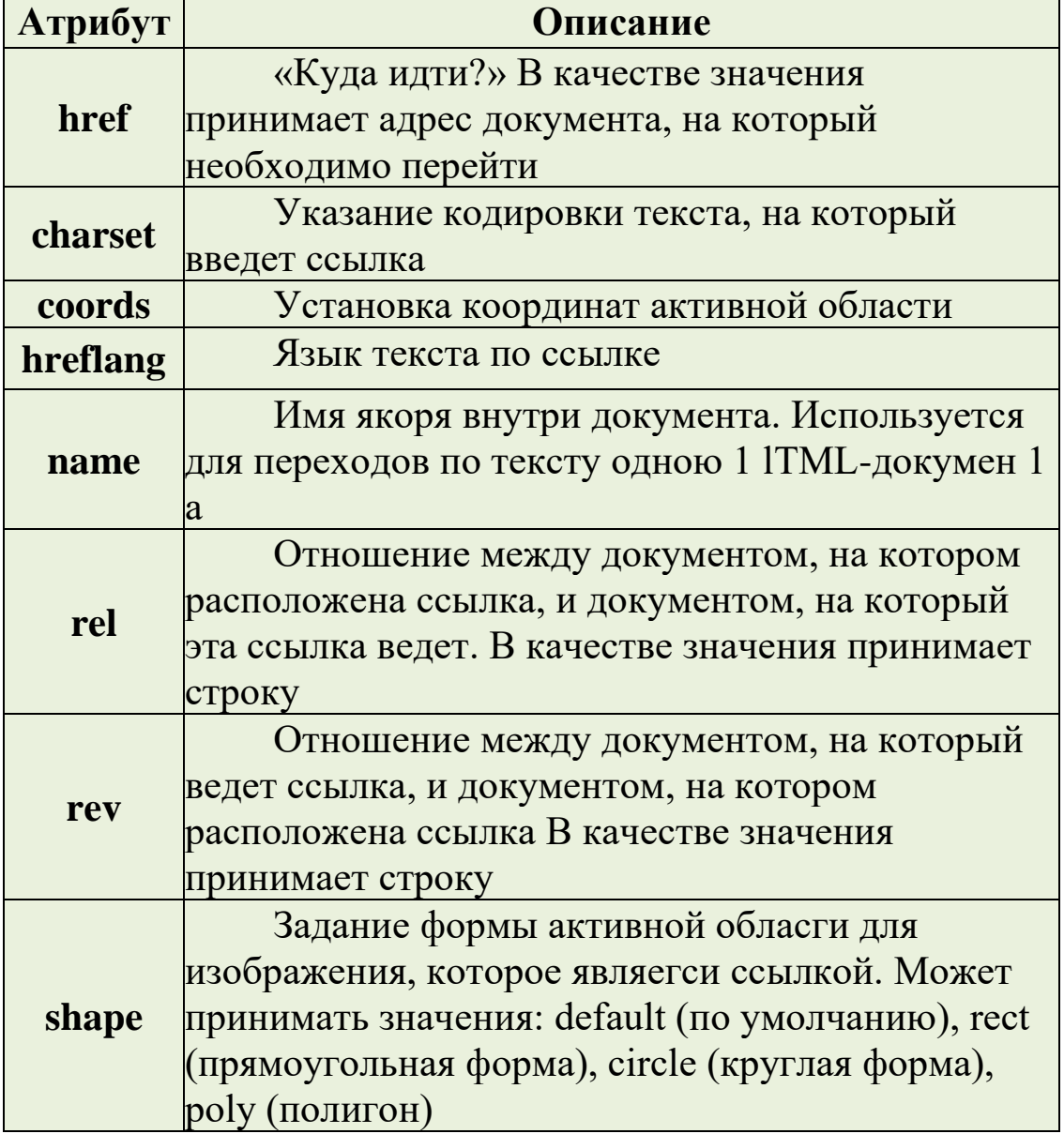

Атрибуты тега <a>

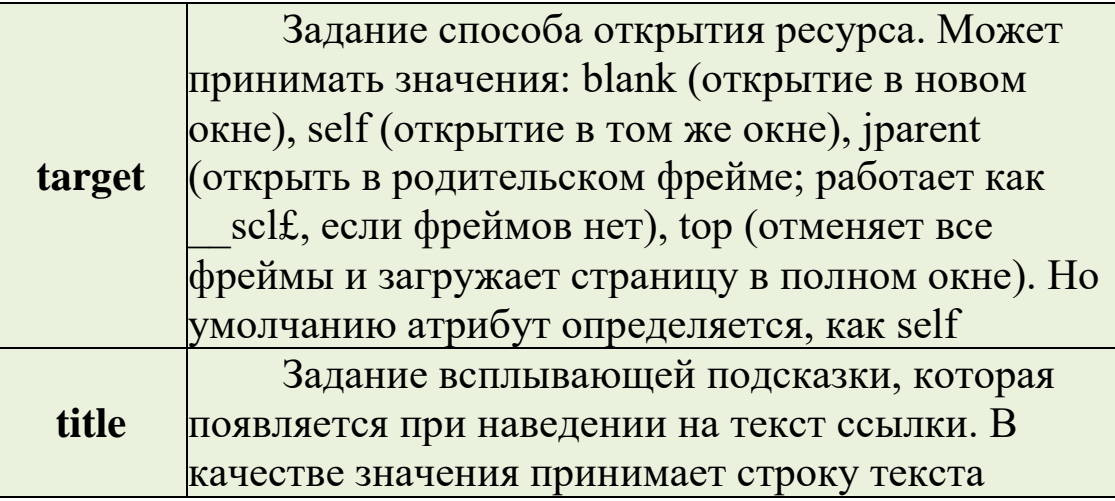

Для создания ссылки необходимо сообщить браузеру, что является ссылкой, а также указать адрес документа, на который следует сделать ссылку. Оба действия выполняются с помощью тега A, который имеет единственный параметр **href.** В качестве значения используется адрес документа **(URL).**

Адрес ссылки может быть абсолютным и относительным. Абсолютные адреса работают везде и всюду независимо от имени сайта или веб-страницы, где прописана ссылка.

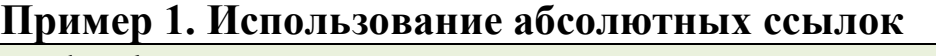

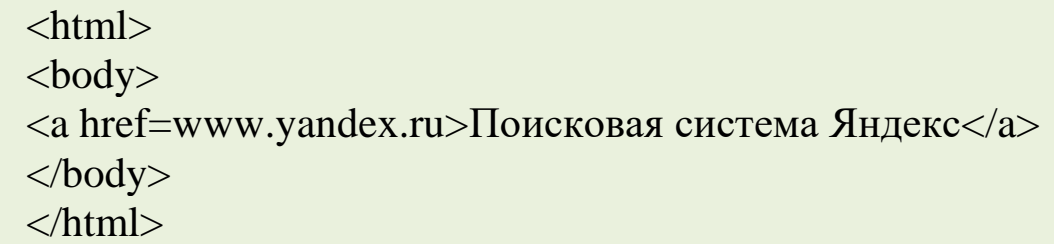

**1. Относительные ссылки**, как следует из их названия, построены относительно текущего документа или адреса. Примеры таких адресов:

 $1) /$ 

2) /demo/

3) /images/pic.gif

4) ../help/me.html

5) manual/info.html

 $2.$ Первые две ссылки называются неполные указывают веб-серверу загружать файл index.html (или default.html) находящемуся в корне сайта (пример 1) или папке demo (пример 2). Если файл index.html отсутствует, браузер, как правило, показывает список файлов, находящихся в данном каталоге. Слэш перед адресом говорит о том, что адресация начинается от корня сайта, двоеточие - перейти на уровень выше в списке каталогов сайта.

### Пример 2. Использование относительных ссылок

 $\langle$ html $\rangle$ 

 $<$ body $>$ 

 $\alpha$  href=images/xxx.jpg>Посмотрите на мою фотографию  $\frac{1}{2}$  /2>  $\frac{1}{2}$  /2>  $\frac{1}{2}$  /2  $\frac{1}{2}$  /2  $\frac{1}{2}$  /10  $\frac{1}{2}$  /10  $\frac{1}{2}$  /2  $\frac{1}{2}$  /2  $\frac{1}{2}$  /2  $\frac{1}{2}$  /2  $\frac{1}{2}$  /2  $\frac{1}{2}$  /2  $\frac{1}{2}$  /2  $\frac{1}{2}$  /2  $\frac{1}{2}$  /2  $\frac{1}{2}$  /2  $\frac{1}{2}$ такое же  $\frac{1}{2}$  doro? </a> </body> </html>

#### 3. Ссылки внутри страницы

Большие документы читаются лучше, если они имеют оглавление со ссылками на соответствующие разделы. Для создания ссылки следует вначале сделать закладку в соответствующем месте и дать ей имя при помощи параметра name Tera A.

### Пример 3. Создание внутренней ссылки

 $\langle$ html $\rangle$ 

 $$ 

 $\langle a$  name=top> $\langle a \rangle$  Друг уронил утюг в унитаз. И разбил его. Причем так разбил, что по назначению унитаз и использовать никак нельзя. Мгновением назад только что вот все было хорошо и вот уже дыра, да такая, что можно забыть, что есть такой предмет в доме. Махнул рукой нечаянно, а потом мучайся...

 $\alpha$  href=#top>Habepx $\alpha$ 

 $\langle \text{body} \rangle$ 

 $\langle$ html>

Между тегами <a name=top>  $\mu$  </a> oтсутствует 4. текст, так как требуется лишь указать местоположение перехода по ссылке, находящейся внизу страницы. Имя

ссылки на закладку начинается символом # , после чего идет название закладки. Название выбирается любое, соответствующее тематике.

**5.** Можно, также, делать ссылку на закладку, находящуюся в другой вебстранице и даже другом сайте. Для этого в адресе ссылки надлежит указать ее адрес и в конце добавить символ решетки # и имя закладки.

### **Пример 4. Ссылка на закладку из другой вебстраницы**

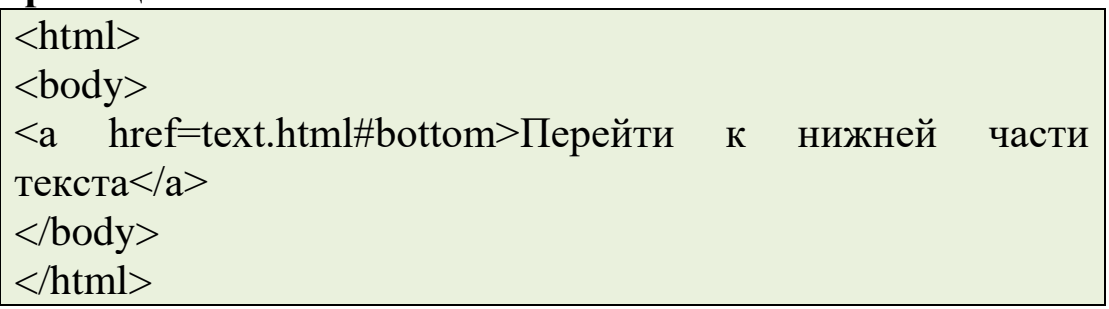

### *Пример 5. Ссылка на новое окно*

Если требуется сделать ссылку на документ, который открывается в новом окне браузера, используется параметр **target=\_blank** тега **А.**

**6.** Создание нового окна обычно требуется в случаях, когда делается ссылка на другой сайт, в остальном лучше открывать документы в текущем окне, поскольку обилие окон может сбить читателя с толку.

**7.** Так как ссылки на текущее или новое окно ничем не отличаются друг от друга, на некоторых сайтах рядом со ссылкой ставят специальную иконку, показывающую, что документ открывается в новом окне.

### **Пример 5. Создание ссылки на новое окно.**

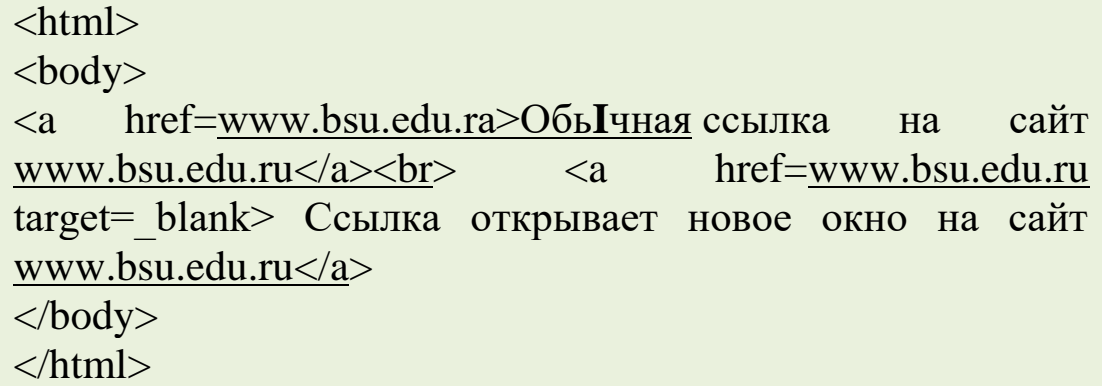

Обычная ссылка на сайт www.bsu.edu.ru Ссылка открывает новое окно на сайт www.bsu.edu.ru

### ЗАДАНИЕ:1

Используя внутренние ссылки, создать следующий словарь терминов:

## Словарь терминов  $\underline{A} \underline{B} \underline{B} \underline{\Gamma} \underline{I} \underline{E}$  $\mathbf{\Lambda}$

Авторизация пользователей - процесс определения прав пользователя для доступа к различной информации, ресурсам, а также действия, которые может совершать пользователь.

 $\bf{F}$ 

**Баннером** (от англ. banner — знамя) - рекламное изображение фиксированного размера, как правило, содержащее анимацию, которое выполняет роль гиперссылки на тот или иной ресурс Интернета.

Библиотечные каталог  $\sim$  $-9TQ$ структурированная информация обо всех присутствующих в библиотеке книгах, т.е. полные библиографические данные книг, необходимые для их получения.

```
R
В начало
\GammaВ начало
Д
В начало
```
Все элементы управления, коими являются текстовые поля, кнопки, флажки, выпадающие списки и т.п., как правило, размещаются внутри формы:

```
\leq form action="file.php" method="post" id="form">
```
содержимое формы

 $\langle$ form>

Как раз внутри элемента form должны располагаться элементы управления, которых может быть сколь угодно МНОГО.

 $\sqrt{1 + \frac{1}{2}}$ 

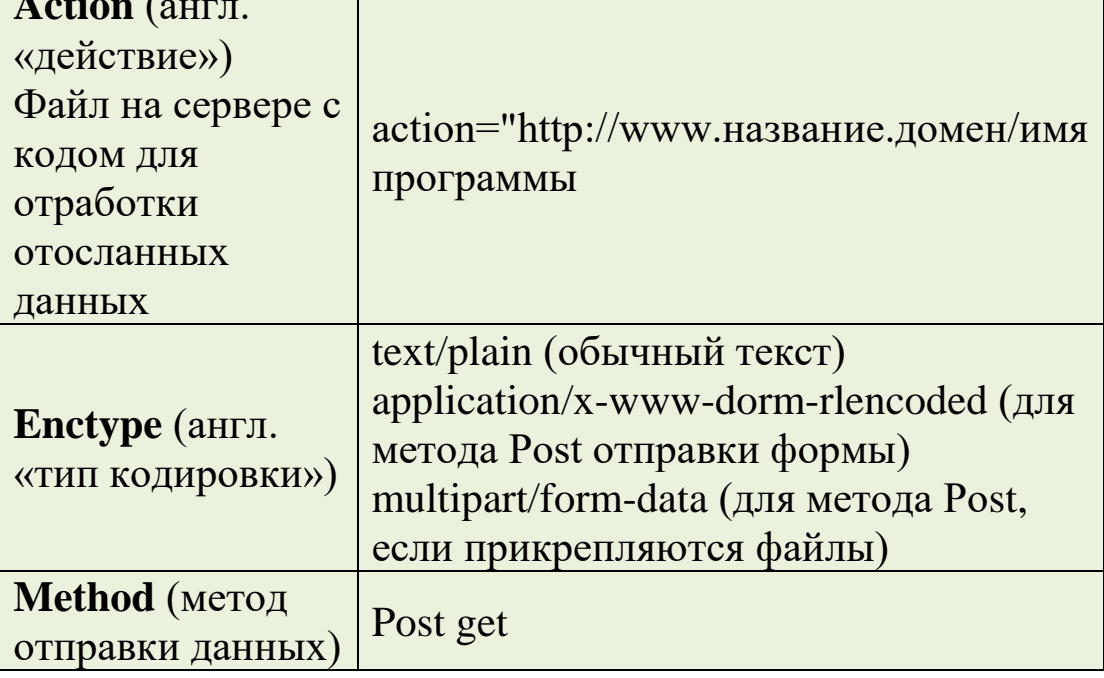

Атрибуты формы:

В атрибуте action указывается серверный файл со  $\blacktriangleright$ скриптом, ответственным за основную обработку данных, пересылаемых из формы. Обычно код этого файла пишется на серверном языке программирования, например, на языке *php или perl.* 

Атрибут **enctype** указывает на тип передаваемой на  $\blacktriangleright$ сервер информации, если это просто текстовые данные text/plain, если с формой отсылаются файлы, то следует указать multipart/form-data.

Атрибут method указывает и определяет форму  $\blacktriangleright$ передачи данных. Подробно мы на этом останавливаться не будем, однако следует сказать, что для более надежной передачи следует указать метод post.

### Элементы формы html **Текстовое поле html:**

 $\le$ input type="text" name="login" size="20" value=" $\overline{\text{Jor}}$  $maxlength="25">$ 

<input type="text" name="login" size="20" maxlength="25" value="Логин">

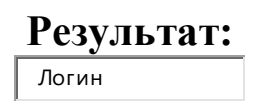

➢ Значение атрибута **type** — **text** — указывает на то, что это именно текстовое поле

➢ **size** — размер текстового поля в символах

➢ **maxlength** — максимальное кол-во вмещающихся в поле символов

➢ **value** — первоначальный текст в текстовом поле

➢ **name** — имя элемента, необходимо для обработки данных в файле-обработчике

**Поле ввода пароля html:**

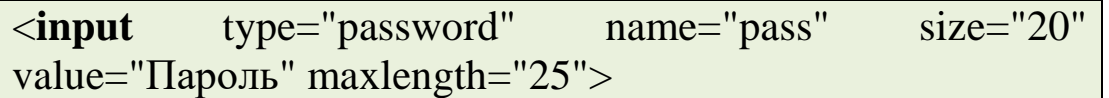

```
<input type="password" name="pass" size="20"
maxlength="25" value="Пароль">
```
#### **Результат:**

Вместо текста в поле отображается маска — звездочки или кружочки

\*\*\*\*\*\*

#### **Кнопка submit html:**

<**input** type="submit" value="Отправить данные">

<input type="submit" value=" Послать форму ">

#### **Результат:**

Отправить данные

Кнопка **submit** собирает все данные с формы, введенные пользователем и отправляет их по адресу, указанному в атрибуте action формы.

**Кнопка очистки формы html:**

<**input** type="reset" value="Очистить форму">

<input type="reset" value=" Очистить форму ">

#### **[Результат:](http://labs-org.ru/wp-content/uploads/2016/11/1-65.png)**

#### Очистить форму

Кнопка возвращает состояние всех элементов управления к первоначальному (очищает форму)

**Html флажок:**

<**input** type="checkbox" name="asp" value="yes">ASP<**br**> <**input** type="checkbox" name="js" value="yes" checked="checked"> javascript<**br**> <**input** type="checkbox" name="php" value="yes">PHP<**br**> <**input** type="checkbox" name="html" value="yes" checked="checked ">HTML<**br**>

<input type="checkbox" name="asp" value="yes">ASP<br> <input type="checkbox" name="js" value="yes" checked>JavaScript<br> <input type="checkbox" name="php" value="yes">PHP<br> <input type="checkbox" name="html" value="yes" checked>HTML<br>

#### **Результат:**

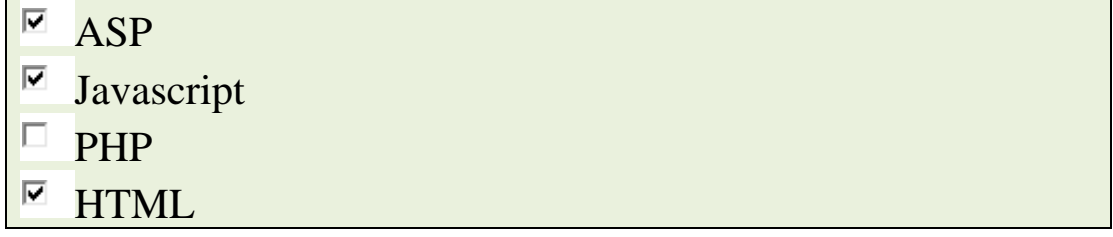

В **html** флажок служит для организации множественного выбора, т.е. когда необходимо и возможно выбрать несколько вариантов ответа.

Атрибут **checked** устанавливает сразу элемент отмеченным.

#### **Radio кнопка html:**

<**input** type="radio" name="book" value="asp">ASP<**br**> <**input** type="radio" name="book" value="js">Javascript<**br**> <**input** type="radio" name="book" value="php">PHP<**br**> <**input** type="radio" name="book" value="html" checked="checked ">HTML<**br**>

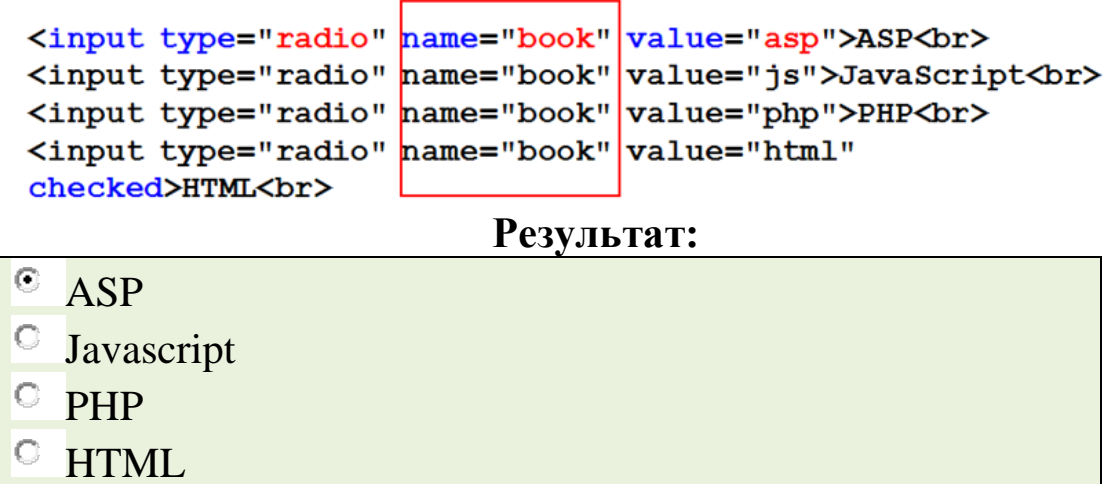

radio кнопка html служит для единственного выбора из нескольких вариантов

Атрибут **checked**устанавливает сразу элемент отмеченным.

Важно: Для элементов **radio** необходимо, чтобы значение атрибута name у всех элементов в группе было одинаковым: в таком случае элементы будут работать взаимосвязано, при включении одного элемента, другие буду отключаться.

#### **Выпадающий список HTML**

*Рассмотрим пример добавления выпадающего списка:*

```
<select name="book" size="1">
     <option value="asp">ASP</option>
     <option value="js">JavaScript</option>
     <option value="php">PHP</option>
     <option value="html" 
selected="selected">HTML</option>
</select>
```
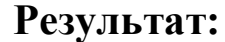

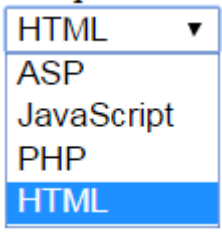

Выпадающий список состоит из главного тега — **select** — который имеет закрывающую пару, а каждый пункт списка — это тег **option**, внутри которого отображается текст пункта

Атрибут **size** со значением *«1»* указывает на то, что список в свернутом виде отображает один пункт, остальные открываются при щелчке на стрелочке меню

Атрибут **selected** у пункта **(option**) указывает на то, что именно этот пункт будет изначально виден, а остальные пу[нкты «свернуты»](http://labs-org.ru/wp-content/uploads/2016/11/1-90.png)

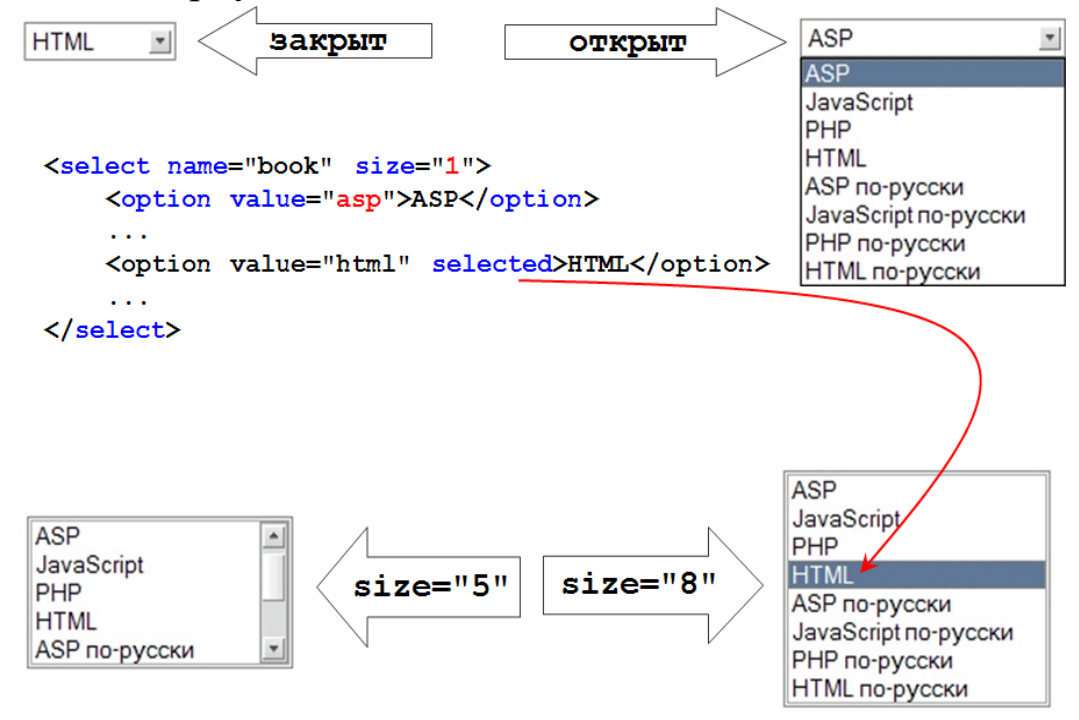

Для больших и сложных списков есть возможность **добавить подзаголовки**— тег **optgroup** с атрибутом **label** (надпись):

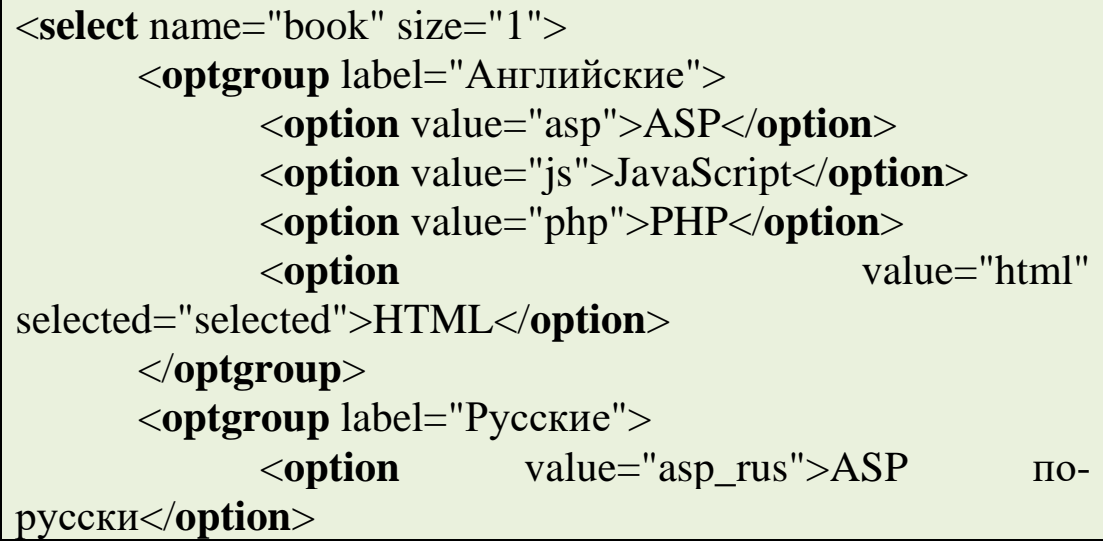

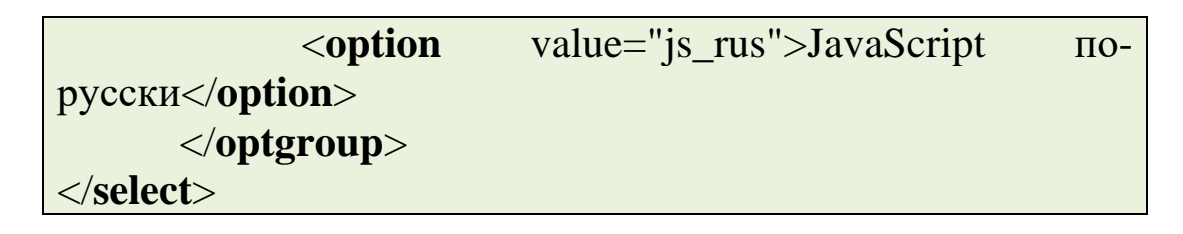

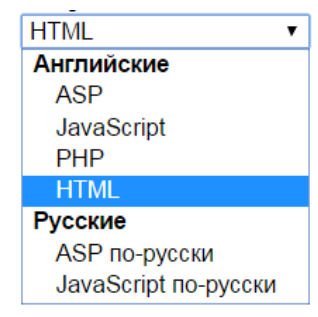

Для предоставления возможности **выбора нескольких пунктов одновременно** необходимо добавить атрибут **multiple**. Но в таком случае и атрибут **size** следует установить в значение, большее, чем 1:

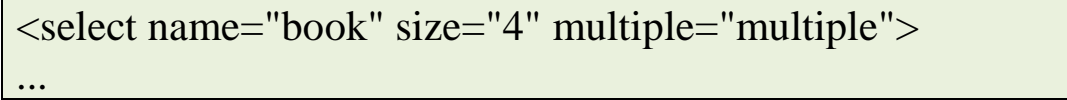

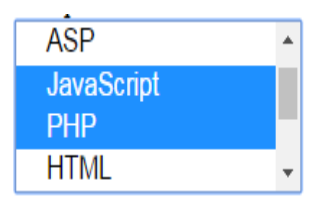

### **Текстовая область в HTML**

Для ввода большого фрагмента текста служит элемент текстовая область:

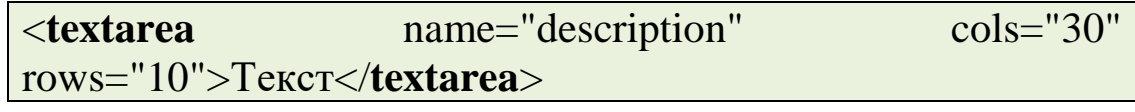

<textarea name="description" cols="30" rows="10" wrap="off|virtual|physical">Какой-то текст</textarea>

#### **Результат:**

Текст

✓ Ширина элемента зависит от атрибута **cols**, который указывает сколько символов помещается по горизонтали

✓ Атрибут **rows** определяет количество строк в элементе

#### **Другие элементы**

#### **Обычная кнопка**

<**input** type="button" value="что-то сделать">

что-то сделать

### **Элемент кнопка-изображение** <**input** type="image" width="32" height="32" src="1.png">

### **Результат:**

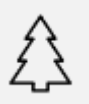

### **Элемент загрузка файла**

Для прикрепления файла к форме существует специальный элемент управления:

<**input** type="file" name="userfile" size="20">

### **Результат:**

Выберите файл Файл не выбран

При его использовании значение кодировки формы (атрибут **enctype** у тега **form**) должен иметь значение **multi[part/form-data](http://labs-org.ru/wp-content/uploads/2016/11/1-80.png)**

> <input type="file" name="userfile" size="20"> <form enctype="multipart/form-data">

### **Скрытое поле**

Важным элементом при программировании является скрытое поле. Поле не отображается в окне браузера, а призвано передавать дополнительные данные через форму в файл-обработчик.

<**input** type="hidden" name="uid" value="15362">

### **Дополнительные элементы и атрибуты**

 Для элементов управления **radio** и **checkbox** удобно использовать дополнительные элементы, которые, во-первых, делают привязку текста к самому элементу radio или checkbox, во-вторых, добавляют обводку при клике:

### <**input** type="checkbox" id="book1"> <**label** for="book1">ASP</**label**>

В примере создана надпись (тег **label**) для элемента **checkbox**. Привязка осуществляется через атрибут **id**, значение которого указано в атрибуте **for** надписи.

**Результат: ASP** JavaScript IDHD HTMT.

 Атрибут **disabled** позволяет блокировать элемент, делая его недоступным для изменения пользователем:

 $\overline{\text{input}}$  type="text" name="login" size="20" value="Логин" maxlength="25" disabled="disabled"><br> <input type="checkbox" name="asp" value="yes">ASP<br>

<input type="checkbox" name="js" value="yes" checked="checked" disabled="disabled">javascript<br>

<input type="text" name="login" value="Логин" disabled<br>

```
<input type="checkbox" name="asp" value="yes" 
checked disabled>ASP<br>
```
. . .

<input type="radio" name="book" value="php" checked disabled>PHP<br>

<input type="button" name="push" value=" Нажми меня " disabled<br>

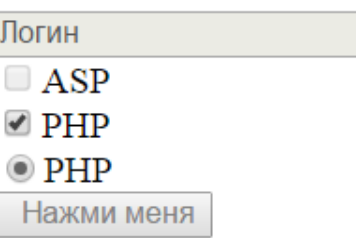

\* Атрибут **readonly** делает текстовые документы доступными только для чтения (вносить и изменять текст нельзя):

<**input** type="text" name="login" size="20" value="Логин" maxlength="25" readonly="readonly">

```
<input type="text" name="login"
value="Логин" readonly><br>
```
#### **Результат:**

Логин

 Для визуального оформления группы объектов можно использовать элемент **fieldset**:

<**fieldset**> <**legend**>Книги</**legend**> <**input** type="checkbox" value="html">HTML<**br**> <**input** type="checkbox" value="asp">ASP<**br**> <**input** type="checkbox" value="js">javaScript<**br**> </**fieldset**>

```
<fieldset>
<legend>Книги</legend>
<input type="checkbox" id="asp">ASP<br>
<input type="checkbox" id="js">JavaScript<br>
<input type="checkbox" id="php">PHP<br>
<input type="checkbox" id="html">HTML<br>
\langle/fieldset>
```
#### **[Результат:](http://labs-org.ru/wp-content/uploads/2016/11/1-83.png)**

Книги  $\Box$  HTML  $\Box$  ASP giavaScript

 Можно задать очередность передвижения по элементам клавишей TAB:

<элемент tabindex="1">

### *Элемент будет первым в очереди переходов.*

### **ЗАДАНИЕ:1**

Необходимо создать анкету web-разработчика согласно изображению. Элементы располагать в табличном виде.

# Анкета Web-разработчика

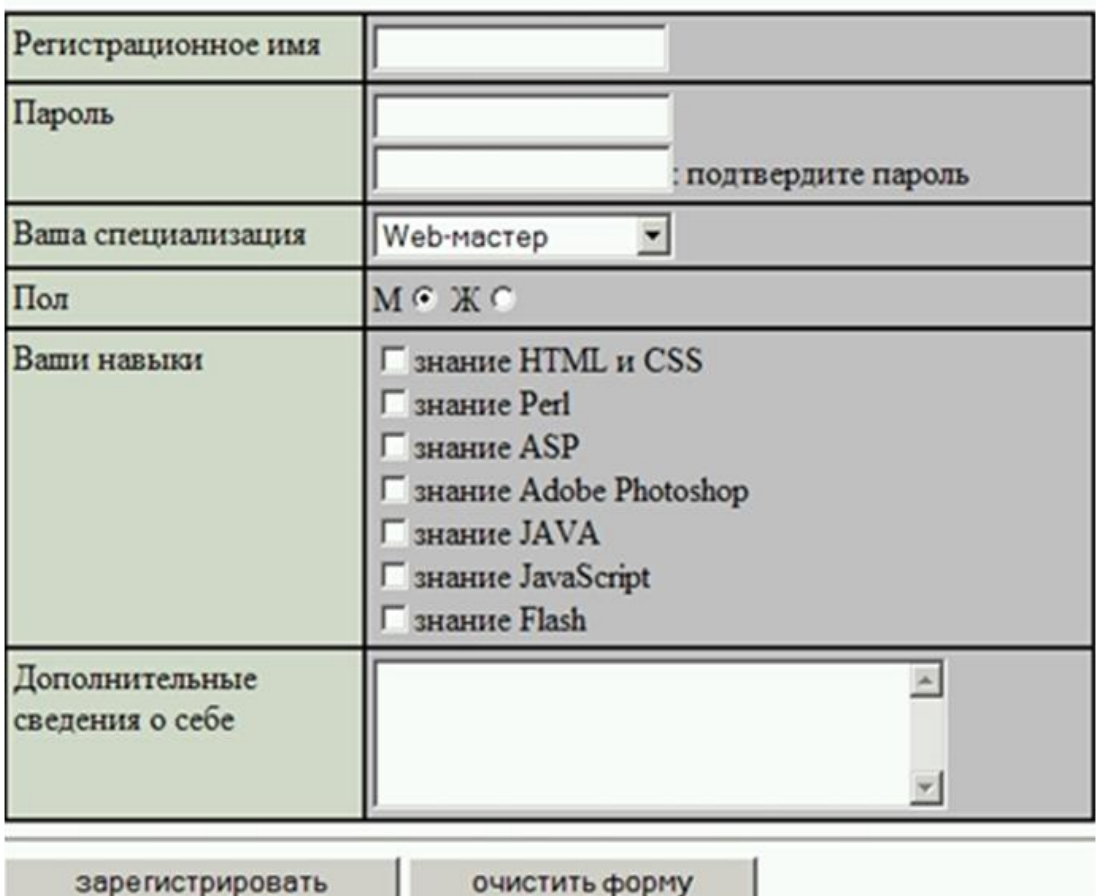

### **ЛАБОРАТОРНАЯ РАБОТА 15**

### **СОЗДАТЬ ВЕБ -СТРАНИЦУ ИСПОЛЬЗУЯ ТЕГИ ДЛЯ ГИПЕРССЫЛКИ. СОЗДАНИЕ ВЕБ -СТРАНИЦ ИСПОЛЬЗУЯ ТЕГИ ДЛЯ ФОРМ.**

**Цель работы:** Научиться использовать ссылки при создание веб-страницы.

#### *Краткие теоретические сведения*

Ход работы Практическое задание Создать папку Lab14. Создать в ней три файла html: index.html (главная страница) author.html (страница Об авторе) termin.html (страница со списком терминов). Страницу об авторе поместить в папку author расположенную в папке Lab14 остальные странице оставить в корне папки Lab8. На главной странице создать Заголовок 1 уровня, выровненный по центру страницы «лабораторная работа №14» и подзаголовок 2 уровня, выровненный по центру страницы «Организация ссылок на веб странице» Создать две ссылки на страницу termin.html и страницу author.html Ссылки выровнять по центру.

## Лабораторная работа №14

Организация ссылок на веб странице

Список терминов

Об авторе

На странице author.html создать заголовок первого уровня «Об авторе» Добавить информацию о себе. Создать ссылку на главную страницу index.html

На странице author.html создать заголовок первого уровня «Об авторе» Добавить информацию о себе. Создать ссылку на главную страницу index.html.

### Об авторе

Меня зовут Иванов Иван На главную

На странице термины создать заголовок 1 уровня (по центру) «Список терминов» ссылку на главную страницу index.html Создать якорь в самом верху веб странице с именем top. Создать алфавит, где каждая буква будет являть ссылкой на якорь этой же буквы в списке терминов. Рядом с каждой буквой в списке терминов поместить ссылку «на верх» которая ссылается на верхний якорь веб страницы. Список терминов можно найти в сети интернет. На каждую букву минимум два термина. Пример:

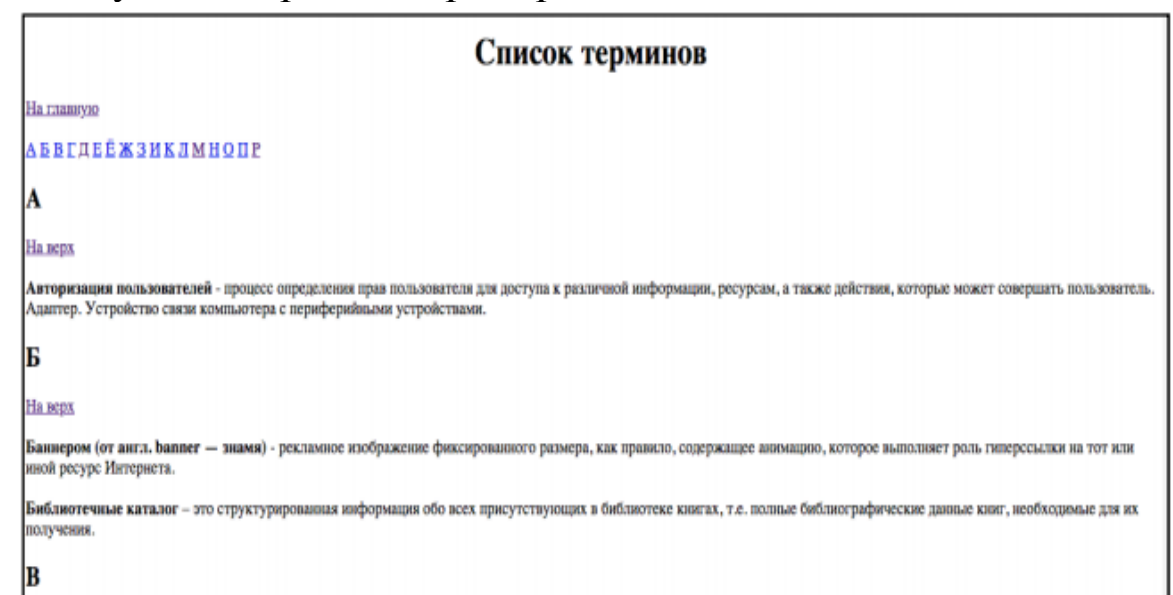

#### **ЗАДАНИЕ:1**

1. Создайте веб-страницу используя теги для гиперссылки.

2. Создайте форму для отправку данных о своих личных данных.

### ПРАКТИЧЕСКАЯ РАБОТА-17

### СОЗДАТЬ ВЕБ-СТРАНИЦУ ИСПОЛЬЗУЯ ЯЗЫК HTML.

Цель урока: Усвоить Создания веб - страницу используя язык HTML,.

#### Краткие теоретические сведения.

Список тегов html

#### HTML тег <p></p> (для абзацев) 1.

<p></p> — выводит текстовый абзац (допускает атрибуты style, class, id). Самый распространенный тег, поскольку в него чаще всего помещают текст (впрочем, он для этого и создан).

Например, html код:

<p>Текстовый абзац номер один</p>

<p>А это другой абзац</p>

Преобразуется на странице в следующее:

Текстовый абзац номер один

А это другой абзац

К тегу можно ещё приписать параметр style:

 $\langle p \text{ style="text-align: center;">style="cruJb">>}\rangle$ 

 $\mathcal{C}$ помощью значений этих различных можно редактировать внешний вид шрифта. Про эти параметры можно прочитать в отдельном уроке: стили в html и свойство css font.

прописать атрибуты CLASS и Также можно ID. Например:

<p class="style1"></p>

 $\langle p \rangle$  id="id\_style1"> $\langle p \rangle$ 

 $\langle$  p class="style1" id="id style1"> $\langle$ /p>

**HTML** тег <br /> и </strong> (выделение жирным)  $2.$ 

 $**6**$  $**6**$  $**6**$  $**7**$  $**8**$  $**7**$  $**8**$  $**8**$  $**9**$  $**9**$  $**9**$  $**9**$  $**9**$  $**9**$  $**9**$  $**9**$  $**9**$  $**9**$  $**9**$  $**9**$  $**9**$  $**9**$  $**9**$  $**9**$ позволяют сделать шрифт жирным. Разницы между этими тегами нет.

Приведем пример. Html код:

<b> жирный текст</b>

Преобразуется на странице в следующее:

жирный текст

Также можно прописать атрибуты CLASS и ID (как и в случае с  $\langle p \rangle$ ).

### **3. HTML тег <i> (создание курсива)**

 $\langle i \rangle \langle i \rangle$  — курсивный шрифт (допускает параметр style, class, id)

Например, html код:

<i>курсивный текст</i>

Преобразуется на странице в следующее:

курсивный текст

### **4. HTML тег <u> (подчеркнутый текст)**

<u></u> — подчеркнутый шрифт (допускает параметр style, class, id)

Например, html код:

<u>подчеркнутый текст</u>

Преобразуется на странице в следующее:

подчеркнутый текст

### **5. HTML тег <a> (создание гиперссылки)**

 $\langle a \rangle$  href="links" $\langle a \rangle$  — создает ссылку на странице (допускает параметр style, class и другие).

Например, html код:

<a href="https://zarabotat-na-sajte.ru/">текст ссылки</a>

### **6. HTML тег <h1> (заголовки в контенте)**

 $\langle h1 \rangle \langle h1 \rangle$ ,..., $\langle h6 \rangle \langle h6 \rangle$  — заголовочные теги внутри контента (допускает параметр style, class, id). Причем чем меньше цифра, тем больший вес и размер (по умолчанию) имеет текст, заключенный в эти теги.

Например, html код:

 $\langle h1\rangle$ Заголовок h1 $\langle h1\rangle$ 

Тег <h1> используют для названия страницы (также как и тайтл)

Необходимо использовать эти теги только по назначению, т.е. только когда в статье необходим заголовок. Это связано с тем, что теги <h1></h1>,...,<h6></h6> имеют большое влияние на поисковые машины. Если их использовать правильно, то шансы попасть на верхние строчки выдачи очень высоки.

### **7. HTML тег <center> (выравнивание)**

 $\langle center \rangle$   $\langle center \rangle$  — выравнивает контент по центру. Например, html код:

 $\leq$ center>Этот текст будет в центре $\leq$ /center>

Преобразуется на странице в следующее:

Этот текст будет в центре

Примечание

Рекомендуется не использовать тег <center></center>, а вместо него использовать такие конструкции:

 $\langle p \rangle$  style="text-align:center">... $\langle p \rangle$  — для текста

<div style="text-align:center">...</div> — для всего (например, изображение)

#### **8. HTML тег <sub> (подстрочный текст)**

<sub></sub> — выводит подстрочный шрифт.

Например, html код:

Обычный текст, <sub>подстрочный текст</sub>

Преобразуется на странице в следующее:

Обычный текст, подстрочный текст

#### **9. HTML тег <sup> (надстрочный текст)**

<sup></sup> - выводит надстрочный шрифт. Например, html код:

Обычный текст, <sup>надстрочный текст</sup>

Преобразуется на странице в следующее:

Обычный текст, надстрочный текст

### **10. HTML тег <br/>big>**, <small>

<br />big></big>, <small></small> - выводит шрифт на один пиксель больше/меньше текующего размера (допускает параметр style, class, id).

Например, html код:

Обычный шрифт, <big>этот шрифт больше на один пиксель</big>

Преобразуется на странице в следующее:

Обычный шрифт, этот шрифт больше на один пиксель

### **11. HTML тег <ul> (создание списков)**

<ul><li>...</li></ul> — выводит список (допускает параметр style, class, id). Каждый новый элемент записывается между  $\langle$ li> и  $\langle$ li>.

Например, html код:

Список:

 $<$ ul $>$ 

```
\langleli>первый элемент списка\langleli>
```

```
\langleli>второй элемент списка\langleli>
```
 $\langle \text{ul} \rangle$ 

Преобразуется на странице в следующее: Список:

- первый элемент списка
- второй элемент списка

### **12. HTML тег <table> (создание таблиц)**

```
\langle \text{table}\rangle \langle \text{table}\rangle \sim создает таблицу (допускает параметр
style, class). Каждая новая строка создается тегами \langle tr \rangle \langle tr \rangle, а
столбец <td></td>.
```
Например, html код:

<table border="1">

```
\langletr>\langletd>1-строка 1 элемент\langletd>\langletd>1-строка 2
элемент\lt/td\lt/tr>
```

```
\langletr>\langletd>2-строка 1 элемент\langletd>\langletd>2-строка 2
элемент\lt/td\lt/tr>
```
</table>

Преобразуется на странице в следующее:

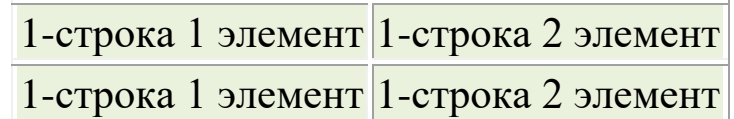

### **13. HTML тег <br> (перенос строки)**

 $\langle b\mathbf{r}\rangle$  — переход на следующую строку, представляет собой одиночный тег.

Например, html код:

Строка 1

 $2-c**TP**oka$ 

 $5-3-строка$ 

А этот текст будет на 3ей строке, поскольку перехода не было

Преобразуется на странице в следующее:

1-Строка

2-строка

3-строка А этот текст будет на 3ей строке, поскольку перехода не было

### **14. HTML тег <hr> (горизонтальная линия)**

<hr/> — чертит линию, представляет собой одиночный тег (допускает параметр style, class).

Например, html код:

Какой-то текст над линией

 $\langle$ hr $>$ 

А этот текст будет уже под линией

Преобразуется на странице в следующее:

Какой-то текст над линией

А этот текст будет уже под линией

### **15. HTML тег <img> (вывод картинки)**

 $\langle \text{img} \quad \text{src} = \text{``ccbit}$ ка на изображение"> — выводит изображение, представляет собой одиночный тег (допускает параметр style, class).

Например, html код:

 $\langle \text{img}$ 

src="http://imgfotki.yandex.ru/get/5821/27743399.2b/0\_8875d\_1 43 83ca6\_M.jpg">

**16. HTML тег <font> (форматирование текста)**

<font></font> — для форматирования текста, изменения стиля и т.п. (допускает параметр style, class, id). Его вес в глазах поисковых машин отсуствует, поэтому его можно использовать сколько хотите.

Например, html код:

<font style="color:green; font-size:17px;">Этот текст зеленый,

а его размер 15 пикселей</font>

Преобразуется на странице в следующее:

Этот текст зеленый, а его размер 17 пикселей

Примечание

Аналогичным тегом является <span></span>.

### **17. HTML тег <form> (создание формы)**

<form></form> — создание формы на странице (допускает параметр style, class).

Например, ввод логина и пароля, любые кнопки, любая форма регистрации — все это формы.

### **18. HTML тег <div> (создание блоков)**

<div></div> — служит для создания блоков на странице (допускает параметр style, class). Раньше для разметки на страницах пользовались в основном таблицами. После появления тега <div> задача упростилась. Практически все сайты содержат <div> блоки, как удобную альтернативу таблицам.

### **19. HTML тег <!--ком--> (комментарии)**

<!--комментарий--> — служит для добавления [комментариев в коде html.](https://zarabotat-na-sajte.ru/uroki-html/kommentarii-v-html.html) Все, что заключено между <!-- и -- > является комментарием и не отображается на интернет странице.

Комментарии html очень удобны и позволяют упростить код, делая его более понятным. Приведем простой пример:

 $<$ body $>$ <!--верхушка сайта--> <div class="top">Здесь содержится верхушка сайта</div> <!--конец верхушки сайта--> <!--левое меню--> <div class="leftblock">Левая часть сайта, здесь может быть различное меню, реклама и т.д.</div> <!--конец левого меню--> <!--контент страницы--> <div class="content">Содержательная часть страницы</div> <!--конец контента страницы--> </body>

#### *Как вставить фоновую музыку на сайт*

Вставка фоновой музыки на сайт самый опасный вариант в плане потери посетителей. Потому что фоновою музыку мало того, что нельзя никак выключить, так к тому же и громкость ее никак не регулируется (все зависит от текущей

громкости на компьютере). Так что надо сто раз подумать, прежде чем вставлять фоновую музыку.

**Есть два способа для вставки музыки в html** *Вариант 1. Через html тег <bgsound>*

Синтаксис для вставки фоновой музыки

<**bgsound src**="**адрес\_аудиофайла**" [**атрибуты**]>

У тега <br/>bgsound> есть несколько атрибутов:

• **loop="значение"** — количество повторений музыки (если -1, то повторяется бесконечно)

• **balance="значение"** — стереобаланс (от -10000 до 10000)

• **volume="значение"** — громкость (0 максимум, - 10000 минимум)

Музыка будет играть автоматически при загрузке страницы. Например:

<**bgsound src**="**fon\_music.mp3**" **loop**="**1**" **balance**="**0**" **volume**="**0**">

*Вариант 2. Через тег <embed>*

Синтаксис для вставки объекта с музыкой

<**embed src**="**адрес\_аудиофайла**" [**атрибуты**]>

У тега <embed> возможно использование следующих атрибутов:

• **width="значение"** — ширина (в пикселях или процентах)

• **height="значение"** — высота (в пикселях или процентах)

• **align="значение"** — выравнивание (**left** — слева, **right** — спрва, **center**— по центру)

• **hidden="значение"** — видимость панели (**true** скрыть, **false** — показывать), по умолчанию панель видна

• **autostart="значение"** — проигрывать музыку при загрузке (**true** — да, **false** — нет)

• **loop="значение"** — значение **true** - проигрывать по кругу, **false** — один раз

Например:

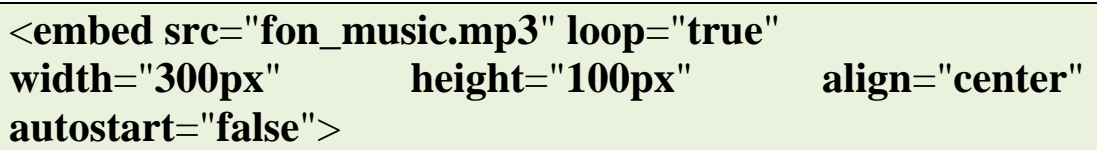

У каждого браузера штатный проигрыватель будет выглядеть по разному, поэтому рассматривать каждый из них в отдельности мы не будем.

#### *В html5 можно использовать тег <audio>*

Смысл использования тега <audio> вызывает сомнения, поскольку до сих пор у старых браузеров отсутствует поддержка **[html5](https://zarabotat-na-sajte.ru/uroki-html/html5.html)**.

**Синтаксис тег <audio>**

<**audio src**="**адрес\_музыки.mp3**" **controls** [**атрибуты**]> Браузер не поддерживает audio

</**audio controls**>

Следующие атрибуты можно использовать:

• **autoplay="значение"** — включить музыку сразу при загрузке страницы

• **controls="значение"** — отображать панель управления плеера в браузере

• **loop="значение"** — отвечает за цикличность

• **preload="значение"** — загружать музыку сразу с загрузкой страницы

Рассмотренные варианты не являются идеальными решениями, поскольку все базируются на штатных проигрывателях. У каждого браузера будет свой штатный проигрыватель по умолчанию, а в каких-то он вообще может не работать. Поэтому лучше всего скачать плеер к себе на сайт и уже с него загружать музыку. У такого плеера будет функции остановки, настройки громкости и т.п. — весь необходимый набор для простого пользователя.

### **ЗАДАНИЕ:1**

### **Разработать свой личный сайт по возможности.**

### **МОДУЛ № 9 ПРАКТИЧЕСКАЯ РАБОТА – 18**

### **СКАНИРОВАНИЕ АНТИВИРУСНОЙ ПРОГРАММОЙ. ОБНОВЛЕНИЕ АНТИВИРУСНОЙ БАЗЫ. ДЕФРАГМЕНТАЦИЯ ДИСКОВ.**

**Цель занятия**: Сканирования антивирусной программой, обновления антивирусной базы и дефрагментацию дисков.

### *Краткие теоретические сведения.*

Существует несколько способов установки ESET NOD32 Antivirus на компьютере. Способы установки могут отличаться в зависимости от страны и способа получения продукта.

[Интерактивный установщик](mk:@MSITStore:C:/Program%20Files/ESET/ESET%20NOD32%20Antivirus/eset.chm::/installation_live.htm) можно загрузить с веб-сайта ESET. Пакет установки подходит для всех языков (выберите свой язык). Сам интерактивный установщик представляет собой файл небольшого размера; другие необходимые для установки ESET NOD32 Antivirus файлы загружаются автоматически[.Автономная установка:](mk:@MSITStore:C:/Program%20Files/ESET/ESET%20NOD32%20Antivirus/eset.chm::/installation_offline.htm) данный тип установки используется при установке программы с компакт-/DVDдиска. В рамках этого типа установки используется файл .msi, размер которого превышает размер файла интерактивного установщика, и не требуется подключение к Интернету или дополнительные файлы для завершения установки.

Перед установкой ESET NOD32 Antivirus убедитесь, что на компьютере не установлены другие программы защиты от вирусов. Если на одном компьютере установлено два и более решения для защиты от вирусов, между ними может возникнуть конфликт. Рекомендуется удалить все прочие программы защиты от вирусов с компьютера.

После установки ESET NOD32 Antivirus следует выполнить сканирование компьютера для выявления злонамеренного кода. В главном окне программы выберите пункт Сканирование компьютера, а затем — Сканирование Smart.

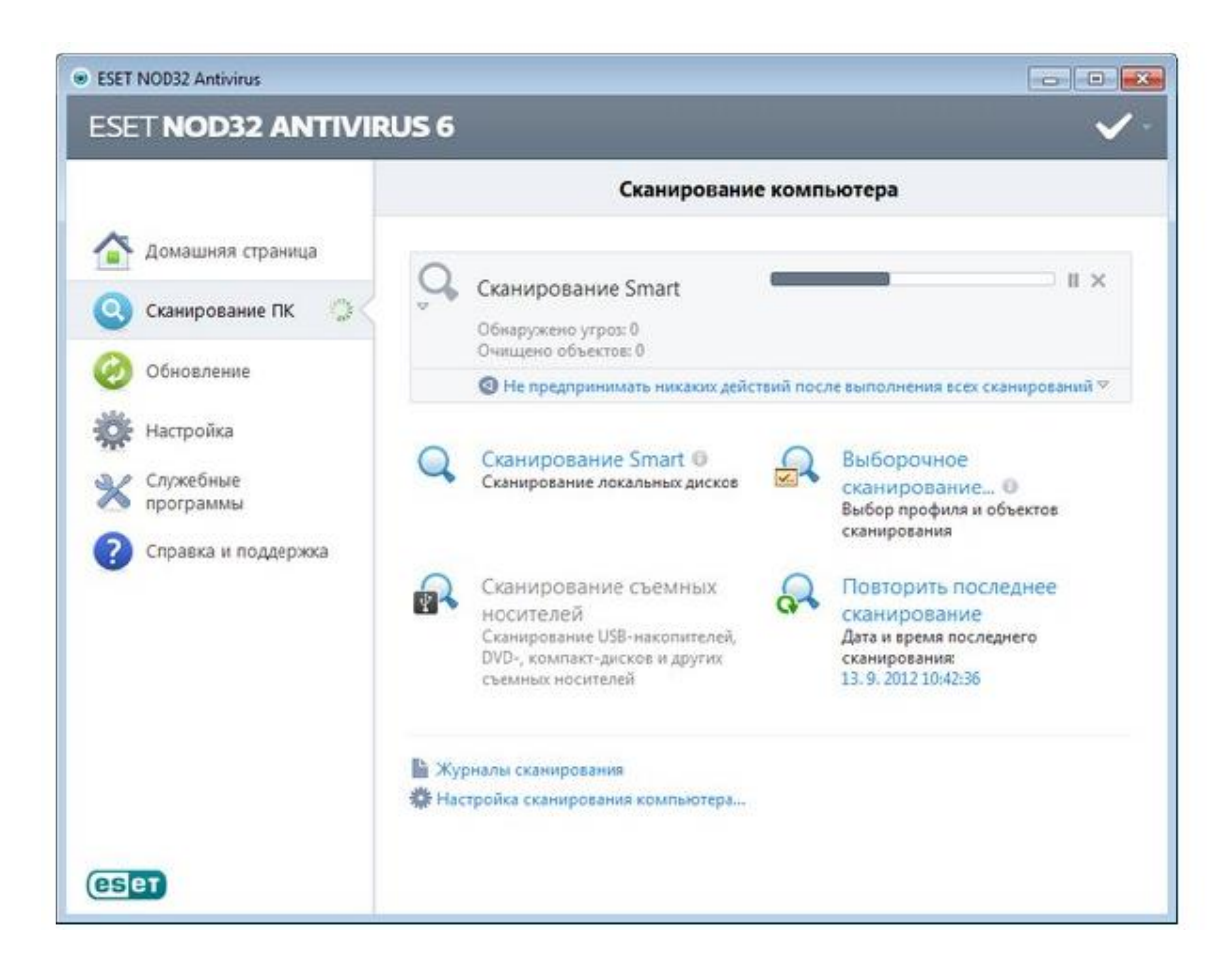

Главное окно ESET NOD32 Antivirus разделено на две основные части. Основное окно справа содержит информацию, относящуюся к параметру, выбранному в главном меню слева.

#### **Ниже описаны пункты главного меню.**

• Главная: этот пункт предоставляет информацию о состоянии защиты ESET NOD32 Antivirus.

• Сканирование компьютера: этот пункт позволяет сконфигурировать и запустить сканирование Smart или выборочное сканирование.

• Обновление: выводит информацию об обновлениях базы данных сигнатур вирусов.

• Настройка: этот параметр позволяет настроить уровень безопасности для компьютера, Интернета и электронной почты.

• Служебные программы: позволяет открыть файлы журнала, статистику защиты, программу мониторинга,

карантин, ESET запущенные процессы, планировщик, SysInspector u ESET SysRescue.

Справка и поддержка: обеспечивает доступ к файлам справки, базе знаний ESET, веб-сайту ESET, а также дает возможность воспользоваться ссылками. чтобы отправить запрос в службу поддержки клиентов.

Главное окно информирует пользователя об уровне безопасности и текущем уровне защиты компьютера. Зеленый значок Максимальная означает, защита **что** включена максимальная степень зашиты.

отображаются  $\mathbf{R}$ окне состояния также часто используемые функции ESET NOD32 Antivirus. В этом же окне приводятся сведения о дате окончания срока действия лицензии на программу.

Действия, которые следует выполнить, если программа не работает надлежащим образом

Если включенные модули работают правильно, значок состояния защиты будет зеленым. Красный восклицательный знак или оранжевый значок уведомления означает, что максимальная степень защиты не обеспечивается. Будут показаны дополнительные сведения о состоянии защиты каждого модуля и предложены решения для восстановления полной защиты. Для изменения состояния отдельного модуля щелкните Настройка и выберите необходимый модуль.

Красный значок показывает наличие критических проблем, из-за которых максимальная степень защиты компьютера не обеспечивается. Возможные причины:

≻ Защита файловой системы в режиме реального времени отключена:

≻ Устаревшая база данных сигнатур вирусов; Программа срок действия активирована: Истек  $He$ лииензии  $H\ddot{a}$ программный продукт. Оранжевый значок свидетельствует о том, что отключена защита доступа в Интернет или защита почтового клиента, существуют проблемы с обновлением программы (устаревшая база данных сигнатур вирусов,

невозможность выполнить обновление) или заканчивается срок действия лицензии.

Программа не активирована: эта проблема обозначается красным значком и уведомлением о защите рядом с элементом Компьютер (как показано на снимке экрана выше). Активировать ESET NOD32 Antivirus можно из меню программы, выбрав параметр Активация программы.... Меню программы расположено в правом верхнем углу ее главного окна.

Модули защиты от вирусов и шпионских программ отключены: эта проблема обозначается красным значком и уведомлением о защите рядом с элементом Компьютер (как показано на снимке экрана выше). Можно повторно включить защиту от вирусов и шпионских программ, щелкнув ссылку Запустить все модули защиты от вирусов и шпионских программ.

Защита доступа в Интернет отключена: признаком наличия этой проблемы является желтый значок с символом «i» и состояние Уведомление о защите. Чтобы повторно включить защиту доступа в Интернет, нужно щелкнуть уведомление о защите и выбрать элемент Включить защиту доступа в Интернет.

Срок действия вашей лицензии скоро закончится: признаком наличия этой проблемы является появление восклицательного знака в значке состояния защиты рядом с системными часами. После окончания срока действия лицензии программа больше не сможет выполнять обновления, а значок состояния защиты станет красным.

Срок действия лицензии истек: при возникновении этой проблемы значок состояния защиты становится красным. С этого момента программа больше не сможет выполнять обновления. Рекомендуется выполнить инструкции в окне предупреждения для продления лицензии.

Если предложенные решения не позволяют устранить проблему, выберите пункт Справка и поддержка для доступа к файлам справки или поиска в [базе знаний](http://go.eset.eu/knowledgebase?lng=1049&segment=home) **ESET**. Если же проблему устранить по-прежнему не удается, можно отправить запрос в службу поддержки клиентов **ESET**. Ее

специалисты оперативно ответят на ваши вопросы и помогут найти решение.

Обновление базы данных сигнатур вирусов и компонентов программы является важной частью обеспечения защиты компьютера от вредоносного кода. Обратите особое внимание на их настройку и работу. В главном меню выберите пункт Обновление, а затем щелкните Обновить базу данных сигнатур вирусов, чтобы проверить наличие обновлений базы данных сигнатур вирусов.

Если имя пользователя и пароль не вводились в процессе активации **ESET NOD32** Antivirus, на этом этапе будет предложено указать их.

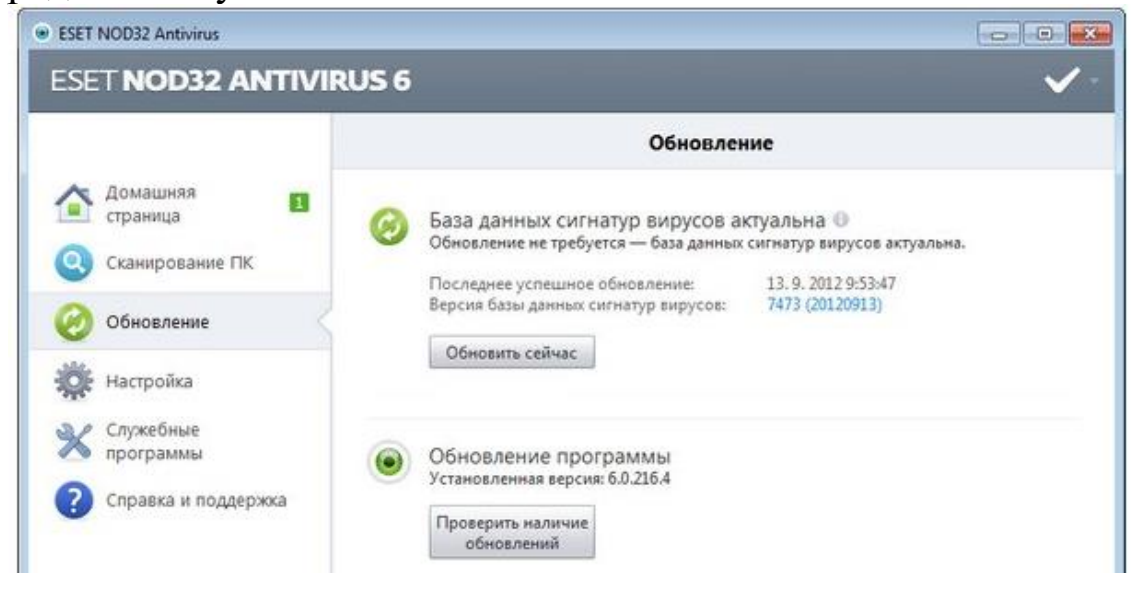

В окне «Дополнительные настройки» (выберите пункт Настройка в главном меню, после чего нажмите Перейти к дополнительным настройкам или F5 на клавиатуре) содержатся расширенные параметры обновления. Щелкните Обновление в дереве расширенных параметров в левой части окна. В раскрывающемся меню Сервер обновлений должен быть выбран пункт Выбирать автоматически. Для настройки расширенных параметров обновления, таких как режим обновления, доступ через прокси-сервер и подключение к локальной сети, нажмите кнопку Настройки...

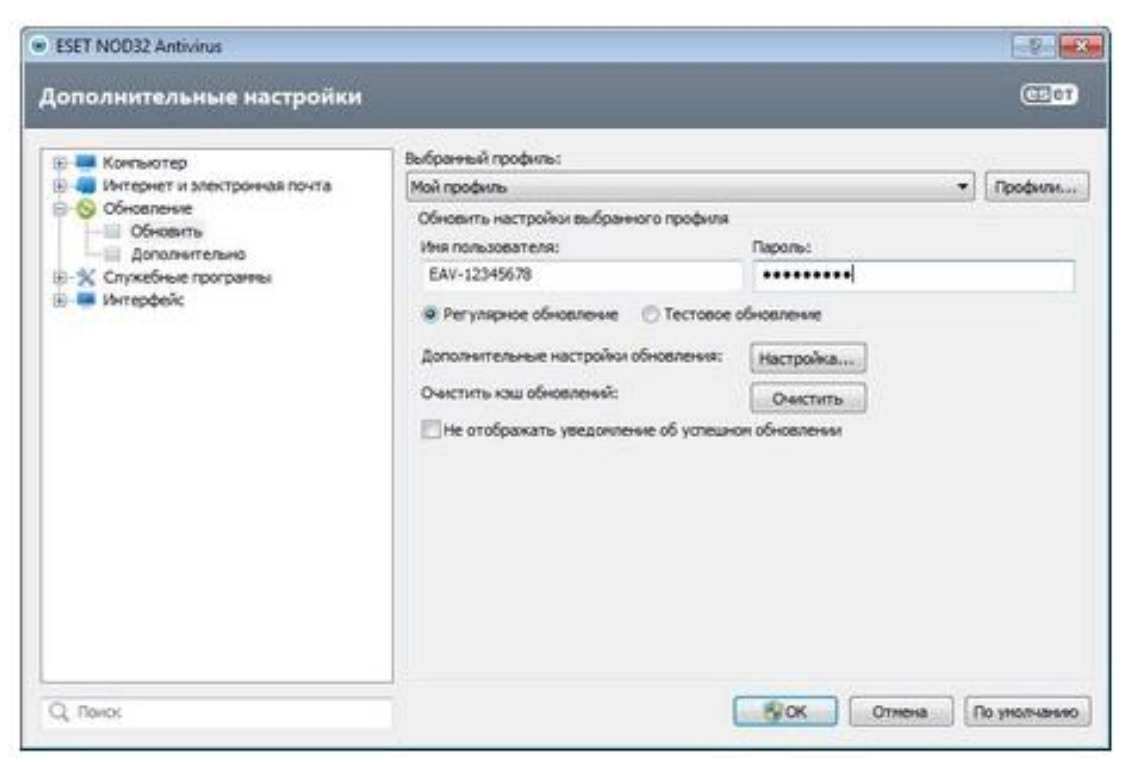

Доступно два типа сканирования ПК. Сканирование Smart позволяет быстро просканировать систему без необходимости дополнительной настройки параметров сканирования. Выборочное сканирование позволяет выбрать один из предварительно определенных профилей сканирования для проверки специальных папок, а также позволяет указывать конкретные объекты сканирования.

**Сканирование Smart** позволяет быстро запустить сканирование компьютера и очистить зараженные файлы без вмешательства пользователя. Преимущество сканирования Smart заключается в том, что оно удобно в выполнении и не требует тщательной настройки сканирования. При сканировании Smart проверяются все файлы на локальных дисках, а также автоматически очищаются или удаляются обнаруженные заражения. Для уровня очистки автоматически выбрано значение по умолчанию.

**Выборочное сканирование** позволяет указать параметры сканирования, такие как объекты и методы сканирования. Преимуществом выборочного сканирования является возможность подробной настройки параметров. Конфигурации можно сохранять в пользовательских профилях сканирования, которые удобно применять, если

регулярно выполняется сканирование с одними и теми же параметрами.

### Сканирование съемных носителей

Подобно сканированию Smart данная функция быстро запускает сканирование съемных носителей (таких как компакт-диски, DVD-диски, накопители USB), которые подключены к компьютеру в данный момент. Это может быть удобно при подключении к компьютеру USB-устройства содержимое которого флэш-памяти, необхолимо просканировать на наличие вредоносных программ и других потенциальных угроз.

Данный тип сканирования также можно запустить, выбрав вариант Выборочное сканирование и пункт Съемные носители в раскрывающемся меню Объекты сканирования, а затем нажав кнопку Сканировать.

Зараженные элементы не очищаются автоматически. Сканирование без очистки можно использовать для получения общих сведений о текущем состоянии защиты. Если нужно только выполнить сканирование системы без дополнительных действий по очистке, выберите параметр Сканировать без очистки.

Кроме того, можно выбрать один из трех уровней очистки, щелкнув Настройки... > Очистка. Информация о сканировании сохраняется в журнале сканирования.

В раскрывающемся меню Профиль сканирования можно профиль, который использован выбрать будет ДЛЯ выбранных объектов. сканирования  $\Pi$ <sub>o</sub> умолчанию используется профиль Сканирование Smart. Существует еще два предварительно заданных профиля сканирования под названием Глубокое сканирование и Сканирование через Разница контекстное меню. между ЭТИМИ профилями  $\bf{B}$ сканирования заключается использовании разных ThreatSense параметров модуля сканировании при компьютера. Нажмите кнопку Настройки..., чтобы детально настроить выбранный профиль сканирования в меню профиля сканирования. Доступные параметры описаны в разделе Настройки модуля сканирования.

Нажмите кнопку Сохранить для сохранения выбора объектов сканирования, в том числе объектов, выбранных в дереве каталогов.

Нажмите кнопку **Сканировать**, чтобы выполнить сканирование с настроенными пользователем параметрами.

Кнопка **Сканировать** с правами администратора позволяет выполнять сканирование под учетной записью администратора. Воспользуйтесь этой функцией, если выполнивший вход в систему пользователь не имеет достаточных прав на доступ к файлам, которые следует сканировать. Обратите внимание, что данная кнопка недоступна, если текущий пользователь не может вызывать операции контроля учетных записей в качестве администратора.

Если необходимо сканировать не весь диск, а только определенный объект на этом диске, можно использовать выборочное сканирование. Для этого необходимо выбрать **Сканирование компьютера** > Выборочное сканирование и выбрать необходимый вариант в раскрывающемся меню Объекты сканирования или же указать нужные объекты в дереве папок.

Окно «Объекты сканирования» позволяет определить, какие объекты (оперативная память, жесткие диски, секторы, файлы и папки) будут сканироваться для выявления заражений. Выберите объекты сканирования в древовидной структуре, содержащей все доступные на компьютере устройства. В раскрывающемся меню Объекты сканирования можно выбрать предварительно определенные объекты сканирования.

a. **По параметрам профиля**: выбираются объекты, указанные в выделенном профиле сканирования.

b. **Съемные носители**: выбираются дискеты, USBустройства хранения, компакт- и DVD-диски.

c. **Локальные диски**: выбираются все жесткие диски, существующие в системе.

d. **Сетевые диски**: выбираются все подключенные сетевые диски.

e. **Не выбрано**: отменяется выбор
**Дефрагментация** — процесс перераспределения фрагментов файлов и логических структур файловых систем на дисках для обеспечения непрерывной последовательности [кластеров.](https://ru.wikipedia.org/wiki/%D0%9A%D0%BB%D0%B0%D1%81%D1%82%D0%B5%D1%80_(%D0%B5%D0%B4%D0%B8%D0%BD%D0%B8%D1%86%D0%B0_%D1%85%D1%80%D0%B0%D0%BD%D0%B5%D0%BD%D0%B8%D1%8F_%D0%B4%D0%B0%D0%BD%D0%BD%D1%8B%D1%85))

В случае использования [жестких дисков,](https://ru.wikipedia.org/wiki/%D0%96%D1%91%D1%81%D1%82%D0%BA%D0%B8%D0%B9_%D0%B4%D0%B8%D1%81%D0%BA) вследствие дефрагментации ускоряется чтение и запись файлов, а следовательно, работа программ и [операционной системы.](https://ru.wikipedia.org/wiki/%D0%9E%D0%BF%D0%B5%D1%80%D0%B0%D1%86%D0%B8%D0%BE%D0%BD%D0%BD%D0%B0%D1%8F_%D1%81%D0%B8%D1%81%D1%82%D0%B5%D0%BC%D0%B0) Это достигается за счет того, что чтение файлов после дефрагментации производится максимально линейно и непрерывно, без дополнительных передвижений головки жёсткого диска для поиска и воссоединения фрагментов.**[Твердотельные накопители](https://ru.wikipedia.org/wiki/%D0%A2%D0%B2%D0%B5%D1%80%D0%B4%D0%BE%D1%82%D0%B5%D0%BB%D1%8C%D0%BD%D1%8B%D0%B9_%D0%BD%D0%B0%D0%BA%D0%BE%D0%BF%D0%B8%D1%82%D0%B5%D0%BB%D1%8C)** на основе различных видов [флеш-памяти](https://ru.wikipedia.org/wiki/%D0%A4%D0%BB%D1%8D%D1%88-%D0%BF%D0%B0%D0%BC%D1%8F%D1%82%D1%8C) в дефрагментации файловых систем не нуждаются. Более того, дефрагментация, в некоторой степени, вредит флеш-памяти, так как последняя имеет намного более ограниченное количество циклов записи/перезаписи, чем накопители на магнитных дисках при должном использовании

#### *Причины фрагментации файлов*

**[Фрагментация данных](https://ru.wikipedia.org/w/index.php?title=%D0%A4%D1%80%D0%B0%D0%B3%D0%BC%D0%B5%D0%BD%D1%82%D0%B0%D1%86%D0%B8%D1%8F_%D0%B4%D0%B0%D0%BD%D0%BD%D1%8B%D1%85&action=edit&redlink=1)** — разбиение файла на фрагменты различной величины для записи в различные (не последовательные) области жёсткого диска. Процесс применяется в случае необходимости записи большого файла на диск, где недостаточно непрерывного объёма, но достаточно суммарного свободного места (например, вследствие удаления ранее записанных файлов).Когда фрагментированных файлов становится много, скорость работы жесткого диска с фрагментированными файлами уменьшается, поскольку возникают задержки на физическое перемещение головки жесткого диска между разделёнными фрагментами. Более того, общая фрагментация жесткого диска замедляет не только скорость работы с уже существующими файлами, но и существенно замедляет запись новых.

#### *Типы дефрагментации*

**"Быстрая" дефрагментация**—дефрагментируются только фрагментированные файлы, свободное же место не дефрагментируется. Выполняется в несколько раз быстрее

полной дефрагментации. Ускоряется работа с уже существующими файлами. Скорость работы с создаваемыми или изменяемыми файлами ускоряется незначительно.

**Дефрагментация свободного места** — дефрагментация только свободного пространства, файлы же остаются фрагментированными, иногда даже больше, чем до дефрагментации. Намного ускоряет запись новых файлов. Используется крайне редко.

**Полная дефрагментация** — одновременно дефрагментируется и свободное место, и сами файлы. Может выполняться несколько часов на больших дисках. Ускоряет работу, как с новыми файлами, так и с уже существующими.

**Оптимизация** — помимо дефрагментации перемещает физически в начало диска мелкие и важные для работы системы файлы и перемещает в конец диска большие или те, что редко используются. Может дать незначительный прирост общей производительности жесткого диска.

Отдельно стоит отметить дефрагментацию при запуске [Windows.](https://ru.wikipedia.org/wiki/Windows) В это время дефрагментируются только важные системные файлы. Пользователь, как правило, не имеет возможности контролировать этот процесс. Незначительно замедляет процесс запуска операционной системы, но практически исключает увеличения времени загрузки в будущем, например, после системного обновления. Если отключить данную опцию через [реестр Windows,](https://ru.wikipedia.org/wiki/%D0%A0%D0%B5%D0%B5%D1%81%D1%82%D1%80_Windows) скорость запуска немного увеличится, но со временем может стремительно уменьшаться, даже если производить регулярную общую дефрагментацию средствами ОС, так как во время работы системы большинство системных файлов защищены от прямого доступа.

Также дефрагментация некоторых файлов (например, [файла подкачки](https://ru.wikipedia.org/wiki/%D0%A4%D0%B0%D0%B9%D0%BB_%D0%BF%D0%BE%D0%B4%D0%BA%D0%B0%D1%87%D0%BA%D0%B8) или файлов реестра) не может происходить при непосредственной работе системы. Для таких целей используют мультизагрузочные утилиты или дефрагментируют эти файлы из другой ОС.

## *Необходимость дефрагментации*

*Для файловых систем*Дефрагментация чаще всего требуется для таких файловых систем, как [File Allocation Table](https://ru.wikipedia.org/wiki/File_Allocation_Table) (FAT16, FAT32) для

операционных систем [MS-DOS](https://ru.wikipedia.org/wiki/MS-DOS) и [Microsoft Windows,](https://ru.wikipedia.org/wiki/Microsoft_Windows) так как в программах для работы с ними обычно не предусмотрено никаких средств для предотвращения фрагментации (за редкими исключениями - [TeraCopy\)](https://ru.wikipedia.org/w/index.php?title=TeraCopy&action=edit&redlink=1), и она появляется даже на почти пустом диске и небольшой нагрузке.

#### Для разных носителей

Фрагментация не обязательно носит негативный характер. Иногда она намеренно используется для увеличения срока службы SSD.

#### Здоровье жесткого диска

Помимо замедления компьютера в работе с файловыми операциями (таких, как чтение и запись), фрагментация файлов негативно сказывается на «здоровье» жёсткого диска, так как заставляет постоянно перемещаться позиционирующие головки диска, которые осуществляют чтение и запись данных. Это может уменьшить срок службы блока движущих головок и повысить температуру внутри [HDD,](https://ru.wikipedia.org/wiki/%D0%96%D1%91%D1%81%D1%82%D0%BA%D0%B8%D0%B9_%D0%B4%D0%B8%D1%81%D0%BA) что приведёт к ещё более быстрому износу аппаратных частей жёсткого диска.

### *Для флеш-памяти*

**[Флэш-память](https://ru.wikipedia.org/wiki/%D0%A4%D0%BB%D1%8D%D1%88-%D0%BF%D0%B0%D0%BC%D1%8F%D1%82%D1%8C)** является памятью с прямым доступом, в которой время доступа к любой ячейке сравнительно мало и одинаково вне зависимости от её [адреса,](https://ru.wikipedia.org/wiki/%D0%90%D0%B4%D1%80%D0%B5%D1%81_(%D0%B8%D0%BD%D1%84%D0%BE%D1%80%D0%BC%D0%B0%D1%82%D0%B8%D0%BA%D0%B0)) и записывает данные в так называемом scattershot-mode, когда только сам контроллер памяти знает о реальном расположении фрагментов. Кроме того, ячейки полупроводниковых накопителей выдерживают только ограниченное число циклов перезаписи. Поэтому выполнять дефрагментацию на флэшнакопителях и **[SSD](https://ru.wikipedia.org/wiki/SSD)** не только неэффективно, но и вредно. Программы дефрагментации могут ускорить работу **SSD**накопителя, но не прибегая к дефрагментации.

### *Программное обеспечение*

Для устранения проблемы фрагментации существуют программы-дефрагментаторы, принцип работы которых заключается в «сборе» каждого файла из его фрагментов. Общим недостатком таких программ является их медленная работа — процесс дефрагментации обычно занимает очень

много времени (до нескольких часов). В самой Windows присутствует встроенный дефрагментатор, которым, в общемто тоже можно воспользоваться. Однако я этого делать не рекомендую по той простой причине, что оный справляется с дефрагментацией довольно слабо, отчего страдает конечная производительность. Поэтому я рекомендую пользоваться сторонними программами, а их существует довольно много.

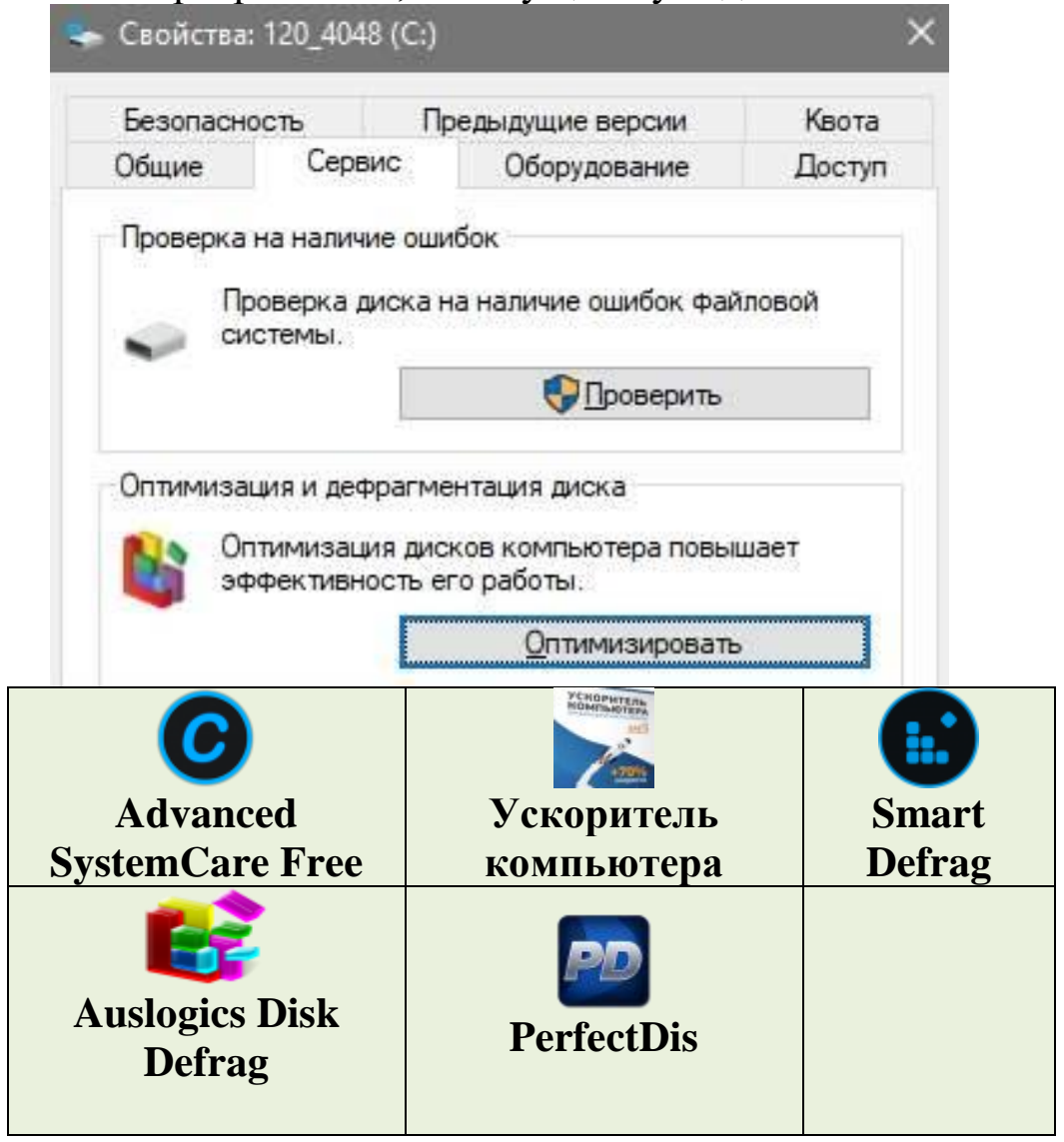

#### Программы для дефрагментации жесткого диска ЗАДАНИЕ:1

1. Сканируйте компьютер антивирусной программой.

 $\mathcal{L}$ антивирусную Обновите базу, сделайте дефрагментацию дисков.

## **ЛАБОРАТОРНАЯ РАБОТА-16**

## **СКАНИРОВАНИЕ АНТИВИРУСНОЙ ПРОГРАММОЙ. ОБНОВЛЕНИЕ АНТИВИРУСНОЙ БАЗЫ. ДЕФРАГМЕНТАЦИЯ ДИСКОВ.**

**Цель занятия:** Усвоить сканирования антивирусной программой, обновления антивирусной базы и дефрагментацию дисков.

#### *Краткие теоретические сведения.*

**Антивирус Касперского 7.0, AVAST, NOD32, Norton AntiVirus** и многие другие**.**

#### **Антивирус Касперского 7.0**

Программа состоит из следующих компонентов:

• **Файловый Антивирус** - компонент, контролирующий файловую систему компьютера. Он проверяет все от- крываемые, запускаемые и сохраняемые файлы на компьютере

• Почтовый Антивирус- компонент проверки всех входящих и исходящих почтовых сообщений компьютера.

• **Веб-Антивирус** – компонент, который перехватывает и блокирует выполнение скрипта, расположенного на веб-сайте, если он представляет угрозу

• Проактивная защита - компонент, который позволяет обнаружить новую вредоносную программу еще до того, как она успеет нанести вред. Таким образом, компьютер защищен не только от уже известных вирусов, но и от новых, еще не исследованных.

**Антивирус Касперского 7.0 –** это классическая защита компьютера от вирусов, троянских и шпионских программ, а также от любого другого вредоносного ПО.

**Основные функции:**Три степени защиты от известных и новых интернет угроз:

- **1)** Проверка по базам сигнатур,
- **2)** Эвристический анализатор,
- **3)** Поведенческий блокиратор

#### **Защита от вирусов, троянских программ и червей**

• Защита от шпионского (spyware) и рекламного (adware) ПО

• Проверка файлов, почты и интернет-трафика в режиме реального времени

• Защита от вирусов при работе с ICQ и другими IMклиентами

- Защита от всех типов клавиатурных шпионов
- Обнаружение всех видов руткитов
- Автоматическое обновление баз

## **AVAST!**

Антивирусная программа **Avast! v. home edition 4.7** (бесплатная версия) русифицирована и имеет удобный интерфейс, содержит резидентный монитор, сканер, средства автоматического обновление баз и т.д.

Защита **Avast** основана на резидентных провайдерах, которые являются специальными модулями для защиты таких подсистем, как файловая система, электронная почта и т.д. К резидентным провайдерам **Avast!** относятся: **Outlook/Exchange**, Web-экран, мгновенные сообщения, стандартный экран, сетевой экран, экран P2P, электронная почта.

#### **Norton AntiVirus**

Состоит из одного модуля, который постоянно находится в памяти компьютера и осуществляет такие задачи как **мониторинг памяти и сканирование файлов на диске**. Доступ к элементам управления и настройкам программы выполняется с помощью соответствующих закладок и кнопок.

Автозащита должна быть всегда включенной, чтобы обеспечить защиту ПК от вирусов. Автозащита работает в фоновом режиме, не прерывая работу ПК.

#### **Автозащита автоматически:**

• Обнаруживает и защищает ПК от всех типов вирусов, включая макровирусы, вирусы загрузочных секторов, вирусы резидента памяти и троянских коней, червей и других вредоносных вирусов.

• Защищает компьютер от вирусов, которые передаются через сеть Интернет, проверяя все файлы, которые загружаются из Интернета.

### **Служебные программы**

Предназначены для обслуживания ПК и самой операционной системы. Позволяют находить и устранять дефекты файловой системы, оптимизировать настройки программного и аппаратного обеспечения, автоматизировать некоторые операции по обслуживанию компьютера.

В Главном меню служебные приложения Windows сосредоточены в категории Пуск > Программы > Стандартные > Служебные. Они поставляются в составе операционной системы и устанавливаются вместе с ней (полностью или выборочно).

**Дефрагментация диска** - служебное приложение, предназначенное для повышения эффективности работы жесткого диска путем устранения фрагментированности файловой структуры.

Наименьшей единицей хранения данных на диске является *кластер.* Если свободного места на диске достаточно, то файлы записываются так, что кластеры, в которые происходит запись, располагаются последовательно. В этом случае обращения к файлу происходят достаточно быстро, поскольку затраты времени на поиск очередных кластеров минимальны.

Программа Дефрагментация диска выполняет перекомпоновку файлов таким образом, что длинные файлы собираются из коротких фрагментов. В результате доступ к файлам заметно упрощается и эффективность работы компьютера возрастает.

**Проверка диска** - Это исключительно важная программа, которую следует использовать достаточно регулярно. Она позволяет выявлять логические ошибки в файловой структуре (Стандартная проверка), а также физические ошибки, связанные с дефектами поверхности жесткого диска (Полная проверка). Стандартную проверку рекомендуется проводить после каждого сбоя в работе

компьютера, особенно после некорректного завершения работы с операционной системой. Полную проверку достаточно проводить два раза в год или в случае сомнений в качестве жесткого диска.

Сведения о системе - это специальный пакет программных средств, собирающих сведения о настройке Windows, операционной системы приложений ee  $\boldsymbol{\mathrm{M}}$ оборудования компьютерной системы. Средства этого пакета предназначены для специалистов, выполняющих ремонтновосстановительные работы. Его дополнительное преимущество состоит в том, что он позволяет провести диагностику компьютера с удаленного сервера.

Таблица символов - Кроме шрифтов с алфавитноцифровыми символами в операционной системе Windows можно использовать и специальные символьные наборы с оформления дополнительными элементами текстовых B любом текстовом процессоре документов. ЭТИМИ символьными наборами можно пользоваться точно так же, как обычными шрифтами. Однако если для обычных шрифтов раскладка клавиш понятна, то для символьных наборов нужны специальные средства, чтобы установить закрепление символов за клавишами клавиатуры.

Программа Таблица символов позволяет увидеть на экране все символы заданного набора и установить, какой соответствует. Выбор какой символ клавише просматриваемого шрифта выполняется в раскрывающемся списке Шрифтов. Если навести указатель мыши на один из символов, входящих в набор, и щелкнут левой кнопкой, этот символ отображается в увеличенном виде. В правом нижнем углу окна программы при этом появляется запись, указывающая на то, какой клавишей (или сочетанием клавиш) данный символ вызывается.

## ЗАДАНИЕ:1 **Kaspersky Lab**

Kaspersky Scanner Запустить  $RO$ вклалке  $1<sub>1</sub>$ «Объекты» выбрать диск А:, в правой области действий выбрать

«Спросить пользователя», и запустите проверку значком  $\blacktriangleright$ .

Выбрать «Статистика» и записать отчет о проверке.  $\mathcal{L}$ 

Во вкладке «Объекты» выбрать диск С:, папку  $3<sub>l</sub>$ Мои Документы, в правой области действий выбрать «Лечить», и запустите проверку значком •. Если такая папка отсутствует в перечне объектов тестирования - Добавить.

Выбрать «Статистика» и записать отчет о проверке.  $\overline{4}$ .

### ЗАДАНИЕ:2 **Utilities**

С помощью одной из утилит записать  $1.$ информацию о системе:

> версию операционной системы

> объем оперативной памяти

> объем жестких лисков.

Проверить свой диск на наличие физических и  $2.$ логических ошибок (МК, выбрать диск, контекстное меню, свойства, сервис, выполнить проверку, установить флажки на параметры проверки), записать отчет. Перед за пуском проверки диска необходимо закрыть все содержащие в нем файлы !!!

Произвести дефрагментация диска - выбрать  $\overline{3}$ . том, запустить анализ, просмотреть отчет, записать.

# **ГЛОССАРИЙ**

Абзац - фрагмент текста, заканчивающийся нажатием клавини Enter.

Алгоритм - точное и понятное указание исполнителю конечную совершить последовательность действий. направленных на достижение указанной цели или на решение поставленной задачи.

Алгоритмизация - разработка алгоритма решения залачи.

Алгоритмический язык - см. язык программирования.

Алфавит - конечное множество объектов, называемых буквами или символами.

Аппаратный интерфейс – устройство, обеспечивающее согласование между отдельными блоками вычислительной системы.

Арифметическо-логическое үстройство часть предназначенная процессора, ДЛЯ выполнения арифметических и логических операций.

Архивация данных - организация хранения данных в удобной и легкодоступной форме, снижающей затраты на общую повышающей хранение  $\mathbf{M}$ надежность информационного процесса.

Архитектура ЭВМ - общее описание структуры и функций ЭВМ на уровне, достаточном для понимания принципов работы и системы команд ЭВМ. Архитектура не  $\overline{B}$ себя деталей технического включает описание  $\boldsymbol{\mathsf{M}}$ физического устройства компьютера.

База данных - хранящаяся во внешней памяти ЭВМ совокупность взаимосвязанных данных, организованных по определенным правилам, предусматривающим общие принципы их описания, хранения и обработки.

**Базовая аппаратная конфигурация** - типовой набор устройств, входящих в вычислительную систему. Включает в себя системный блок, клавиатуру, мышь и монитор.

Базовое программное обеспечение - совокупность программ, обеспечивающих взаимодействие компьютера с базовыми аппаратными средствами.

**Байт** - 1. восьмиразрядное двоичное число; 2. элемент памяти, позволяющий хранить восьмиразрядное двоичное число.

**Буфер обмена** – область оперативной памяти, к которой имеют доступ все приложения и в которую они могут записывать данные или считывать их.

редактор графический Векторный  $\frac{1}{2}$ редактор, использующий в качестве элемента изображения линию, являющуюся кривой третьего порядка. Используется, когда форма линии важнее информации о цвете.

Видеопамять участок оперативной памяти хранится изображения, компьютера, котором код  $\overline{B}$ выводимого на дисплей.

*Внедрение* – включение объекта в документ, созданный другим приложением.

*Внешняя память* – память большого объема, служащая для долговременного хранения программ и данных.

*Вычислительная сеть (компьютерная сеть)* – соединение двух и более компьютеров с помощью линий связи с целью объединения их ресурсов.

*Базовое программное обеспечение* – совокупность программ, обеспечивающих взаимодействие компьютера с базовыми аппаратными средствами.

*Гибкий магнитный диск* – устройство, предназначенное для переноса документов и программ с одного компьютера на другой, хранения архивных копий программ и данных, не используемых постоянно на компьютере.

*Графический редактор* – программа, предназначенная для создания и обработки графических изображений.

*Данные* – зарегистрированные сигналы.

*Диаграмма* – любой видов графического представления данных в электронной таблице.

*Диалоговое окно* – разновидностью окна, позволяющая пользователю вводить в компьютер информацию.

*Диалоговый режим* – режим работы операционной системы, в котором она находится в ожидании команды пользователя, получив её, приступает к исполнению, а после завершения возвращает отклик и ждёт очередной команды.

*Диапазон* – совокупность ячеек электронной таблицы, образующихся на пересечении группы последовательно идущих строк и столбцов.

*Диспетчер файлов (файловый менеджер)* – программа, выполняющая операции по обслуживанию файловой системы.

*Документ Windows*– любой файл, обрабатываемый с помощью приложений, работающих под управлением операционной системы Windows.

*Драйвер* – программа, обеспечивающая взаимодействие компьютера с внешним устройством.

*Жесткий магнитный диск (ЖМД)* – внешняя память компьютера, предназначенная для постоянного хранения

операционной системы программ данных,  $\mathbf{M}$ часто используемых пакетов программ.

Запрос - объект, служащий для извлечения данных из таблиц и предоставления их пользователю в удобном виде.

Защита данных - комплекс мер, направленных на предотвращение утраты, воспроизведения и модификации данных.

Интерфейс - набор правил, с помощью которых осуществляется взаимодействие элементов систем

Информатика - наука, изучающая закономерности получения, хранения, передачи и обработки информации в природе и человеческом обществе.

Информационная система - система, способная воспринимать и обрабатывать информацию.

Информация сообщение, снижающее  $\frac{1}{2}$ степень неопределенности знаний о состоянии предметов или явлений и помогающее решить поставленную задачу.

Исполнитель - человек или автомат, способный выполнять определенный конечный набор действий.

Каталог (папка) - специально отведенное место на диске для хранения имен файлов, объединенных каким-либо признаком, вместе со сведениями об их типе, размере, времени создания.

Клавиатура – клавишное устройство управления компьютером.

Кодирование - представление данных одного типа через данные другого типа.

Команда - приказ исполнителю на выполнение действий из указанного конечного набора.

Компьютер (ЭВМ) - универсальное электронное программно-управляемое устройство для хранения, обработки и передачи информации.

Компьютерная информатика - естественнонаучная дисциплина, занимающуюся вопросами сбора, хранения, обработки  $\mathbf{M}$ отображения информации передачи,  $\mathbf{c}$ использованием средств вычислительной техники.

Компьютерная сеть - см. вычислительная сеть.

*Компьютерный вирус* – специально написанная программа, производящая действия, несанкционированные пользователем.

*Курсор* – световая метка на экране, обозначающая место активного воздействия на рабочее поле.

*Линейный алгоритм* – алгоритм с однозначным последовательным выполнением команд.

*Локальная сеть* – компьютеры, расположенные в пределах одного или нескольких рядом стоящих зданий и объединенные с помощью кабелей и разъёмов.

*Курсор* – световая метка на экране, обозначающая место активного воздействия на рабочее поле.

*Машинно-зависимый язык* – язык программирования, зависящий от типа компьютера. Включает в себя набор команд, выполняемых процессором.

*Микропроцессор* – сверхбольшая интегральная схема, выполняющая функции процессора. Микропроцессор создается на полупроводниковом кристалле (или нескольких кристаллах) путем применения сложной микроэлектронной технологии.

*Многозадачная операционная система* – операционная система, управляющая распределением ресурсов вычислительной системы между приложениями и обеспечивающая возможность одновременного выполнения нескольких приложений, возможность обмена данными между приложениями и возможность совместного использования программных, аппаратных и сетевых ресурсов вычислительной системы есколькими приложениями.

*Монитор* – устройство визуального представления данных.

*Мультимедиа средства* – программные и аппаратные средства компьютера, поддерживающие звук и цвет.

*Мышь* – устройство управления компьютером манипуляторного типа.

*Накопители (дисководы)* – устройства, обеспечивающие запись информации на носители, а также ее поиск и считывание в оперативную память.

Одноранговая сеть - компьютерная сеть, состоящая из равноправных компьютеров.

**Окно** – ограниченная рамкой часть экрана, с помощью обеспечивается взаимодействие которой программы  $\mathbf{C}$ пользователем.

**Оперативная память** – память компьютера, служащая временного хранения программ ДЛЯ  $\mathbf{M}$ данных непосредственно во время вычислений.

Операционная система – комплекс системных и служебных программ, управляющий ресурсами вычислительной  $\overline{M}$ обеспечивающий системы пользовательский, программно-аппаратный и программный интерфейсы.

Пакетный режим - режим работы операционной системы, в котором она автоматически исполняет заданную последовательность команд.

Память - физическая система с большим числом возможных устойчивых состояний, служащая для хранения данных. Память ЭВМ можно разделить на внутреннюю (оперативную) память, регистры процессора и внешнюю память.

Параллельный интерфейс - аппаратный интерфейс, через который данные передаются параллельно группами битов.

Печатный  $\partial$ окумент документ на бумажном носителе, создаваемый и распечатываемый на одном рабочем месте.

Пользовательский интерфей - интерфейс между программно-аппаратными пользователем  $\mathbf{M}$ средствами компьютера.

Печатный документ документ  $-$ Ha бумажном носителе, создаваемый и распечатываемый на одном рабочем месте.

Постоянное запоминающее устройство (ПЗУ) – быстрая, энергонезависимая память, предназначенная только лля чтения.

*Последовательный интерфейс* – аппаратный интерфейс, через который данные передаются последовательно бит за битом.

*Предписание* – см. *команда/*

*Преобразование данных* - перевод данных из одной формы в другую. – аппаратный интерфейс, через который данные передаются последовательно бит за битом.

*Прерывание* – способность операционной системы прервать текущую работу и отреагировать на события, вызванные либо пользователем с помощью управляющих устройств, либо устройствами компьютера, либо выполняемой программой.

*Прикладное программное обеспечение* – комплекс прикладных программ, с помощью которых на данном рабочем месте выполняются конкретные работы.

*Программа* - конечная последовательность команд с указанием порядка их выполнения.

*Программирование* - составление последовательности команд, которая необходима для решения поставленной задачи.

*Программно-аппаратный интерфейс* - интерфейса между программным и аппаратным обеспечением.

*Программный интерфейс* – интерфейс между разными видами программного обеспечения.

*Протокол* – совокупность технических условий, которые должны быть обеспечены разработчиками для успешного согласования работы устройств или программ.

*Рабочая книга* – документ Excel.

*Раздел* – совокупность абзацев, для которых сохраняется одинаковая специфика оформления размера и ориентации страницы, размера полей, нумерации страниц, оформления колонтитулов, количество колонок текста.

*Распределенная база данных* – база данных, различные части которой хранятся на множестве компьютеров, объединенных между собой сетью.

*Растровый редактор* – графический редактор, использующий в качестве элемента изображения точку, имеющую цвет и яркость. Используется, когда информация о цвете важнее информации о форме линии.

**Регистры** внутренняя сверхбыстрая память процессора.

Редактирование - изменение уже существующего документа.

Реляционная базы данных - база данных, содержащая информацию, организованную в виде таблиц.

Рецензирование - редактирование текста с регистрацией изменений и его комментирование.

Сбор данных - накопление информации с целью обеспечения достаточной полноты для принятия решений.

Связывание - включение в документ указателя на местоположение связываемого объекта.

Сигнал – изменение некоторой физической величины во времени, обеспечивающее передачу сообщений.

Синтаксис - совокупность правил, с помощью которых строятся правильные предложения.

Система команд процессора - совокупность команд, выполняемых процессором конкретной ЭВМ. Включает в себя выполняющие арифметические и логические команды. управления операции последовательностью операции, выполнения команд, операции передачи и пр.

Система управления базой данных (СУБД) - комплекс программных средств, предназначенных для создания новой структуры базы, наполнения ее содержимым, редактирования содержимого и его визуализации.

Системное программное обеспечение - совокупность программ, обеспечивающих взаимодействие прочих программ вычислительной системы с программами базового уровня и непосредственно с аппаратным обеспечением.

Системный блок - основной узел компьютера, внутри которого наиболее установлены важные компоненты: материнская плата с процессором, жесткий диск, дисковод гибких дисков, дисковод компакт-дисков.

Слово - конечная упорядоченная последовательность букв алфавита.

Служебное программное обеспечение - совокупность программ, предназначенных для автоматизации работ по проверке, наладке и настройке вычислительной системы, а также для расширения и улучшения функций системных программ.

данных - упорядочение данных Сортировка  $\Pi$ <sup>O</sup> заданному признаку с целью удобства использования.

Стиль оформления именованная совокупность настроек параметров шрифта, абзаца, языка и некоторых элементов оформления абзаца, таких как рамки и линии.

Таблица размещения файлов(FAT) - специальная таблица системной области диска, в которой хранятся данные о местоположении файлов на диске.

процессор (электронная Табличный таблица)  $$ программа, предназначенная для прикладная хранения данных различных типов в табличной форме и их обработки.

Текстовый npoueccop прикладная  $\overline{\phantom{0}}$ программа, предназначенная ДЛЯ редактирования создания,  $\mathbf{M}$ форматирования текстовых документов.

Текстовый редактор  $\overline{\phantom{0}}$ прикладная программа, предназначенная для ввода текстов компьютер  $\bf{B}$ **HX** редактирования.

Текущий дисковод - это дисковод, с которым работает пользователь в настоящее время.

Топология сети - способ соединения компьютеров в вычислительную сеть.

Транслятор - программа, преобразующая исходный текст программы на языке программирования в команды процессора.

Транспортировка данных - приём и передача данных между удаленными участниками информационного процесса.

Управляющее устройство - часть процессора, которая определяет последовательность выполнения команд, занимается поиском ИХ памяти декодированием,  $\mathbf{B}$  $\overline{\mathbf{M}}$ вырабатывает последовательность управляющих сигналов, координирующую совместную работу всех узлов ЭВМ.

Файл - 1. логически связанная последовательность данных одного типа, имеющая имя; 2. последовательность произвольного числа байтов памяти, имеющая имя.

Файловая система, комплекс программ операционной системы, обеспечивающий хранения данных на дисках и доступ к ним.

Файловый  $cepeep \t$ специальный компьютер, выделенный для совместного использования участниками сети.

Фильтрация данных - отсеивание данных, в которых нет необходимости для принятия решений, снижающее уровень шума и повышающее достоверность и адекватность ланных.

Формализация  $\boldsymbol{\partial}$ анных приведение данных, поступающих из разных источников, к одинаковой форме, что позволяет сделать их сопоставимыми между собой.

Форма – это специальное средство для ввода данных, предоставляющее конечному пользователю возможность заполнения только тех полей базы данных, к которым у него есть право доступа.

оформление **Форматирование**  $\equiv$ документа  $\mathbf{c}$ использованием методов выравнивания текста, применением различных шрифтов, встраиванием в текстовый документ рисунков и других объектов и пр.

Центральный npoueccop основной элементом  $\overline{\phantom{m}}$ компьютера, обеспечивающий выполнение программ  $\mathbf{M}$ управление всеми устройствами компьютера. Состоит из управляющего и арифметическо-логического устройств.

Шаблон - набор настроек, таких как тип и размер шрифта, параметры абзаца и других, хранимый в отдельном файле.

#### Электронная таблица – см. табличный процессор.

Электронный документ - документ, создаваемый в электронном виде в формате текстового процессора.

Язык программирования (алгоритмический язык) искусственный язык, предназначенный для записи программ.

Ячейка - минимальный элемент для хранения данных.

## **ТЕСТЫ**

1. Система научных и инженерных знаний, а также методов и средств, которая используется для создания, сбора, передачи, хранения и обработки информации в предметной области.

## □ **Информационная технология**

- □ Информационная система
- □ Информатика
- □ Кибернетика

2. В развитии информационных технологий произошло следующее число революций:

- $\Box$
- □ **3**
- $\Box$  4
- $\Box$  5
- 3. Что такое АИС?
	- □ **Автоматизированная информационная система**
	- □ Автоматическая информационная система
	- □ Автоматизированная информационная сеть
	- □ Автоматизированная интернет сеть

4. Научная дисциплина, изучающая законы и методы накопления, обработки и передачи информации с помощью ЭВМ.

- □ Информационная технология
- □ Информационная система
- □ **Информатика**
- □ Кибернетика

5. Сеть, объединяющая компьютеры в комнате или соседних помещениях.

- □ Глобальная сеть
- □ **Локальная сеть**
- □ Региональная сеть
- □ Интерактивная сеть

6. Главная управляющая программа (комплекс программ) на ЭВМ.

## □ **Операционная система**

□ Прикладная программа

□ Графический редактор

□ Тектовый процессор

7. Совокупность объектов реального или предполагаемого мира, рассматриваемых в пределах данного контекста, который понимается как отдельное рассуждение, фрагмент научной теории или теория в целом и ограничивается рамками информационных технологий избранной области.

### □ **Предметная область**

□ Объектная область

□ База данных

□ База знаний

8. Заражение компьютерными вирусами может произойти в процессе:

- □ **работы с файлами**
- □ форматирования дискеты
- □ выключения компьютера
- □ печати на принтере

9. Для проверки на вирус жесткого диска необходимо иметь:

- □ защищенную программу
- □ загрузочную программу

□ файл с антивирусной программой

□ **дискету с антивирусной программой, защищенную от записи** 

10. Программа, не являющаяся антивирусной:

 $\Box$  AVP

□ **Defrag** 

□ Norton Antivirus

□ Dr Web

11. Класс программ, не относящихся к антивирусным:

 $\Box$  программы-фаги

#### □ **программы сканирования**

□ программы-ревизоры

□ прогаммы-детекторы

12. Способ появления вируса на компьютере:

#### □ **перемещение с гибкого диска**

- □ при решении математической задачи
- □ при подключении к компьютеру модема
- □ самопроизвольно

13. Заражению компьютерными вирусами могут подвергнуться:

□ графические файлы

□ **программы и документы** 

□ звуковые файлы

□ видеофайлы

14. Данный способов подключения к Интернет обеспечивает наибольшие возможности для доступа к информационным ресурсам:

### □ **постоянное соединение по оптоволоконному каналу**

- □ удаленный доступ по коммутируемому телефонному каналу
- □ постоянное соединение по выделенному телефонному каналу
- □ терминальное соединение по коммутируемому телефонному каналу

15. Модем, передающий информацию со скоростью 28 800 бит/с, может передать две страницы текста (3 600 байт) в течение...

 $\Box$  1 минуты

- $\Box$  1 часа
- □ **1 секунды**
- $\Box$  1 лня

16. Электронная почта (e-mail) позволяет передавать...

□ только сообщения

□ только файлы

□ **сообщения и приложенные файлы** 

□ видеоизображения

17. Базовым стеком протоколов в Internet является:

□ HTTP

□ HTML

□ TCP

□ **TCP/IP** 

18. Компьютер, подключенный к Internet, обязательно имеет:

- □ **IP-адрес**
- □ Web-сервер
- □ домашнюю web-страницу
- □ доменное имя

19 Гиперссылки на web - странице могут обеспечить переход:

- □ только в пределах данной web страницы
- □ только на web страницы данного сервера
- □ на любую web страницу данного региона
- □ **на любую web - страницу любого сервера Интернет**

20. Задан адрес электронной почты в сети Internet:

user\_name@int.glasnet.ru. «Имя» владельца электронного адреса:

 $\square$  int.glasnet.ru

#### □ user\_name

- $\Box$  glasnet.ru
- $\Box$  ru

### 21. Браузеры являются:

- □ серверами Интернет
- □ антивирусными программами
- □ трансляторами языка программирования

□ **средством просмотра web-страниц** 

22. Web-страницы имеют расширение:

 $\square$  \*.txt

- □ **\*.htm**
- $\Box$ \*.doc
- $\square$ \*.exe

23. Mодем - это устройство, предназначенное для:

- □ вывода информации на печать
- □ хранения информации
- □ обработки информации в данный момент времени

#### □ **передачи информации по каналам связи**

24. В качестве гипертекстовых ссылок можно использовать:

- □ только слово
- □ только картинку
- □ любое слово или любую картинку
- □ **слово, группу слов или картинку**
- 25. Web-страница это ...
	- □ **документ специального формата, опубликованный в Internet**
	- □ документ, в котором хранится вся информация по сети
	- □ документ, в котором хранится информация пользователя
	- □ сводка меню программных продуктов

26. Скорость передачи информации по магистральной оптоволоконной линии обычно составляет не меньше, чем ...

- $\Box$  28,8 бит/с
- $\square$  56.6 Кбит/с
- $\Box$  100 Кбит/с
- □ **1 Мбит/с**

### 27. Домен - это ...

□ единица измерения информации

□ **часть адреса, определяющая адрес компьютера пользователя в сети** 

□ название программы, для осуществления связи между компьютерами

□ название устройства, осуществляющего связь между компьютерами

28. Задан адрес электронной почты в сети Интернет: user\_name@mtu-net.ru. «Имя» компьютера, на котором хранится почта:

□ **mtu-net.ru** 

 $\Box$  ru

□ mtu-net

 $\square$  user\_name

29. Модем, передающий информацию со скоростью 28800 бит/с, за 1 с может передать:

### □ **две страницы текста (3600 байт)**

□ рисунок (36 Кбайт)

□ аудиофайл (360 Кбайт)

□ видеофайл (3,6 Мбайт)

30. Гипертекст - это ...

□ очень большой текст

□ текст, набранный на компьютере

□ текст, в котором используется шрифт большого размера

□ **структурированный текст, в котором могут осуществляться переходы по выделенным меткам** 

31. HTML является:

□ средством просмотра Web-страниц

□ транслятором языка программирования

 $\Box$  сервером Интернет

□ **средством создания Web-страниц** 

32. Серверы Интернет, содержащие файловые архивы, позволяют:

#### □ проводить видеоконференции

- □ создавать архивы
- □ участвовать в телеконференциях
- □ **«скачивать» необходимые файлы**

33. Максимальная скорость передачи информации по качественной коммутируемой телефонной линии может достигать:

- □ **56,6 Кбит/с**
- $\Box$  100 Кбит/с
- □ 1 Кбайт/с
- $\Box$  1 Мбит/с

34. Для передачи в сети web-страниц используется протокол:

- □ www
- □ **http**
- $\Box$  ftp
- $\Box$  dns

35. Метод, с помощью которого гипертекстовые документы передаются с сервера для просмотра на компьютеры к

отдельным пользователям

Протокол FTP Протокол http TCP/IP ADSL

36. Графическим редактором называется программа, предназначенная для:

□ создания графического образа текста

□ редактирования вида и начертания шрифта

### □ **работы с графическим изображением**

□ построения диаграмм

37. Минимальным объектом, используемым в растровом графическом редакторе, является:

#### □ **точка экрана (пиксель)**

□ объект (прямоугольник, круг и т.д.)

□ палитра цветов

□ знакоместо (символ)

38. Деформация изображения при изменении размера рисунка - один из недостатков:

□ векторной графики

□ **растровой графики** 

□ трехмерной графики

□ 3D графики

39. С помощью графического редактора Paint можно:

□ **создавать и редактировать графические изображения** 

□ редактировать вид и начертание шрифта

□ настраивать анимацию графических объектов

□ строить графики

40. Примитивами в графическом редакторе называются:

□ **линия, круг, прямоугольник** 

□ карандаш, кисть, ластик

□ выделение, копирование, вставка

□ наборы цветов (палитра)

# **II. УКАЖИТЕ ВСЕ ПРАВИЛЬНЫЕ ОТВЕТЫ**

1. Основные принципы работы новой информационной технологии:

- □ **интерактивный режим работы с пользователем**
- □ **интегрированность с другими программами**
- □ взаимосвязь пользователя с компьютером
- □ **гибкость процессов изменения данных и постановок задач**
- □ использование поддержки экспертов

2. Классификация информационных технологий (ИТ) по способу применения средств и методов обработки данных включает:

- □ **базовую ИТ**
- □ общую ИТ
- □ **конкретную ИТ**
- □ специальную ИТ
- □ **глобальную ИТ**

3. Классификация информационных технологий (ИТ) по решаемой задаче включает:

- □ **ИТ автоматизации офиса**
- □ **ИТ обработки данных**
- □ **ИТ экспертных систем**
- □ ИТ поддержки предпринимателя
- □ **ИТ поддержки принятия решения**
- 4. Инструментарий информационной технологии включает:
	- □ компьютер
	- □ компьютерный стол
	- □ **программный продукт**
	- □ **несколько взаимосвязанных программных продуктов**
	- □ книги
- 5. Примеры инструментария информационных технологий:
	- □ **текстовый редактор**
	- □ **табличный редактор**
	- □ **графический редактор**
	- □ **система видеомонтажа**
	- □ **система управления базами данных**

6. Классификация компьютерных сетей по занимаемой территории включает:

- □ корпоративные
- □ **локальные**
- □ **региональные**
- □ **глобальные**

7. К характеристикам компьютерной сети относятся следующие высказывания:

- □ несколько компьютеров, используемых для схожих операций
- □ **группа компьютеров, соединенных с помощью специальной аппаратуры**
- □ обязательное наличие сервера
- □ **возможен обмен данными между любыми компьютерами**
- □ компьютеры должны соединяться непосредственно друг с другом
- 8. К топологиям локальных сетей относятся:
	- □ **«звезда»**
	- □ **«кольцо»**
	- □ **«шина»**
	- □ «круг»
	- □ **смешанная**
- 9. К достоинствам топологии типа «кольцо» относятся:
	- □ самая малая общая длина физической среды
	- □ **простота организации и реализации**
	- □ самая высокая пропускная способность
	- □ **рабочие станции могут быть недорогими**
	- □ **выход из строя одного компьютера не влияет на работу сети**
- 10. К достоинствам топологии типа «шина» относятся:
	- □ **самая малая общая длина физической среды**
	- □ простота организации и реализации
	- □ **самая высокая пропускная способность**
	- □ рабочие станции могут быть недорогими
	- □ **выход из строя одного компьютера не влияет на работу сети**
- 11. К достоинствам топологии типа «кольцо» относятся:
	- □ **небольшая общая длина физической среды**
	- □ **простота организации подтверждения о получении сообщения**
	- □ самая высокая пропускная способность
	- □ рабочие станции могут быть недорогими
	- □ выход из строя одного компьютера не влияет на работу сети
- 12. В сети Internet существуют следующие службы:

□ **служба телеконференций** 

- □ электронный журнал
- □ **электронная почта**
- □ **ICQ**
- □ **IRC**

13. В сети Internet приняты следующие системы адресации:

- □ система русских имен
- □ **система доменных имен**
- □ **IP-адресация**
- □ UP-адресация
- □ система греческих имен

14. Для поиска информации в WWW используются следующие типы поисковых систем:

- □ **поисковые каталоги**
- □ **поисковые индексы**
- □ индивидуальные поисковые системы
- □ **рейтинговые поисковые системы**
- □ общие поисковые системы
- 15. Каждая поисковая система содержит:
	- □ **поисковый сервер**
	- □ информационный сервер
	- □ администратора
	- □ **базу данных**
	- □ рабочую станцию

16.Мультимедийная программа – это программа, использующая:

- □ **звук**
- □ **графику**
- □ **видео**
- □ **текст**
- 17. О программе MS Power Point можно сказать, что она:
	- □ предназначена для создания графических файлов
	- □ **предназначена для создания презентаций**

□ **является мультимедиа приложением**

- $\square$  входит в состав Windows
- □ **входит в состав MS Office**

18. В программе MS Power Point существуют следующие режимы демонстрации презентации:

- □ **автоматический показ по времени**
- □ **смена слайдов по щелчку мыши**
- □ **циклический показ до нажатия клавиши Esc**
- □ циклический показ со сменой слайдов по щелчку мыши
- □ **изготовление и показ настоящих 35-мм слайдов**

19. В каждый слайд можно вставить:

- □ **текст**
- □ **звук**
- □ программу
- □ **диаграмму**
- □ **таблицу**

20. Элемент «Образец слайдов» в программе MS Power Point применяется для:

- □ создания образца слайдов
- □ создания образца презентации
- □ **изменения шрифтов**
- □ **изменения фона**
- □ **вставки и отображения даты**

21. Знания в предметной области могут быть представлены в виде:

- □ **коллективного опыта**
- □ группового опыта
- □ совместного опыта
- □ **личного опыта**
- □ профессионального опыта

22. Обобщенная структура экспертной системы содержит:

- □ **базу знаний**
- □ базу данных

□ **решатель** 

- □ **интерфейс пользователя**
- □ интерфейс программиста

23. В коллектив разработчиков экспертной системы входят:

□ **эксперт** 

□ **инженер по знаниям** 

- □ решатель
- □ **программист**
- □ **пользователь**

24. Классификация экспертных систем (ЭС) по связи с реальным временем включает:

- □ **статические ЭС**
- □ статистические ЭС
- □ **динамические ЭС**
- □ субдинамические ЭС
- □ **квазидинамические ЭС**

25. Классификация экспертных систем (ЭС) по степени интеграции с другими программами включает:

- □ отдельностоящие
- □ **автономные**
- □ смешанные
- □ **гибридные**
- □ статические

26. Инструментальные средства построения экспертных систем включают:

- □ **традиционные языки программирования**
- □ прикладные программные средства
- □ **языки искусственного интеллекта**
- □ **оболочки**
- □ служебные программные средства
- 27. Направления развития искусственного интеллекта:
	- □ **игры и творчество**
	- □ специальное аппаратное обеспечение

□ интеллектуальные роботы

- □ специальное программное обеспечение
- □ обучение и самообучение

28. Модели представления знаний:

- □ продукционная
- □ семантические сети
- $\Box$  формы
- □ фреймы
- □ схематическая

## Ш. ДОПОЛНИТЕ

1. информационной технологии - это один или несколько взаимосвязанных программных продуктов для определенного типа компьютера, технология работы в которых позволяет достичь поставленную пользователем нель.

# **ИНСТРУМЕНТАРИЙ**

2. Мнформационной технологии - производство информации нового качества для принятия на ее основе решения.

## ЦЕЛЬ

информационная технология - $3.$ ЭТО информационная технология с дружественным интерфейсом работы с пользователем, использующая средства телекоммуникаций.

### **НОВАЯ**

4. \_\_\_\_\_\_\_\_\_\_ - служебный файл, который содержит всю информацию о структуре и оформлении документов конкретного типа.

### **ШАБЛОН**

5. К специальным средствам \_\_\_\_\_\_\_\_\_\_\_ текста относятся: средства отмены и возврата действий, буфер обмена, автотекст, автозамена.

## ВВОДА

6. К специальным средствам пекста относятся: режимы вставки и замены символов, средства автоматизации правописания, тезаурус.

## **РЕДАКТИРОВАНИЯ**

7. К средствам и текста относятся: выбор и изменение гарнитуры шрифта, управление размером, начертанием и цветом шрифта, методом выравнивания, параметрами абзаца.

### **ФОРМАТИРОВАНИЯ**

8. В программе MS Excel может содержать числовые константы, ссылки на ячейки и встроенные функции, соединенные знаками математических операций. **ФОРМУЛА** 

9. При интересации адреса ссылок при копировании и перемещении не изменяются.

### АБСОЛЮТНОЙ

10. • это специальные средства, расширяющие возможности программы MS Excel.

## НАДСТРОЙКИ

11. \_\_\_\_\_\_\_\_ - это графическое представление числовых данных. ДИАГРАММА

12. \_\_\_\_\_\_\_\_ - это совокупность правил, определяющих характер аппаратного взаимодействия компонентов сети, а также характер взаимодействия программ и данных. **ПРОТОКОЛ** 

13. • это общая схема сети, отображающая физическое расположение узлов и соединений между ними с

учётом территориальных, административных и организационных факторов. **ТОПОЛОГИЯ** 

14. \_\_\_\_\_\_\_\_\_ - это выделенная область документа, посредством которой осуществляется связь с другим документом или другой частью этого же документа.

### **ГИПЕРССЫЛКА**

#### **ЛИТЕРАТУРА**

#### **Список основной литературы**

1.Karimov I.A. Mamlakatimiz taraqqiyoti va xalqimizning hayot darajasini yuksaltirish barcha demokratik yangilanish va iqtisodiy islohotlarimizning pirovard maqsadidir. T: O'zbekiston 2007 y

2.Informatika, Axborot texnologiyalari: o'quv qo'llanma 2 qism. M.M.Aripov va boshqalar.-Toshkent: Toshkent davlat texnika universiteti, 2003-42 b

3. [Компьютерная графика и web-дизайн, Практикум,](https://nashol.com/20191023114864/komputernaya-grafika-i-web-dizain-praktikum-nemcova-t-i-nazarova-u-v-2010.html)  [Немцова Т.И., Назарова Ю.В., 2010.](https://nashol.com/20191023114864/komputernaya-grafika-i-web-dizain-praktikum-nemcova-t-i-nazarova-u-v-2010.html)

4. Информатика: Практикум по технологии работы на компьютере./ Под ред. Н.В. Макаровой. - М.: Финансы и статистика, 2000 .

5. Денисов А., Вихарев И., Белов А.. Самоучитель Интернет. – Спб: Питер, 2001. - 461 с.

6. McQuail D. Mass Communication theory. 1987.

#### **Дополнительная литература**

1. Assit/ Prof/Dr/Mohd. Elmagzoub A. Babiker For effective use of Multimedia in Edicational Multimedia Applications //TOJET: The Turkish online Journal of Edicotional Technology. October 2015, volume 14 issue 4 2015

2. Bend B. Andresen and Katja van den Bring multimedia in Edicational Curriculum 2013.

3. David Moursund Introduction to information and communikation texnology in edication 2008.

4. Syed Mahbubur Rahman Multimedia Texnologiyes: Concepts, Metodologiyes, tools, and Applications// Minnesota State University, Mankato, USA 2008.

5. Черных Ф.И. Мир современных медиа/ М:ГУ-ВШЕ, 2007

6. Бакулев Г.П. Массовая коммуникация. Западные теории и концепции. М: Аспект-пресс, 2005,-176с.

7. История печати/ под ред. Я.Н. Засурского и Е.Л.Вартановой, 1т М: Аспект-пресс 2001.

8. Белунцов Б, медиа компьютерда Трюклар ва эффектлар(+СД-ROM) –М:2005.

9. ГОСТ 161122-87. Медиакучайтиргичлар. Акустик ўлчам усуллари ва параметрлари.

10. Дегтярев И. Cakewalk sonar/ Microsoft Windows XP Системасида медиа ёзиш-М: 2002.

Электронные ресурсы

1. [www.ziyonet](http://www.ziyonet/) .uz.

2. <http://www.functionalphp.com/>

3. [https://moodle.](https://moodle/) Tuitkf.uz/course/ info.php?

id=101&lang=uz

4. <http://etuit.uz/urg/course/category.php?id=221>

5. <http://learn.org/articles/what> is

multimedia\_technology.html

6. <http://www.mmt.com.au/>
## **М.Н.ИСМОИЛОВА, Ж.Ж.АТАМУРАДОВ, О.И.ЖАЛОЛОВ**

## **ИНФОРМАЦИОННЫЕ ТЕХНОЛОГИИ В ОБРАЗОВАНИЕ (практические и лабораторные занятия) Учебное пособие**

*Muharrir: G'.Murodov Texnik muharrir: G.Samieva Musahhih: A.Qalandarov Sahifalovchi: M.Ortiqova*

Nashriyot litsenziyasi AI № 178. 08.12.2010. Original – maketdan bosishga ruxsat etildi: 04.12.2020. Bichimi 60x84. Kegli 16 shponli. «Times New Roman» garn. Ofset bosma usulida bosildi. Ofset bosma qog'ozi. Bosma tobog'i 20,7. Adadi 100. Buyurtma №214.

"Sadriddin Salim Buxoriy" MChJ "Durdona" nashriyoti: Buxoro shahri M.Iqbol ko'chasi 11-uy. Bahosi kelishilgan narxda.

"Sadriddin Salim Buxoriy" MChJ bosmaxonasida chop etildi. Buxoro shahri M.Iqbol ko'chasi 11-uy. Tel.: 0(365) 221-26-45.